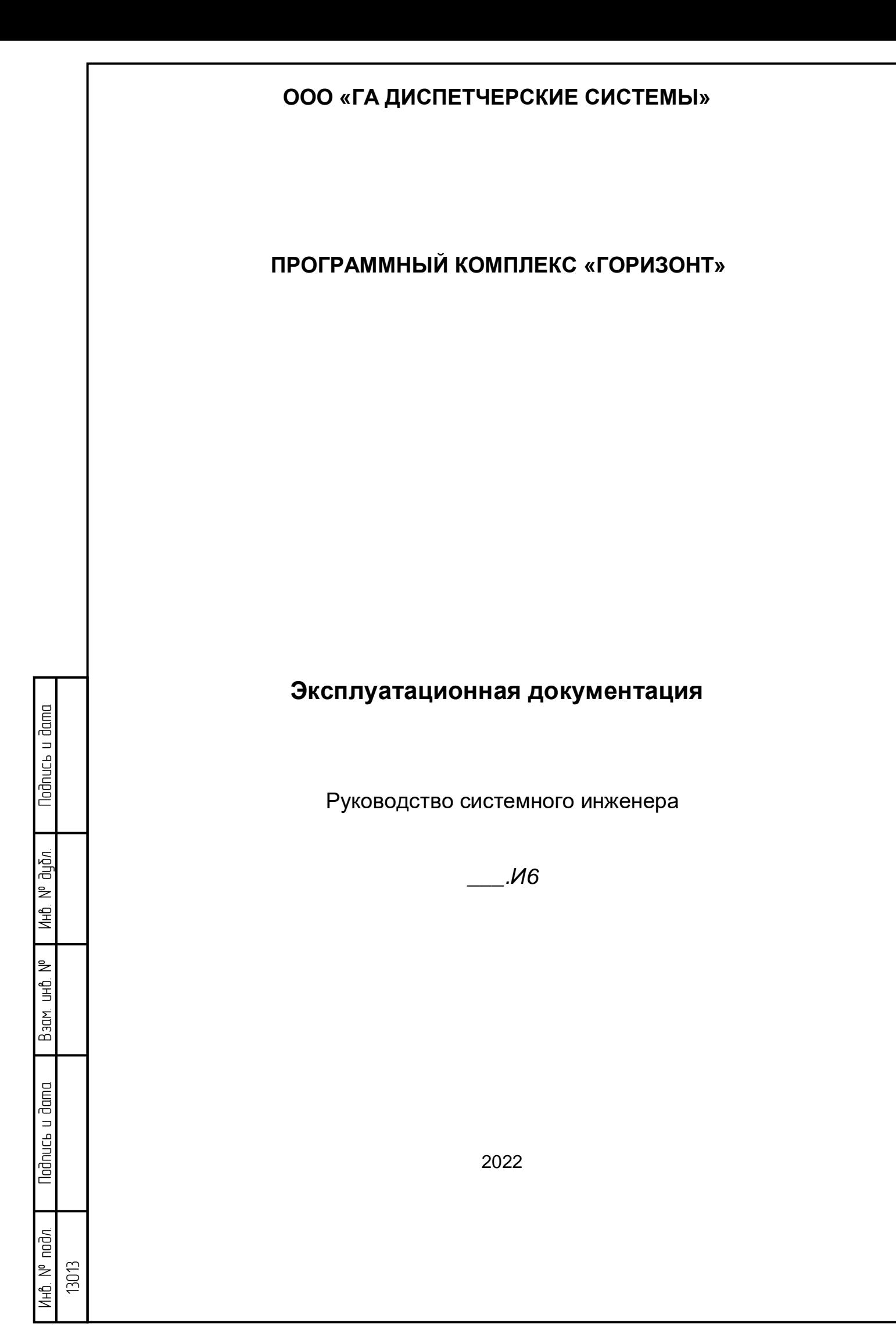

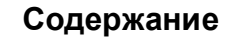

Перв. примен.

 $C$ npab.  $N<sup>o</sup>$ 

Подпись и дата

ин6. № дибл.

Baam uHB. Nº

**Nodnucs u dama** 

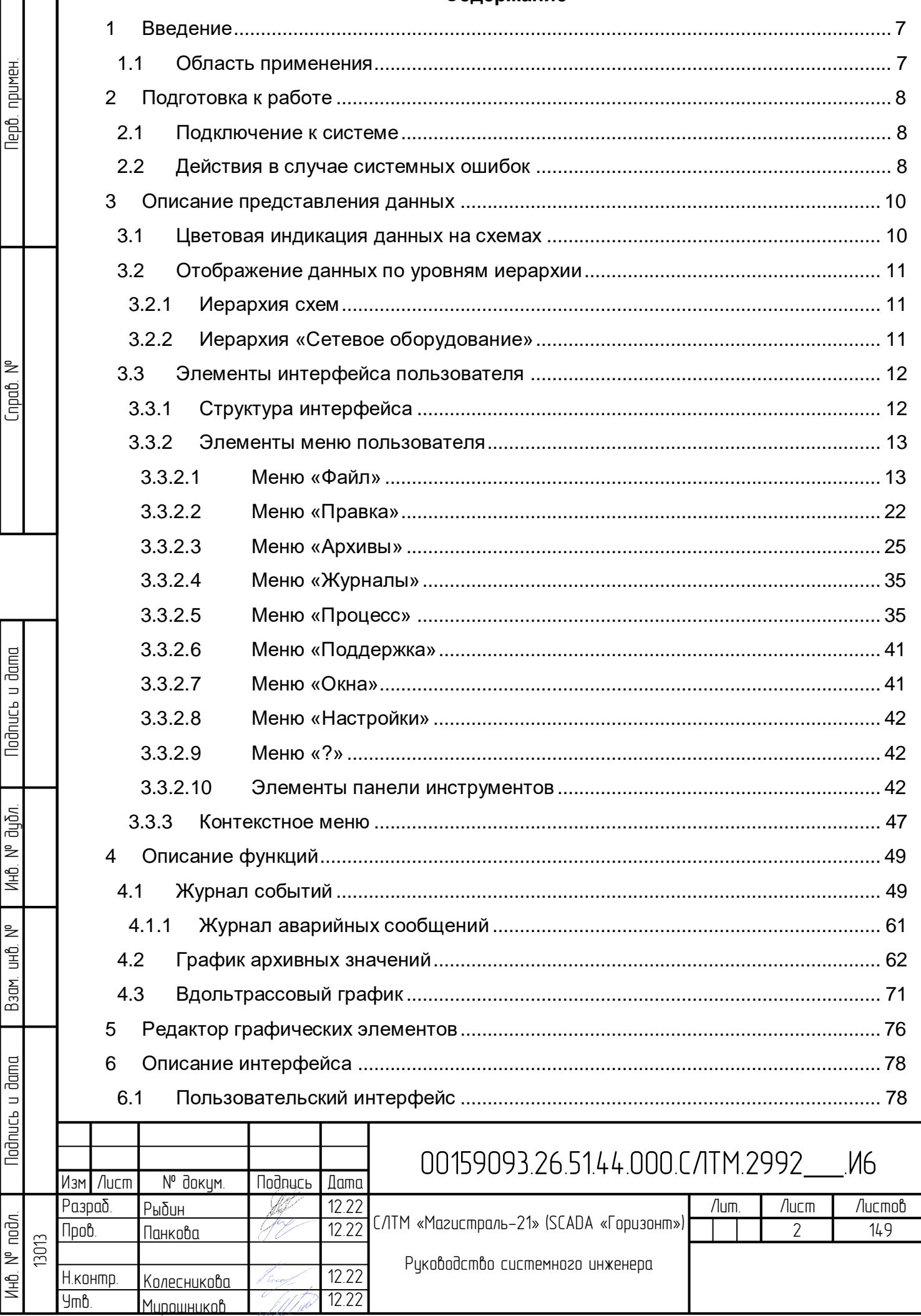

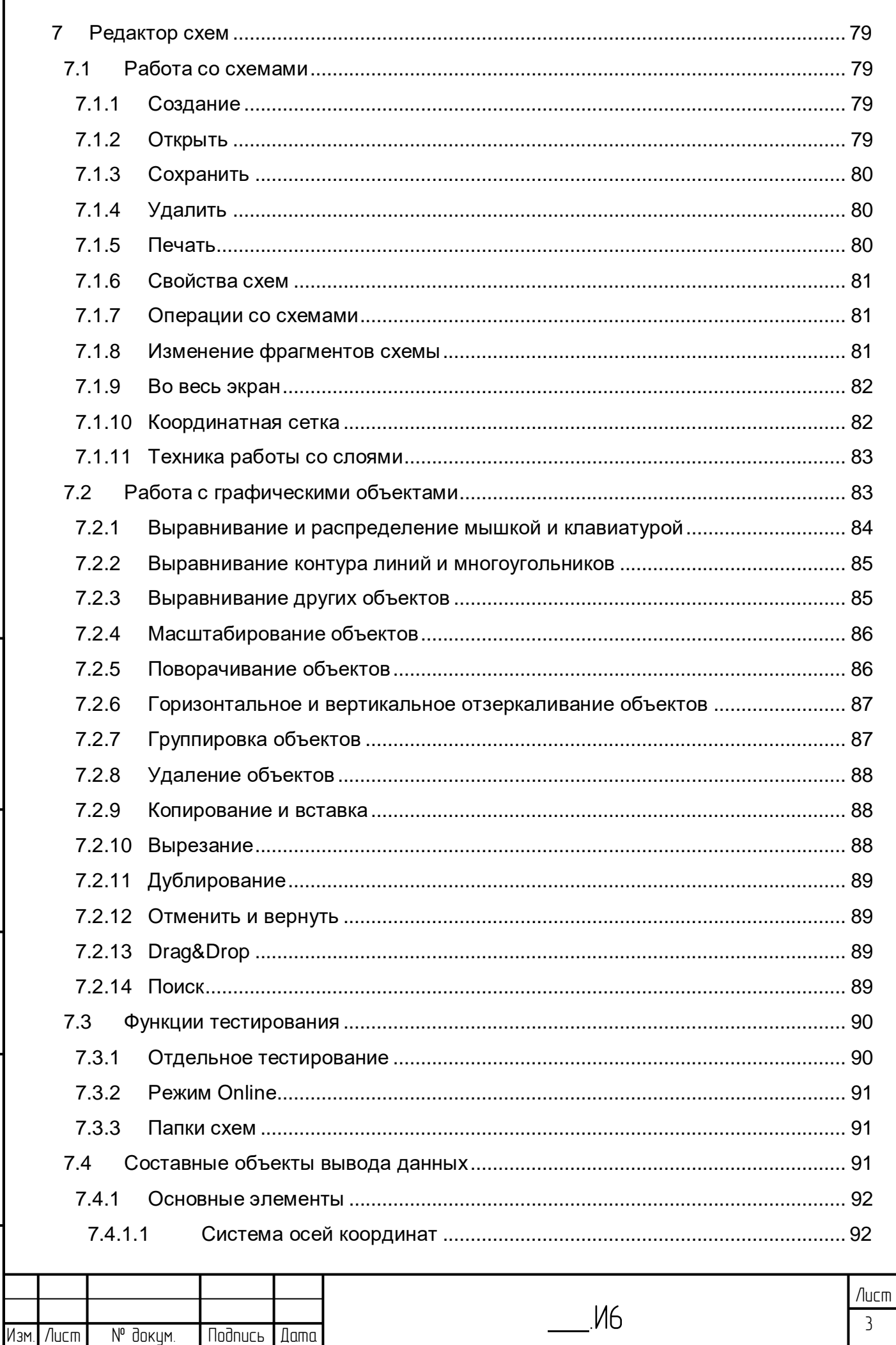

Nodnucь и дата

ин6. № дубл.

 $B$ зам ин $B$ . N<sup>o</sup>

**Nodnucb** u dama

Инв. № подл. 13013

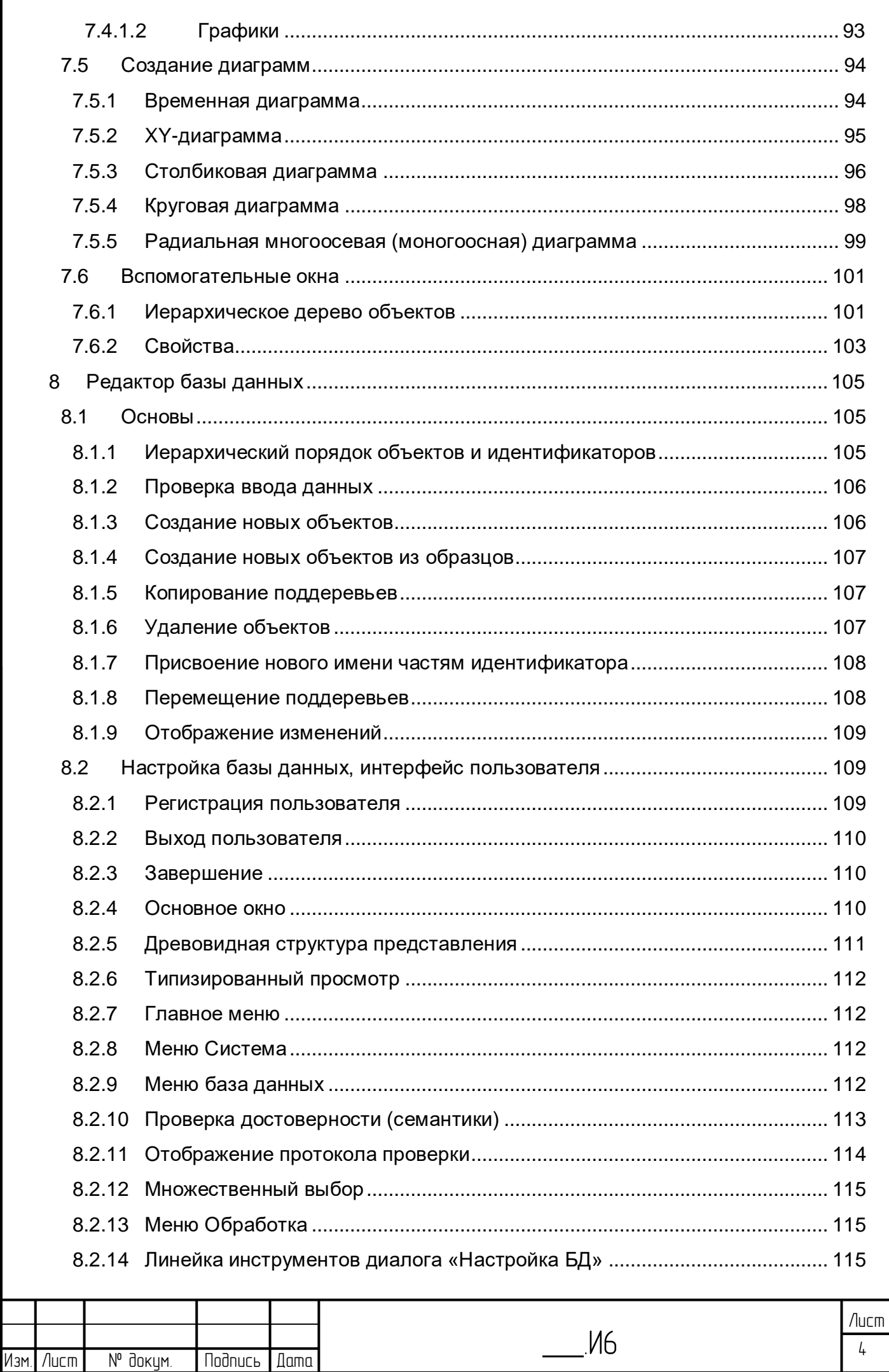

Nodnucь и дата

ин6. № дубл.

Взам. инв. №

**Nodruct u dama** 

Инв. № подл. 13013

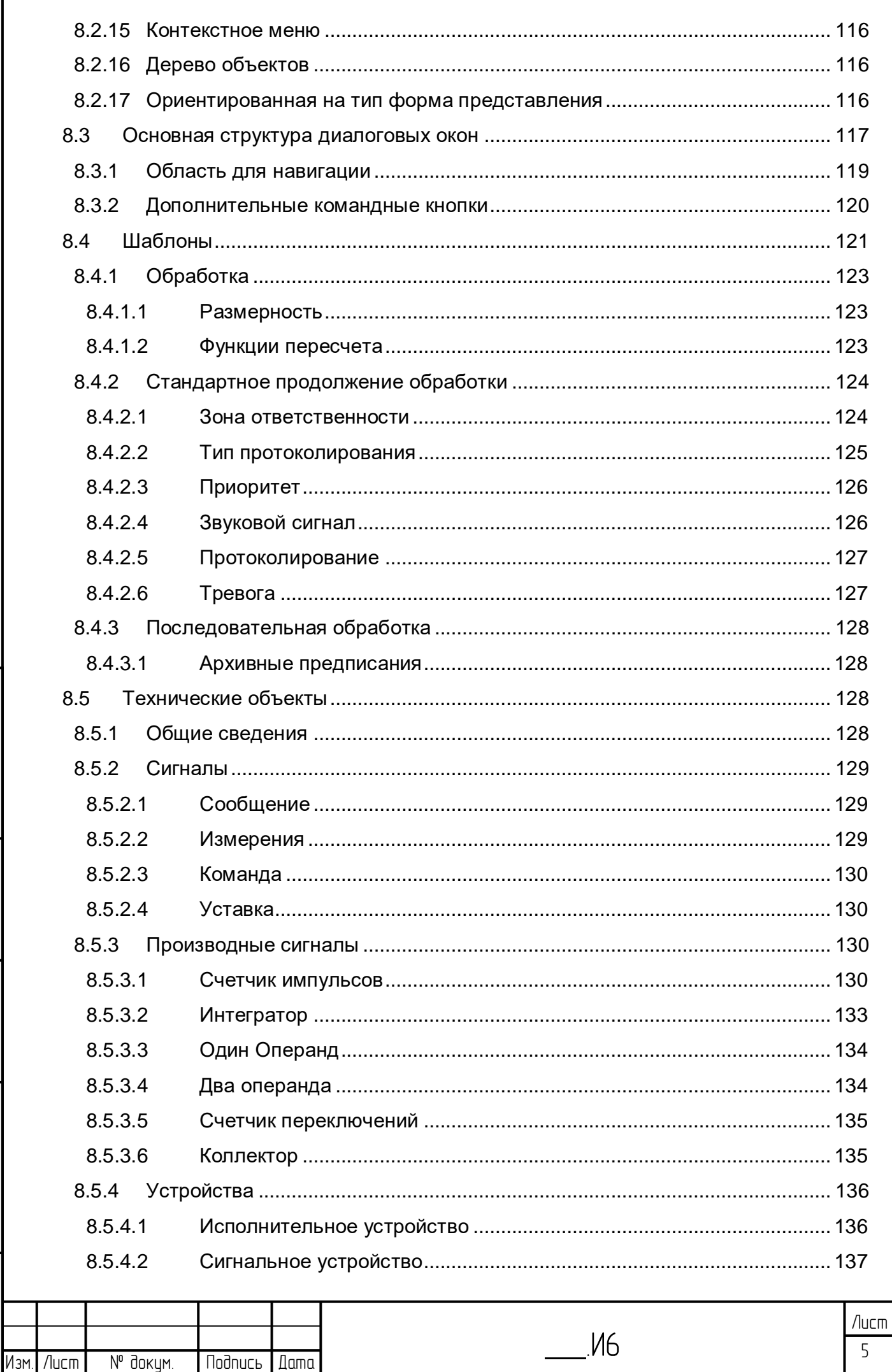

Nodnucь и дата

ин6. № дубл.

 $B$ зам ин $B$ . N<sup>o</sup>

**Nodnucb** u dama

Инв. № подл. 13013

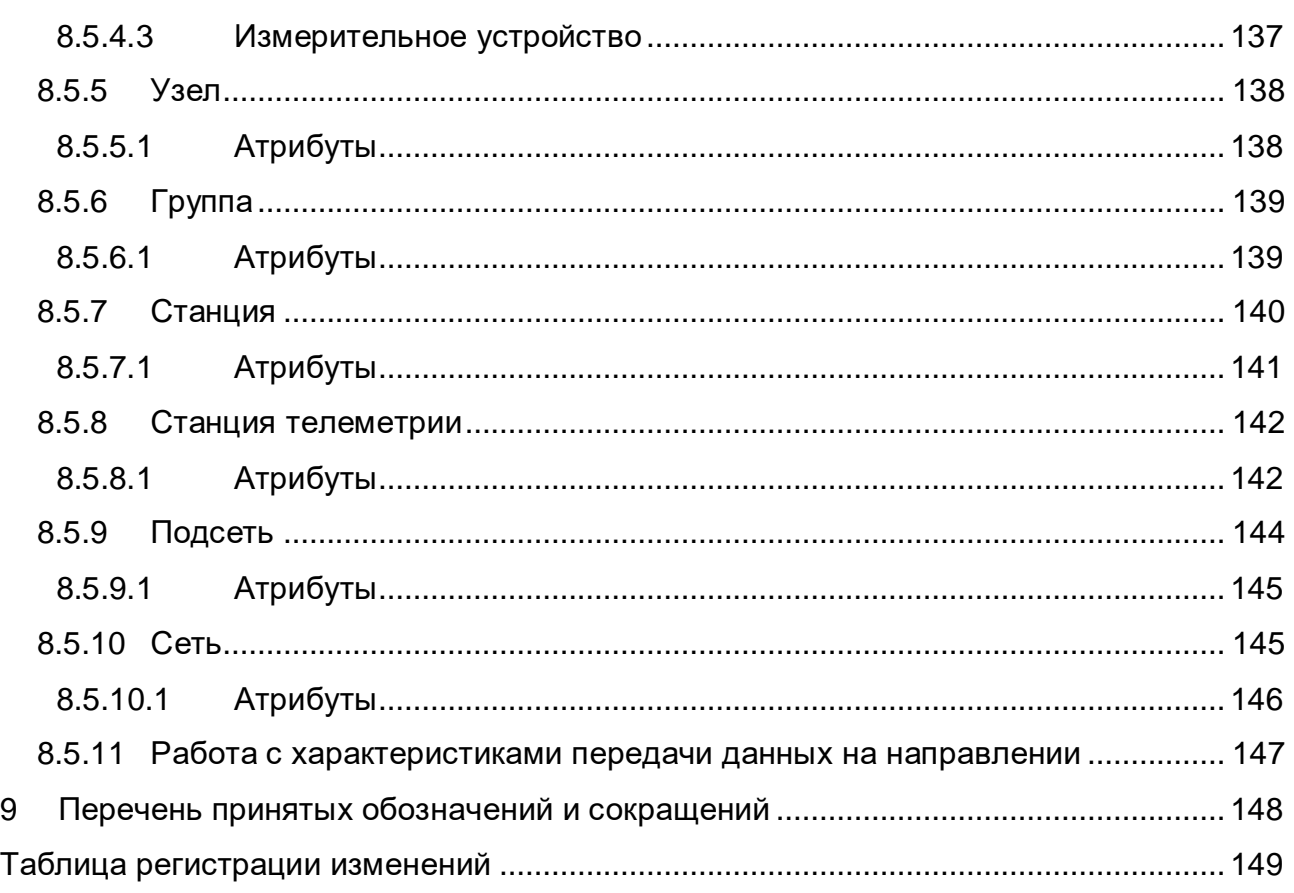

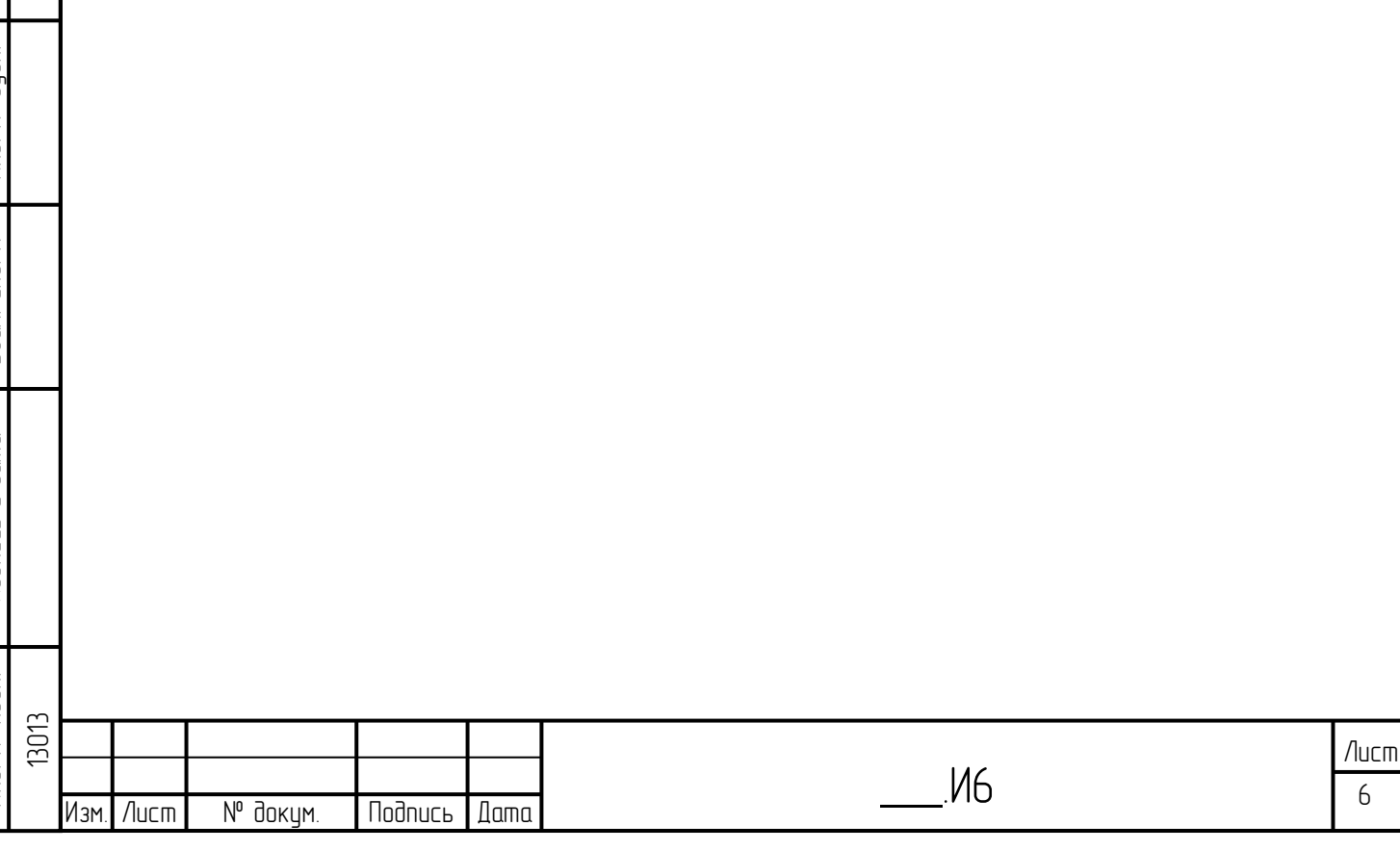

# **1 Введение**

# **1.1 Область применения**

Настоящее руководство системного инженера предназначено для эксплуатации системы диспетчерского контроля и управления на базе программного комплекса «Горизонт» (далее – Система).

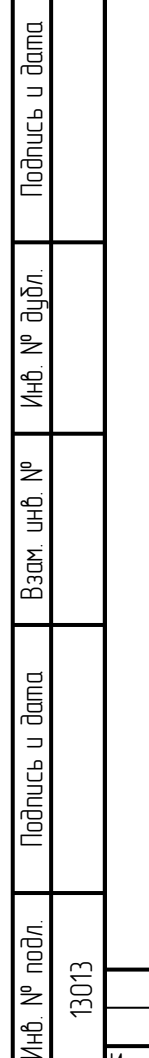

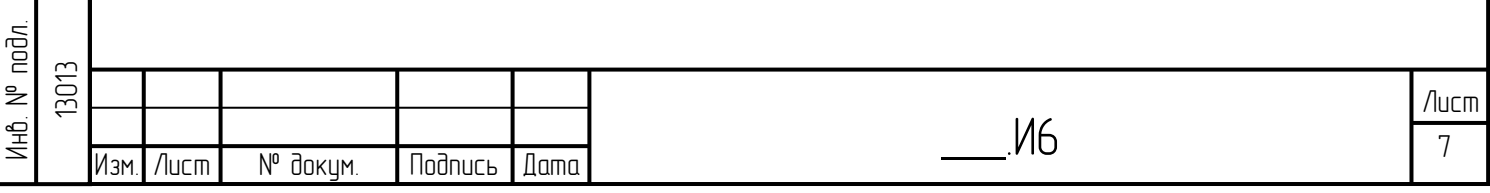

# **2 Подготовка к работе**

lodnucь u dama

ข้นอีก. ž Инв.

₿ ن<br>اڪ

Взам.

**Noonucts u dama** 

 $\equiv$ 

## **2.1 Подключение к системе**

Вход в Систему осуществляется по паролю. Пример начального экрана при входе в Систему приведен на рисунке [2.1](#page-7-0)

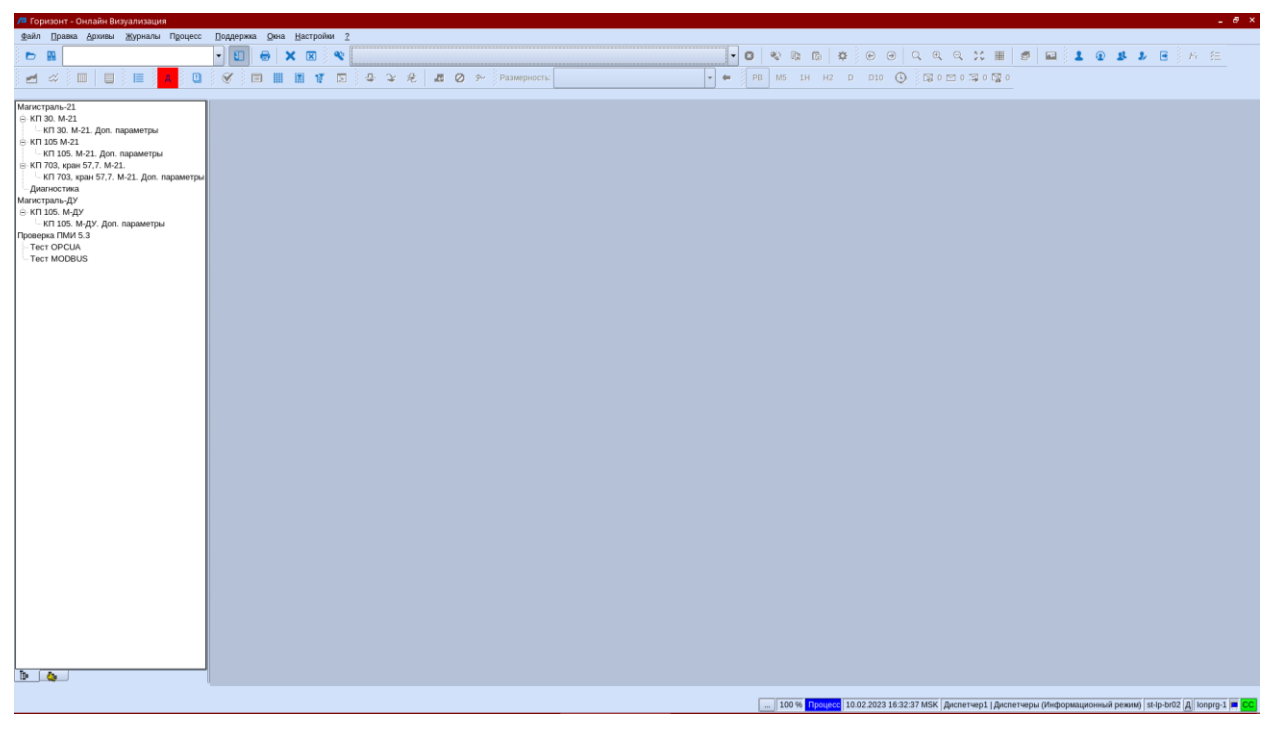

Рисунок 2.1 – Пример начального изображения (типовая схема)

<span id="page-7-0"></span>Структура экрана и его составляющих рассмотрена в разделе [3.3](#page-11-0) [Элементы](#page-11-0)  [интерфейса пользователя.](#page-11-0)

С именем пользователя и рабочим местом, с которого осуществлен вход в систему, связаны определенные роли и полномочия, которые определяют т.н. «класс доступа». Класс доступа конфигурируется в редакторе прав доступа администратором.

У пользователя может быть несколько классов доступа, которые определяют различный набор полномочий. Для изменения класса доступа необходимо нажать кнопку <sup>2</sup> на панели инструментов и выбрать из выпадающего меню класс.

### **2.2 Действия в случае системных ошибок**

В случае наличия системной ошибки при запуске системы появится окно с сообщением [\(Рисунок 2.2\)](#page-8-0).

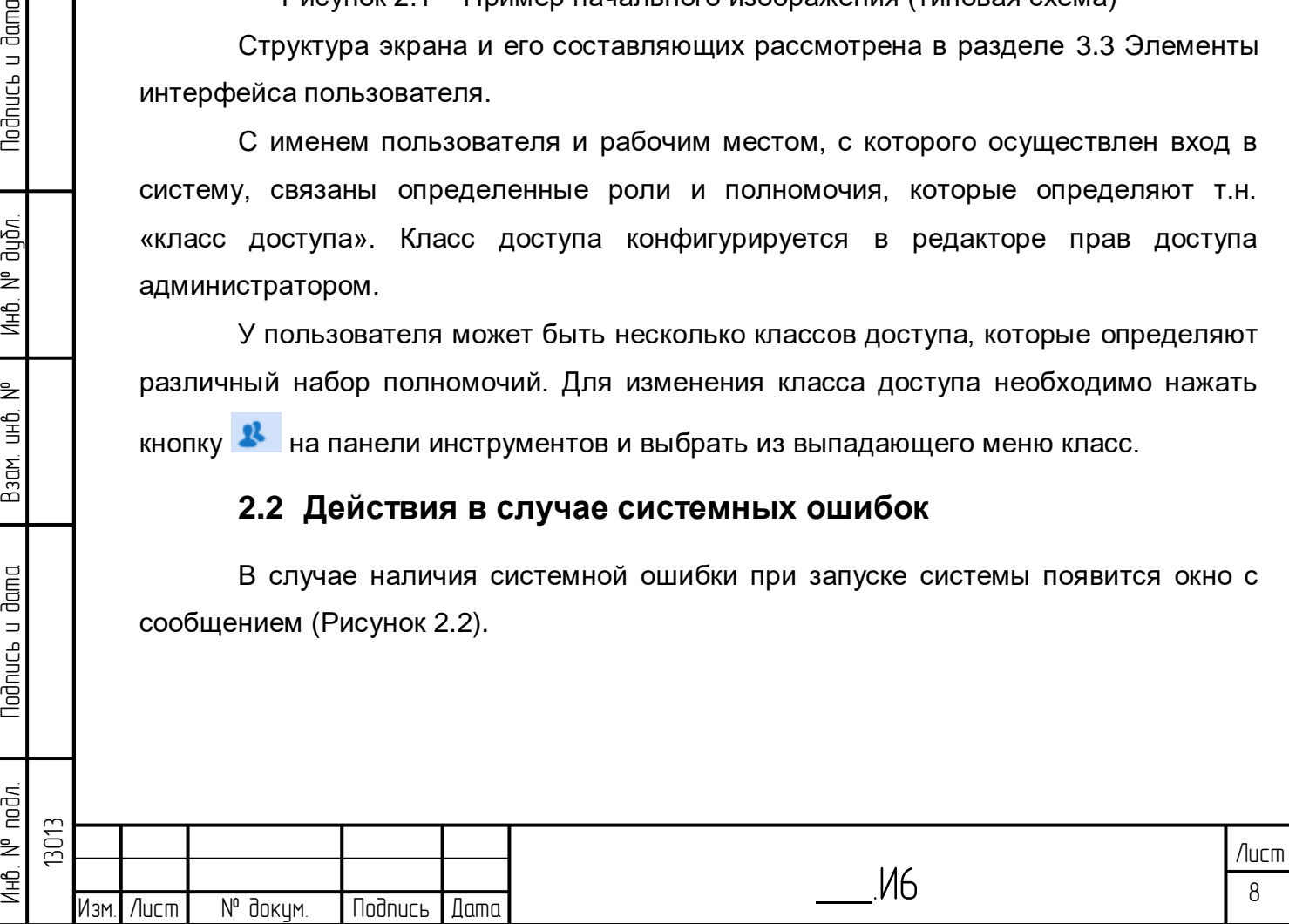

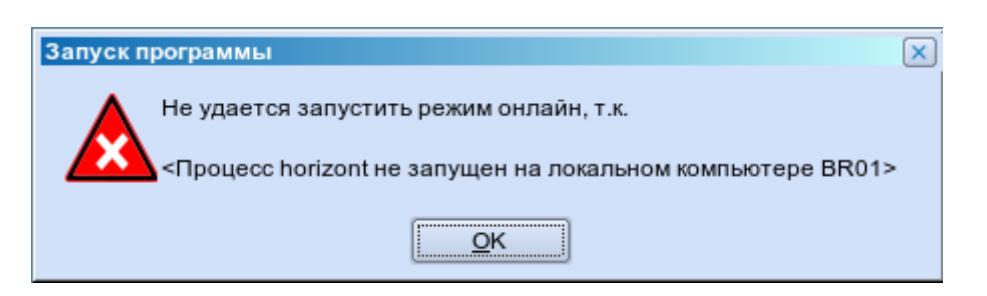

Рисунок 2.2 – Системное сообщение

<span id="page-8-0"></span>При появлении данного окна необходимо обратиться к администратору Системы для устранения неисправности.

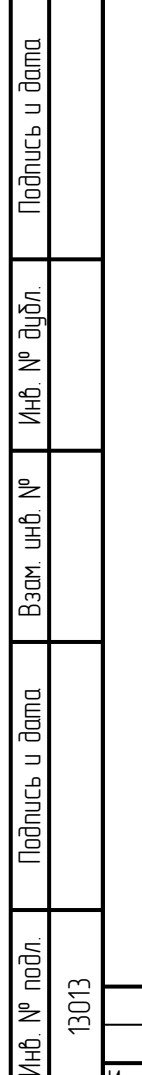

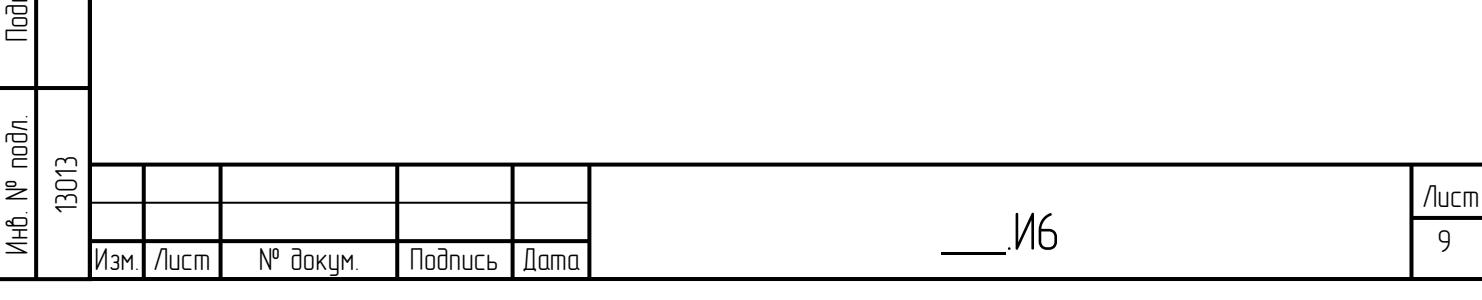

## **3 Описание представления данных**

#### **3.1 Цветовая индикация данных на схемах**

При отображении данных на схемах используются определенные символы (графические компоненты) и текстовые данные. Символы обозначают определенные типы (классы) оборудования и объектов. Символы делятся на статические и динамические. Статические символы только иллюстрируют структуру СЛТМ. Динамические имеют цветовую индикацию символов, которая отображает текущее состояние (статус).

Текстовые данные различаются на статические и динамические. Статические текстовые данные на схемах – не меняют ни значения, ни цвета, и используются для обозначения имен объектов и для других целей при оформлении схем. Динамические данные выводят собственно значения параметров.

В данном документе рассмотрены цветовые кодировки, как для текстовых, так и для символьных данных.

Информацию о цветовой кодировке текстовых и символьных данных можно

получить, кликнув на схеме символ  $\boxed{?}$ . Откроется окно, отображающее цветовую кодировку данных [\(Рисунок 3.1\)](#page-9-0).

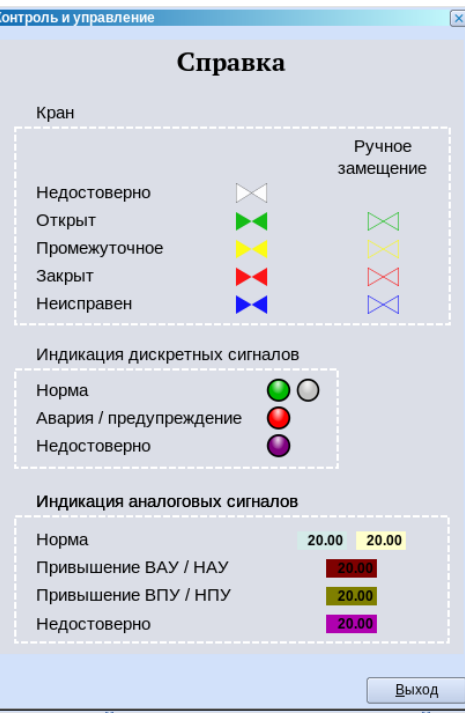

Рисунок 3.1 – Справка

<span id="page-9-0"></span>Лист Квитирование отображается мигающим красным фоном, тревога – красным фоном без мигания.

\_\_\_.И6

 $10$ 

Изм. Лист № докум. Подпись Дата

Неквитирование состояния отображается мигающим фоном.

# **3.2 Отображение данных по уровням иерархии**

В системе используется иерархическая структура предоставления информации, как в составе видеокадров, так и в составе табличных форм.

#### **3.2.1 Иерархия схем**

Todnucь и dama

дибл. ₹ Инв.

₿ 9<br>当

Взам.

lodnucь u dama

На рисунке [3.2](#page-10-0) представлена схема КП-105.

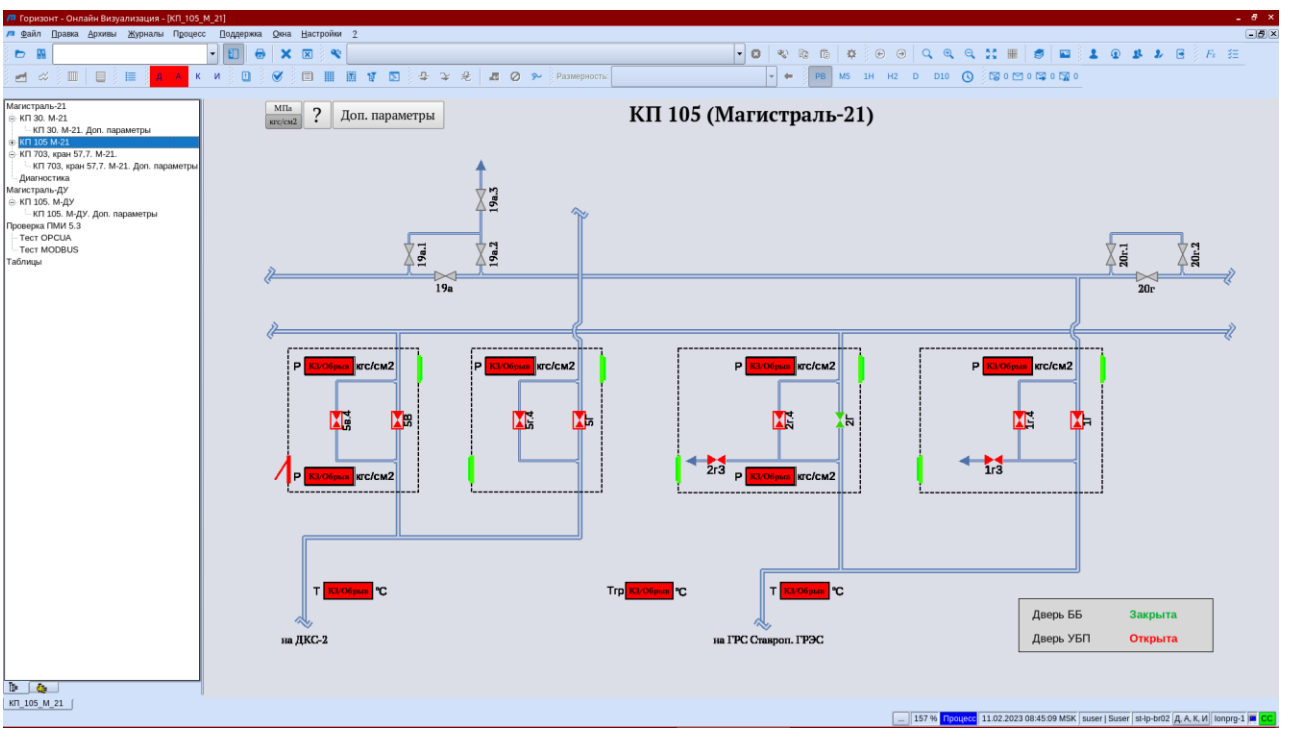

Рисунок 3.2 – Схема КП-105 «Магистраль-21» (типовая схема)

<span id="page-10-0"></span>Со схемы по нажатию клавишей мыши на кнопку «Доп. Параметры» открываются дополнительные параметры КП.

#### **3.2.2 Иерархия «Сетевое оборудование»**

По пункту меню «Сетевое оборудование» открывается схема состояние ПТС [\(Рисунок 3.3\)](#page-11-1).

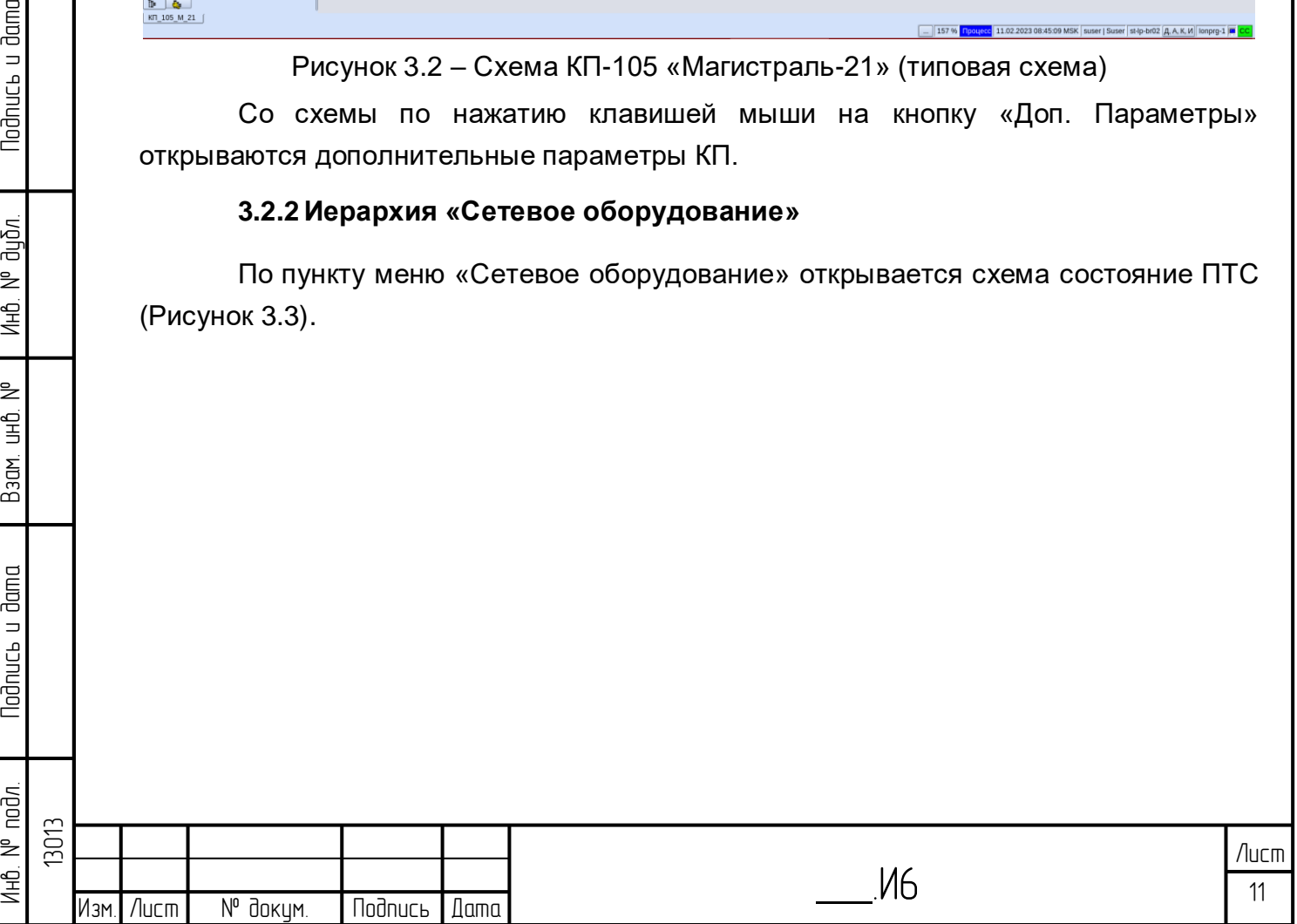

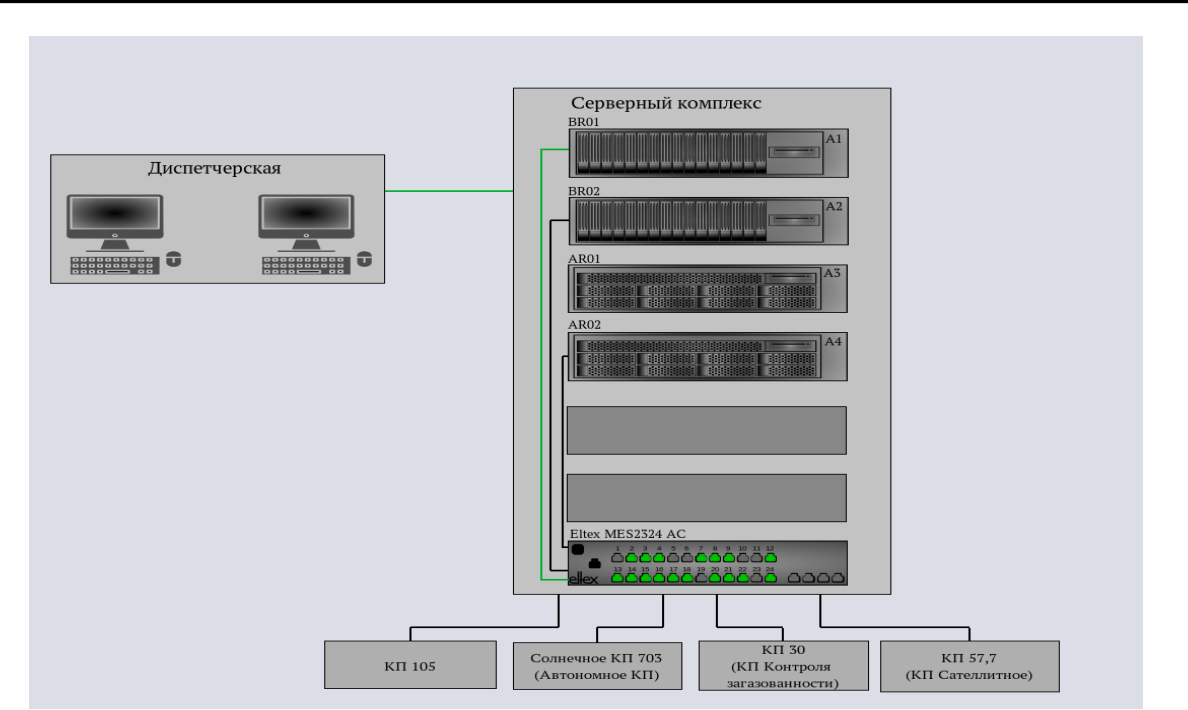

Рисунок 3.3 – Меню «Сетевое оборудование» (типовая схема)

### <span id="page-11-1"></span><span id="page-11-0"></span>**3.3 Элементы интерфейса пользователя**

### **3.3.1 Структура интерфейса**

Структура (основные компоненты) интерфейса пользователя показана на рисунке [3.4.](#page-11-2) Выносками с цифрами выделены основные компоненты интерфейса.

<span id="page-11-2"></span>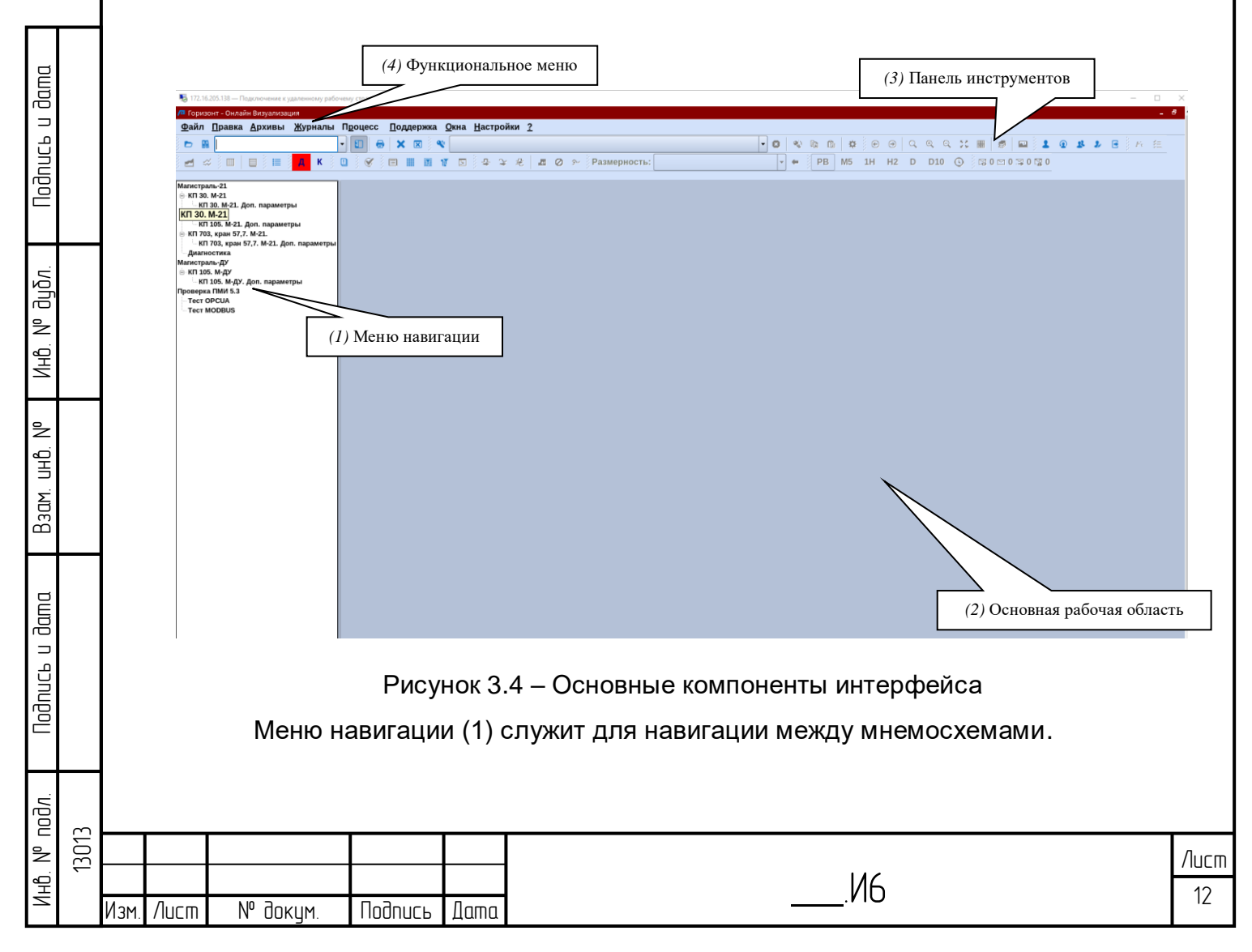

Основная рабочая область (2) используется для вывода содержательной части – схем, таблиц, графиков.

Панель инструментов (3) содержит иконки (изображения), выбор которых с помощью «мыши» приводит к быстрому вызову соответствующих функций. Элементы панели инструментов подробно рассмотрены в разделе 3.3.3.

Функциональное меню (4) используется для доступа к функционалу и рассмотрено в разделе [3.3.2](#page-12-0) [Элементы меню пользователя.](#page-12-0)

#### **3.3.2 Элементы меню пользователя**

<span id="page-12-0"></span>Пользователю доступны следующие пункты меню: Файл, Правка, Архивы, Журналы, Процесс, Поддержка, Окна, Настройки, ?.

3.3.2.1 Меню «Файл»

**Nodnuc<sub>bu</sub>** dama

дибл.  $\geq$ Ин6.

₹ g<br>3

Взам.

**Noonucts u dama** 

Пункт меню «Файл» [\(Рисунок 3.5\)](#page-12-1) используется при работе с деревом (иерархией) объектов модели данных, работе с учетными записями и правами доступа пользователей, работе со схемами, а также для печати.

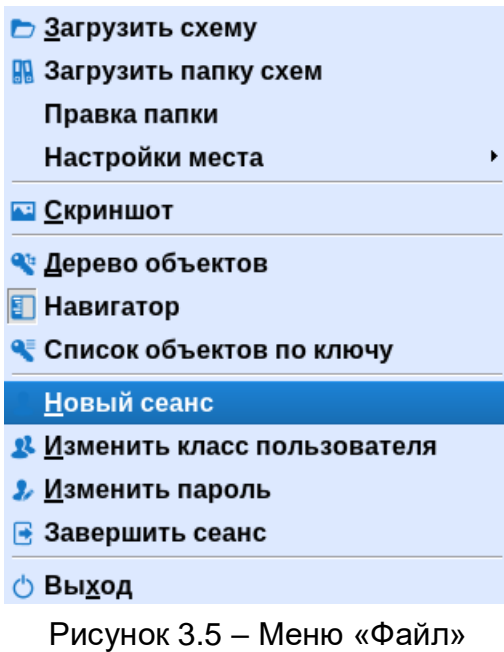

<span id="page-12-1"></span>Загрузить схему. При выборе данного пункта меню «Файл» откроется браузер схем. Браузер – это окно со списком схем либо табличных форм [\(Рисунок 3.6\)](#page-13-0).

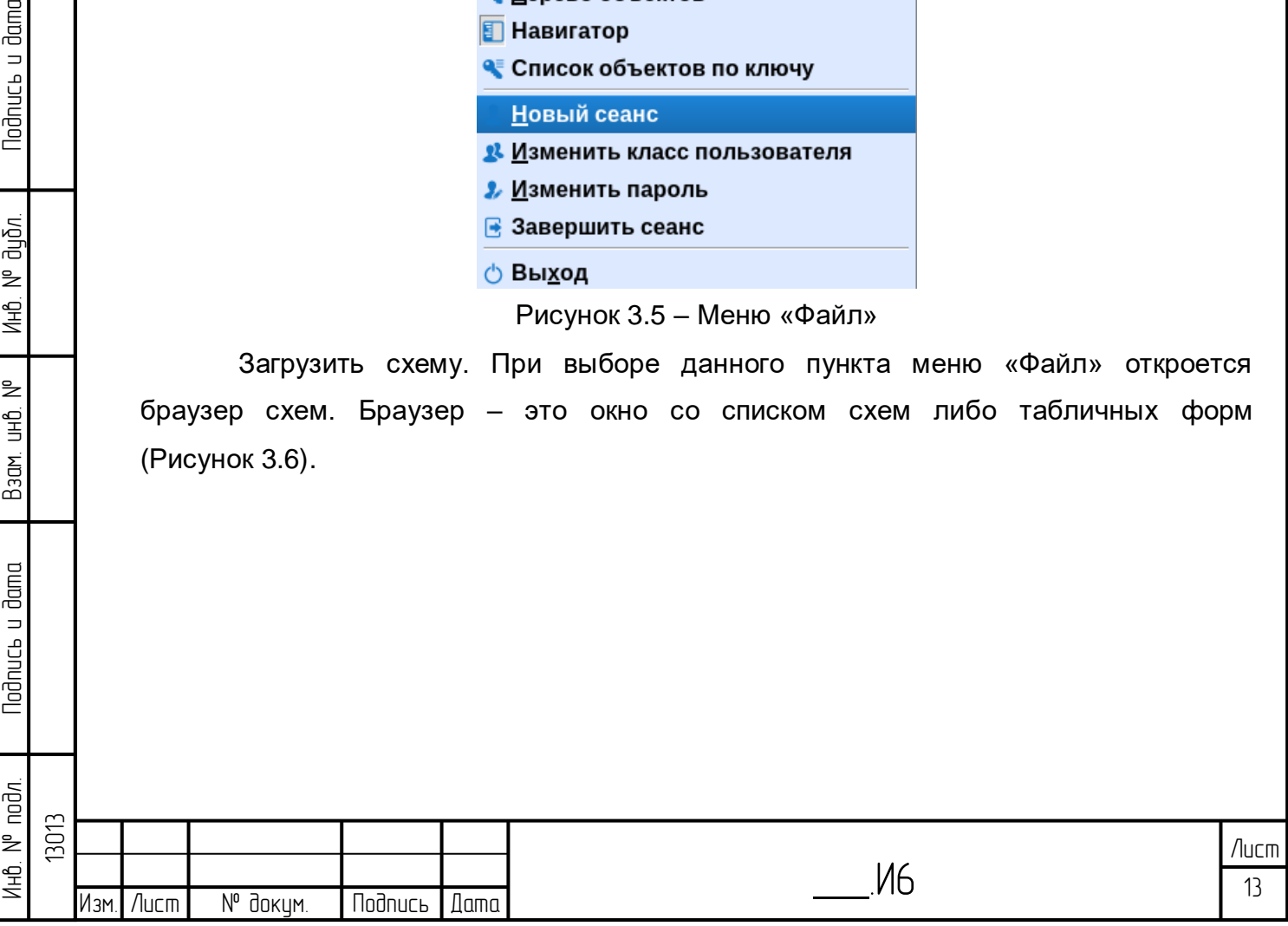

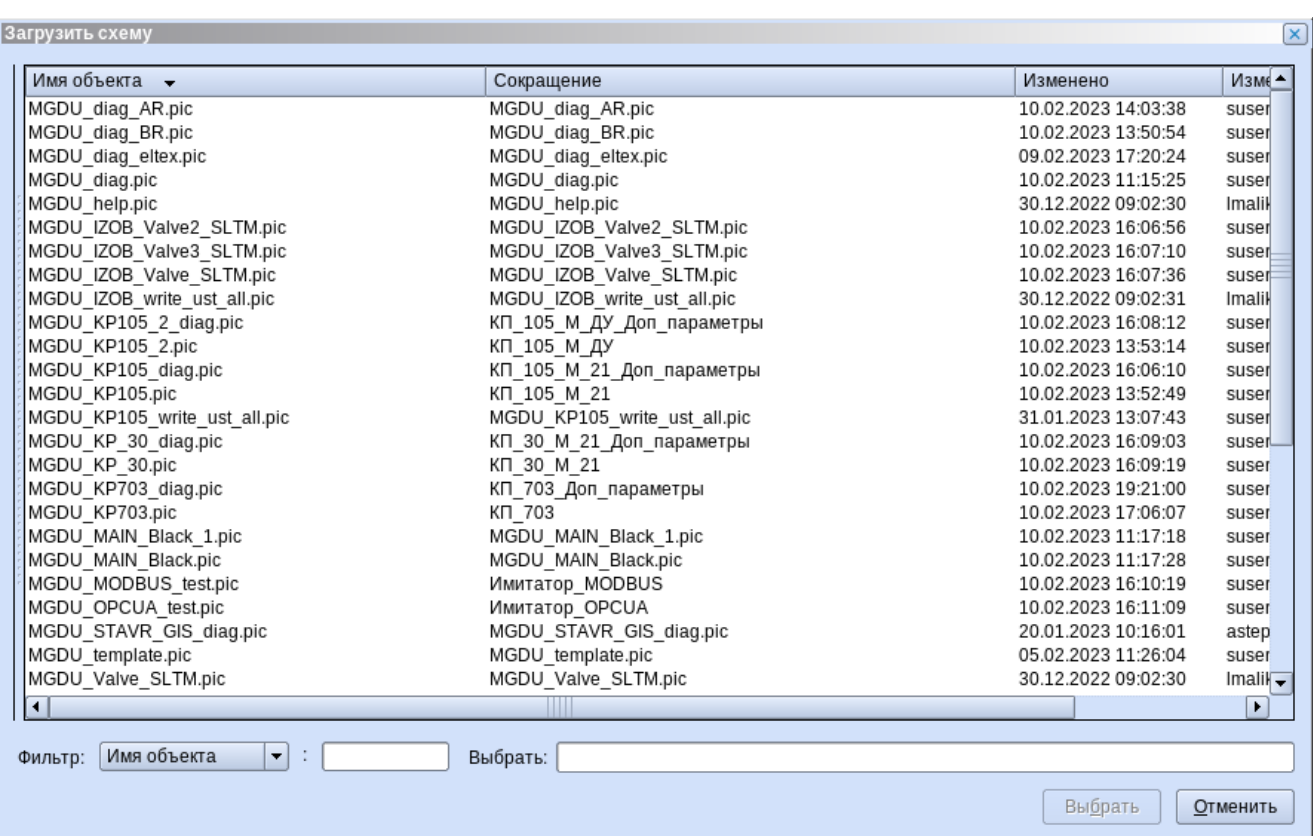

#### Рисунок 3.6 – Браузер схем

<span id="page-13-0"></span>В браузере можно настроить фильтр по имени, сокращенному наименованию схемы, дате последнего изменения, пользователю, изменившему схему, или размеру файла.

Рядом с фильтром расположено поле для ввода информации, после ввода информации необходимо нажать Enter и в окне появляется список файлов, удовлетворяющих указанному признаку.

Todnucь u dama

Ина. № дибл.

BadM. uHD. Nº

political u dama

В данном браузере отображаются только те схемы, которые доступны пользователю согласно правам доступа.

Загрузить папку схем. При выборе данного пункта меню «Файл» открывается окно с перечнем папок схем [\(Рисунок 3.7\)](#page-14-0), в окне присутствует фильтр аналогичный фильтру в браузере схем. Папки схем представляют собой набор из нескольких схем, которые при открытии папки открываются одновременно.

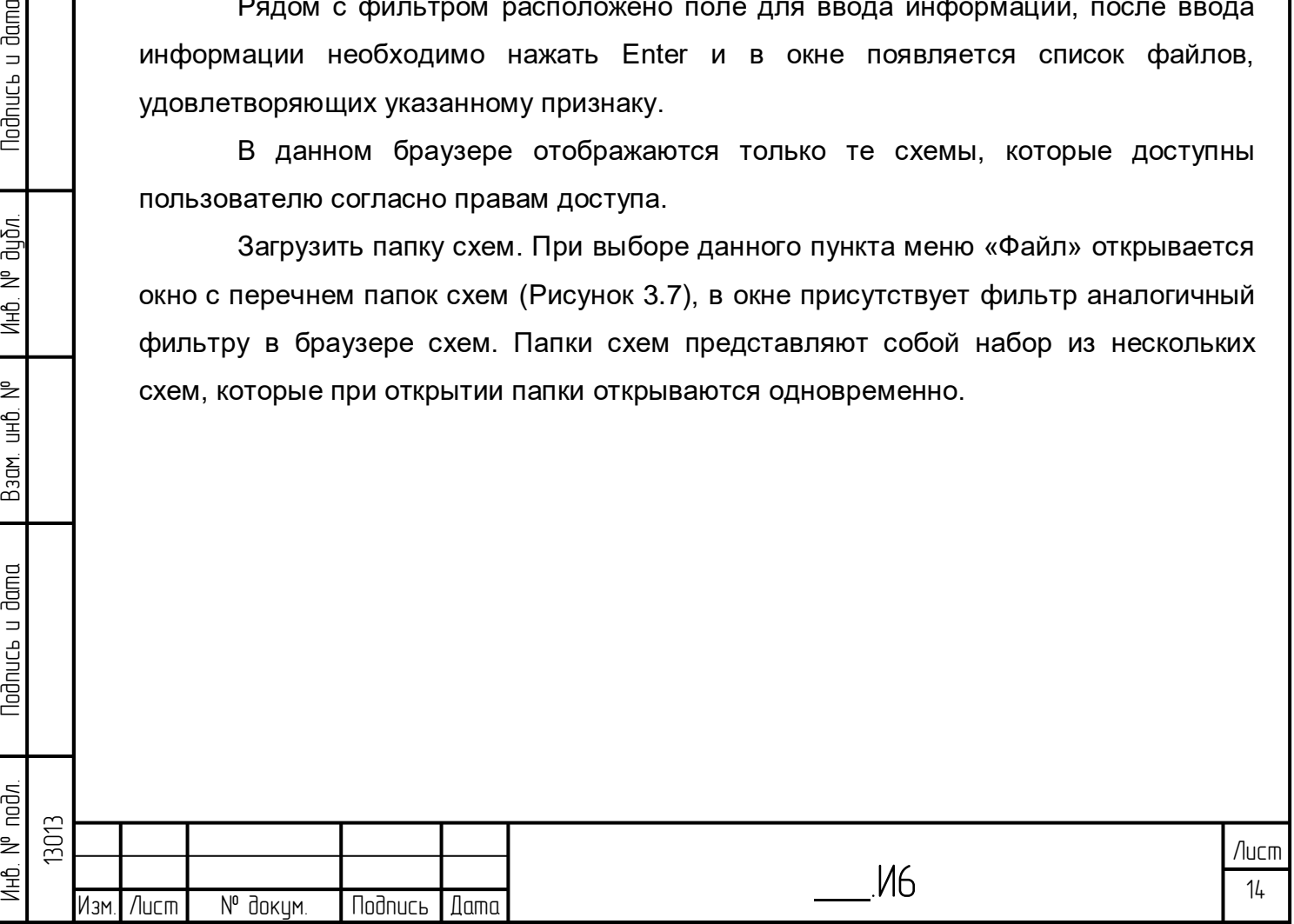

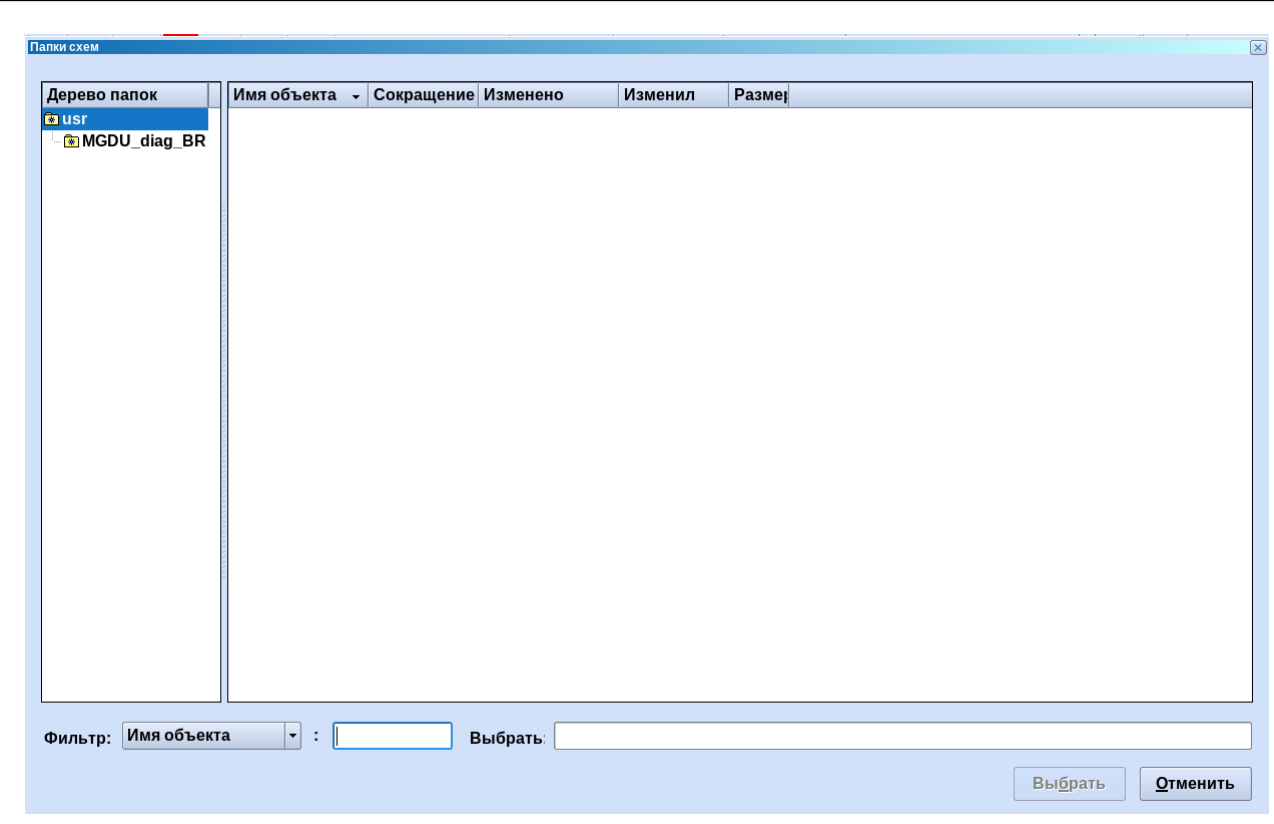

Рисунок 3.7 – Перечень папок схем

<span id="page-14-0"></span>Правка папки. При выборе данного пункта меню «Файл» открывается диалог, который позволяет сохранять папки схем [\(Рисунок 3.8\)](#page-14-1).

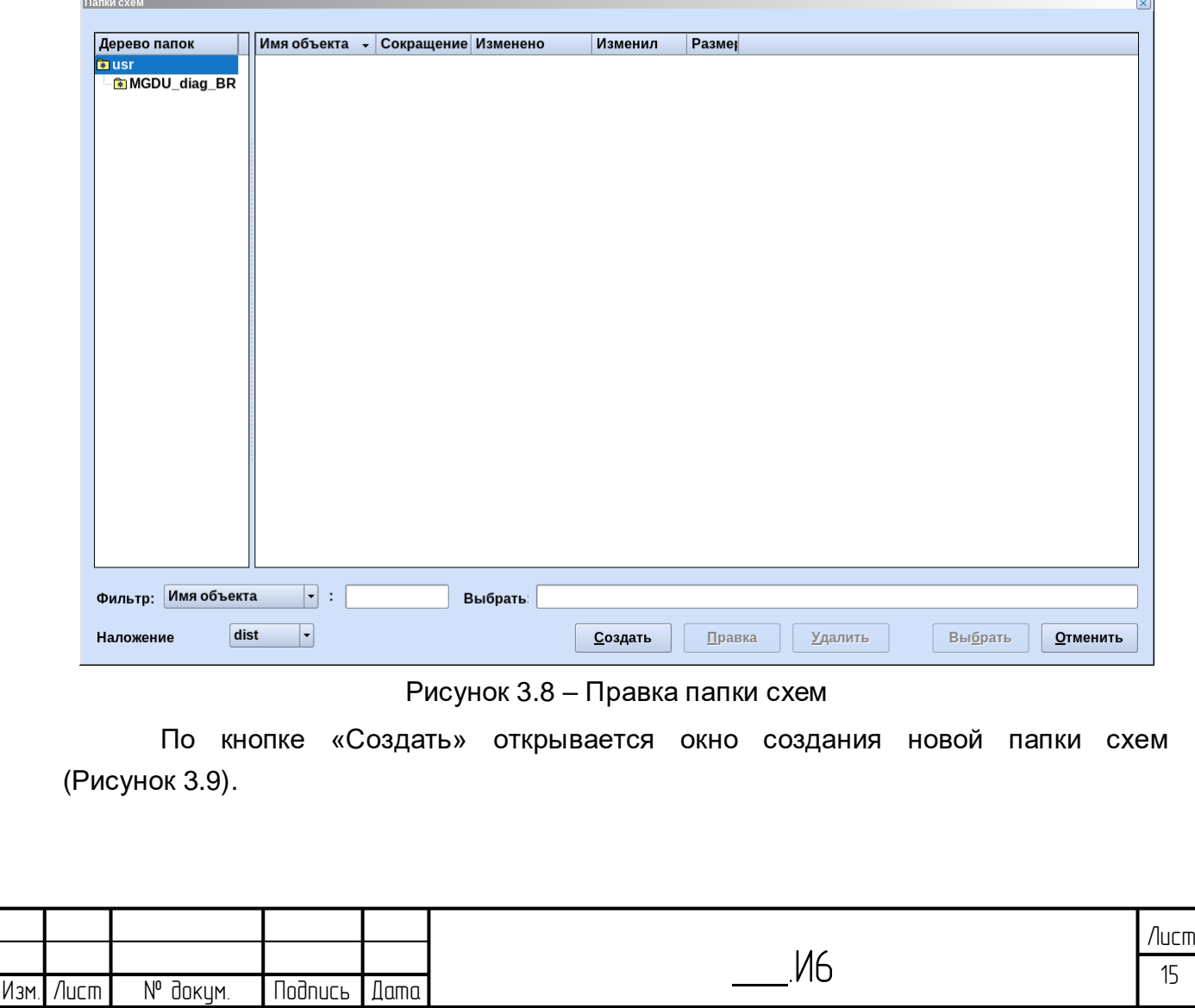

Инб. № подл. | Подпись и дата | Взам. инб. № 1 Инб. № дубл. | Подпись и дата

Взам. инв. №

<span id="page-14-1"></span>**Nodnucb u dama** 

Инв. № подл.

Nodnucь и дата

Инв. № дибл.

13013

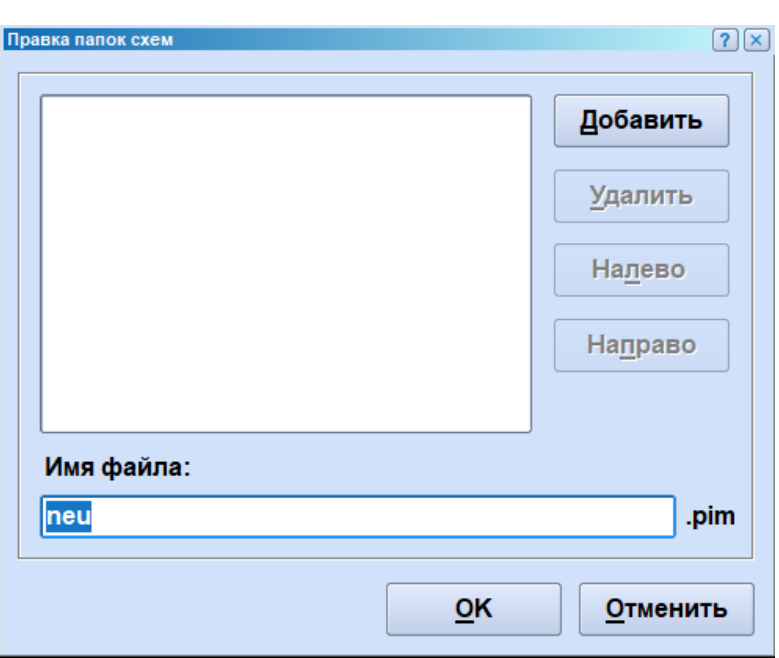

Рисунок 3.9 – Создание папки схем

<span id="page-15-0"></span>По кнопке «Добавить» открывается браузер схем, откуда выбирается необходимая схема. После выбора схемы браузер закрывается и схема добавляется в список. По кнопке «Удалить» схема удаляется из списка. Кнопками «Налево» и «Направо» схемы перемещаются по списку. По кнопке «ОК» папка схем сохраняется.

Настройки места. Данный пункт меню «Файл» предназначен для настройки пользователями рабочего места и сохранения данных настроек.

Для того чтобы сохранить сконфигурированные настройки рабочего места необходимо выполнить следующие действия:

1. Открыть меню Файл/Настройки места/Сохранить

Инб. № подл. | Подпись и дата | Взам. инб. № 1 Инб. № дубл. | Подпись и дата

Baam. uHD. Nº

**Nodnucts u dama** 

<span id="page-15-1"></span>noðn.

1HD. Nº

Todnucь u dama

 $N<sup>o</sup>$  dupn.

Ин6.

2. В открывшемся окне [\(Рисунок 3.10\)](#page-15-1) ввести имя рабочего места (латиницей) и нажать «Сохранить».

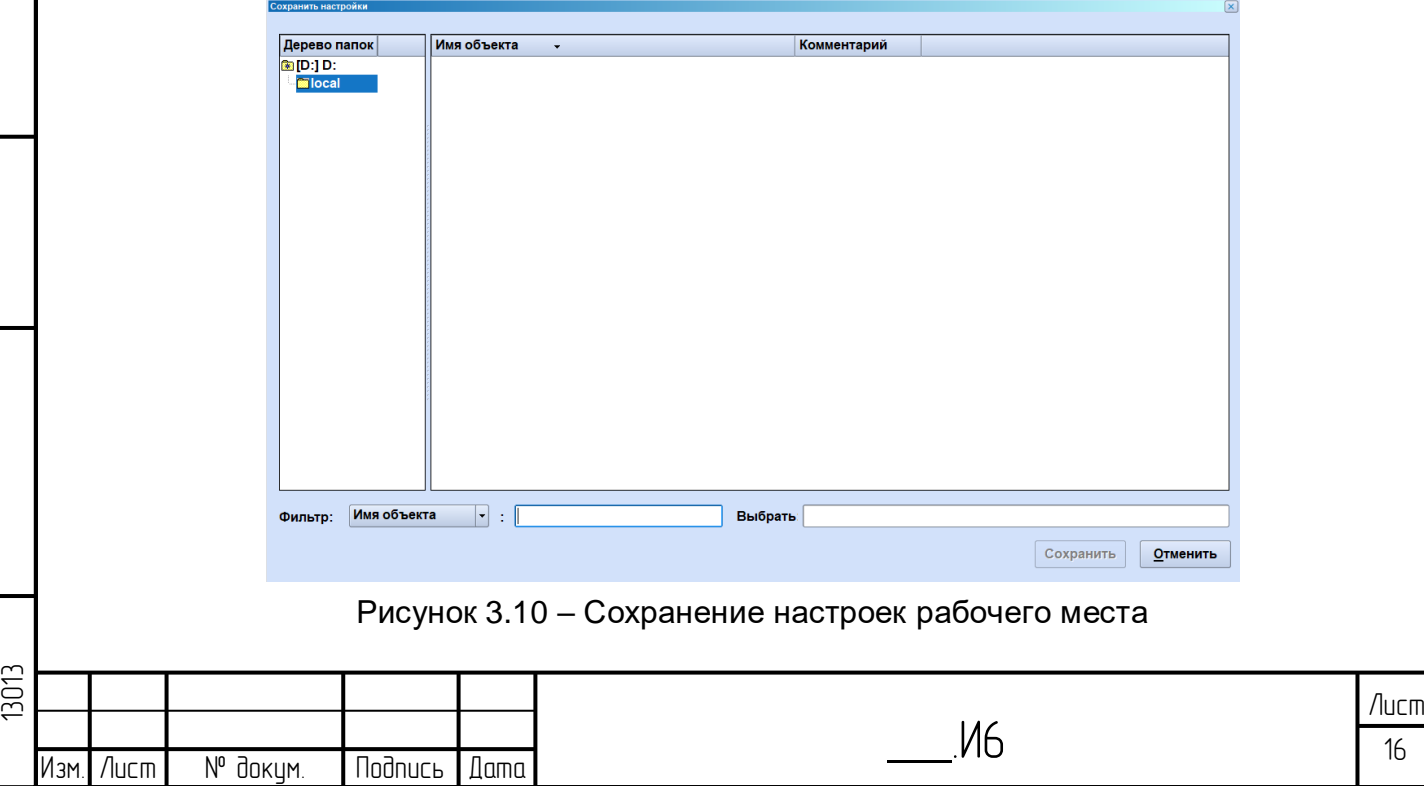

Пользователь может сохранить несколько конфигураций рабочего места под разными именами. Чтобы загрузить необходимую конфигурацию рабочего места, необходимо:

1. Открыть меню Файл/Настройки места/Загрузить

2. В открывшемся окне [\(Рисунок 3.11\)](#page-16-0) выбрать конфигурацию рабочего места и нажать «Загрузить».

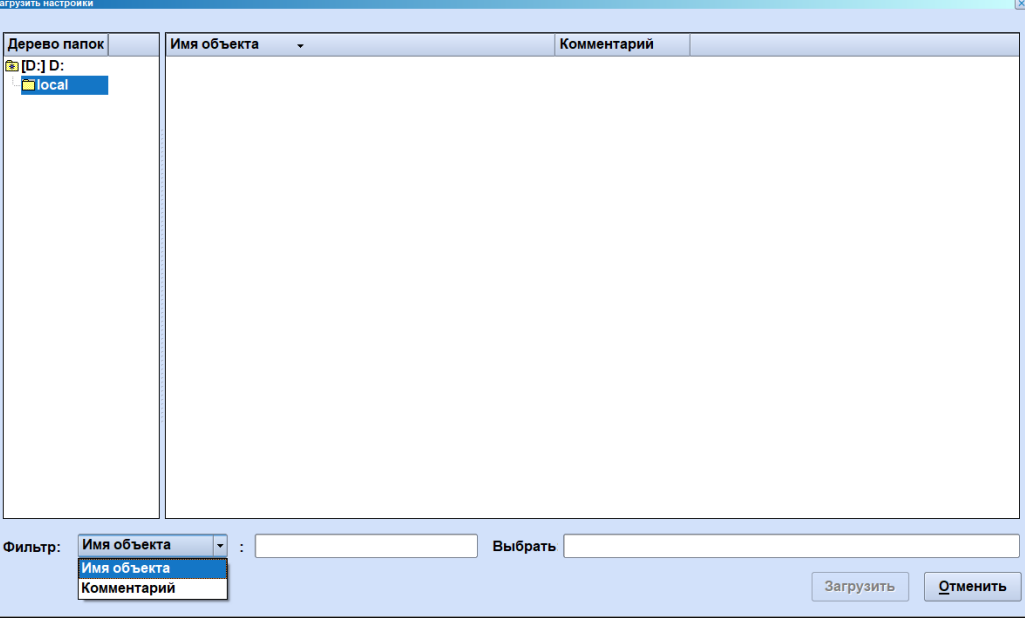

Рисунок 3.11 – Загрузка настроек рабочего места

<span id="page-16-0"></span>Для поиска необходимого рабочего места предусмотрена фильтрация по имени рабочего места и комментарию. Часть имени или комментария вводится в пустое поле через \*. Например: \*мое рабочее место\*.

Для того, чтобы отредактировать ранее сохраненное рабочее место необходимо либо открыть данное рабочее место, выбрать другие схемы\табличные формы и сохранить его, либо:

1. Открыть меню Файл/Настройки места/Правка

lodnucь u dama

น้อก. ž Инв.

₿ 9<br>当

Взам.

**Noonucts u dama** 

2. В открывшемся окне выбрать конфигурацию рабочего места и нажать «Редактировать».

Для того чтобы удалить ранее сохраненное рабочее место, необходимо:

1. Открыть меню Файл/Настройки места/Удалить

2. В открывшемся окне выбрать конфигурацию рабочего места и нажать «Удалить».

3. Откроется окно с предупреждением, в котором необходимо нажать ОК.

Настройки принтера. При выборе пункта «Скриншот» в меню «Файл» появляется окно настроек печати [\(Рисунок 3.12\)](#page-17-0).

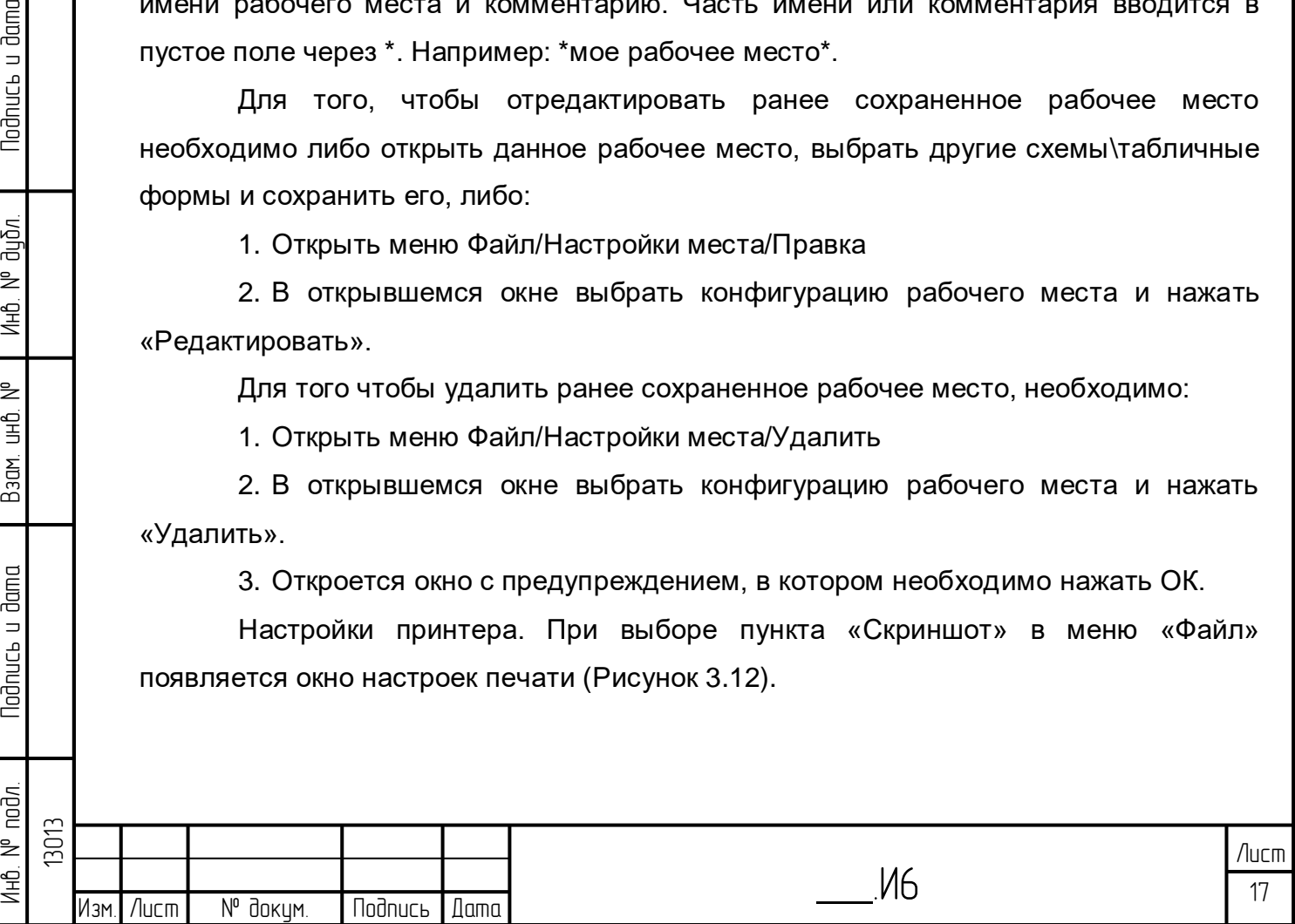

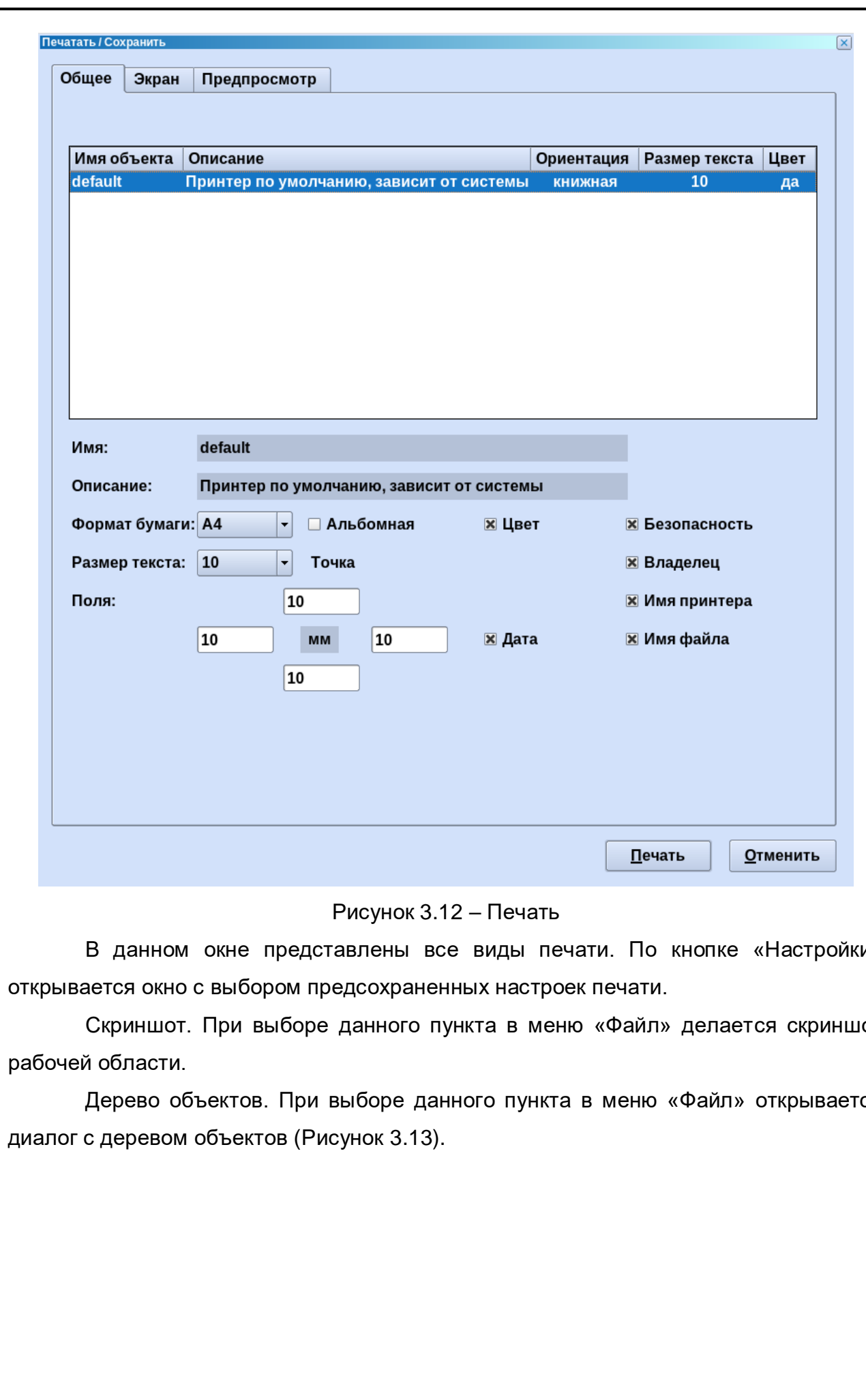

Подпись и дата

ин6. № дубл.

Взам. инв. №

**Nodnucb** u dama

<span id="page-17-0"></span>В данном окне представлены все виды печати. По кнопке «Настройки»

Скриншот. При выборе данного пункта в меню «Файл» делается скриншот

Дерево объектов. При выборе данного пункта в меню «Файл» открывается

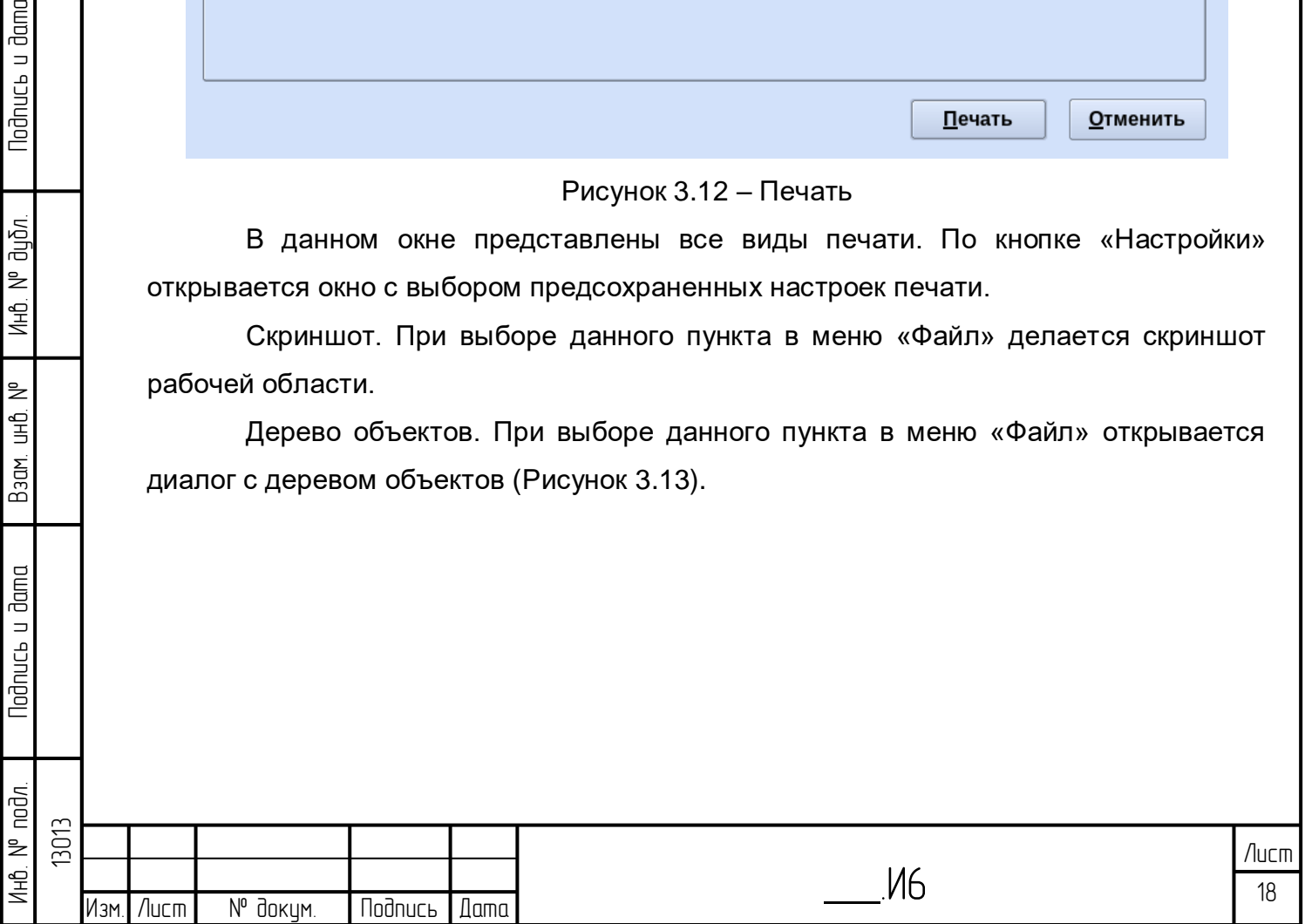

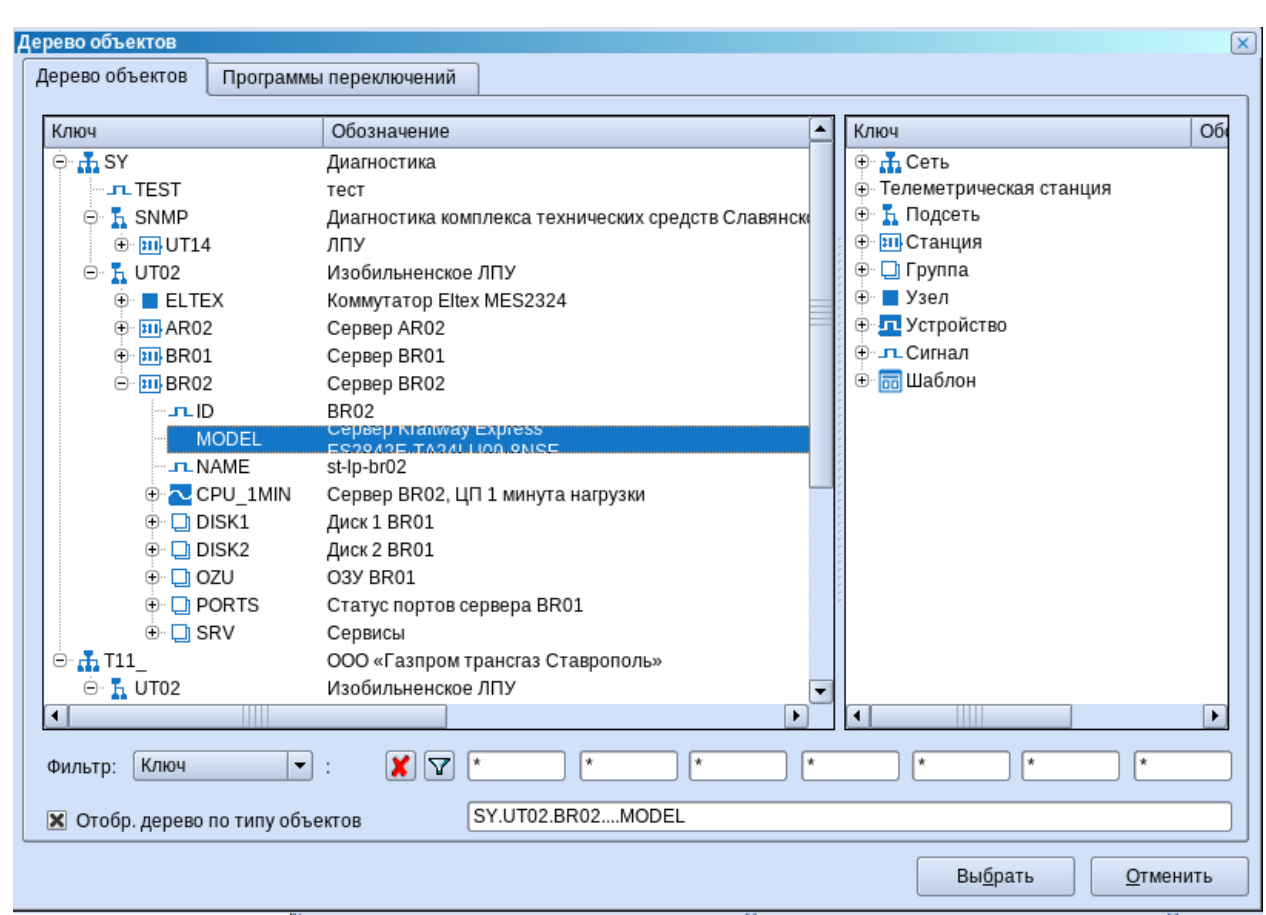

#### Рисунок 3.13 – Дерево объектов

<span id="page-18-0"></span>Данное окно состоит из двух типов окон: окна с деревом объектов (левая сторона окна) и окна с деревом шаблонов (правая сторона окна). При первом включении деревья представлены в виде соответствующих корней. Снятие флажка «Отобр. Дерево по типу объектов» скрывает правое окно.

В дереве объектов объекты представлены в виде семиуровневой иерархии. В дереве шаблонов объекты сгруппированы по типам, также в нем отображаются все типы шаблонов.

Один щелчок левой клавиши выбирает объект. Можно выбрать несколько объектов с зажатой клавишей Ctrl.

Правая клавиша мыши включает контекстное меню объекта.

Двойной щелчок левой клавиши мыши вызывает окно свойств объекта [\(Рисунок 3.14\)](#page-19-0). В данном окне отображается ключ объекта, сокращенное наименование, имя, и другая информация.

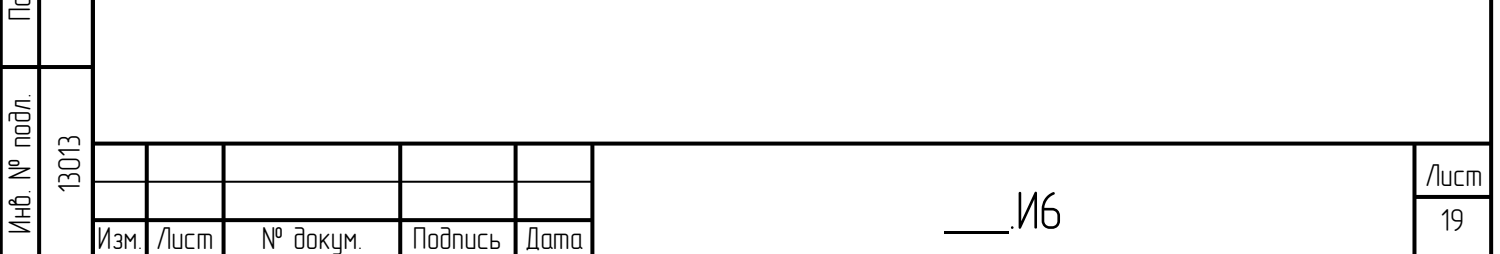

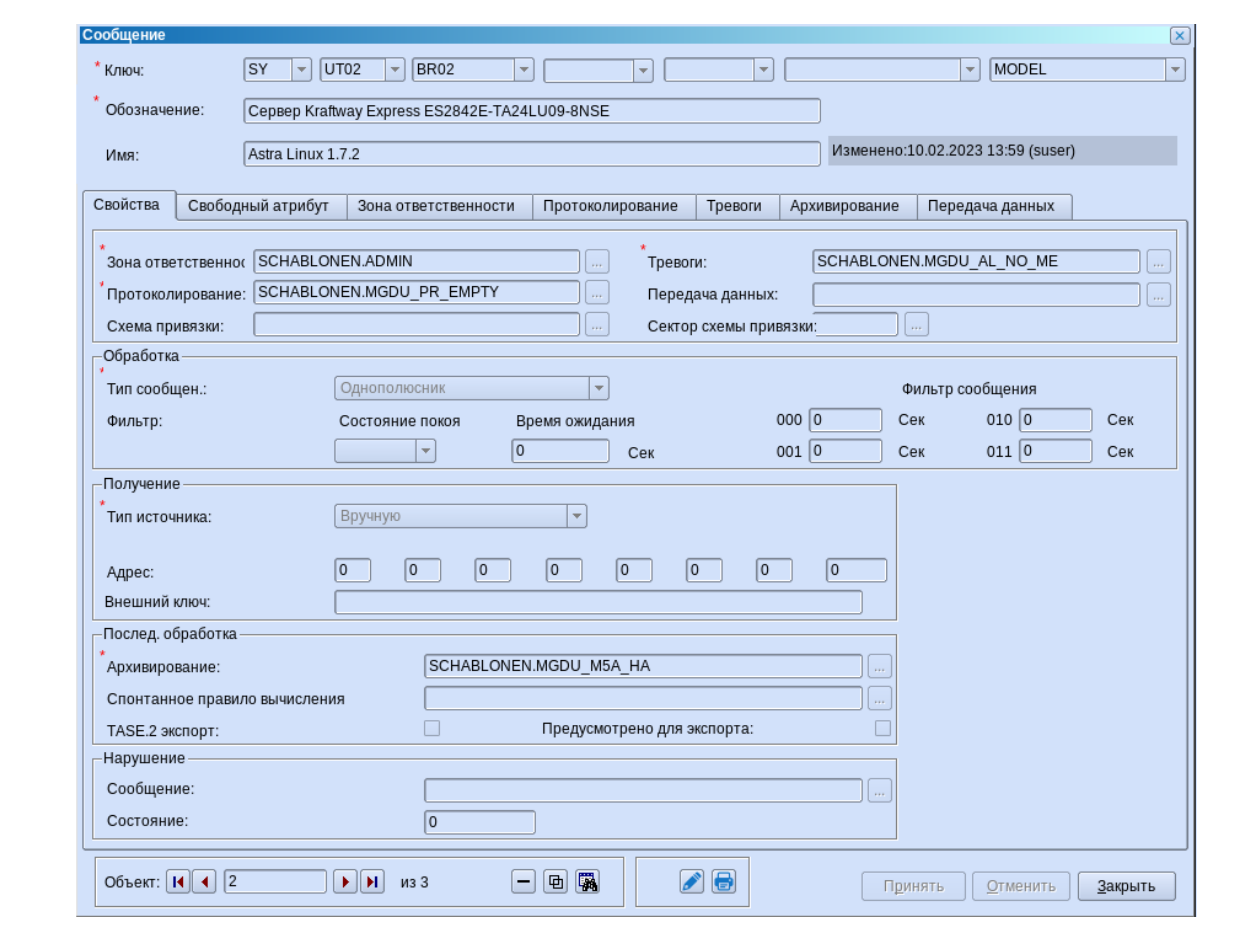

Рисунок 3.14 – Свойства объекта

<span id="page-19-0"></span>При выборе объекта в нижнем поле отображается ключ данного объекта [\(Рисунок 3.15\)](#page-19-1).

<span id="page-19-1"></span>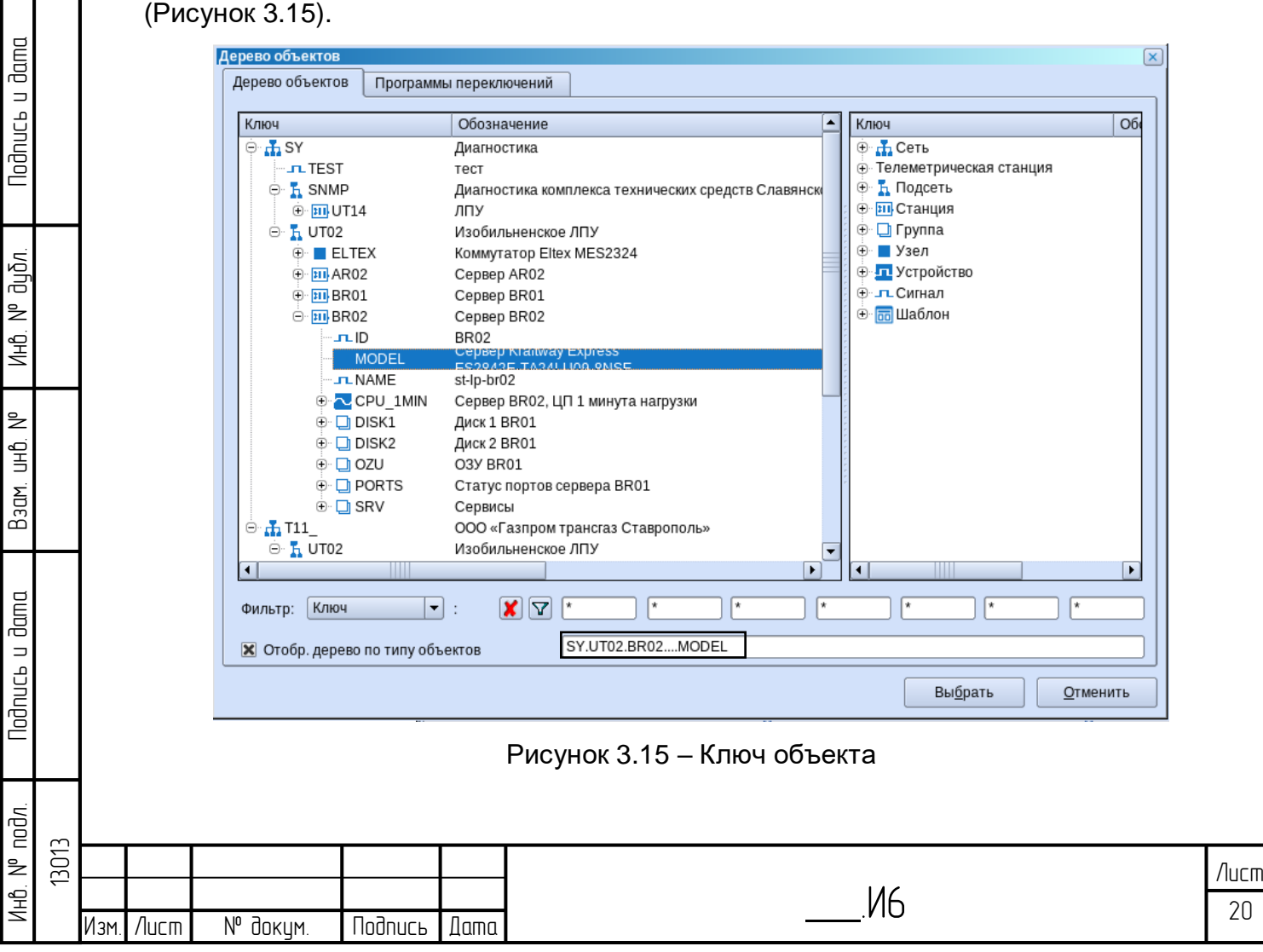

В дереве объектов возможна фильтрация по ключу или части ключа – в одну из ячеек вводится часть ключа в звисимости от того, к какому уровню она относится.

Фильтр активируется нажатием клавиши Enter или кнопкой  $\mathbb{F}$ . Фильтр сбрасывается по кнопке  $\mathsf{x}$ .

В выпадающем списке «Фильтр» также можно выбрать другие типы фильтров: по краткому имени и имени объекта.

Навигатор. При выборе данного пункта в меню «Файл» открывается\закрывается боковое меню навигации.

Список объектов по ключу. При выборе данного пункта в меню «Файл» открывается перечень всех имеющихся в модели данных объектов [\(Рисунок 3.16\)](#page-20-0).

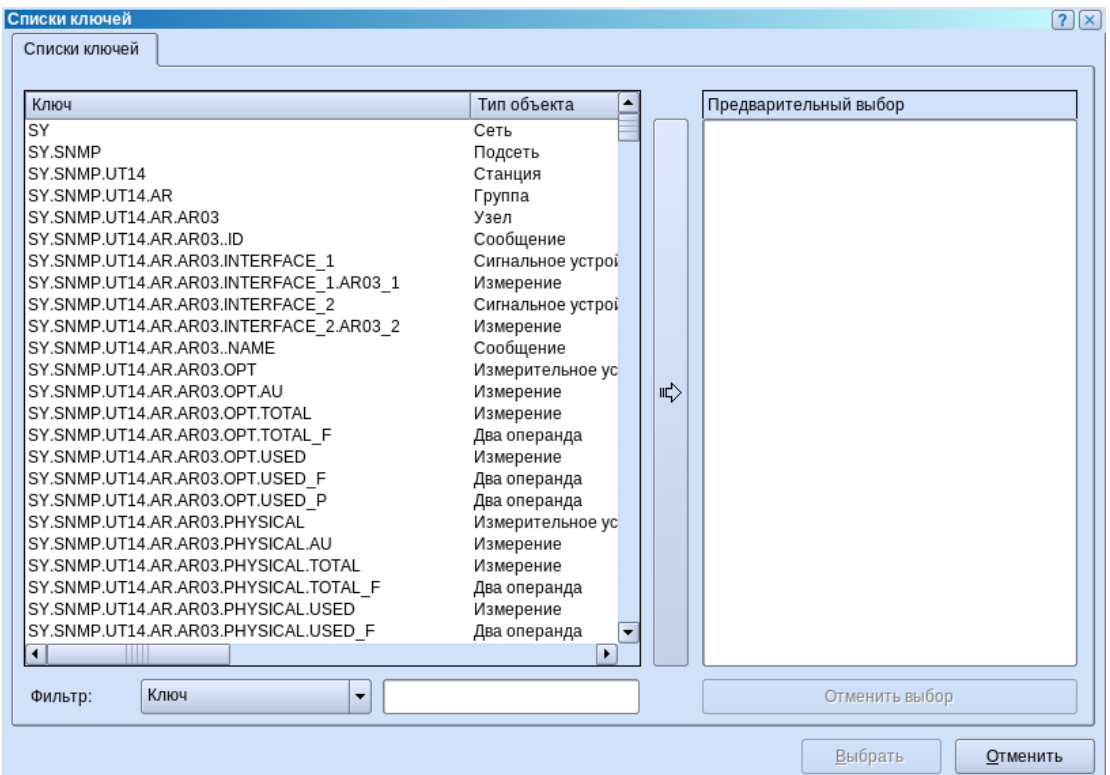

lodnucь u dama

дибл. ₹ Инв.

₹ 9<br>当

Взам.

lodnucь u dama

Щ.

Рисунок 3.16 – Список объектов по ключу

<span id="page-20-0"></span>При необходимости сменить пользователя и класс доступа в данном диалоге вводится имя пользователя и пароль. Из выпадающего списка выбирается класс доступа. По нажатию кнопки «Регистрация» осуществляется вход в систему под другим пользователем и другим классом доступа, если он выбран.

Данный функционал используется при необходимости изменить класс доступа для данного пользователя. В открывшемся окне в выпадающем списке выбирается класс доступа. По нажатию кнопки «Регистрация» осуществляется вход с систему с другим классом доступа – другими правами.

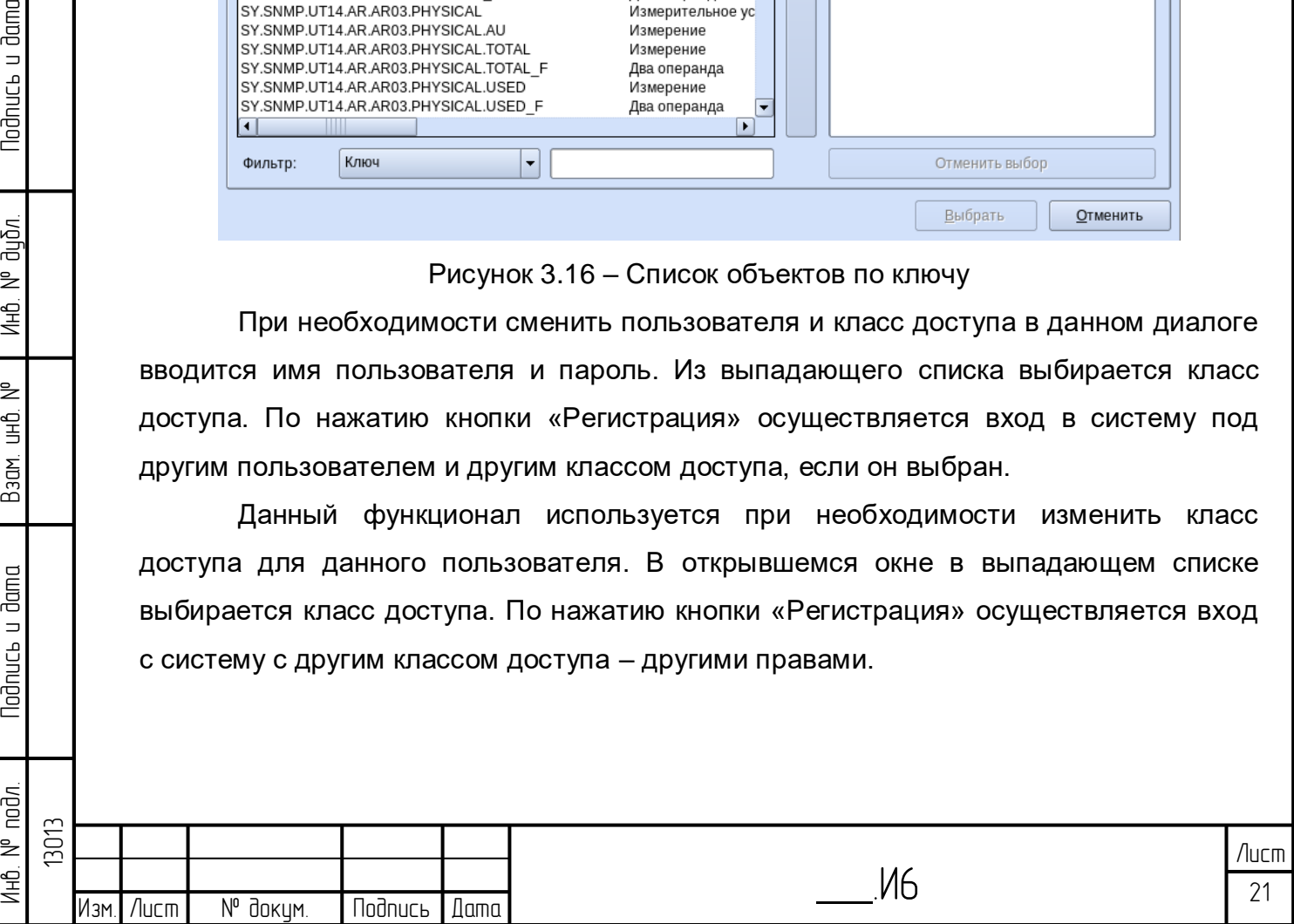

Завершить сеанс. Выбор данного пункта меню «Файл» завершает сеанс работы пользователя, приложение «Горизонт» остается открытым и можно зарегистрироваться снова, выбрав пункт меню «Файл\Новый сеанс».

Завершить. По данному пункту меню «Файл» завершается работа приложения «Горизонт», оно закрывается.

3.3.2.2 Меню «Правка»

Меню «Правка» [\(Рисунок 3.17\)](#page-21-0) применяется для работы с объектами.

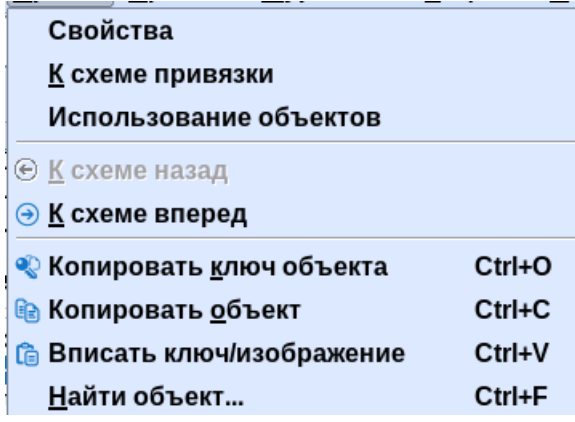

Рисунок 3.17 – Меню «Правка»

<span id="page-21-0"></span>Свойства. По данному пункту меню «Правка» открывается окно свойств объекта [\(Рисунок 3.18\)](#page-21-1). Данный пункт меню активен только в том случае, если в интерфейсе (в табличной форме, на схеме, в дереве объектов) выбран объект.

<span id="page-21-1"></span>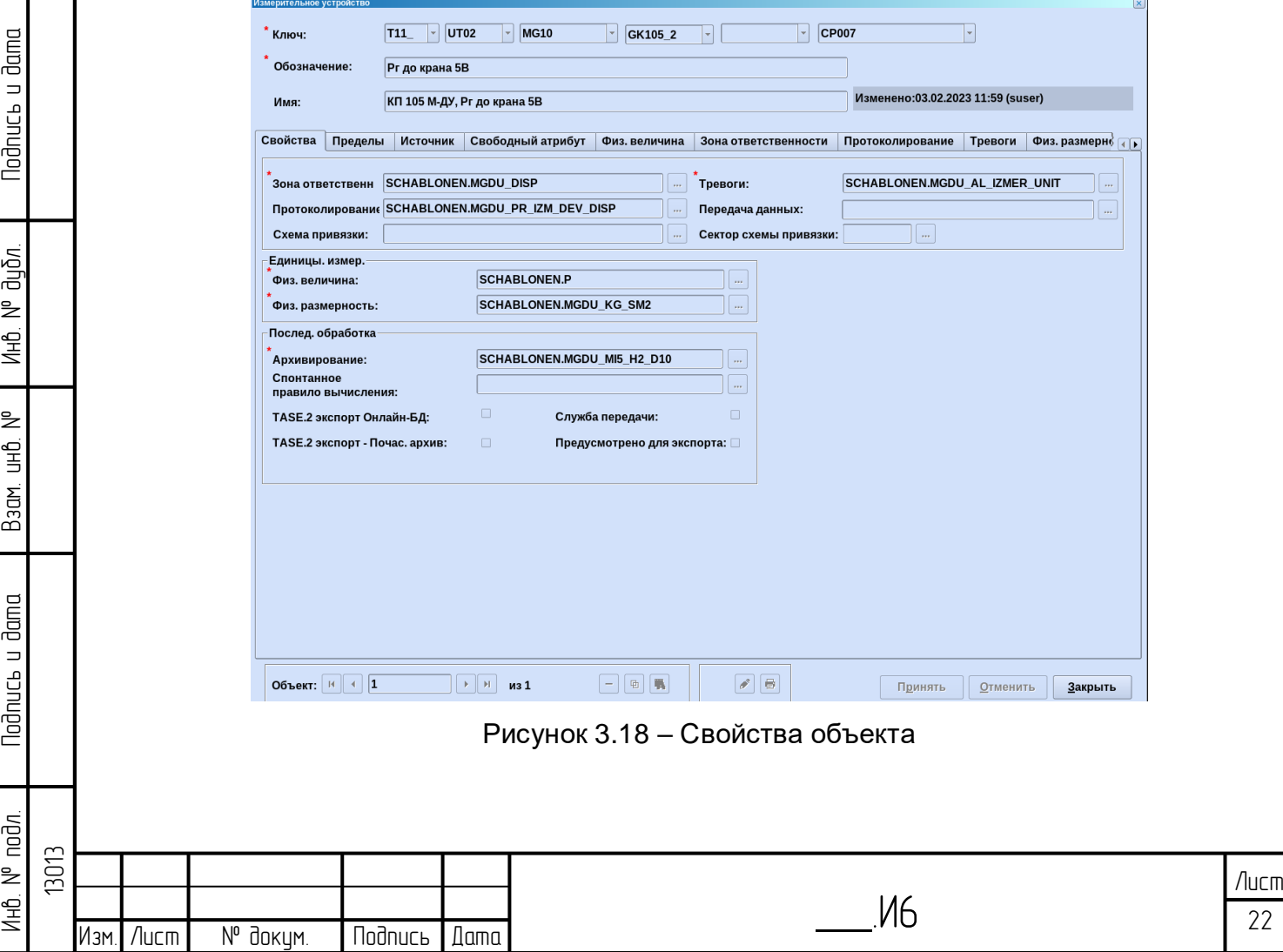

При выборе кнопки **некоторые поля данного окна становятся** доступными для редактирования пользователем. На вкладке «Свойства» настраивается схема привязки, которая открывается при выборе объекта и соответствующего пункта меню.

К схеме привязки. Если у объекта настроена схема привязки, то при выборе данного пункта эта схема откроется.

Использование объектов. По данному пункту меню «Правка» открывается окно с информацией об использовании объекта [\(Рисунок 3.19\)](#page-22-0). По умолчанию в окне активен флажок «использует». В этом случае окно показывает, какие шаблоны модели данных использует объект. При выборе флажка «используется», окно переходит в режим, который показывает, на каких схемах, табличных формах, в каких скриптах используется данный объект [\(Рисунок 3.20\)](#page-23-0).

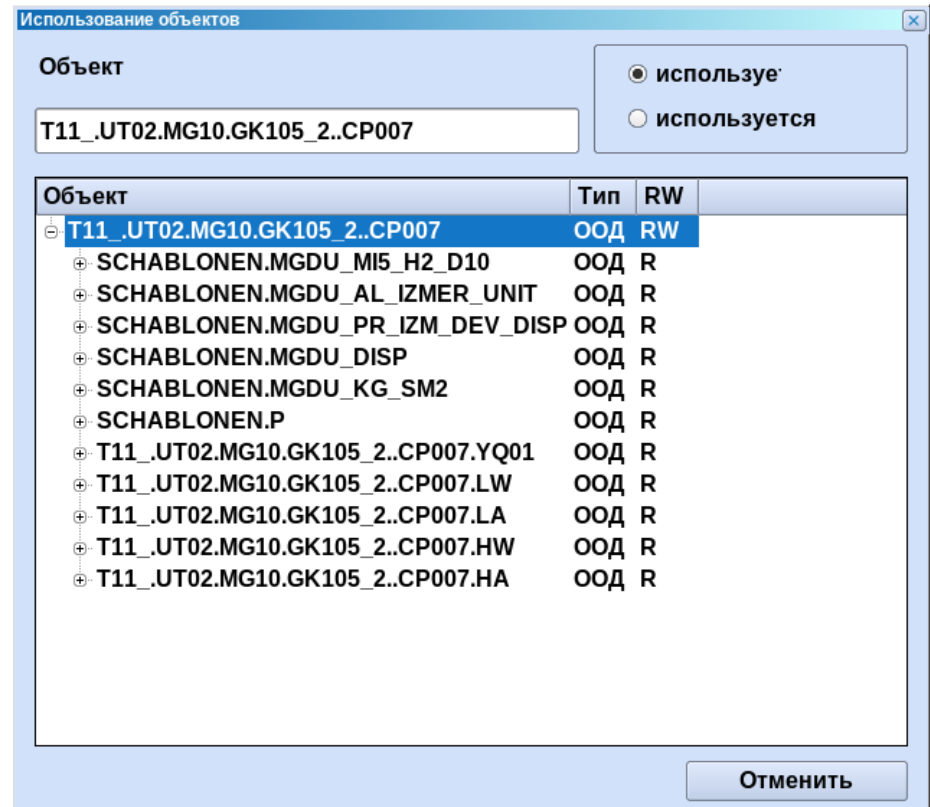

**Todnuc<sub>b</sub>** u dama

дибл.  $\geq$ Инв.

<span id="page-22-0"></span>₹ g<br>3

Взам.

**Nodnucs u dama** 

Рисунок 3.19 – Использование объекта. Использует

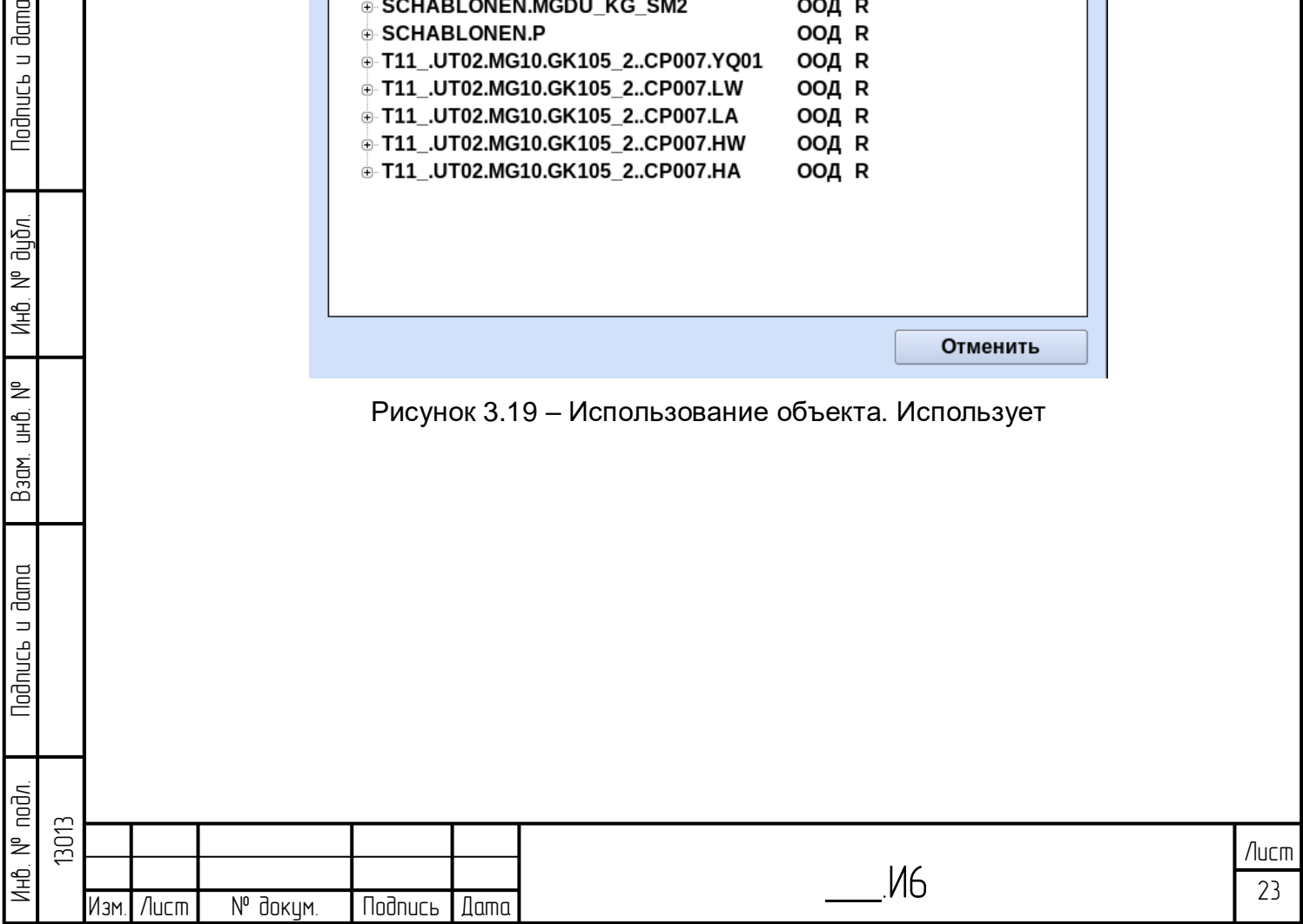

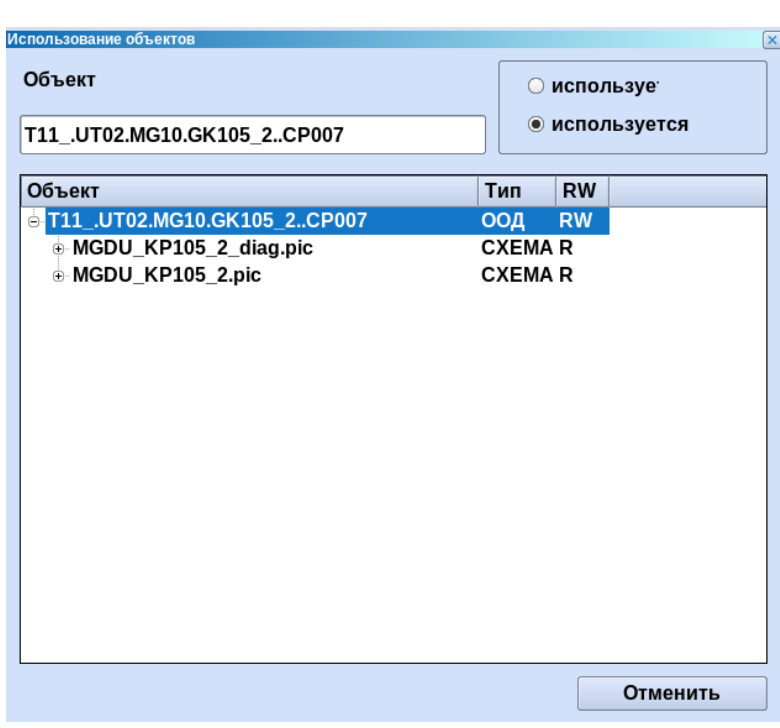

Рисунок 3.20 – Использование объекта. Используется

<span id="page-23-0"></span>К схеме назад. К схеме вперед. Данные пункты меню «Правка» предназначены для навигации по схемам и табличным формам, которые открывались в интерфейсе. Соответственно навигация осуществляется вперед или назад.

Копировать ключ объекта. По данному пункту меню «Правка» можно скопировать ключ выбранного объекта.

Копировать объект. По данному пункту меню «Правка» можно скопировать выбранный на схеме объект в буфер (скопировать его изображение).

**Nodnuc<sub>b</sub>** u dama

Вставить ключ\изображение. По данному пункту меню «Правка» можно вставить выбранный ключ\объект из буфера.

<span id="page-23-1"></span>Найти объект. По данному пункту меню «Правка» открывается окно поиска объектов на схеме [\(Рисунок 3.21\)](#page-23-1).

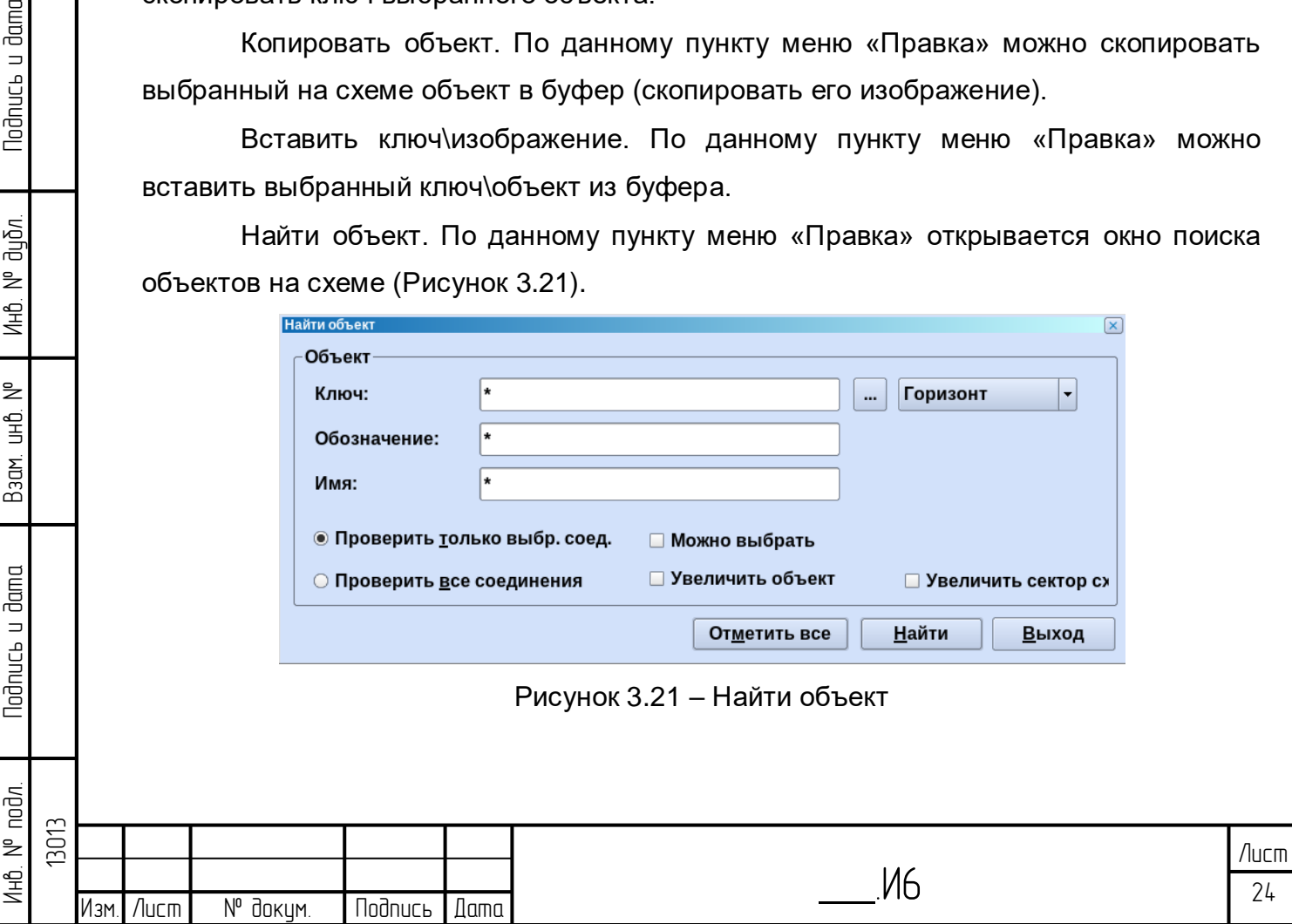

В данном окне можно осуществлять поиск по ключу объекта, имени краткому и имени. Проверять только выбр. соед. – поиск будет осуществляться только в выделенной части схемы. Проверить все соединения - поиск будет осуществляться по всей схеме. Можно объекты – если галочка активна, то найденные объекты будут выделяться оранжевой рамкой. Увеличить объект – если галочка активна, то масштаб будет постепенно увеличиваться, приближаясь к объекту. Увеличить сектор схемы - если галочка активна, то будет увеличена часть схемы, где находится искомый объект.

3.3.2.3 Меню «Архивы»

Меню «Архивы» [\(Рисунок 3.22\)](#page-24-0) используется для работы со схемами, таблицами различного назначения и графиками.

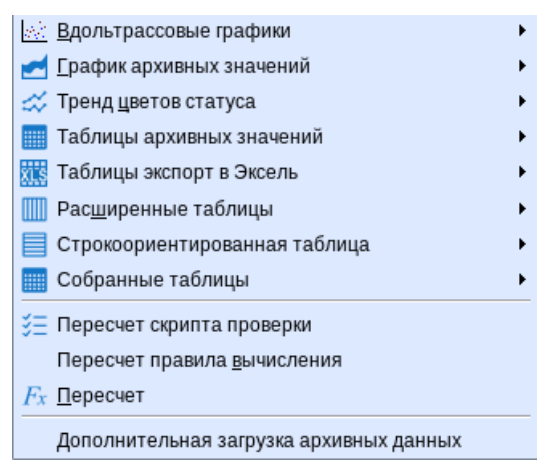

Рисунок 3.22 – Меню «Архивы»

<span id="page-24-0"></span>Вдольтрассовый график. Данный пункт меню «Архивы» предназначен для настройки вдольтрассовых графиков, их открытия и удаления. Подробнее функционал вдольтрассовых графиков описан в разделе [4.3](#page-70-0) [Вдольтрассовый](#page-70-0)  [график.](#page-70-0)

Графики архивных значений. Данный пункт меню «Архивы» предназначен для настройки графиков, их открытия и удаления. Подробнее функционал графиков описан в разделе [4.2](#page-61-0) [График архивных значений.](#page-61-0)

Тренд цветов статуса. Данный пункт меню «Архивы» предназначен для настройки графиков, на которых разрывы в данных помечаются цветом. Работа с данными графиками аналогична работе с графиками аривных значений.

Таблицы архивных значений. При выборе данного пункта меню «Архивы» открывается меню, представленное на рисунке [3.23](#page-25-0) Данный функционал предназначен для изменения значений параметров.

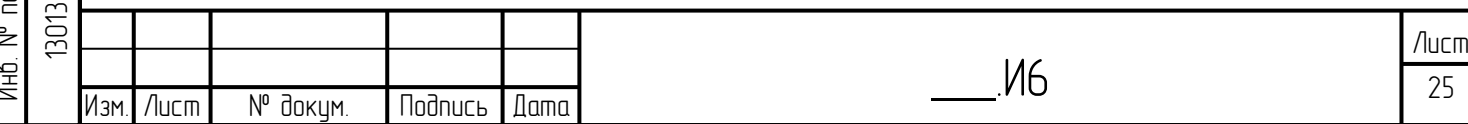

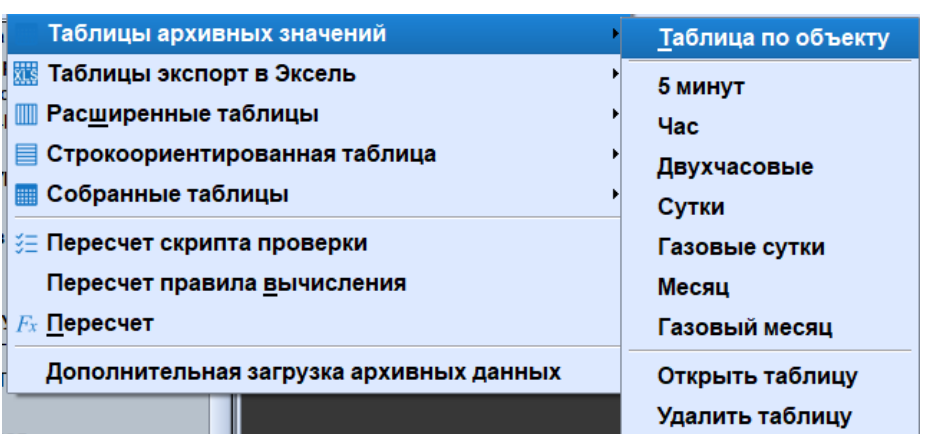

Рисунок 3.23 – Меню «Правка архивных значений»

<span id="page-25-0"></span>Если при выборе данного пункта меню предварительно был выбран параметр на схеме, в табличной форме или в дереве объектов, то становятся активны пункты: таблица по объекту, 5 минут, час, двухчасовые, сутки, газовые сутки, месяц, газовый месяц.

При выборе пункта меню Архивы/Таблица архивных значений/Таблица по объекту открывается окно [\(Рисунок 3.24\)](#page-25-1).

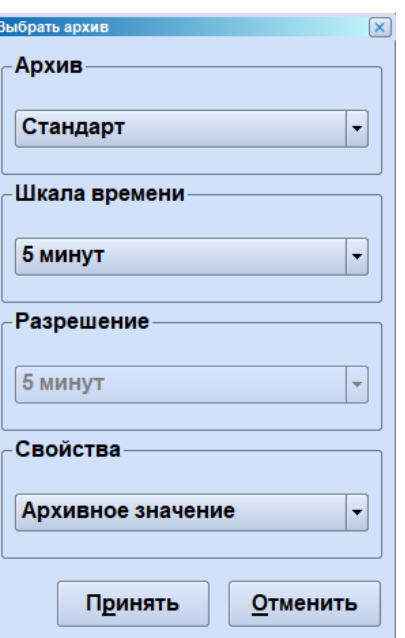

**Todnuc<sub>b</sub>** u dama

дибл.  $\geq$ Инв.

₹ g<br>3

Взам.

**Noonucts u dama** 

ъğо

Рисунок 3.24 – Меню «Таблица по объекту»

<span id="page-25-1"></span>В открывшемся окне необходимо выбрать «Архив» (Стандарт – архивные значения из БД, БД РВ («сырые» данные) – значения из БД РВ в единицах СИ, БД РВ – значения из БД РВ в единицах отображения), шкалу времен и свойства. С помощью выпадающего списка «Свойства» можно выбрать отображение значения параметра (архивное значение) либо его максимального или минимального архивного значения. После нажатия кнопки «Принять» откроется окно «Правка архивных значений» [\(Рисунок 3.25\)](#page-26-0).

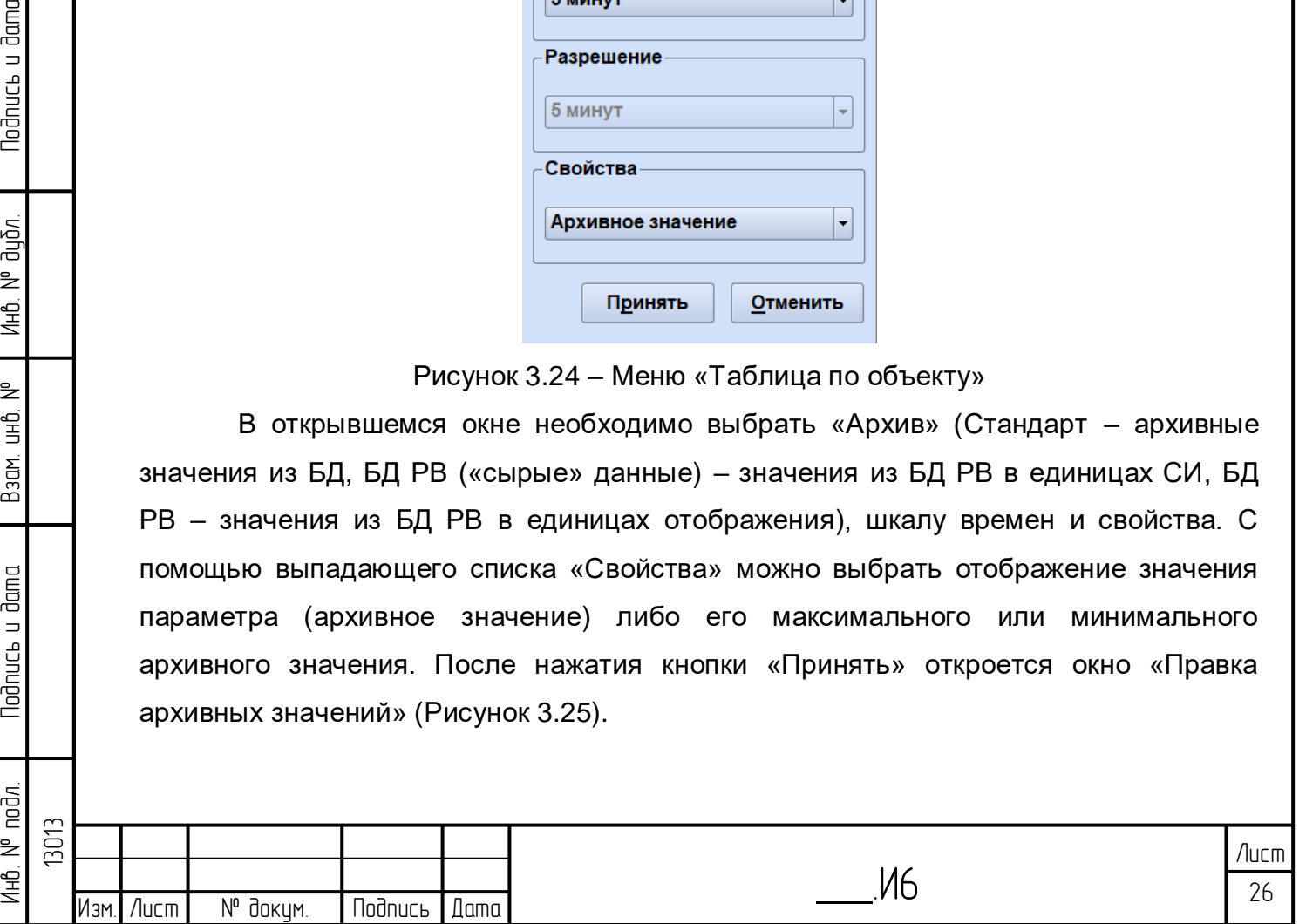

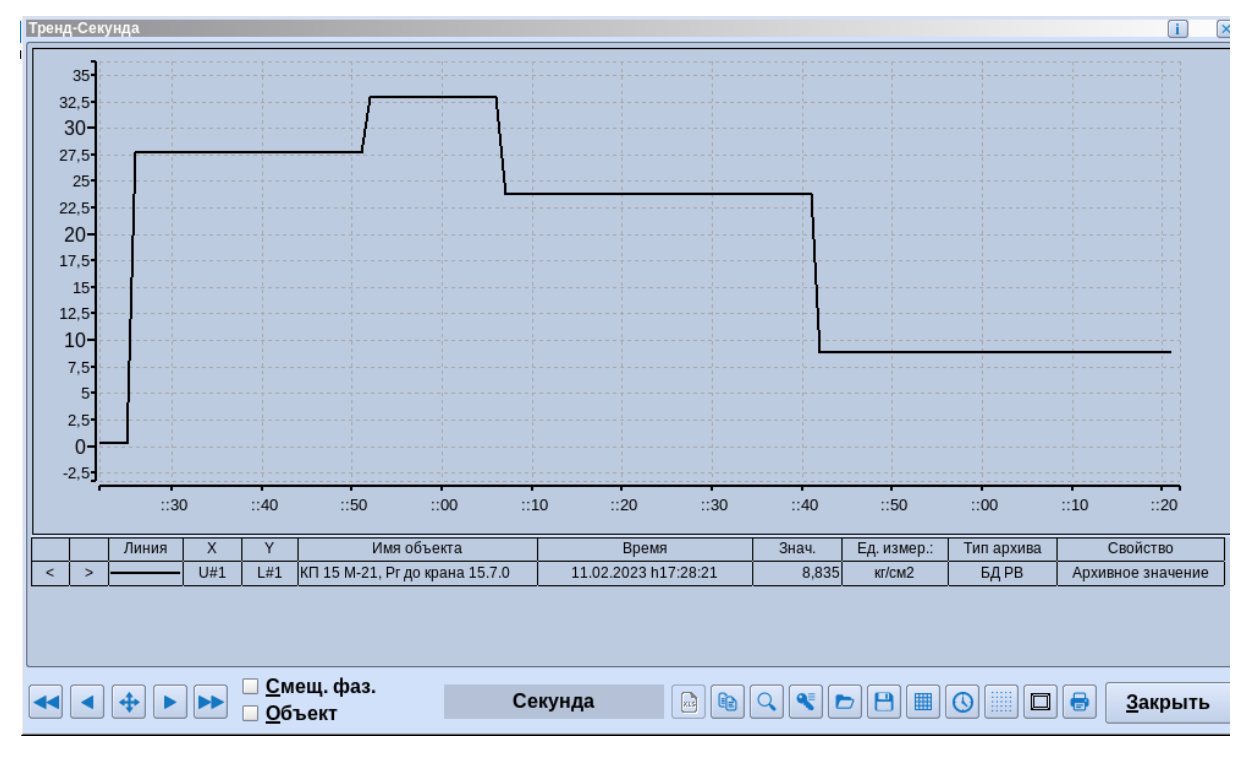

Рисунок 3.25 – Правка архивных значений

<span id="page-26-0"></span>Данное окно состоит из графика значений и таблицы значений, при изменении одного из значений в таблице изменения сразу же отражаются на графике, что позволяет расширить возможности анализа изменения значений.

В окне также представлены следующие кнопки:

図 - транспонировать таблицу. Открывает таблицу в транспонированном виде, повторное нажатие – возвращает исходный вид.

графическая корректировка. При нажатой клавише захватывать мышкой точки на графике и переносить их. Удобно в случае, если график значений необходимо выровнять.

масштаб, нажимаем клавишу, выделяем мышью часть графика, щелкаем мышью - выделенная область увеличивается.

- предыдущий период, возврат к текущему времени, следующий период.

- включает режим редактирования значений в таблице или на графике.

Инб. № подл. | Подпись и дата | Взам. инб. № 1 Инб. № дубл. | Подпись и дата

Взам.

lodnucь u dama

noðn. ₹ Инћ<br>К

₿ ن<br>اط

lodnucь u dama

диðл. ₹ Инв.

- сохранение изменений значений.

Редактировать ключ, при нажатии на клавишу появляется окно редактировании списка ключей [\(Рисунок 3.26\)](#page-27-0).

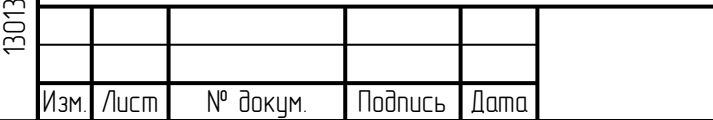

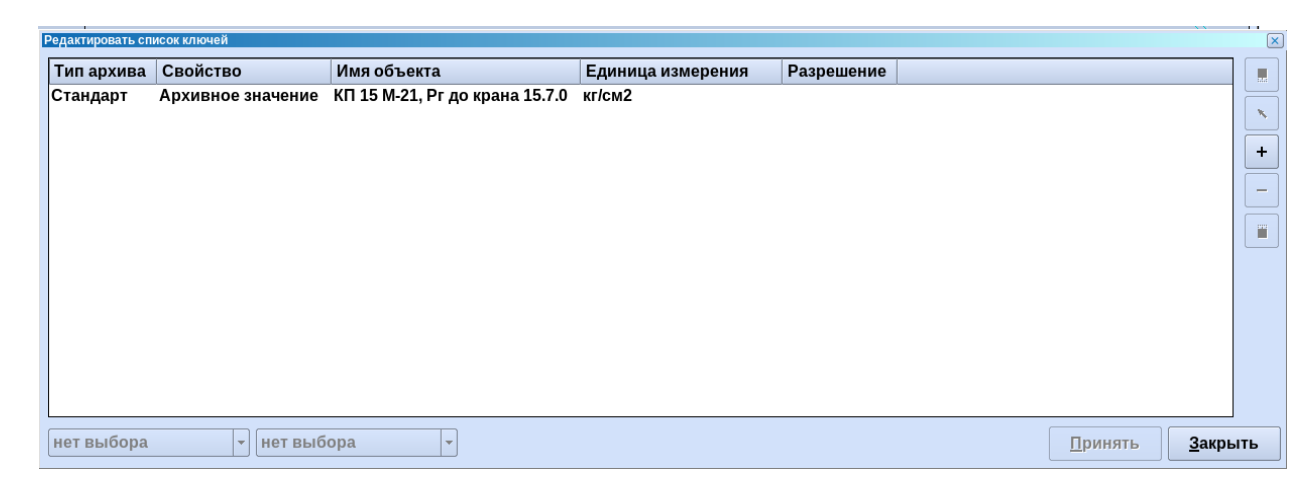

Рисунок 3.26 – Диалоговое окно «Редактирование списка ключей»

<span id="page-27-0"></span>В данном окне можно добавить новые параметры на график через кнопку «+» - откроется дерево объектов, где можно выбрать параметры.

Чтобы заменить параметр, необходимо щелкнуть по нему мышью и выбрать кнопку со стрелкой - откроется дерево объектов, где можно выбрать новый параметр, который заменит старый.

По кнопке «-» параметр удаляется из списка, кнопки со стрелками вверх/вниз позволяют перемещать параметры в списке.

鼺 – при нажатии на клавишу открывается табличное представление отображаемых на графике данных [\(Рисунок 3.27\)](#page-27-1).

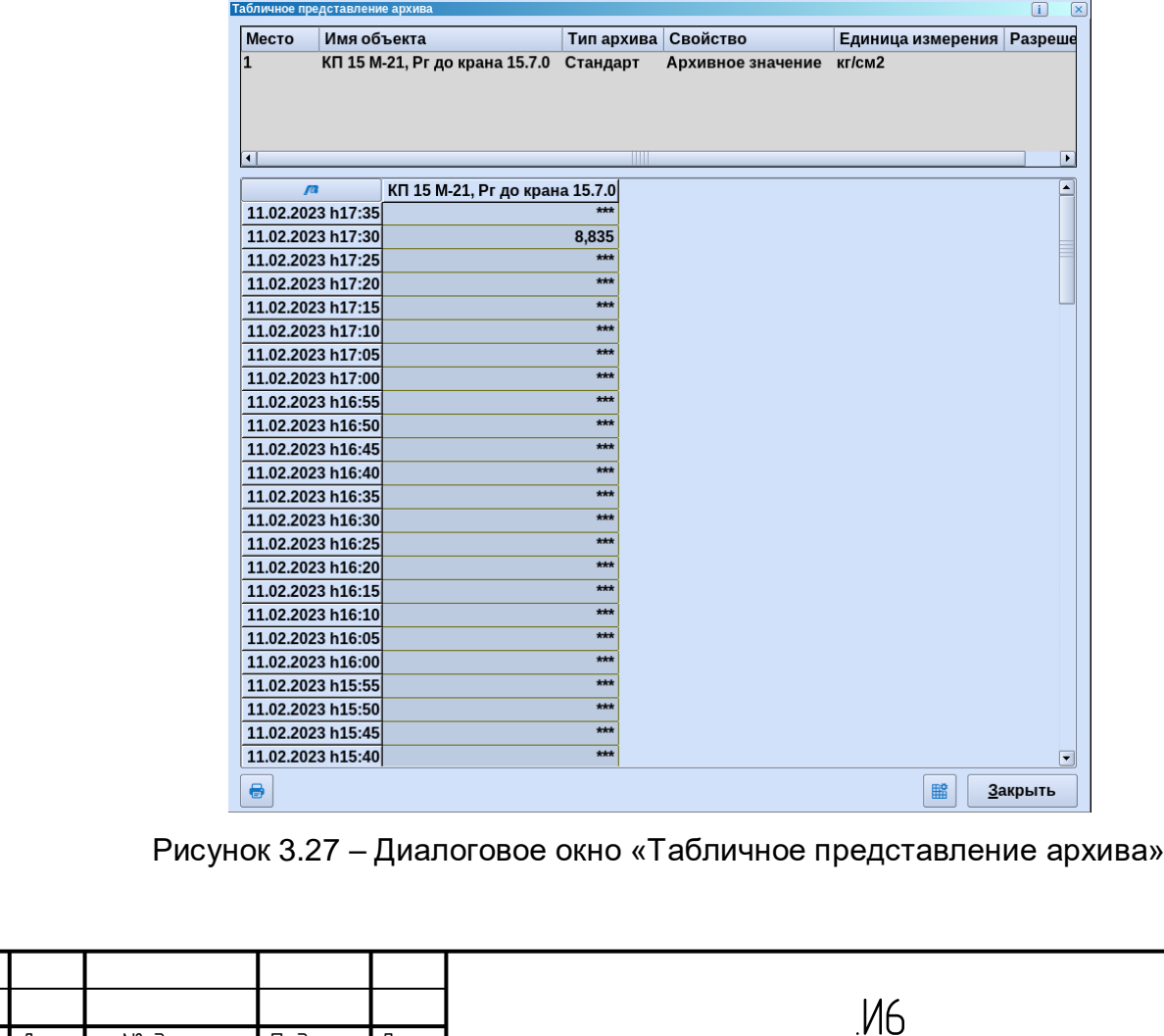

Изм. Лист № докум. Подпись Дата

Инб. № подл. | Подпись и дата | Взам. инб. № 1 Инб. № дубл. | Подпись и дата

UHÔ. Nº

Взам.

**lodnucь u dama** 

 $4HB$ .  $N<sup>o</sup>$  nod $n$ .

lodnucь u dama

Ина. № дибл.

<span id="page-27-1"></span>13013

изменить шкалу времени. При нажатии на кнопку появляется окно редактирование шакалы времени [\(Рисунок 3.28\)](#page-28-0).

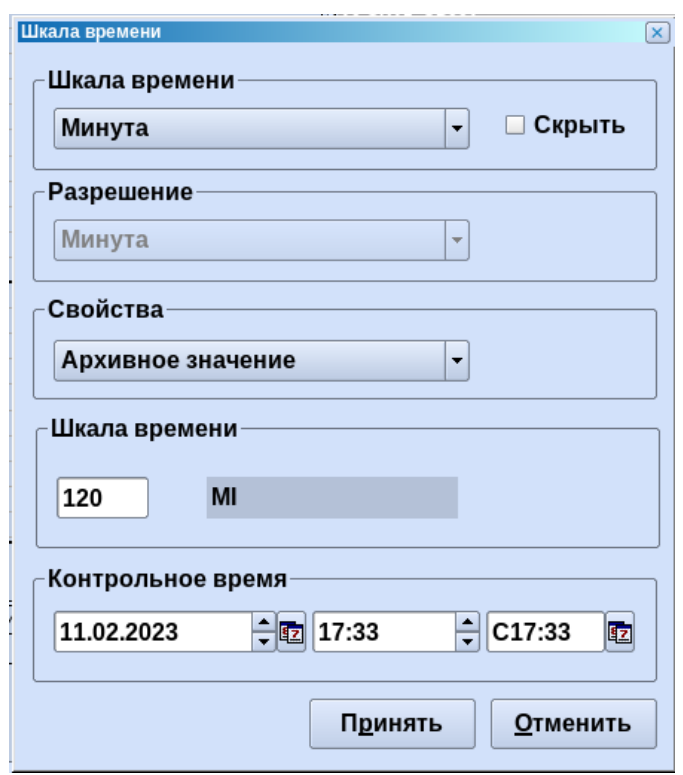

Рисунок 3.28 – Диалоговое окно «Шкала времени»

<span id="page-28-0"></span>В данном окне можно выбрать шкалу времени, свойства (отображение архивного значения, максимального или минимального архивного значения). Также можно выбрать размер периода времени в поле «Шкала времени» и задать контрольное время, которое будет считаться текущим.

- Вызов диалога печати.

- сохранить выбранный для правки набор значений, для последующего быстрого вызова.

Пункты меню Архивы\Таблица архивных значений: 5 минут, час, двухчасовые, сутки, газовые сутки, месяц, газовый месяц предназначены соответственно для правки архивных значений указанной временной шкалы. При выборе этих пунктов будет сразу открываться окно «Правка архивных значений», которое было описано выше.

Сохраненные наборы значений для правки можно открыть по пункту меню Архивы\Таблица архивных значений\Открыть таблицу.

Удалить один из таких наборов можно по пункту меню Архивы\Таблица архивных значений\Удалить таблицу.

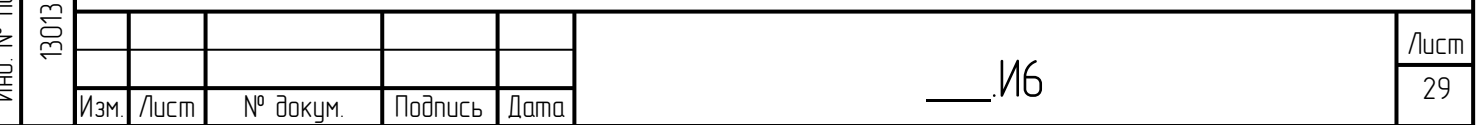

**Todnucb u dama** Инб. № подл. | Подпись и дата | Взам. инб. № 1 Инб. № дубл. | Подпись и дата дибл.  $\geq$ Инв. ₹ g<br>3 Взам. **Noonucts u dama** noðn.

Таблицы экспорт в Эксель. Данный пункт меню «Архивы» предназначен для того, чтобы представить данные по параметру в виде таблицы и выгрузить их в Excel. Принцпип организации данного пункта меню аналогичен пункту меню Таблицы архивных значений [\(Рисунок 3.29\)](#page-29-0).

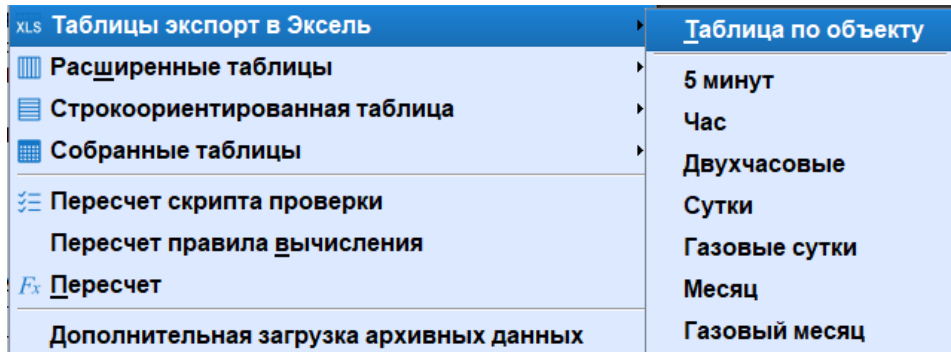

Рисунок 3.29 – Меню «Таблицы экспорт в Эксель»

<span id="page-29-0"></span>После выбора одного из пунктов меню открывается таблица значений параметра [\(Рисунок 3.30\)](#page-29-1).

<span id="page-29-1"></span>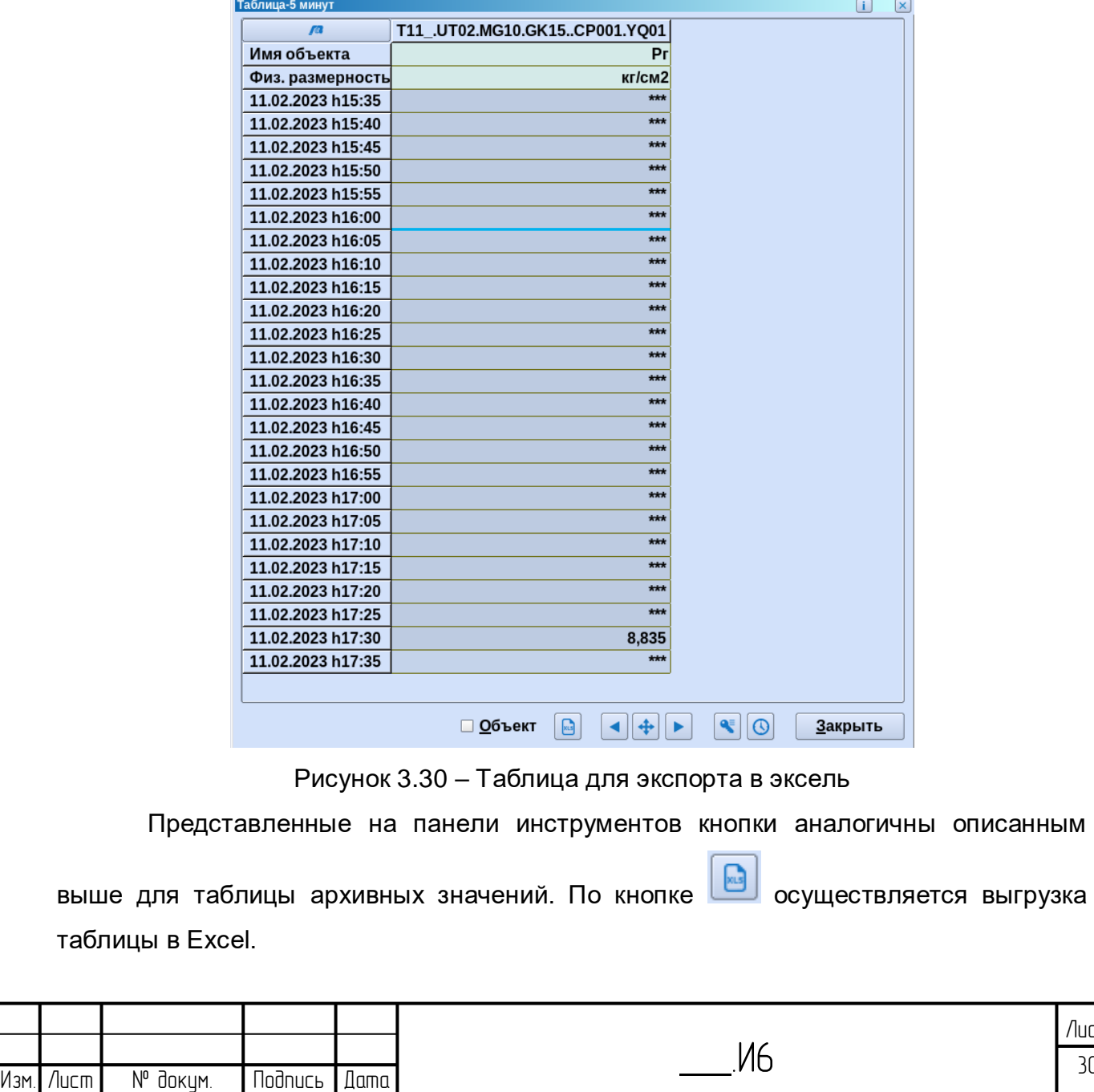

Расширенные таблицы. Данный пункт меню «Архивы» предназначен для настройки расширенных табличных форм, их открытия и удаления [\(Рисунок 3.31\)](#page-30-0).

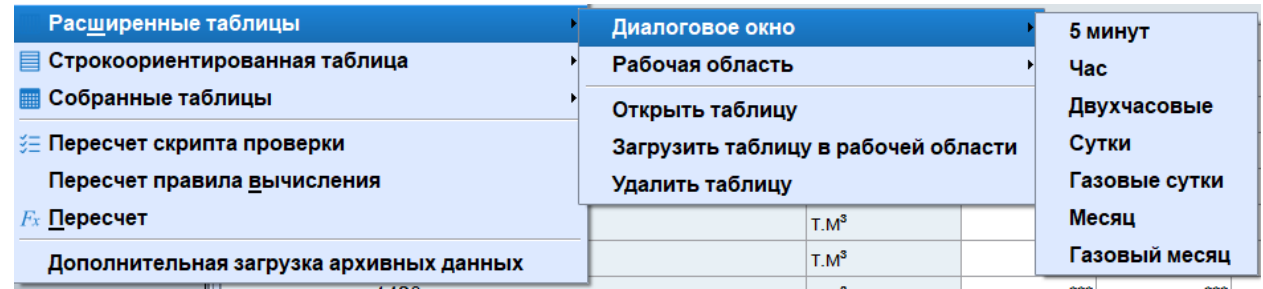

Рисунок 3.31 – Меню «Расширение таблицы»

<span id="page-30-0"></span>Пункт «Диалоговое окно» открывает расширенную таблицу на выбранный сеанс в диалоговом окне.

Пункт «Рабочая область» открывает расширенную таблицу в рабочей области.

Пункт «Открыть таблицу» открывает список сохраненных расширенных табличных форм. При выборе таблицы она откроется в диалоговом окне.

Пункт «Загрузить таблицу в рабочей области» открывает список сохраненных расширенных табличных форм. При выборе таблицы она откроется в рабочей области.

Пункт «Удалить таблицу» открывает список сохраненных расширенных табличных форм, из которого выбирается таблица, которую необходимо удалить.

На рисунке [3.32](#page-30-1) представлен вид окна расширенной таблицы.

**Nodnucb u dama** 

ข้นอีก. ₹ Инв.

₿ 9<br>当

Взам.

**Noonucts u dama** 

<span id="page-30-1"></span>Ψç

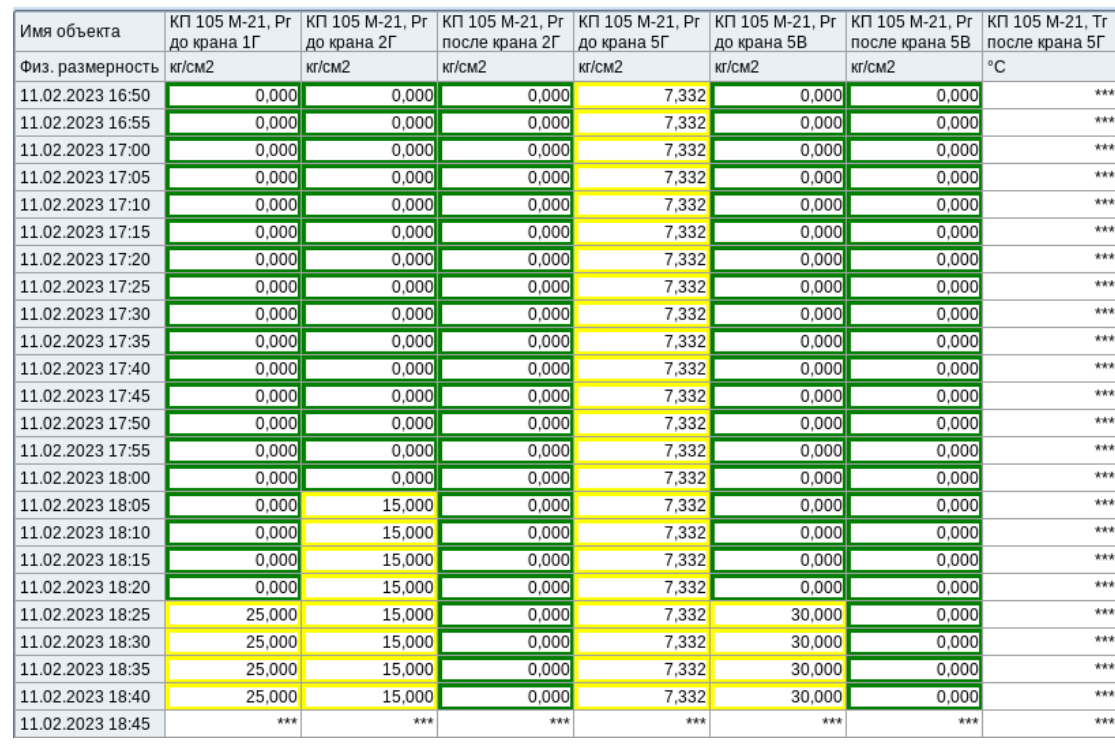

Рисунок 3.32 – Расширенная таблица

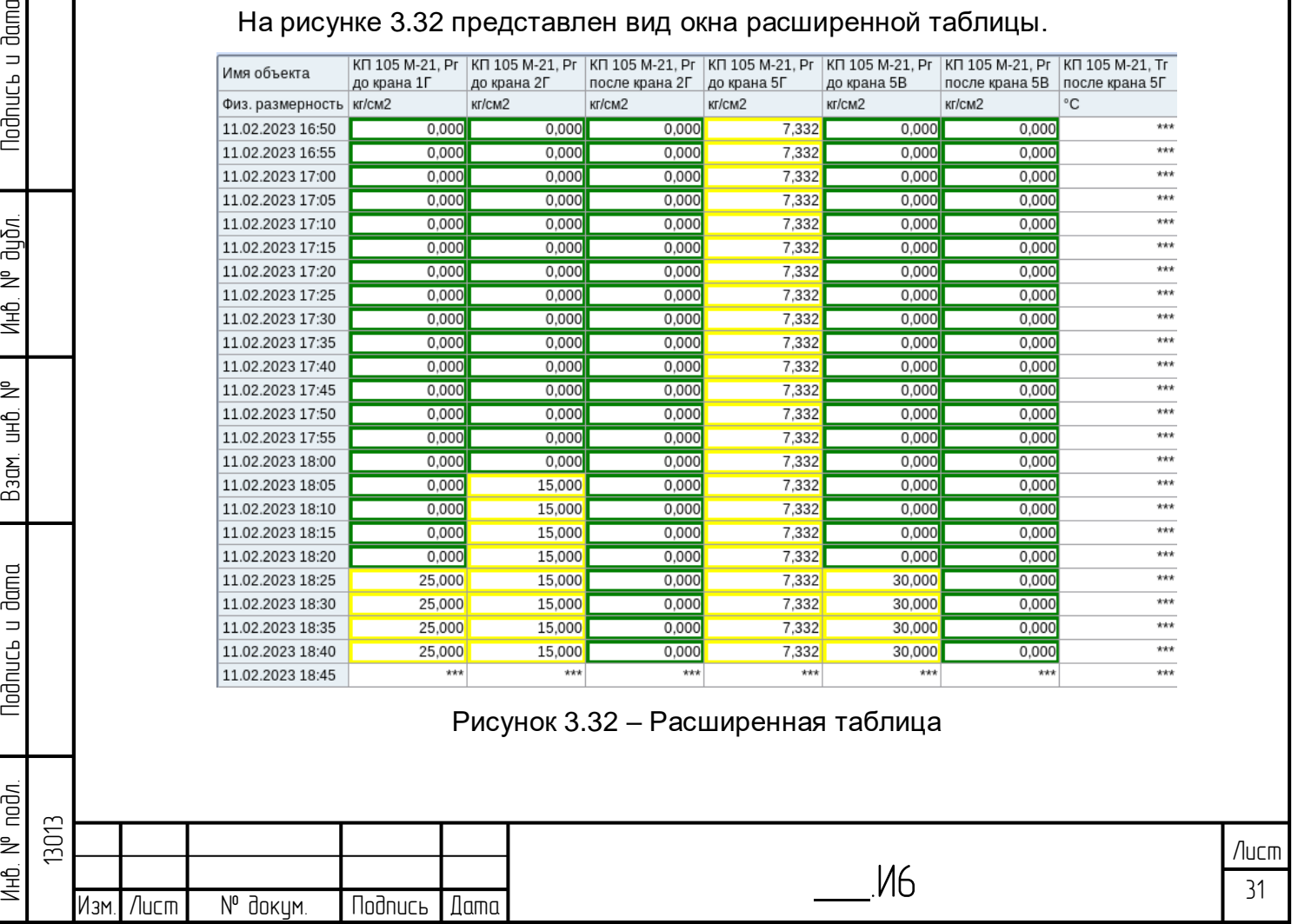

Возможно пролистывание данных в таблице вперед и назад, печать таблицы. Также в таблицу можно добавлять новые параметры перетаскиванием со схемы либо из дерева объектов.

Строкоориентиированные таблицы. Данный пункт меню «Архивы» предназначен для настройки форм сбора данных, их открытия и удаления [\(Рисунок 3.33\)](#page-31-0).

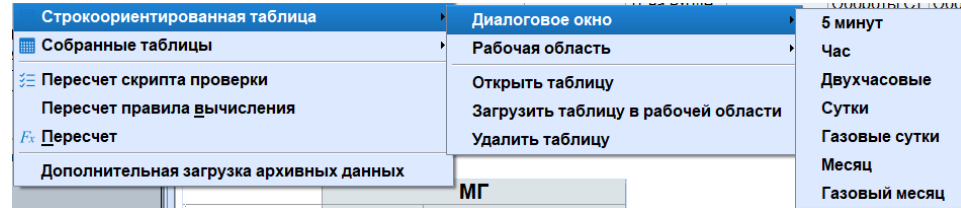

Рисунок 3.33 – Меню «Строкоориентированные таблицы»

<span id="page-31-0"></span>Пункт «Диалоговое окно» открывает строкоориентированную таблицу на выбранный сеанс в диалоговом окне.

Пункт «Рабочая область» открывает строкоориентированную таблицу в рабочей области.

Пункт «Открыть таблицу» открывает список сохраненных строкоориентированных табличных форм. При выборе таблицы она откроется в диалоговом окне.

Пункт «Загрузить таблицу в рабочей области» открывает список сохраненных строкоориентированных табличных форм. При выборе таблицы она откроется в рабочей области.

Пункт «Удалить таблицу» открывает список сохраненных строкоориентированных табличных форм, из которого выбирается таблица, которую необходимо удалить.

**Nodnucb u dama** 

ข้นอีก. ₹ Инв.

₿ 9<br>当

Взам.

lodnucь u dama

noðn.

На рисунке [3.34](#page-31-1) представлен вид окна строкоориентированных таблицы.

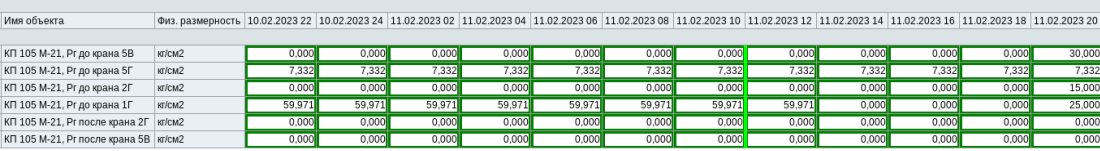

Рисунок 3.34 – Меню «Строкоориентированные таблицы»

<span id="page-31-1"></span>Возможно пролистывание данных в таблице вперед и назад, печать таблицы. Также в таблицу можно добавлять новые параметры перетаскиванием со схемы либо из дерева объектов.

Собранные таблицы. Данный пункт меню «Архивы» предназначен для настройки собранных табличных форм, их открытия и удаления. На вкладке «Комментарий» отображается комментарии к текстовому сообщению [\(Рисунок 3.35\)](#page-32-0). Сборные таблицы состоят из расширенных таблиц.

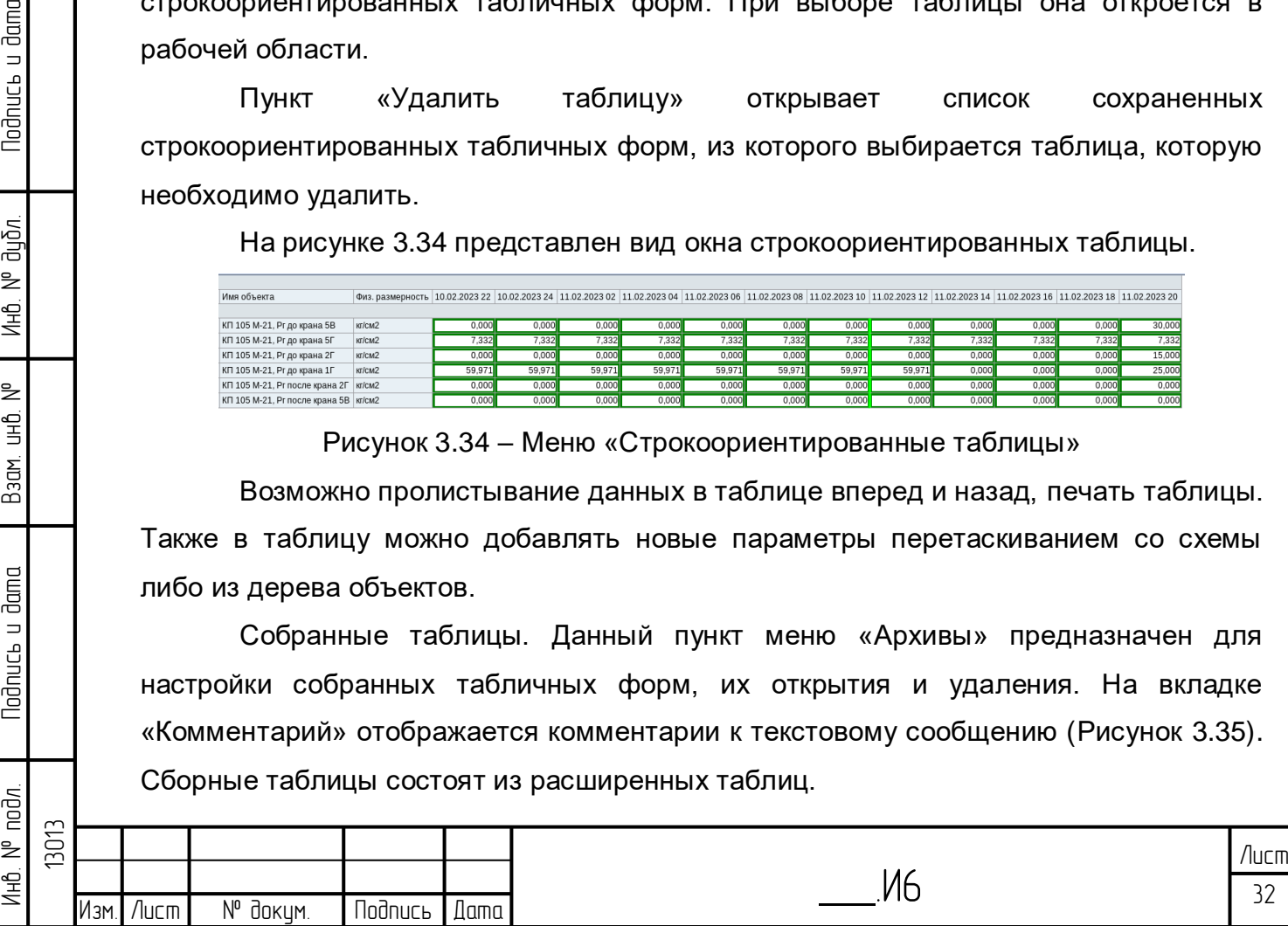

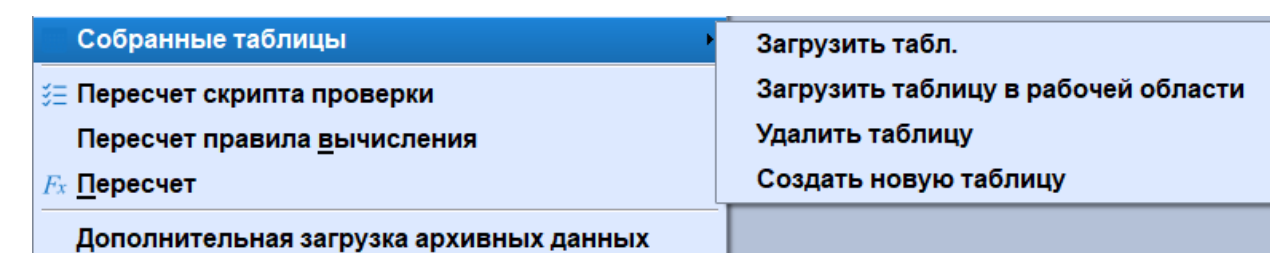

Рисунок 3.35 – Меню «Сборные таблицы»

<span id="page-32-0"></span>Пункт «Загрузить табл.» открывает список сборных таблиц и открывает выбранную сборную таблицу в диалоговом окне.

Пункт «Загрузить таблицу в рабочей области» открывает список сборных таблиц и открывает выбранную сборную таблицу в рабочей области.

Пункт «Удалить таблицу» открывает список сборных таблиц, из которого выбирается таблица, которую необходимо удалить.

Для создания сборной табличной формы необходимо:

1) Выбрать пункт меню Создать новую таблицу – откроется окно «Управление последовательностями таблиц» [\(Рисунок 3.36\)](#page-32-1).

<span id="page-32-1"></span>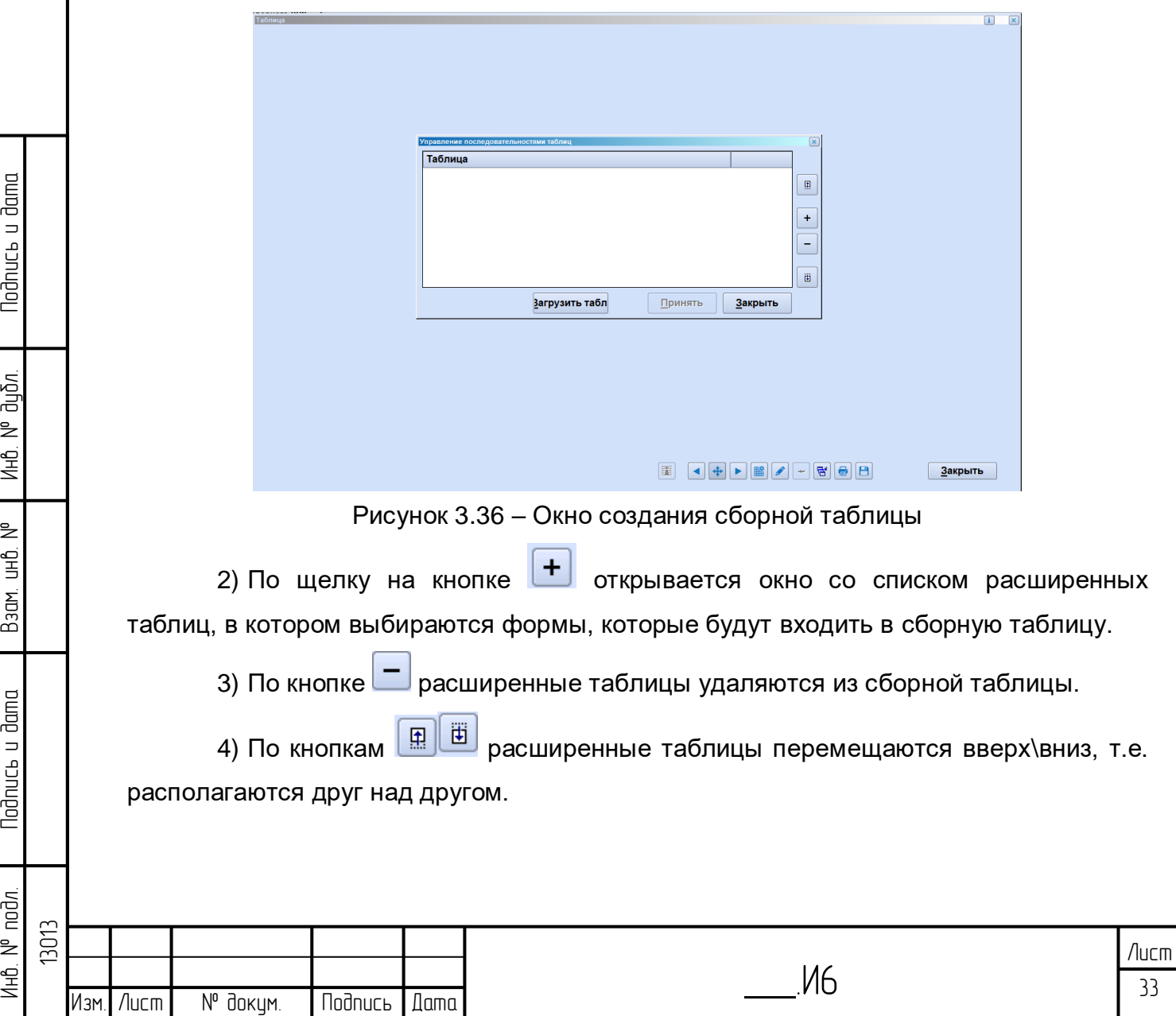

5) Изменения сохраняются по кнопке «Принять». После нажатия данной кнопки окно «Управление последовательностями таблиц» закрывается, и все выбранные расширенные таблицы отображаются вместе, образуя сборную таблицу.

6) По кнопке **семен** сборная таблица сохраняется.

Пересчет скриптов проверки – используется для запуска пересчета скриптов проверки, которые используются для проверки поступающих от СЛТМ данных.

Пересчет правил вычисления – в открывшемся окне [\(Рисунок 3.37\)](#page-33-0) выбирается какой тип архивных скриптов необходимо пересчитать (5 мин, часа, сутки и т.д.). Затем выбирается время, за которое пересчитываются скрипы.

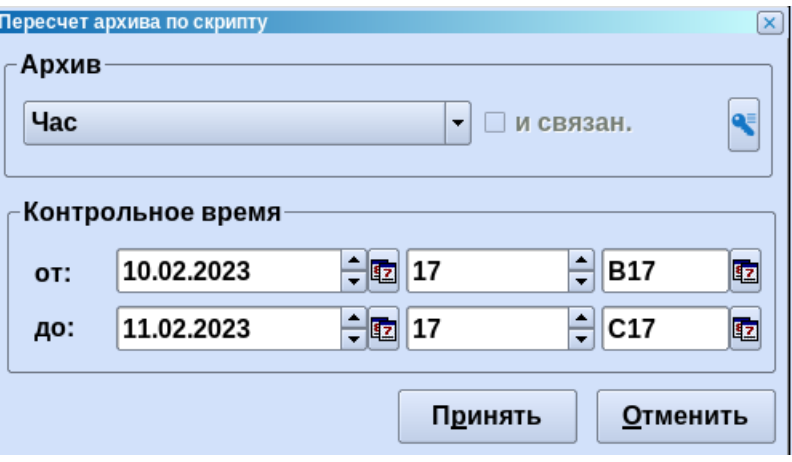

Рисунок 3.37 – Окно создания сборной таблицы

<span id="page-33-0"></span>Пересчет – в открывшемся окне, аналогичном окну «Пересчет архива по скрипту», выбирается какой тип архивных скриптов необходимо пересчитать. Время установлено на текущий сеанс.

**Noonucts u dama** 

ина. № дубл.

BadM. UHD. Nº

**Nodructs u dama** 

<span id="page-33-1"></span>Инв. № подл.

Дополнительная загрузка архивных данных – открывается диалог дополнительной загрузки архивных данных [\(Рисунок 3.38\)](#page-33-1).

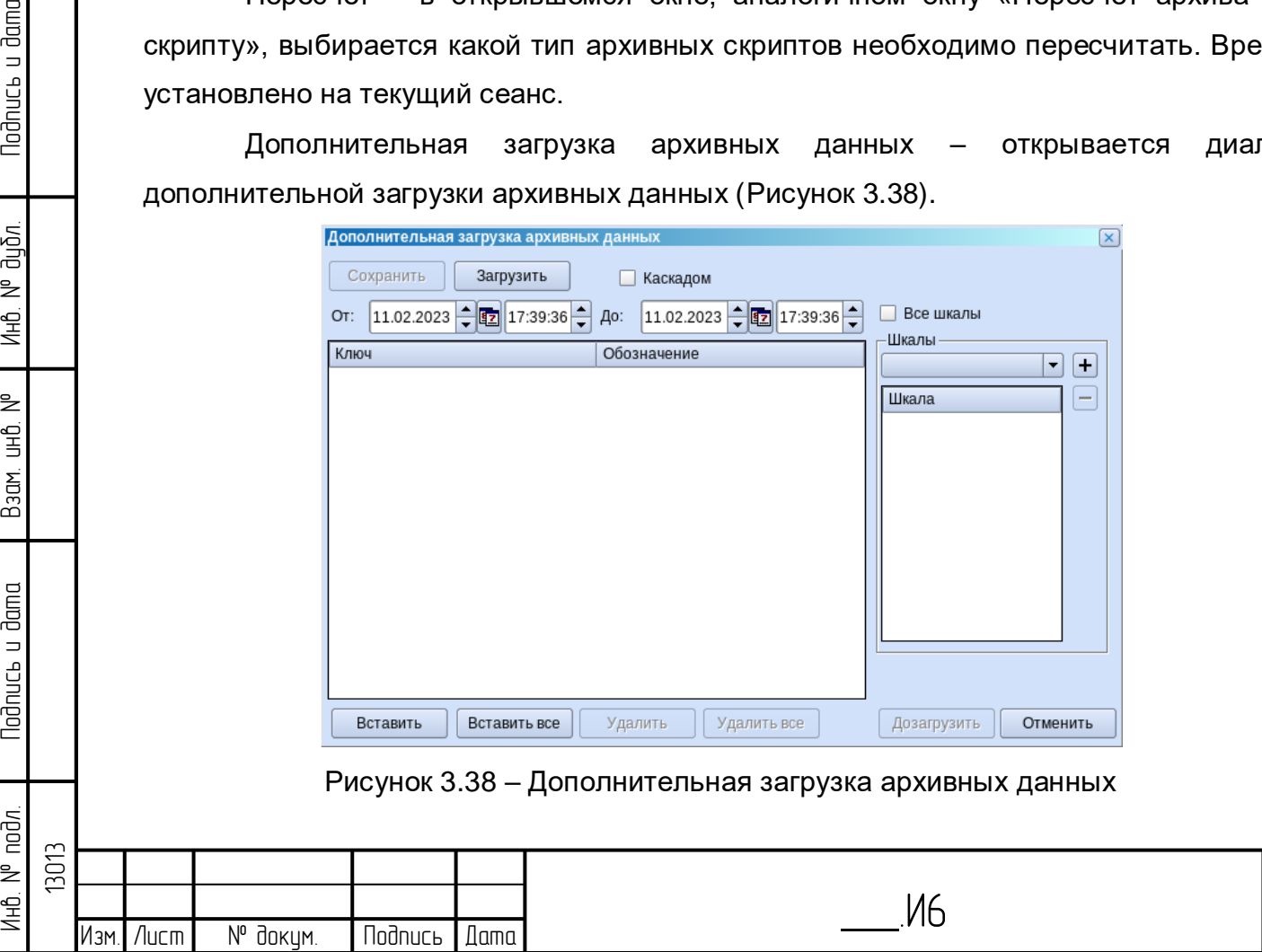

 34 Лист

По кнопке «Загрузить» выбирается файл с архивными данными, выбирается время, шкала времени. По нажатию кнопки «Догрузить» данные загружаются.

3.3.2.4 Меню «Журналы»

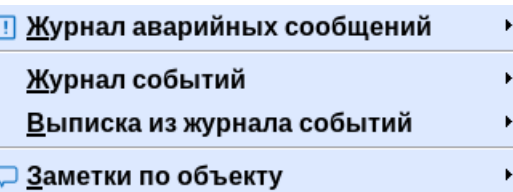

Рисунок 3.39 – Дополнительная загрузка архивных данных

<span id="page-34-0"></span>Пункт меню «Журналы» [\(Рисунок 3.39\)](#page-34-0) используется при работе с журналами событий, аварийных сообщений.

Журнал аварийных сообщений. Данный пункт меню «Журналы» предназначен для работы с журналом аварийных событий. Данный функционал описан в разделе [4.1.1](#page-60-0) [Журнал аварийных сообщений.](#page-60-0)

Журнал событий. Данный пункт меню «Журналы» предназначен для работы с журналом событий. Данный функционал описан в разделе [4.1](#page-48-0) [Журнал событий.](#page-48-0)

Выписка из журнала событий. Данный пункт меню «Журналы» предназначен для работы с журналом событий. Данный функционал описан в разделе [4.1](#page-48-0) [Журнал](#page-48-0)  [событий](#page-48-0)

Заметки по объекту. Данный пункт меню «Журналы» открывает перечень заметок по выбранному объекту.

3.3.2.5 Меню «Процесс»

**Noonuct** u dama

ข้นอีก.  $\geq$ Ин6.

₹ g<br>3

Взам.

**Noonucts u dama** 

<span id="page-34-1"></span>의

Пункт меню «Процесс» [\(Рисунок 3.40\)](#page-34-1) содержит пункты, позволяющие отслеживать состояние объектов и параметров, а также фильтр, позволяющий осуществлять поиск объектов.

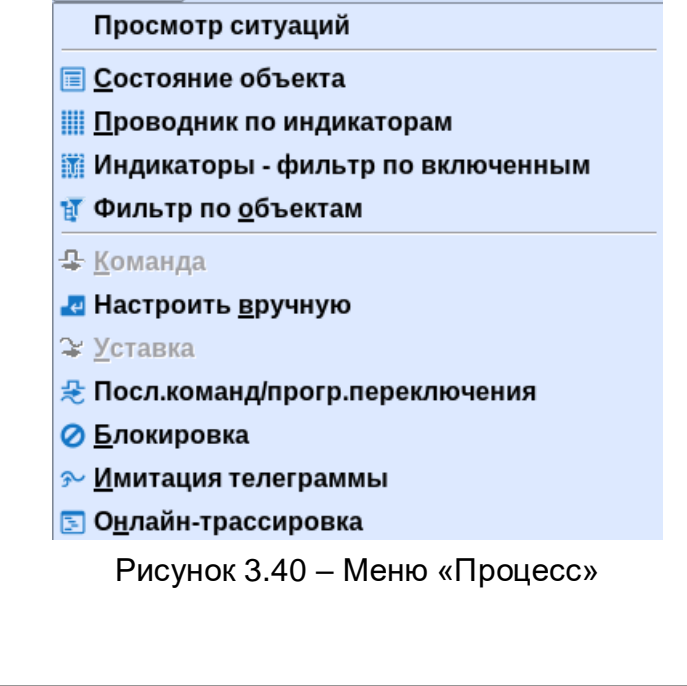

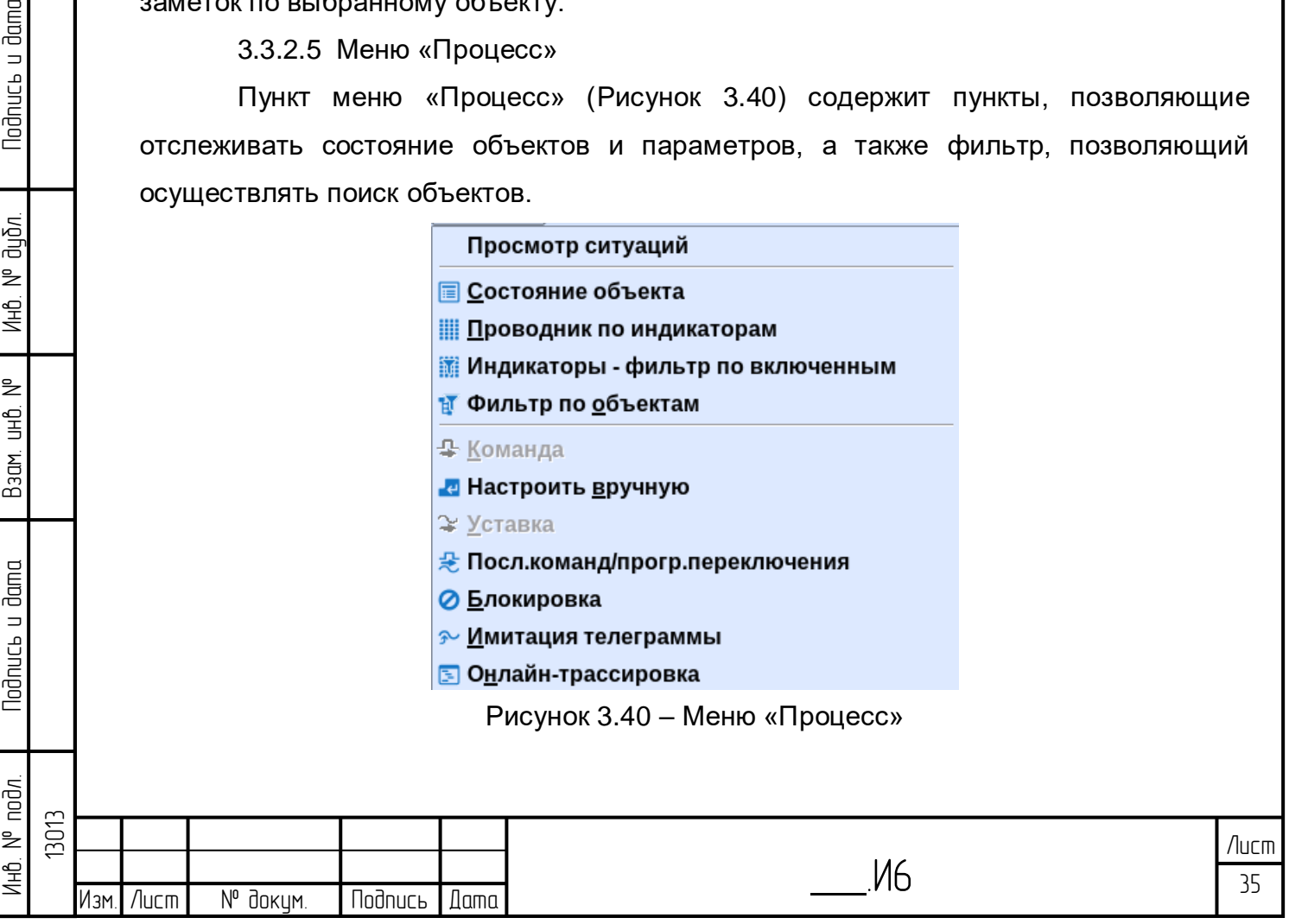

Просмотр ситуаций. Данный пункт меню включает функционал выбора времени для схем. При выборе данного пункта меню открывается окно настроек [\(Рисунок 3.41\)](#page-35-0).

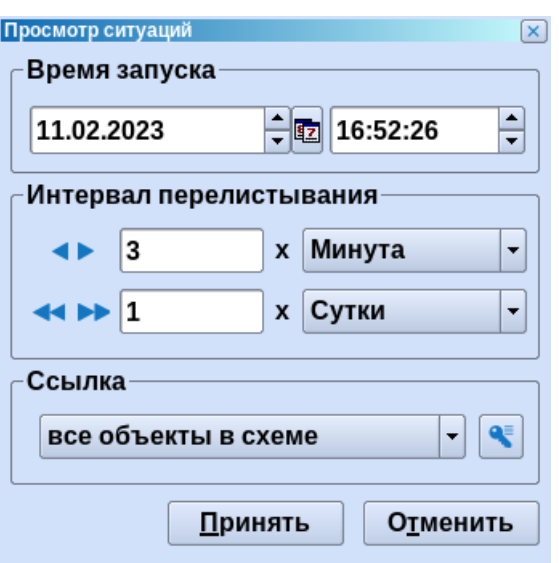

Рисунок 3.41 – Окно «Просмотр ситуаций»

<span id="page-35-0"></span>В данном окне выбирается время, с которого необходимо начинать просмотр данных на схеме. Выбирается интервал перемещения по данным при просмотре: **+ •** медленный, **• • • ускоренный. В поле «Ссылка» по нажатию на кнопку с** ключом можно выбрать в дереве объектов конкретный параметр, в этом случае, при изменении времени будет меняться только его значения.

После задания настроек и нажатия кнопки «Принять» открывается панель просмотра ситуаций [\(Рисунок 3.42\)](#page-35-1).

**Nodnucb u dama** 

น้อก. ₹ Инв.

₹ 9<br>当

Взам.

lodnucь u dama

Просмотр ситуаций 11.02.2023 16:52:26,000 MSK Контрольное время..  $\blacktriangleleft$ 

Рисунок 3.42 – Окно «Просмотр ситуаций»

<span id="page-35-1"></span>По щелчкам на кнопках со стрелками на схеме будет изменяться сеанс и соответственно будут отображаться данные этого сеанса. Таким образом, можно «пролистывать» данные на схеме. По кнопке «Контрольное время» открывается вышеописанный диалог.

Состояние объекта. Если выбран параметр, то пункт меню откроет окно, в котором отображаются три значения выбранного параметра [\(Рисунок 3.43\)](#page-36-0).

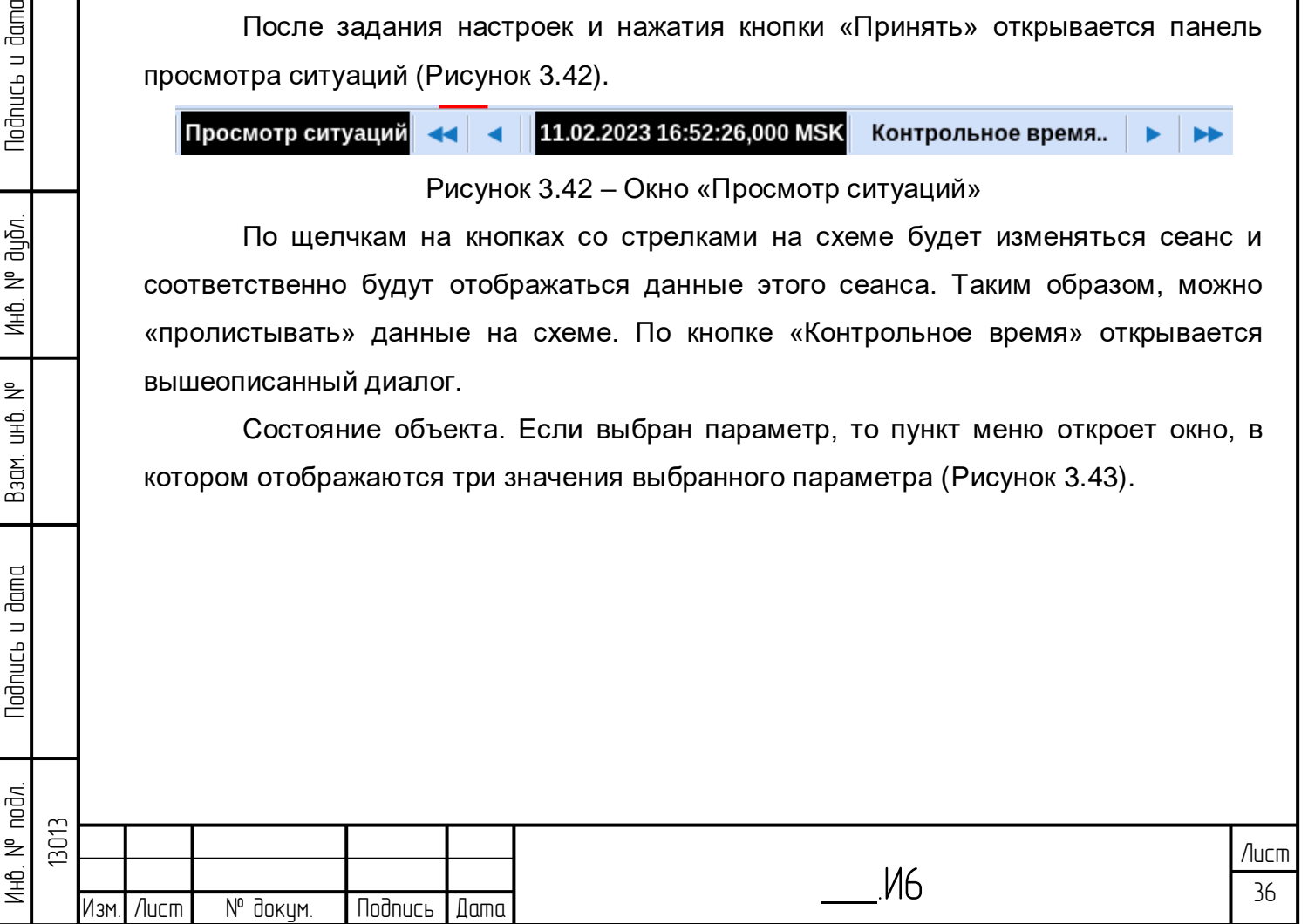
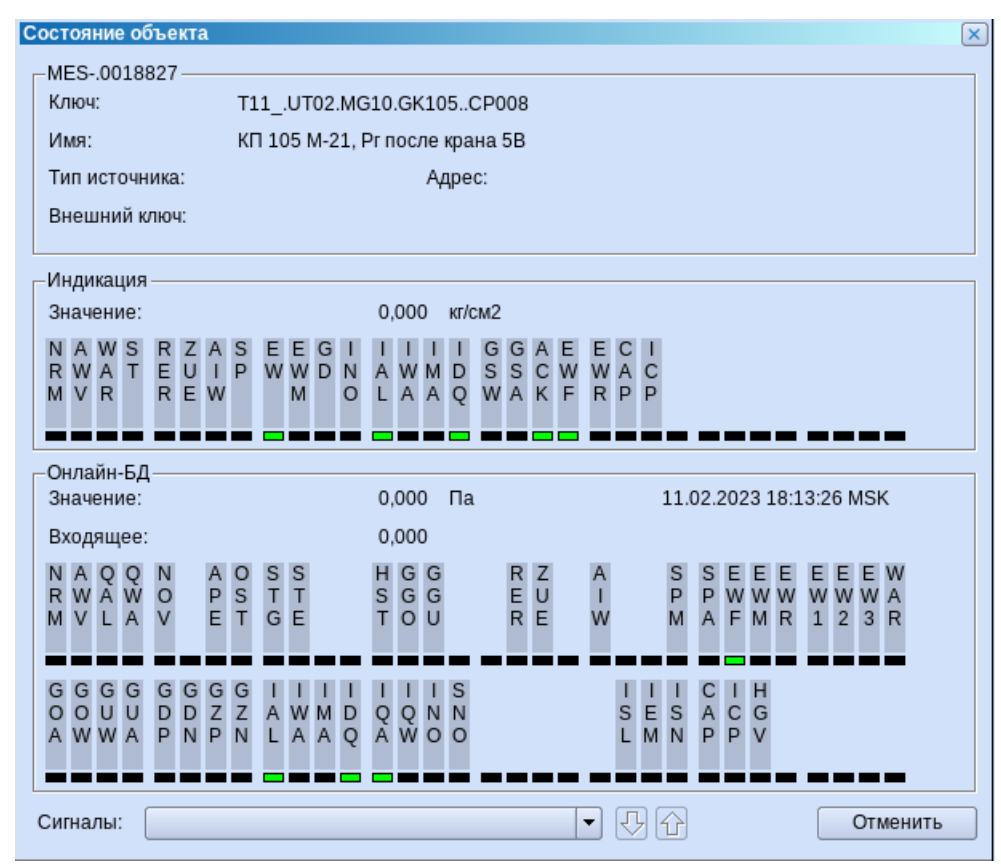

Рисунок 3.43 – Состояние объекта

Входящее – сырое значение с датчика, делится на коэффициент из шаблона физ.размерности параметра. Значение в онлайн-БД – входящее значение, пересчитанное в единицы СИ. Значение индикации – значение, переведенное в единицу измерения параметра (входящее значение, умноженное на коэффициент из шаблона физ.размерности).

Битовые линейки отображают статус пришедших данных. При наведении курсора на каждый бит отображается его назначение.

Проводник по индикаторам. Отображает дерево объектов, в которое добавляется колонка с данными и индикаторами (тревога, предупреждение, возмущение источника данных, блокировка, заметка, квитированная тревога, квитированное предупреждение) [\(Рисунок 3.44\)](#page-37-0). Кнопка со стрелкой предназначена для того, чтобы перемещаться на уровень выше в иерархии.

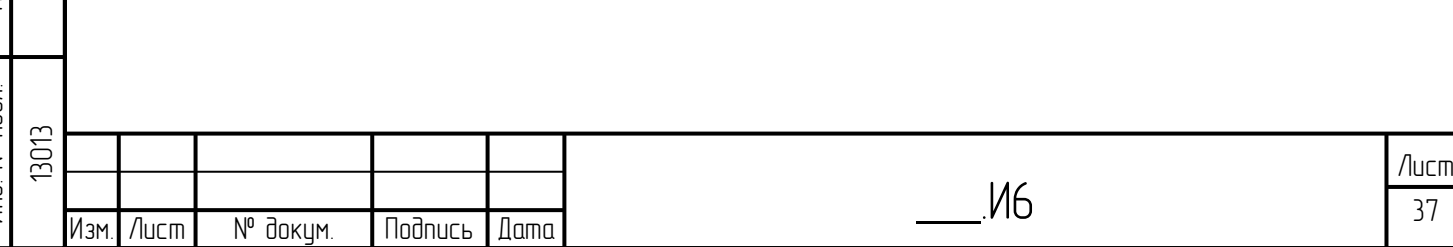

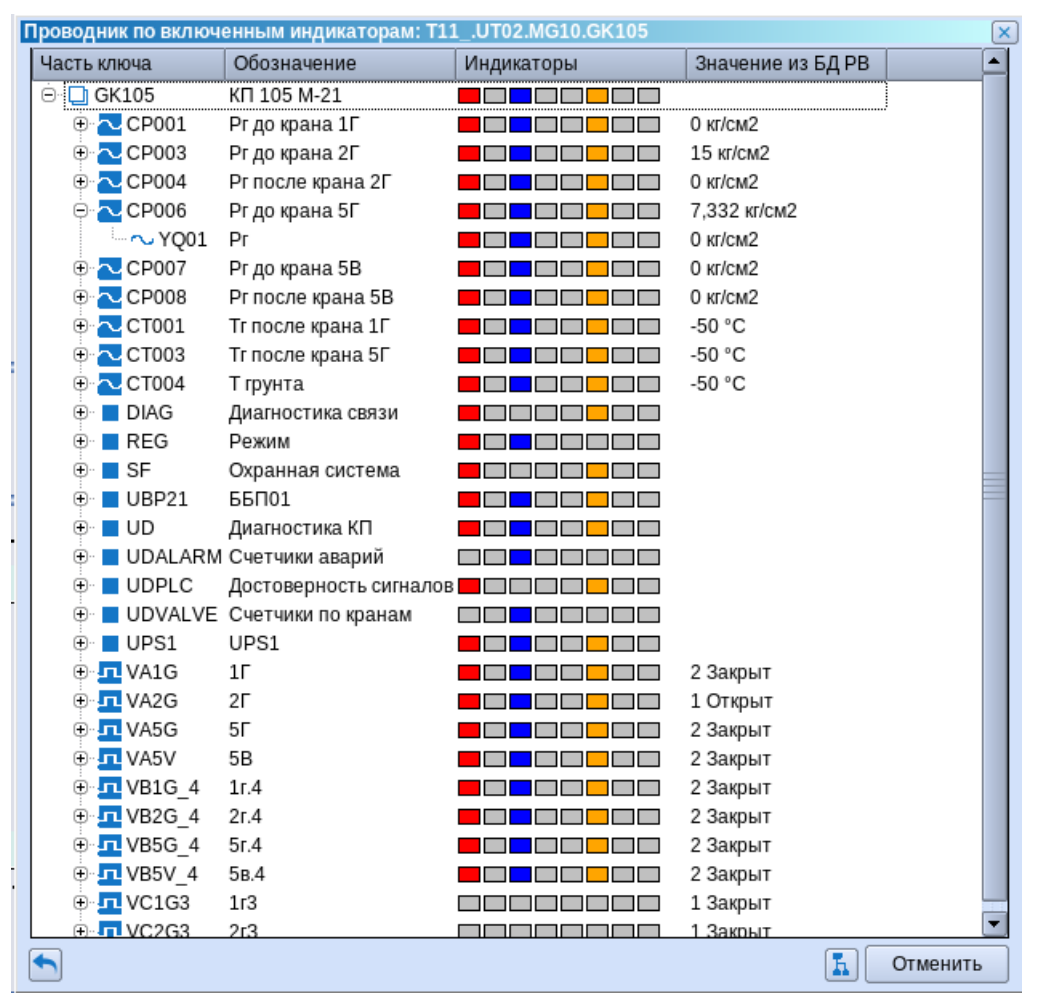

Рисунок 3.44 – Проводник по индикаторам

<span id="page-37-0"></span>Индикаторы – фильтр по включенным. Отображает дерево объектов аналогично проводнику по индикаторам, но показываются только те объекты, у которых какие-либо индикаторы активные.

**Nodnucb u dama** 

Инв. № дубл.

Взам. инв. №

lodnucь и dama

Фильтр по объектам. При выборе пункта меню открывается окно поиска [\(Рисунок 3.45\)](#page-38-0).

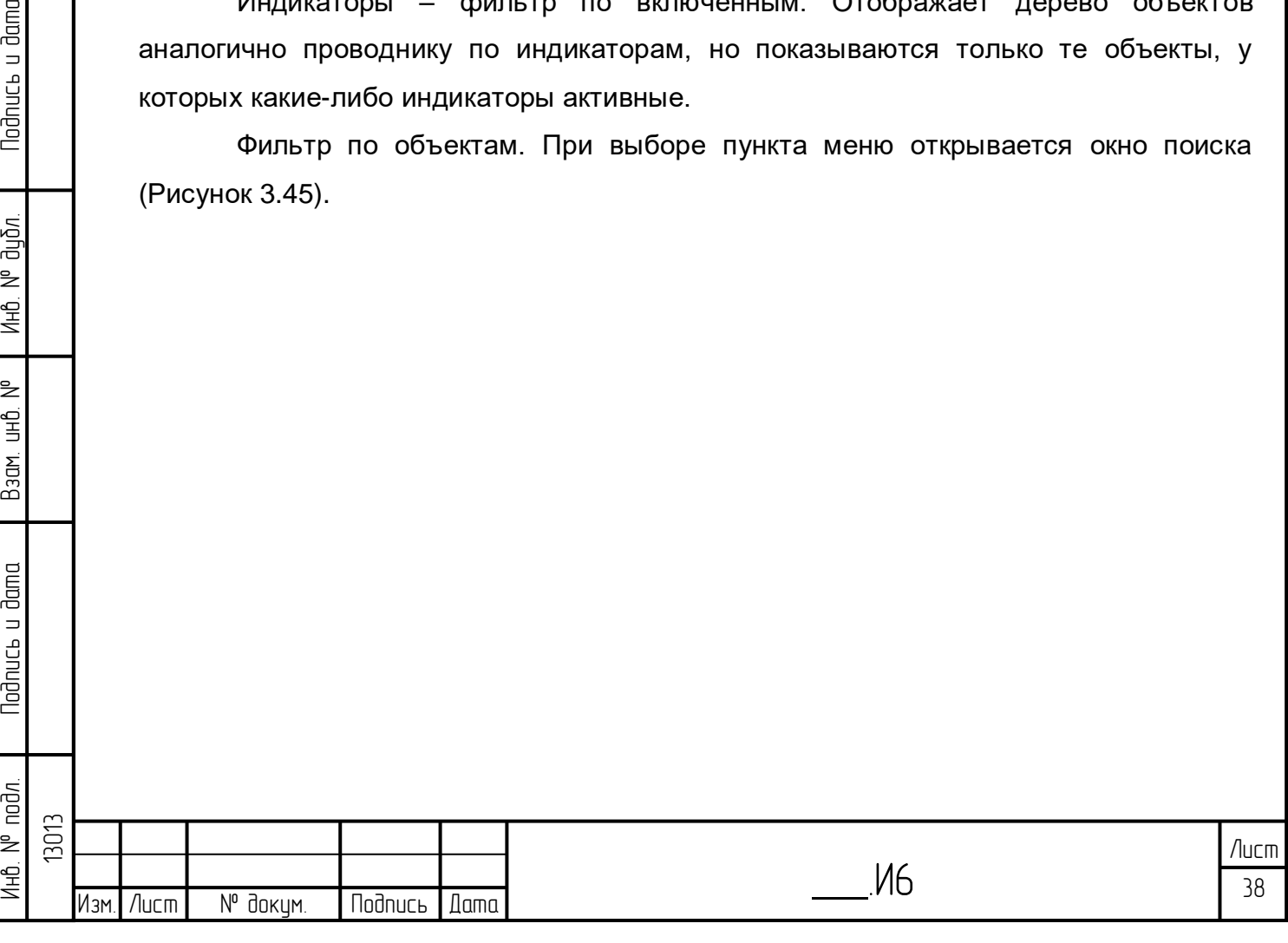

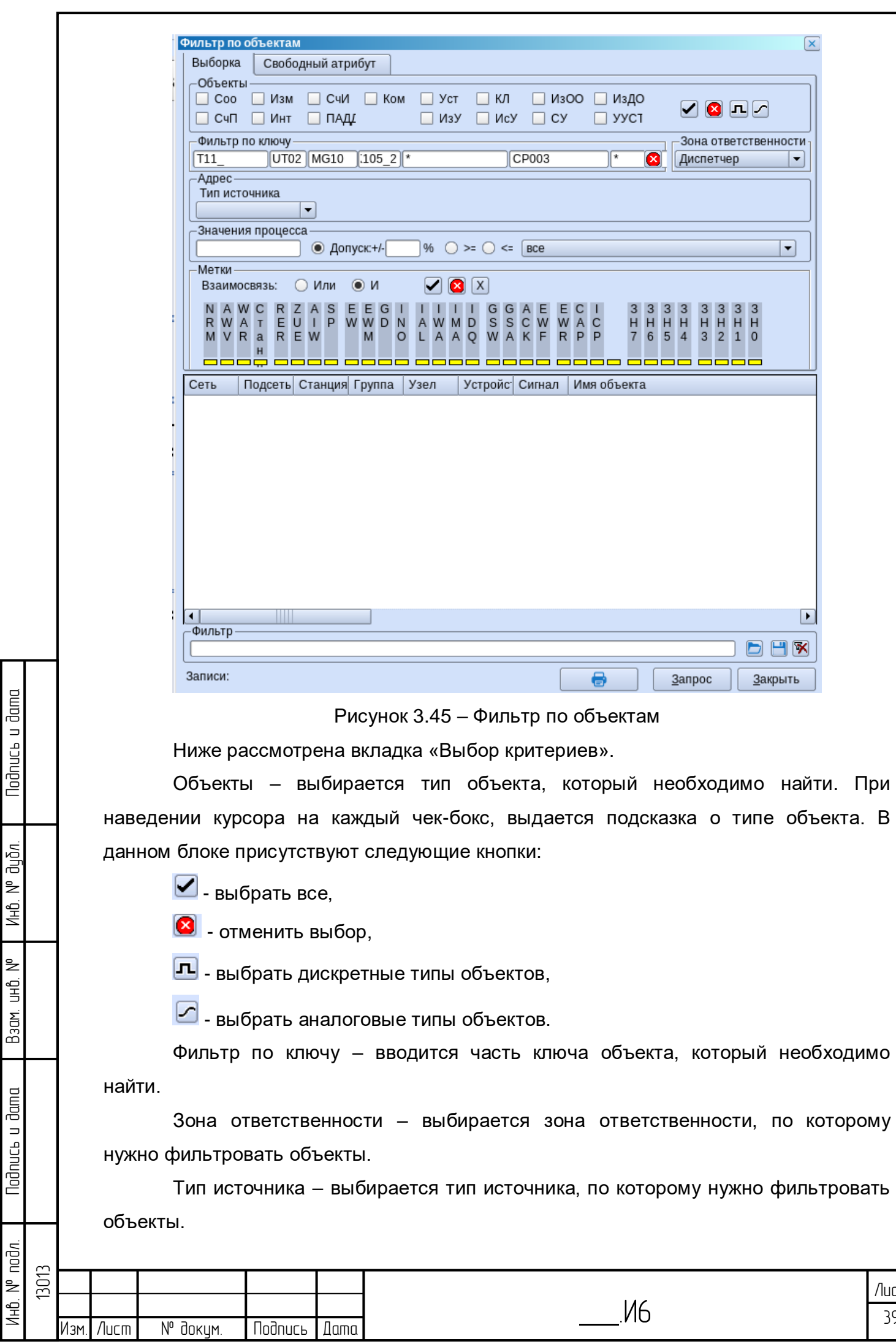

<span id="page-38-0"></span>

 39 Лист

Значения процесса – осуществляется фильтрация по значению параметра. Можно задать интервал, а также выбрать больше или равно и меньше или равно. В выпадающем списке при необходимости выбирается размерность.

Метки – осуществляется фильтрация по меткам битвой линейки. Здесь также присутствуют кнопки выбора всех меток и отмены выбора. Кнопка  $\boxed{X}$  определяет, что метки в фильтре роли не играют.

В нижней части окна выводятся результаты работы фильтра.

Вкладка «Свободный атрибут» позволяет осуществлять поиск по свойствам, заданным на вкладке «Свободный атрибут» в свойствах объекта.

Скрипт проверки. При выборе пункта меню открывается окно со скриптами проверок [\(Рисунок 3.46\)](#page-39-0).

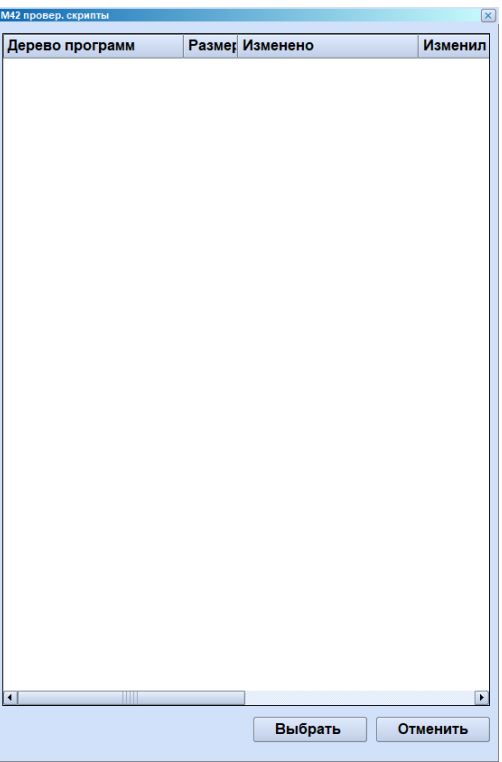

**Nodnuc<sub>bu</sub>** dama

дибл.  $\geq$ Инв.

 $\geq$ ed<br>H

Взам.

political u dama

Рисунок 3.46 – Скрипты комплексных проверок

<span id="page-39-0"></span>При выборе скрипта и нажатии кнопки «Выбор» открывается окно отладки, в котором данный скрипт можно запустить на определенную дату и увидеть информацию об ошибках, если они возникнут в процессе работы скрипта [\(Рисунок 3.47\)](#page-40-0).

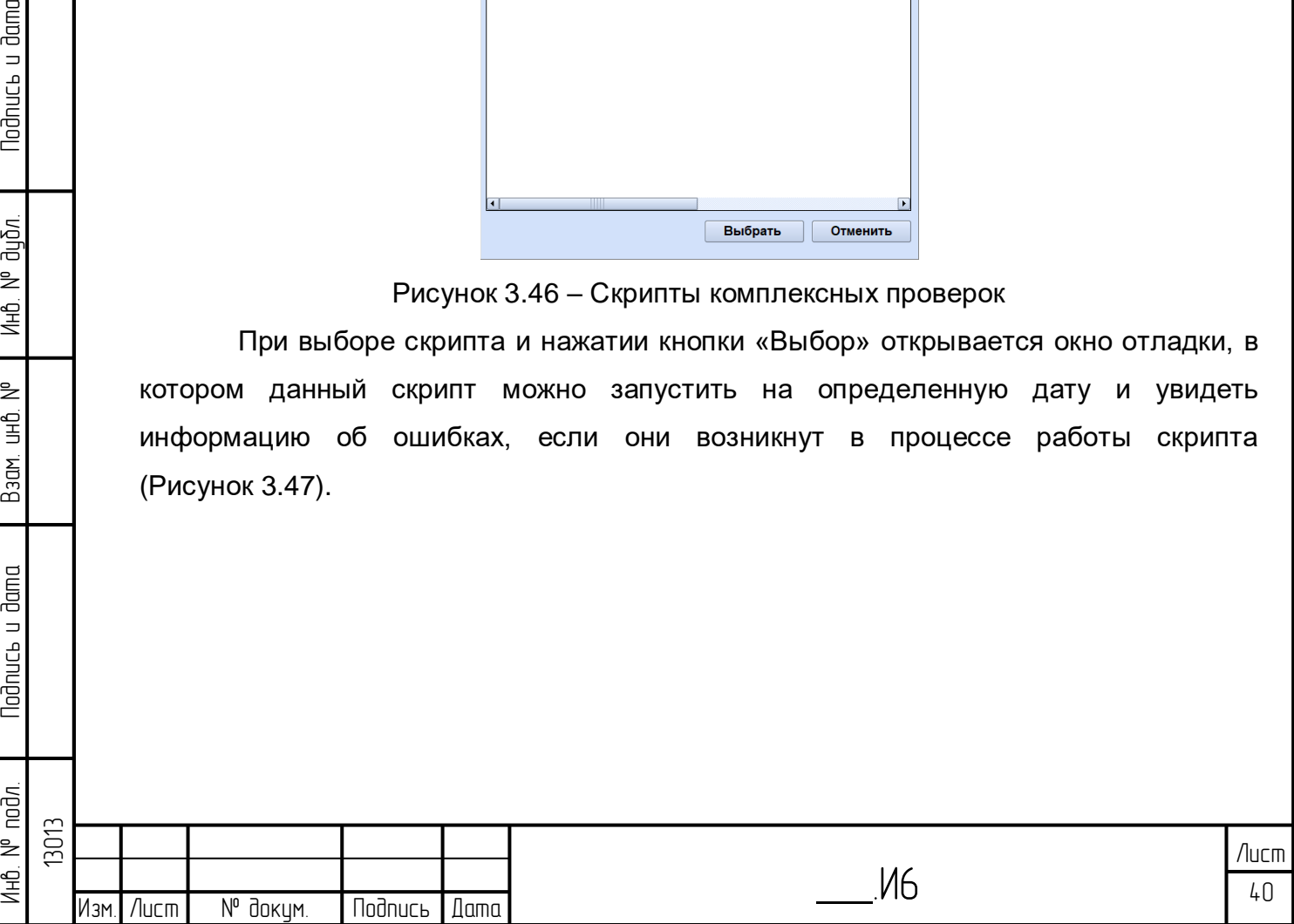

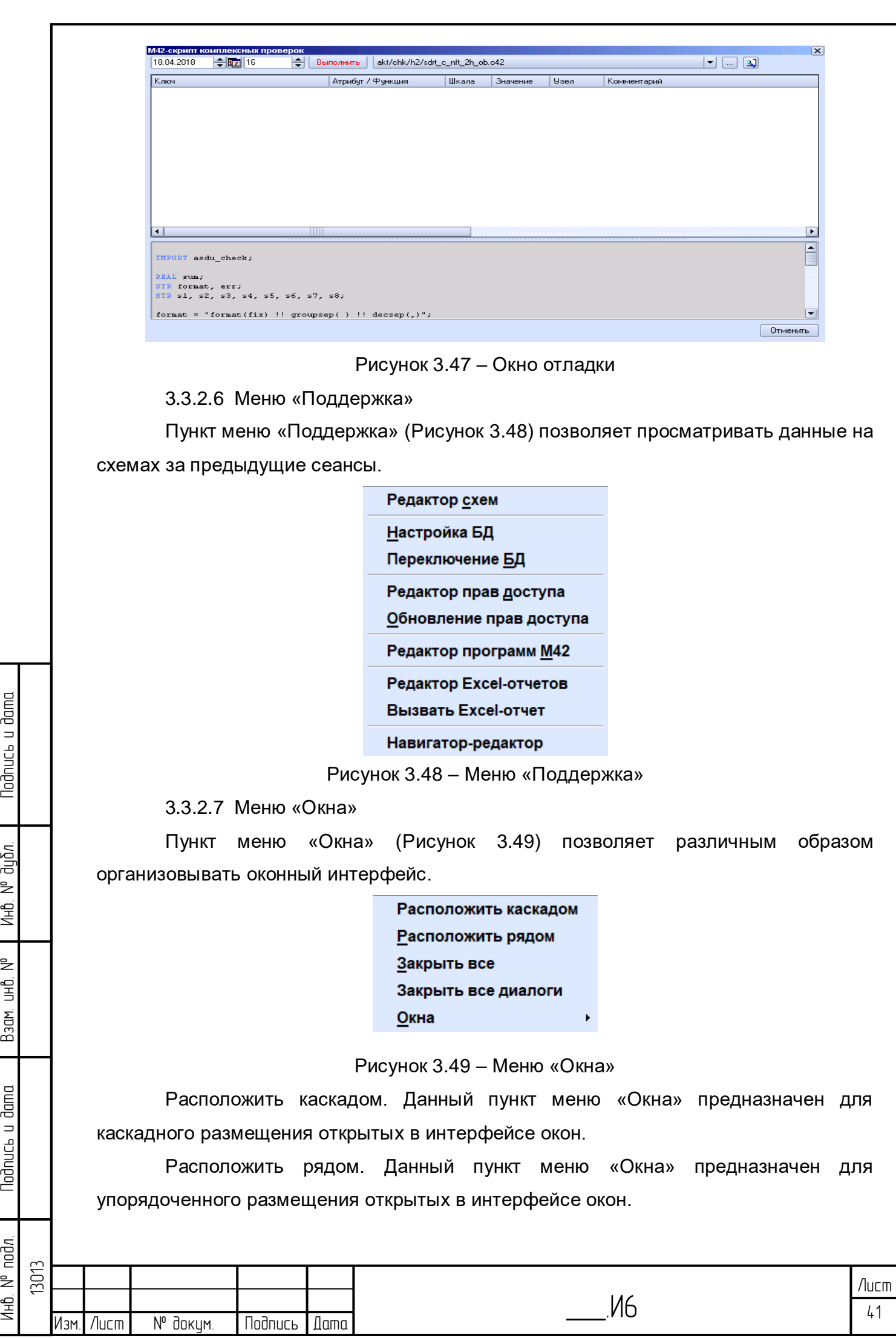

<span id="page-40-0"></span>Подпись и дата

<span id="page-40-1"></span>ина. № дубл.

<sub>o</sub>N днп ир $\epsilon$ д

<span id="page-40-2"></span>Nodnucь и дата

Ин6. N<sup>o</sup> подл.

Закрыть все. Данный пункт меню «Окно» предназначен для закрытия всех открытых окон.

Закрыть все диалоги. Данный пункт меню «Окно» предназначен для закрытия всех открытых диалогов.

Окна. Данный пункт меню «Окна» предназначен для вызова меню, в котором перечислены все открытые окна – для быстрого доступа к ним.

3.3.2.8 Меню «Настройки»

Пункт «Настройки» [\(Рисунок 3.50\)](#page-41-0) позволяет определять, будут ли выводиться на экран меню, панель инструментов, строка просмотра и строка состояния. Команды также дублируются горячими клавишами.

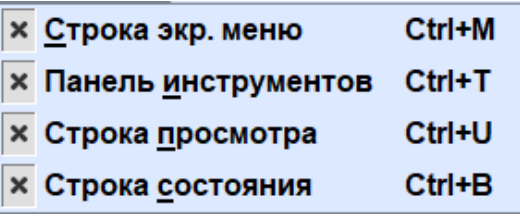

Рисунок 3.50 – Меню «Настройки»

3.3.2.9 Меню «?»

u dama

**lodnucs** 

дибл. ₹ Ин6.

₿ 白<br>巴

Взам.

**Noonucts u dama** 

ŴО.

<span id="page-41-0"></span>Пункт «?» [\(Рисунок 3.51\)](#page-41-1) предназначен для получения справочной информации.

> $F1$ Помощь

Рисунок 3.51 – Меню «?»

<span id="page-41-1"></span>Помощь. Данный пункт меню «?» предназначен для вызова справочной информации по интерфейсу «Горизонт».

3.3.2.10 Элементы панели инструментов

Элементы панели инструментов [\(Рисунок 3.52\)](#page-41-2) с названиями и пояснениями функционала приведены в таблице [3.1.](#page-42-0) Пояснения к использованию функционала даны ниже при описании функций системы. Все элементы панели инструментов активируются «выбором» с помощью манипулятора «мышь» - наведение курсора «мыши» и однократное нажатие на левую клавишу.

 $\bullet$  Файл Правка Архивы Журналы Процесс Поддержка Окна Настройки 2  $\mathbf{K} \S \mathbf{C} \S \mathbf{C} \S \mathbf{C} \mathbf{C} \mathbf{$  $\boxed{\cdot}$  +  $\boxed{\text{PB}}$  M5 1H H2 D D10  $\textcircled{}$   $\boxed{\text{30 m} \cdot \text{30 m}}$ 

#### Рисунок 3.52 – Панель инструментов

 $-15x$ 

<span id="page-41-2"></span>Подведение курсора «мыши» без нажатия на клавишу приводит к появлению всплывающей подсказки с пояснениями к функционалу данного инструмента.

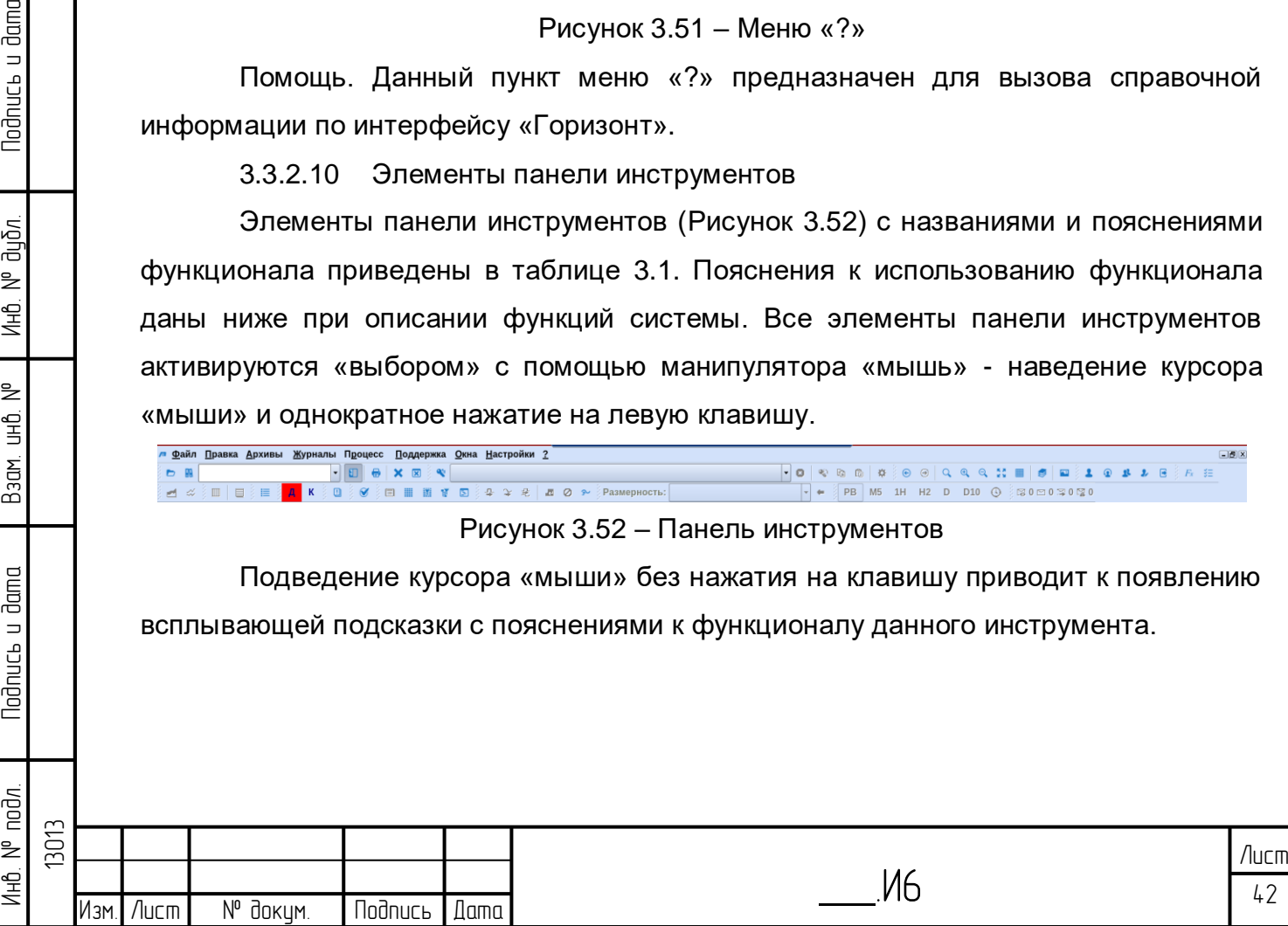

<span id="page-42-0"></span>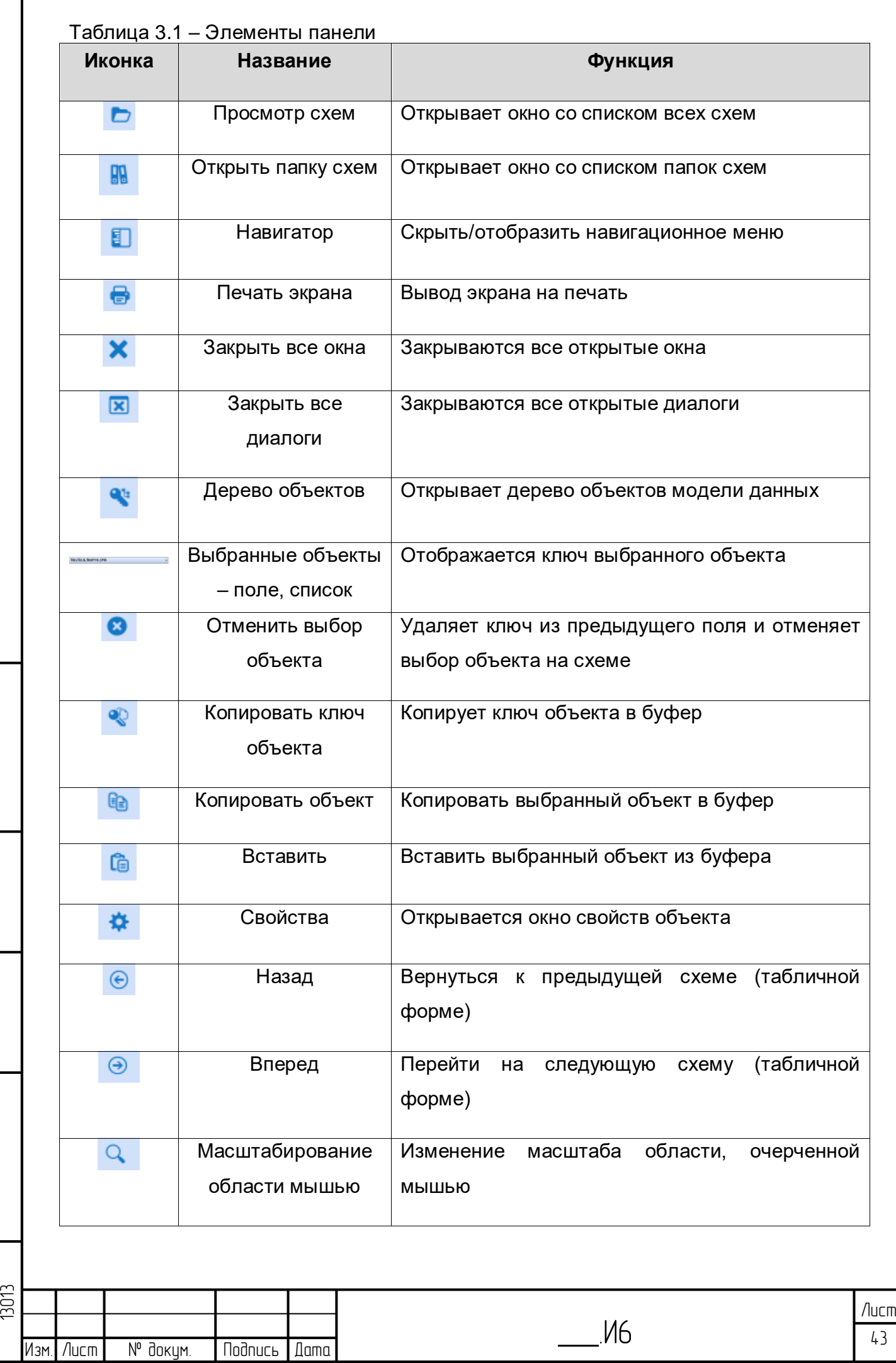

Инб. № подл. | Подпись и дата | Взам. инб. № 1 Инб. № дубл. | Подпись и дата

Взам. инв. №

Nodnucs u dama

Инв. № подл.

Подпись и дата

ина. № дубл.

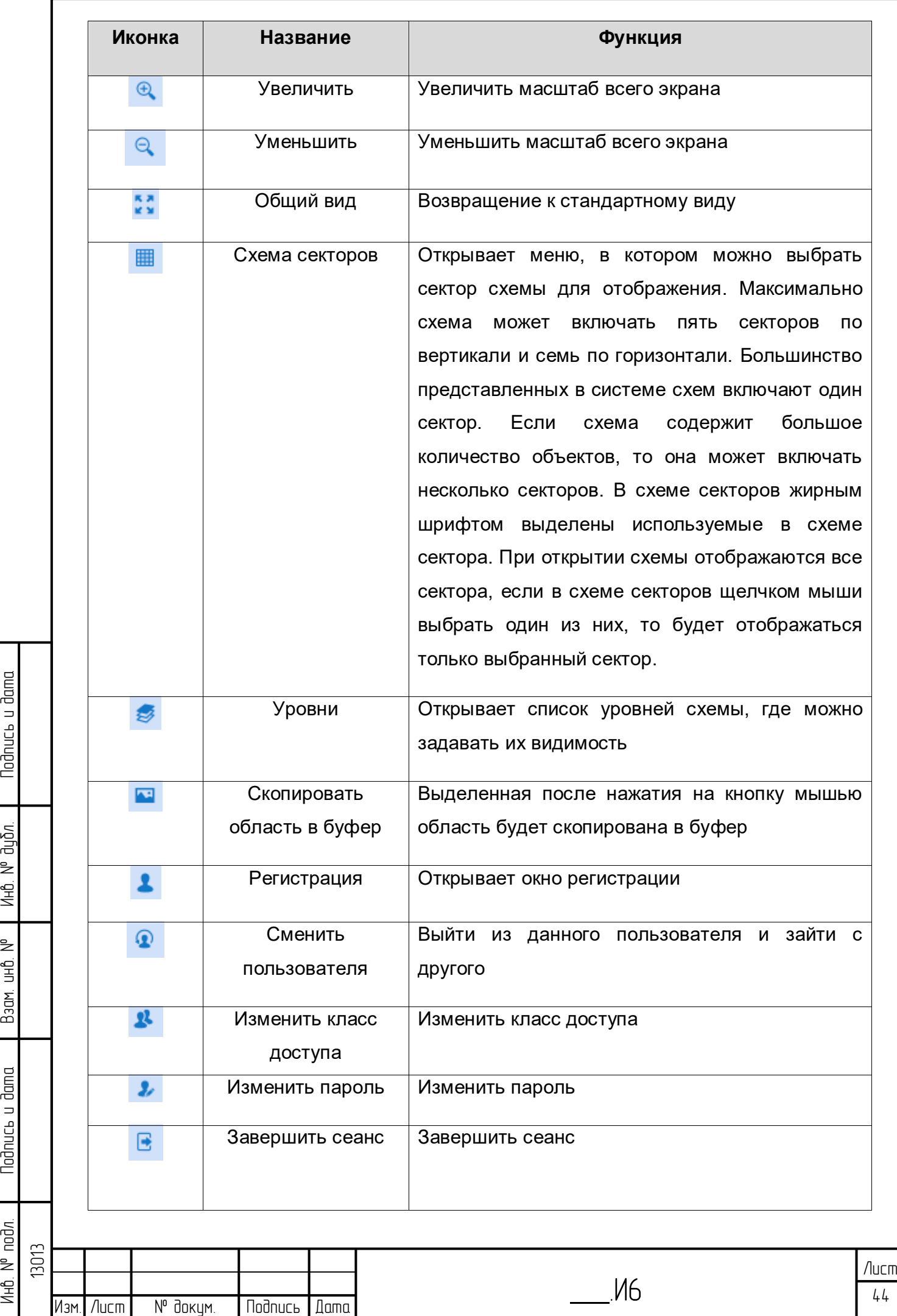

Подпись и дата

ин6. № дубл.

Взам. инв. №

Nodnuc<sub>b</sub> u dama

Инв. № подл.

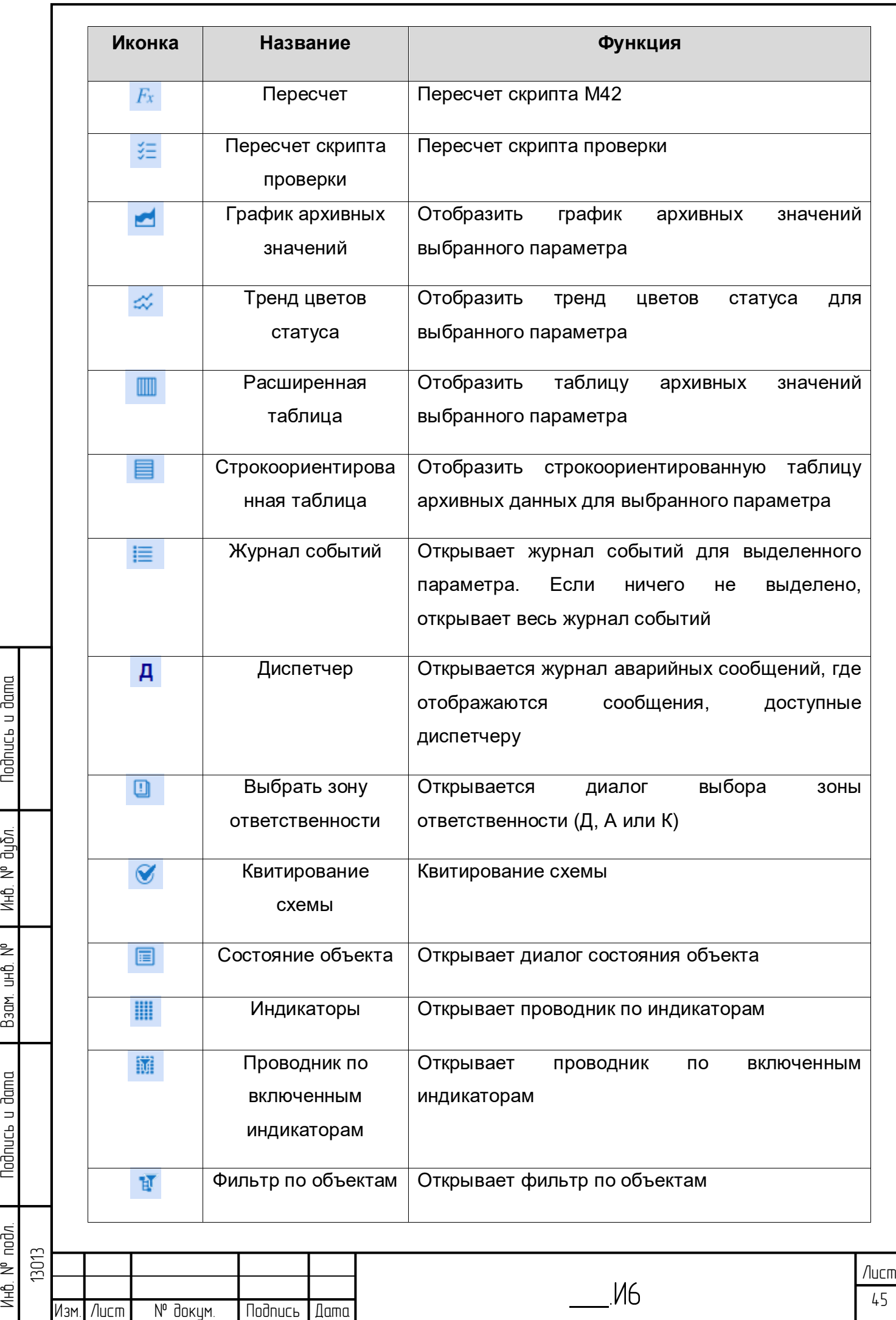

**Nodnuc<sub>b</sub>** u dama

ина. № дубл.

Baam uhb Nº

Nodnucь и dama

Инв. N° подл.

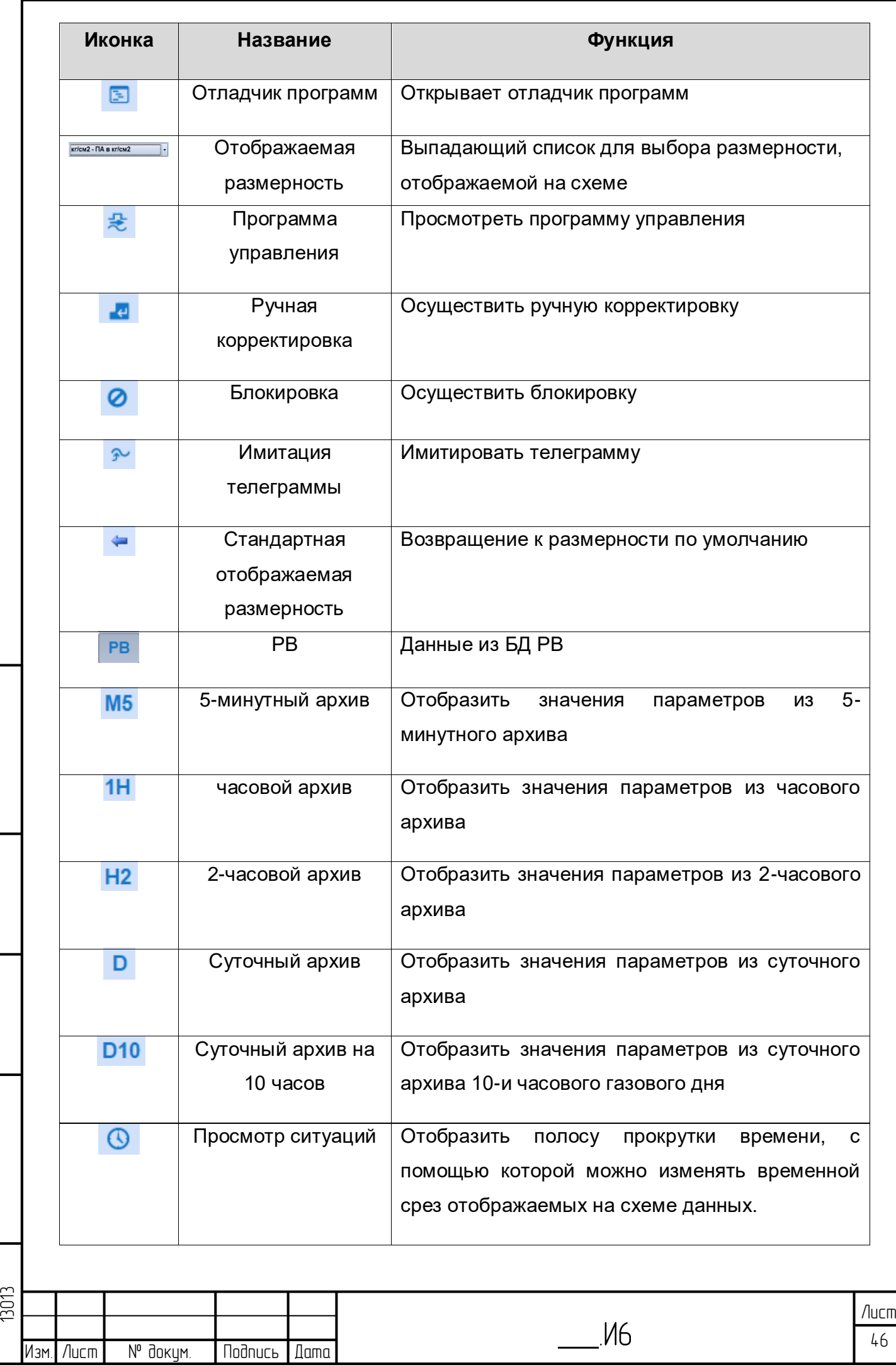

Инб. № подл. | Подпись и дата | Взам. инб. № 1 Инб. № дубл. | Подпись и дата

Взам. инв. №

Nodnucs u dama

Инв. № подл.

Подпись и дата

ина. № дубл.

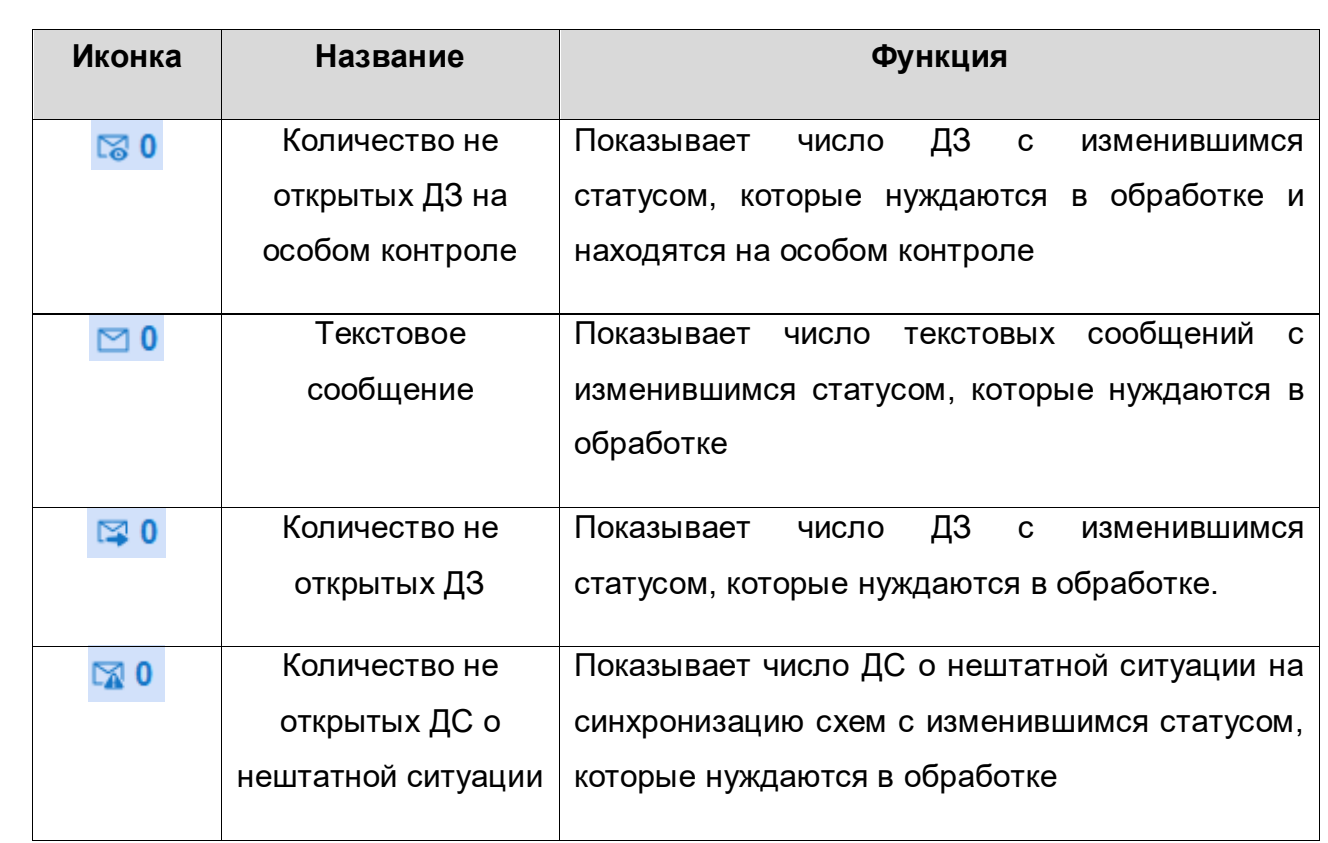

#### **3.3.3 Контекстное меню**

По щелчку правой кнопкой мыши на объекте на схеме, в таблице, в дереве объектов открывается контекстное меню [\(Рисунок 3.53\)](#page-47-0).

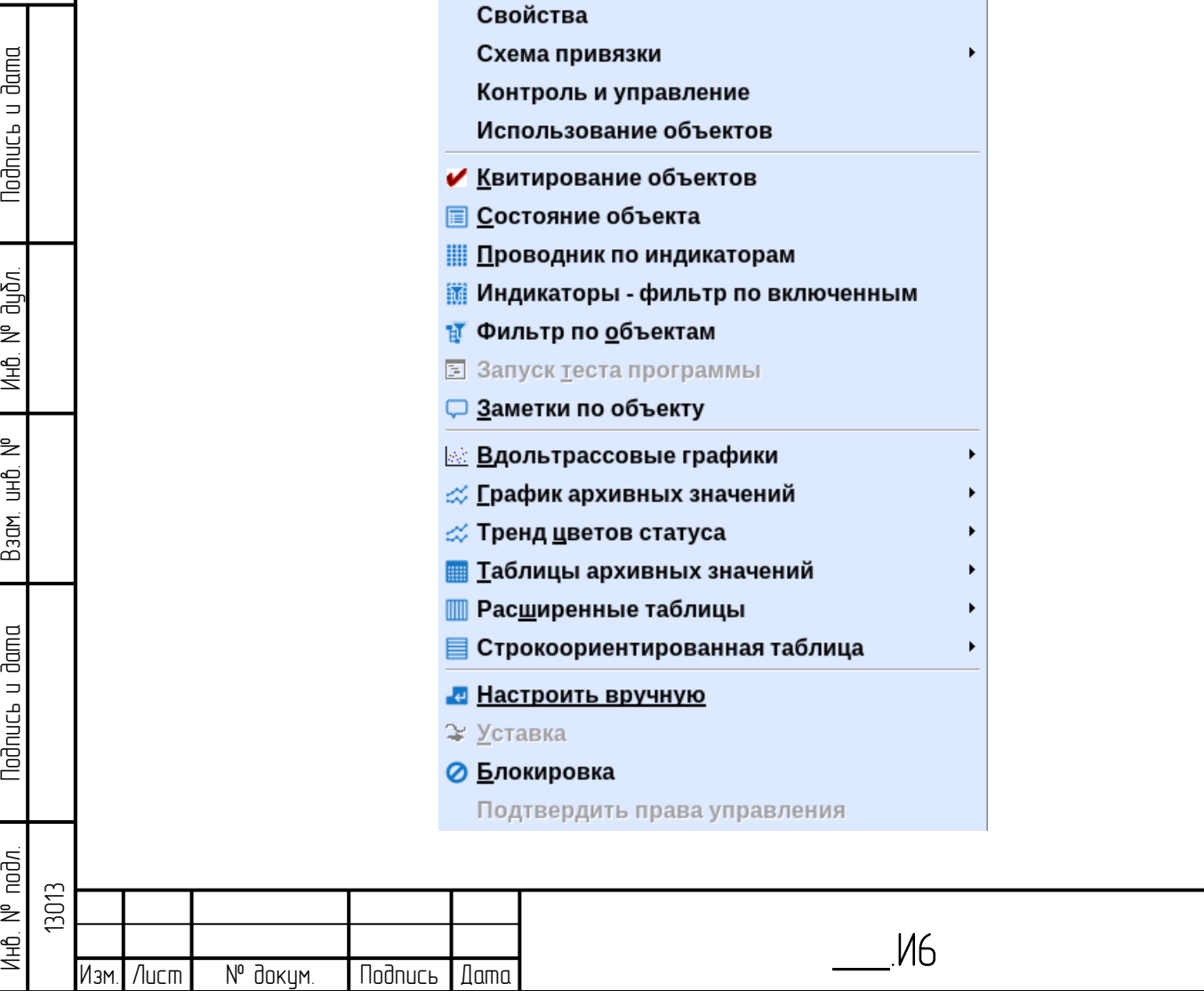

 47 Лист

<span id="page-47-0"></span>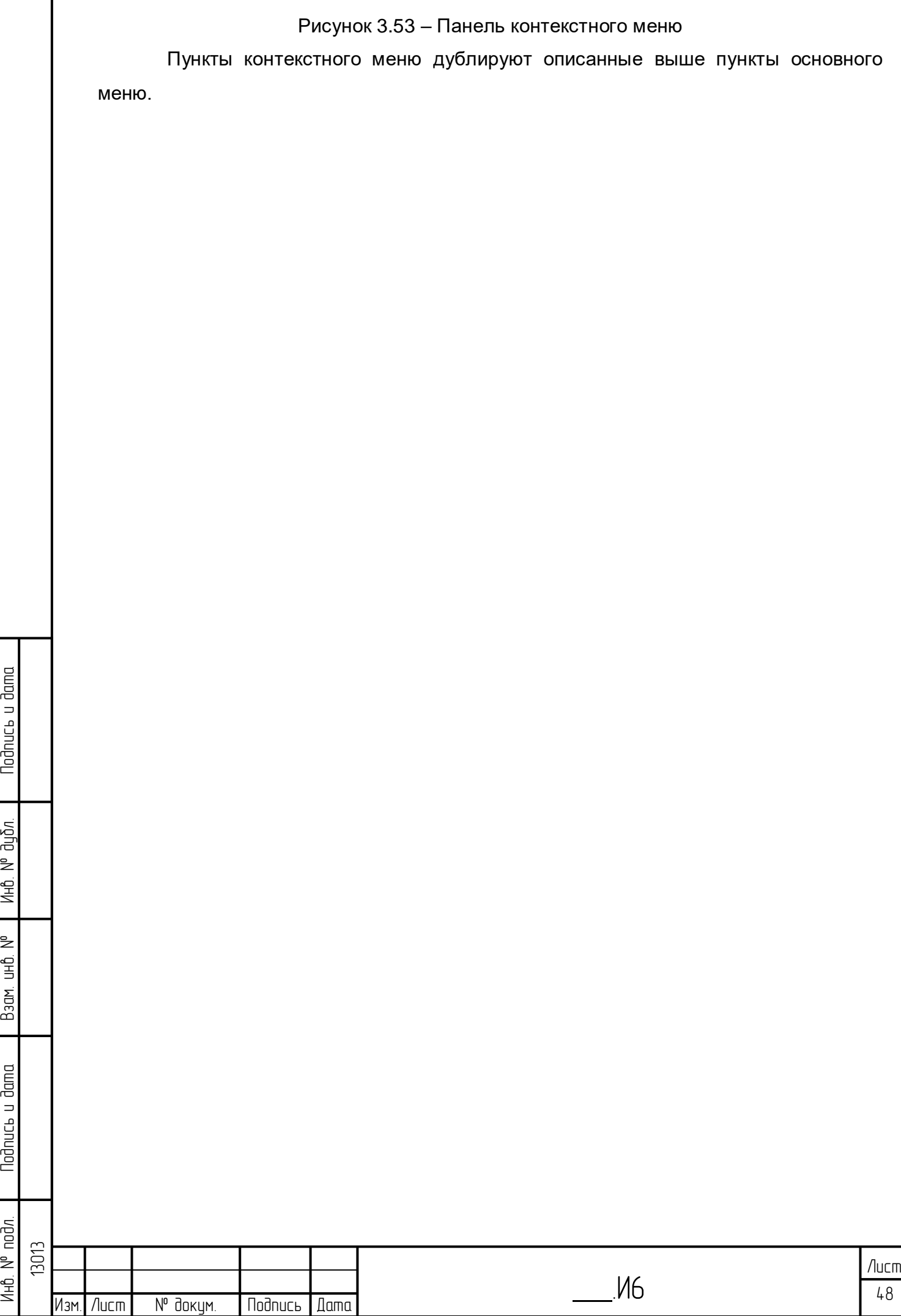

Nodnucь и dama

ино. № дубл.

м днп ирг8

Nodnuc<sub>b</sub> u dama

Ин6. N° подл

# **4 Описание функций**

# **4.1 Журнал событий**

<span id="page-48-1"></span>Журнал событий является динамическим протоколом фиксирования изменений в системе.

По пункту меню Журналы/Журнал событий/Зона собственной ответственности открывается диалог Журнала событий для собственной зоны ответственности пользователя [\(Рисунок 4.1\)](#page-48-0). Также Журнал событий для собственной зоны ответственности пользователя можно открыть по кнопке **=** на панели инструментов.

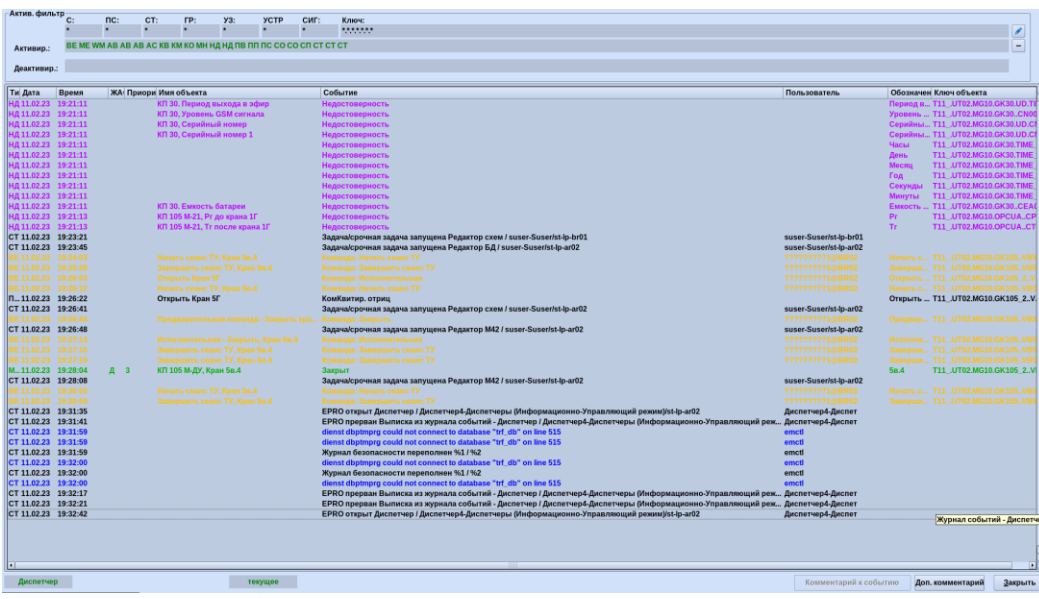

Рисунок 4.1 – Общий вид журнала событий

<span id="page-48-0"></span>Журнал событий включает в себя следующие колонки:

– Тип – тип события (формат протоколирования),

– Дата и время поступления события в журнал,

– Имя объекта, на котором произошло это событие (если событие связано с объектом),

– Текст события,

lodnucь u dama

ป็นมิ๊ภ. ž Инв.

₿ 9<br>当

Взам.

lodnucь u dama

 $\leq$ 

– Ключ объекта (если событие связано с объектом).

– Пользователь – идентификатор пользователя, если к событию имеет отношение пользователь (например, пользователь запустил переключение БД).

– Обозначение – краткое наименование объекта, на котором произошло это событие (если событие связано с объектом).

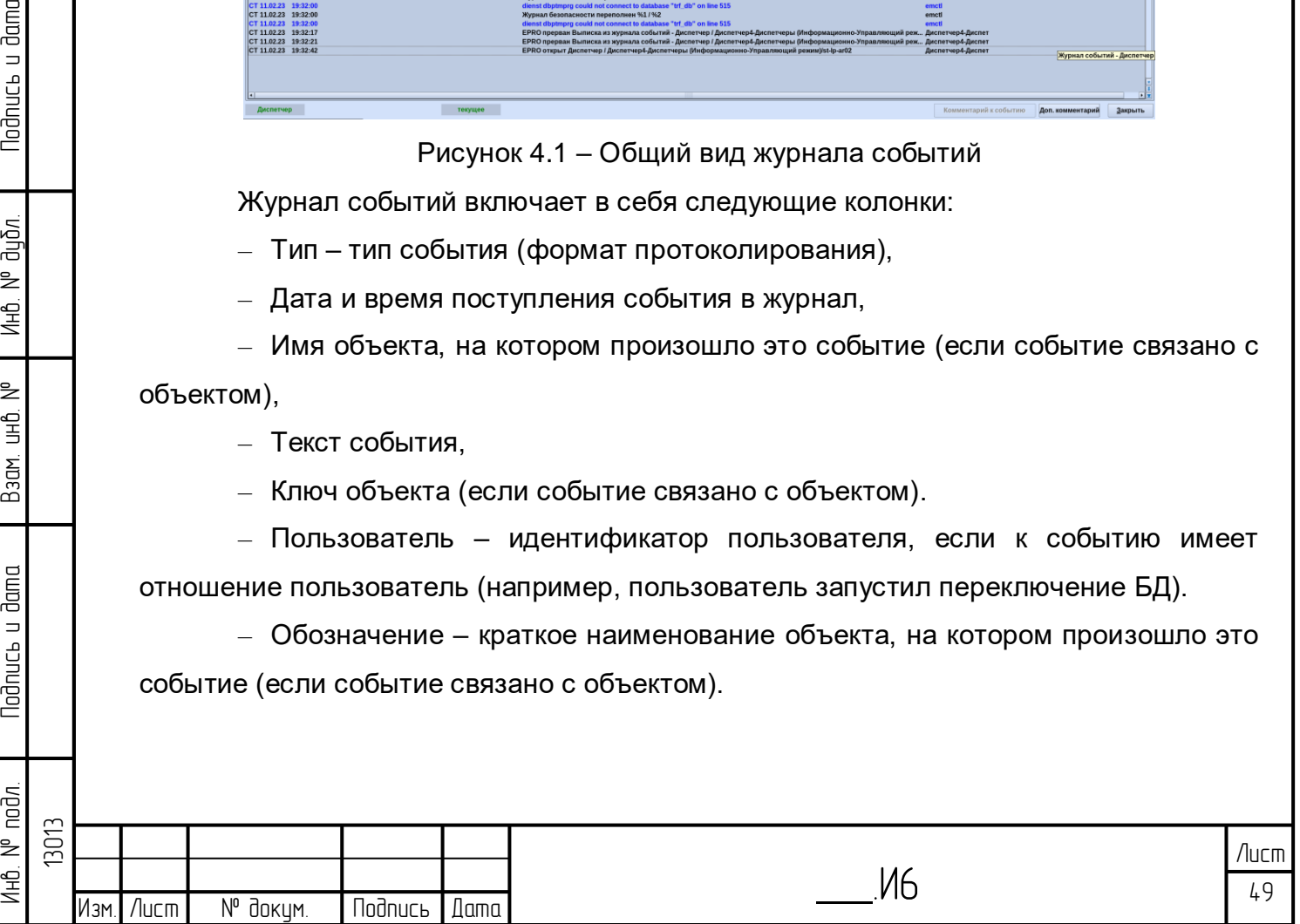

– ЖАС – если событие кроме журнала событий занесено также в журнал аварийных сообщений, то в данной колонке появляется буква, указывающая в ЖАС по какой зоне ответственности это событие занесено.

– Приоритет – приоритет события, связанного с данным сообщением.

Навигация по журналу событий осуществляется с помощью кнопок в правой части окна.

Кнопки **осуществляют перемещение на одно событие вверх/вниз по** списку. Кнопки  $\blacktriangle \overline{\blacktriangledown}$  – перемещение на одну страницу вверх/вниз. Кнопка  $\blacktriangleright$ осуществляет перемещение в конец списка событий.

В журнале событий можно задать комментарий к событию, выделив данное событие и нажав кнопку «Комментарий к событию». Откроется окно для ввода текста комментария. Комментарий к событию можно открыть, дважды щелкнув по строке события.

В журнале событий можно настроить фильтр, область настройки фильтра расположена в левой верхней части окна журнала событий [\(Рисунок 4.2\)](#page-49-0).

Актив. фильтр —<br>С:  $nc<sub>i</sub>$ AL AM BE BK CA CS KO ME MS PR PV QU SA SM SO WA WA WM ZM AB KO HA CM CO Деактивир.:

Рисунок 4.2 – Фильтр журнала событий

<span id="page-49-0"></span>Щелчок по кнопке открывает окно настройки фильтра, щелчок по кнопке сбрасывает фильтр. В ячейках С, ПС, СТ, ГР, УЗ, УСТР, СИГ (сеть, подсеть, станция, группа, узел, устройство, сигнал) отображается иерархический ключ объекта модели данных. В поле «Активир.» отображаются активные типы событий. В поле «Деактивир.» – неактивные типы событий. По умолчанию все типы событий активны.

Окно настройки фильтра [\(Рисунок 4.3\)](#page-50-0) состоит из трех частей:

lodnucь u dama

ข้นอีก. ž Инв.

₿ 宫<br>马

Взам.

odnucь u dama

- Объект позволяет настроить фильтр по объектам модели данных,
- Тип события позволяет настроить фильтр по типу события,
- Фильтр позволяет сохранить фильтр или открыть ранее сохраненный.

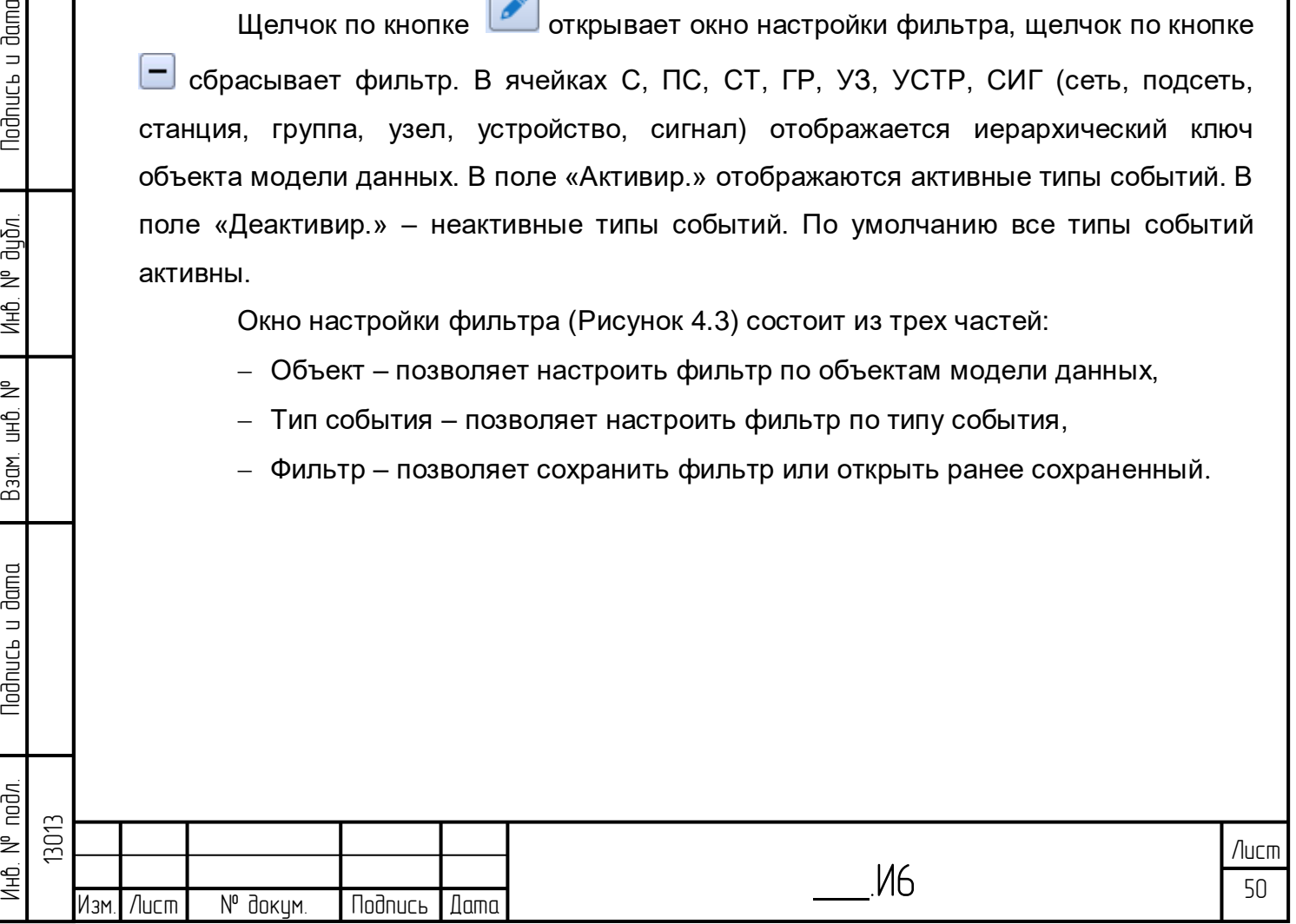

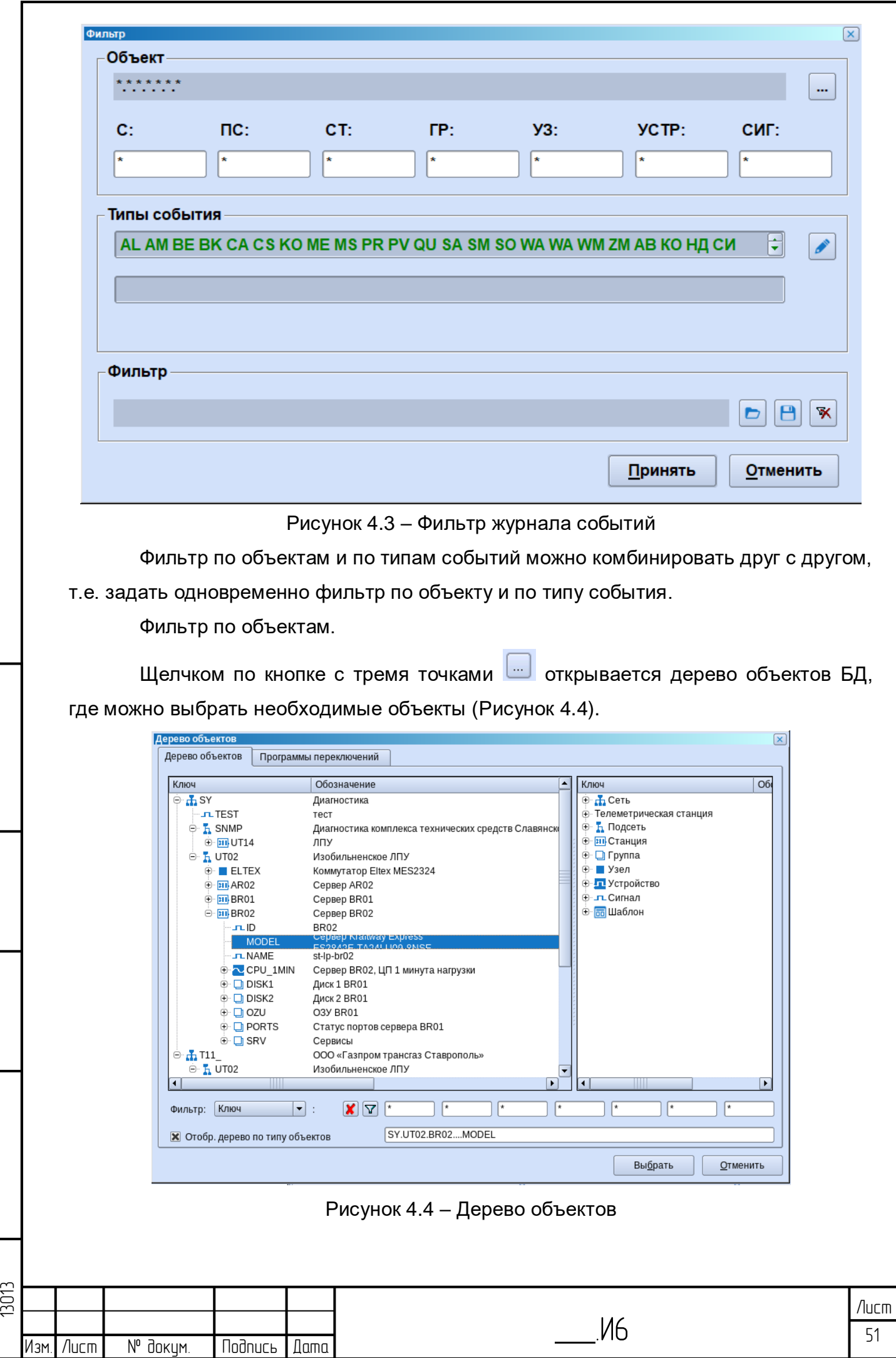

Инб. № подл. | Подпись и дата | Взам. инб. № 1 Инб. № дубл. | Подпись и дата

 $B$ 30M. UH $b$ . N<sup>o</sup>

Nodnucь и dama

<span id="page-50-1"></span>Ин6. № подл.

<span id="page-50-0"></span>Подпись и дата

инд м дудл

В данном окне можно использовать фильтр по ключу объекта, по имени и краткому имени объекта, подробнее об использовании дерева объектов см. раздел [3.3.2.1](#page-12-0) [Меню «Файл».](#page-12-0)

После выбора параметра и нажатия кнопки «Принять» в журнале событий отобразятся события только по данному параметру [\(Рисунок 4.5\)](#page-51-0).

с: ПС: СТ: ГР: УЗ: УСТР СИГ: Ключ:<br>T11 UT02 MG10 GK105 СР004 T11\_UT02.MG ытие<br>мешРуч 5.636/0.1

Рисунок 4.5 – Журнал событий с настроенным фильтром по объекту Фильтр по типам событий

<span id="page-51-0"></span>Щелчком по клавише со стрелкой [\(Рисунок 4.6\)](#page-51-1) открывается окно выбора типа события (формата протоколирования), где флажком отмечаются необходимые типы событий [\(Рисунок 4.7\)](#page-52-0).

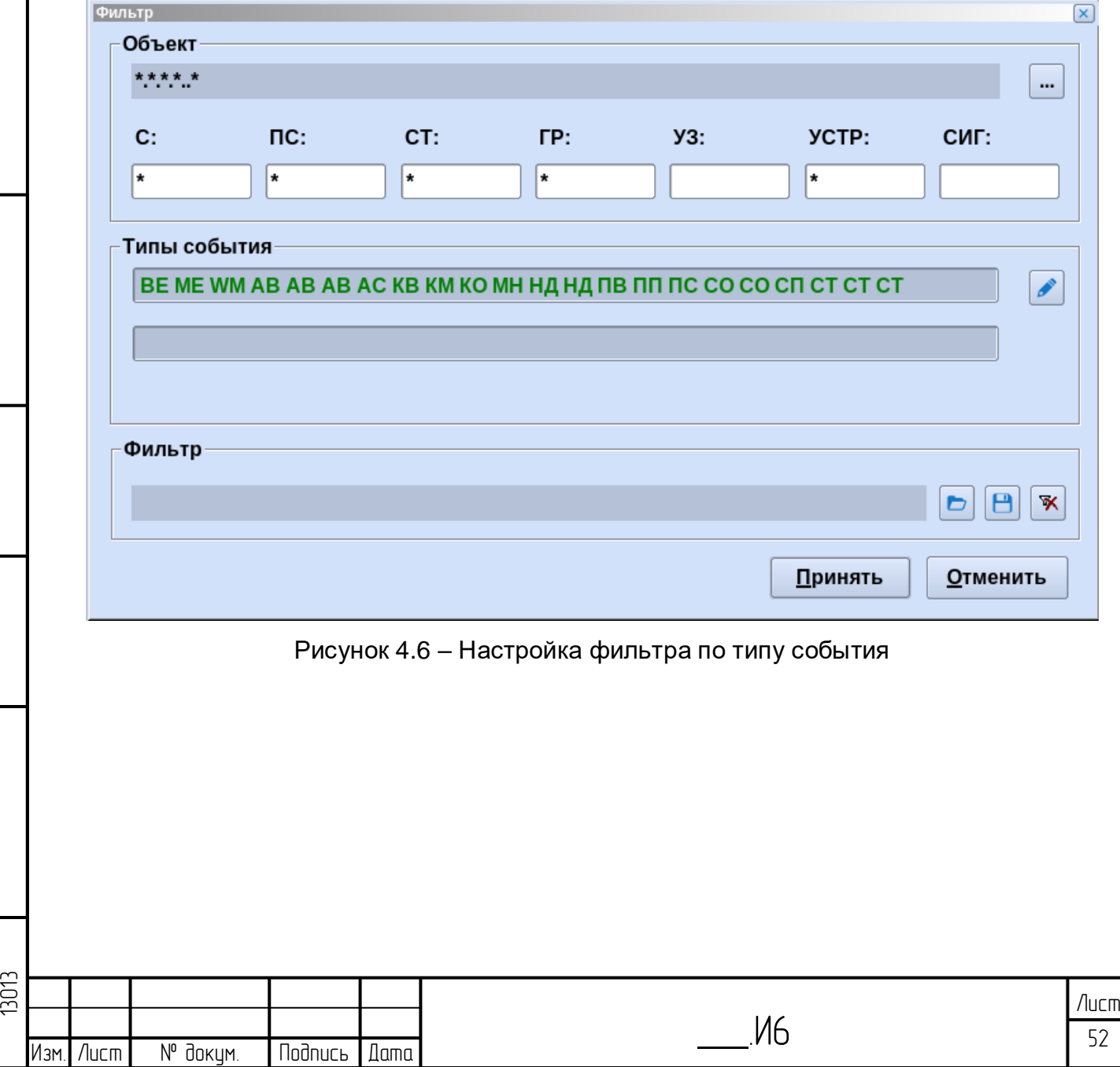

Инб. № подл. | Подпись и дата | Взам. инб. № 1 Инб. № дубл. | Подпись и дата

<span id="page-51-1"></span>Взам.

**Nodnucs u dama** 

noðn.

Ин6. Nº г

₹ 9<br>当

**Noonucs u dama** 

дибл.  $\geq$ Ин6.

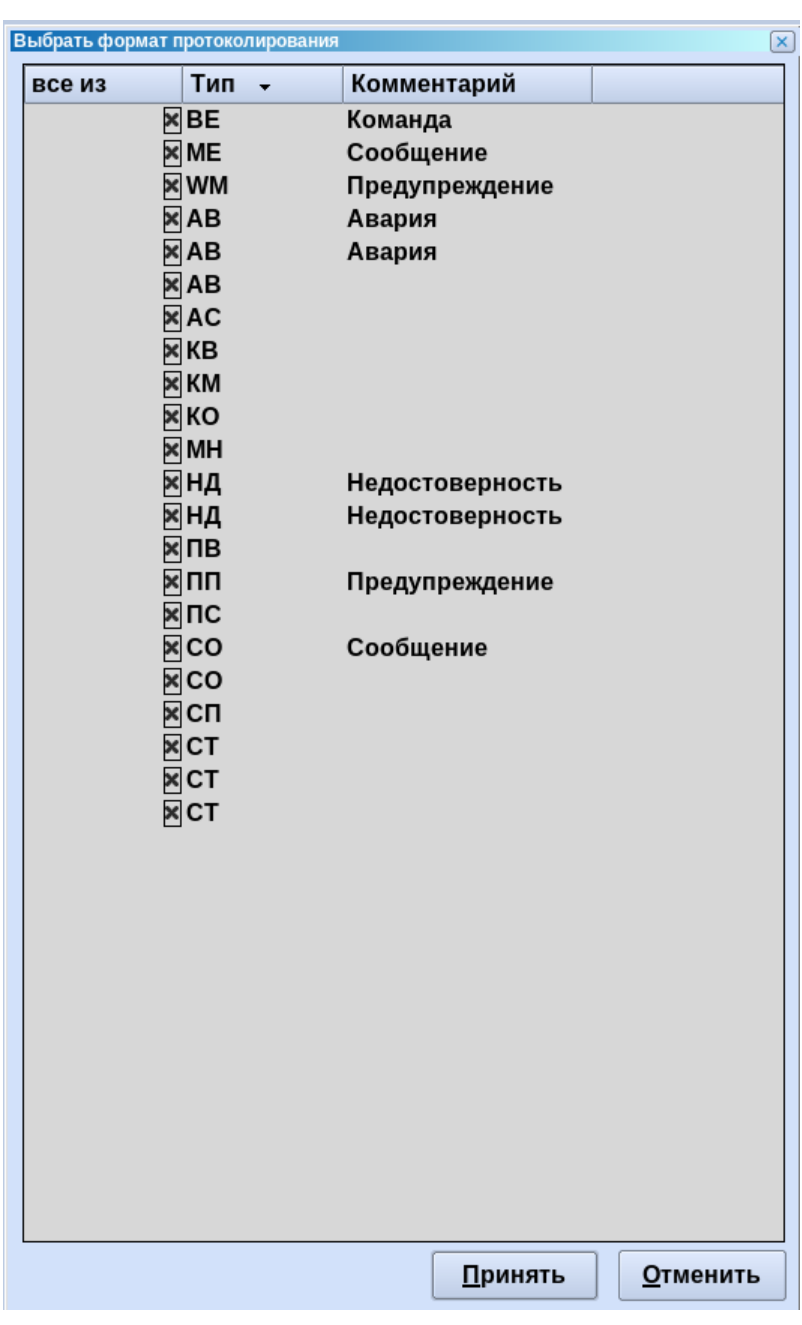

Рисунок 4.7 – Настройка фильтра по типу события

<span id="page-52-0"></span>Щелчком по шапке столбца с флажками можно снять все флажки или поставить все флажки. Щелчком по шапке столбца Тип или столбца Комментарий можно отсортировать содержание столбцов.

Сохранение фильтра

**Nodnucb u dama** 

инв. № дубл.

Взам. инв. №

**Nodruct u dama** 

Для того чтобы сохранить фильтр, необходимо:

1) Нажать кнопку **В** в окне настройки фильтра [\(Рисунок 4.8\)](#page-53-0).

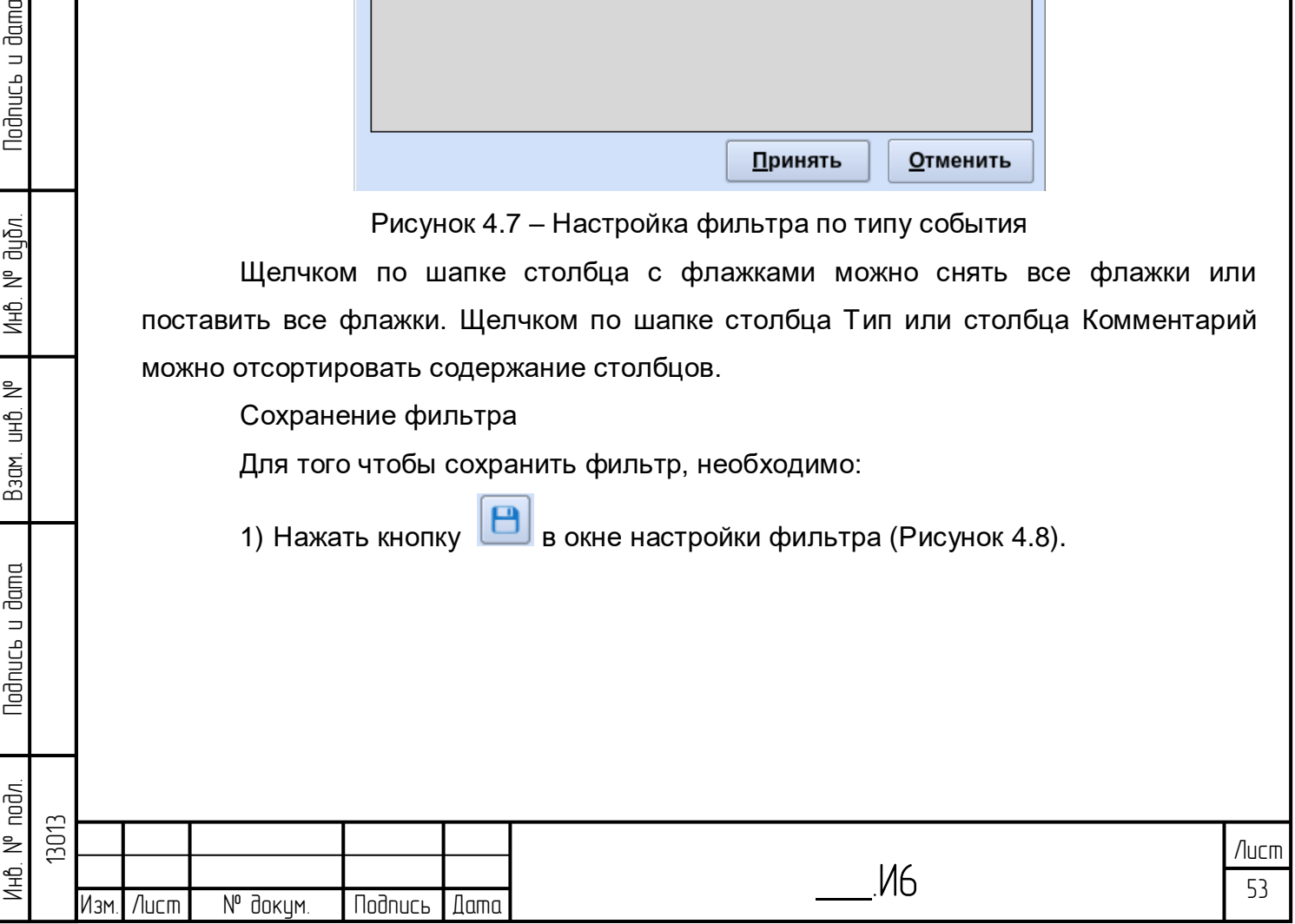

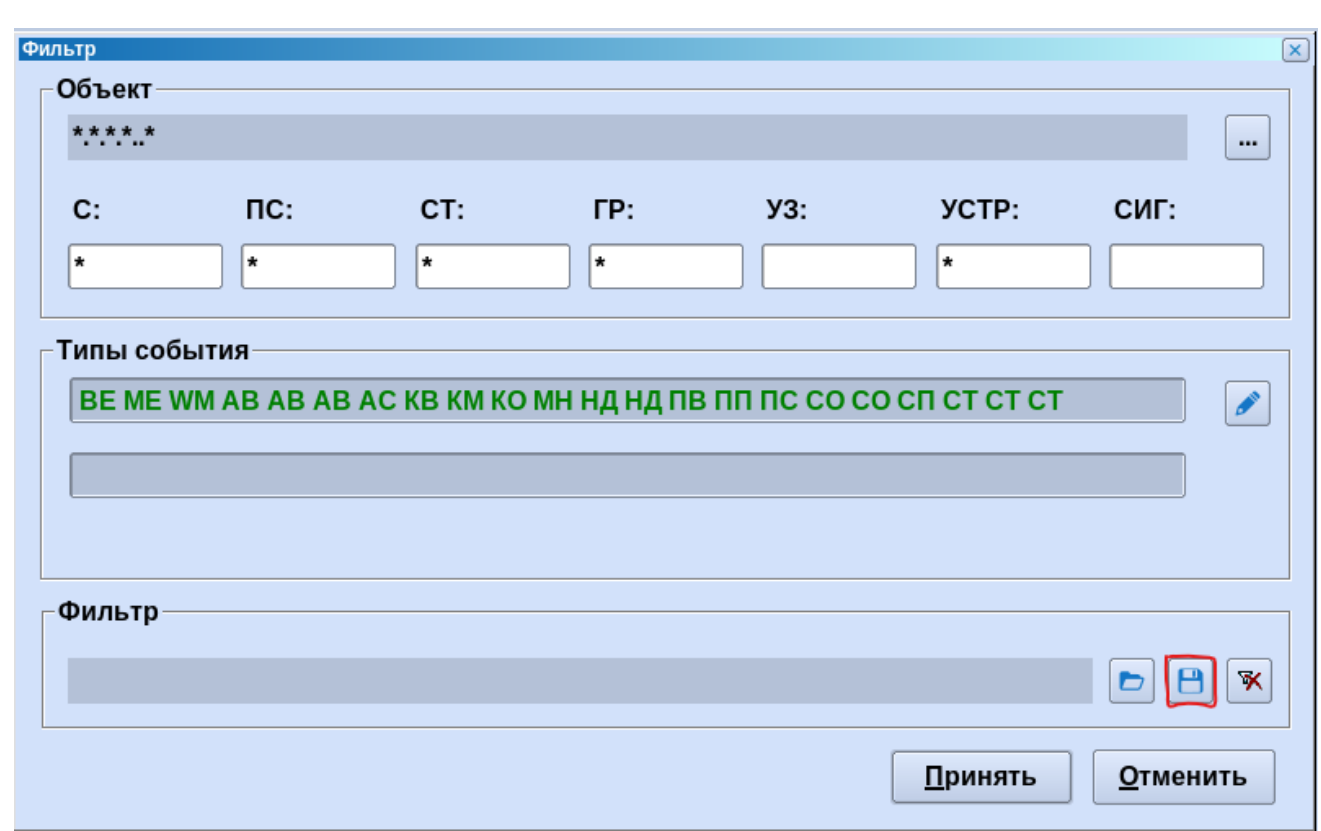

Рисунок 4.8 – Сохранение фильтра

<span id="page-53-0"></span>2) Откроется диалог сохранения фильтра со списком ранее сохраненных фильтров [\(Рисунок 4.9\)](#page-53-1). В поле «Имя» вводится имя фильтра латиницей. Для того чтобы сохранить фильтр доступным только для личного использования, пользователь должен назвать его в соответствии со своим логином. При необходимости в поле «Комментарий» вводится комментарий кириллицей.

**Nodnucb u dama** 

Ина. № дибл.

BadM. uHD. Nº

**Nodnucts u dama** 

<span id="page-53-1"></span>。<br>。

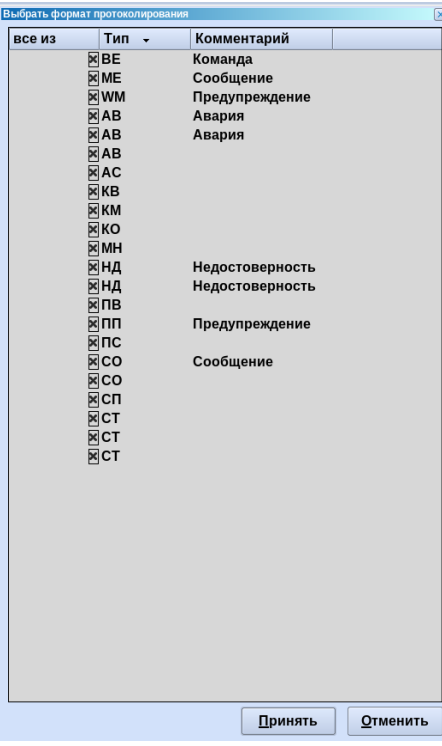

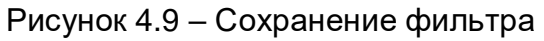

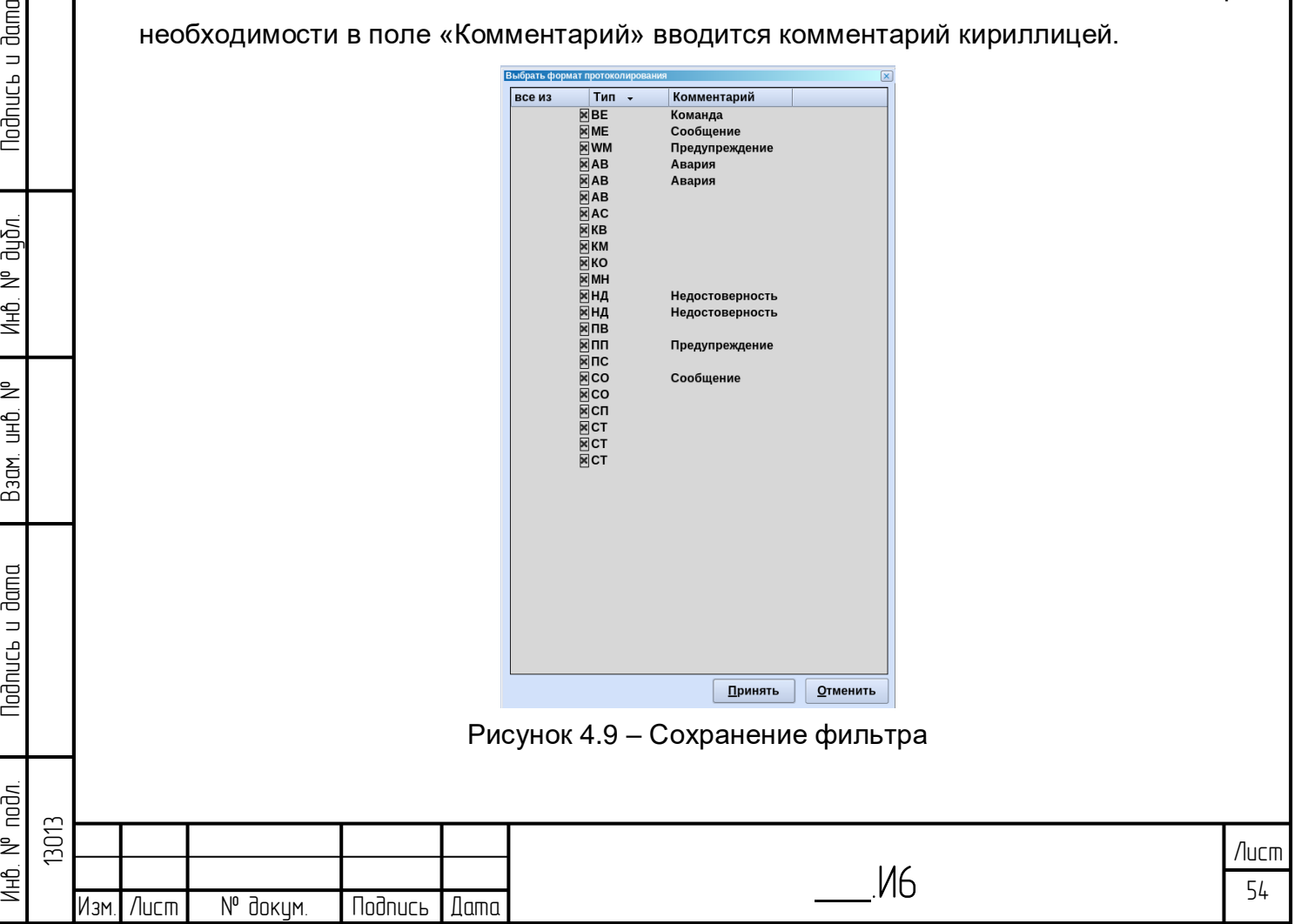

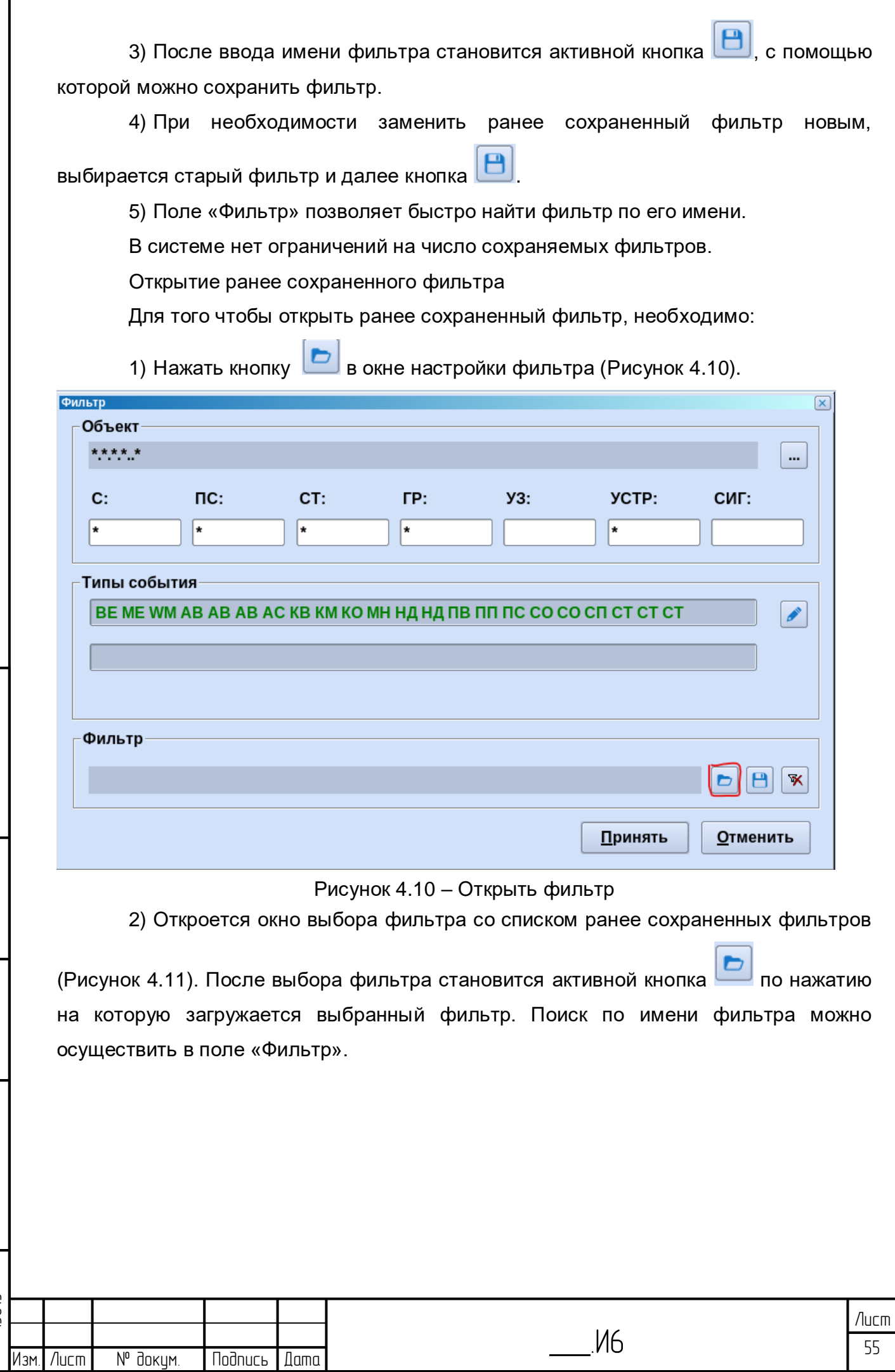

<span id="page-54-0"></span>Nodnucь и дата Инб. № подл. | Подпись и дата | Взам. инб. № 1 Инб. № дубл. | Подпись и дата ина. № дубл. Взам. инв. № Nodnucь и дата Инв. № подл. 13013

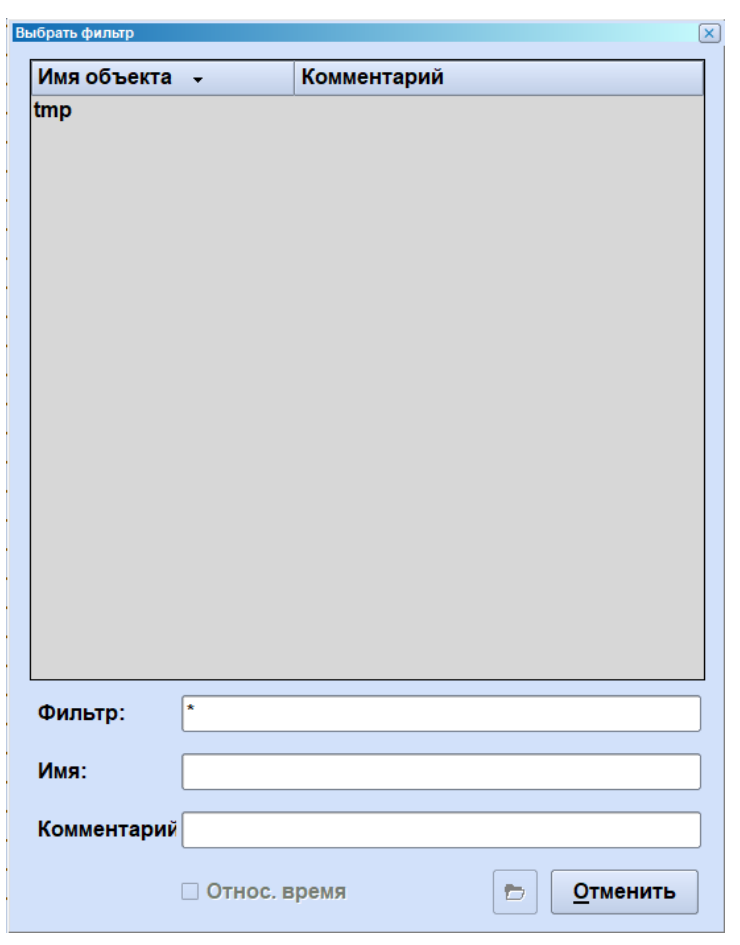

<span id="page-55-0"></span>Рисунок 4.11 – Открыть существующий фильтр Удаление сохраненного фильтра

Для того чтобы удалить сохраненный фильтр, необходимо:

3) Нажать кнопку **В** в окне настройки фильтра.

**Nodnucb u dama** 

Ин6. № дибл.

Baam. uHB. Nº

**Nodnucts u dama** 

4) Откроется окно выбора фильтра со списком ранее сохраненных фильтров

(рисунок 1). После выбора фильтра становится активной кнопка <mark>豕</mark>, по нажатию на которую фильтр удаляется. Поиск по имени фильтра можно осуществить в поле «Фильтр».

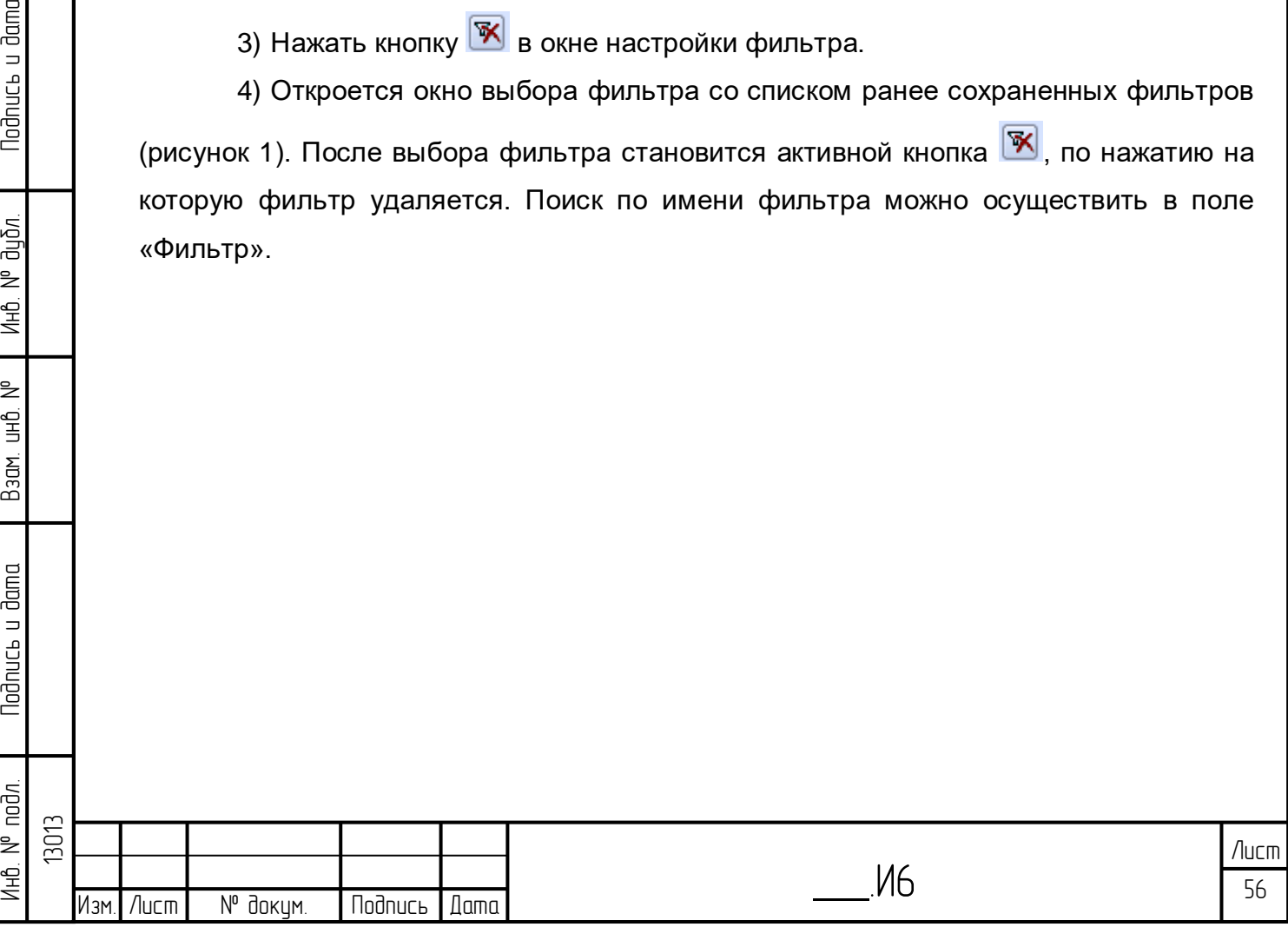

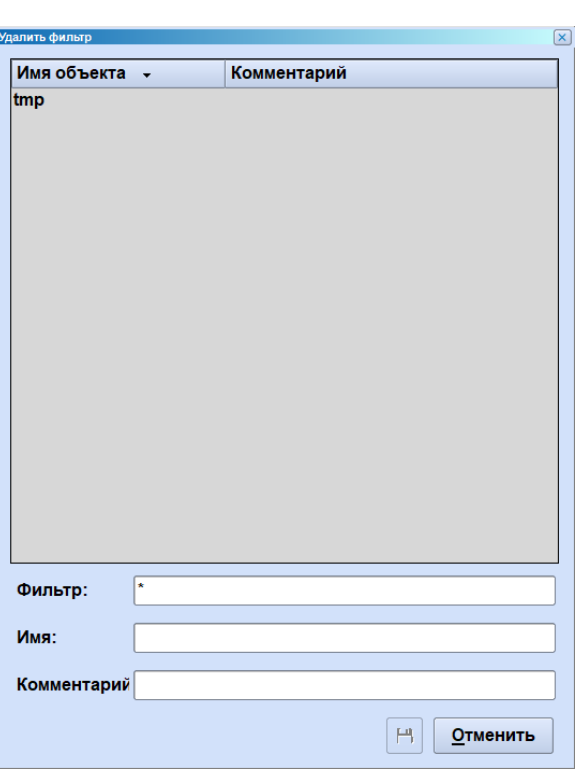

Рисунок 4.12 – Удаление фильтра

При настройке фильтра в журнале событий может возникнуть ситуация, когда ни одно из сообщений в журнале за последние 24 часа не подпадает под критерии фильтрации. В этом случае будет выдано сообщение [\(Рисунок 4.13\)](#page-56-0).

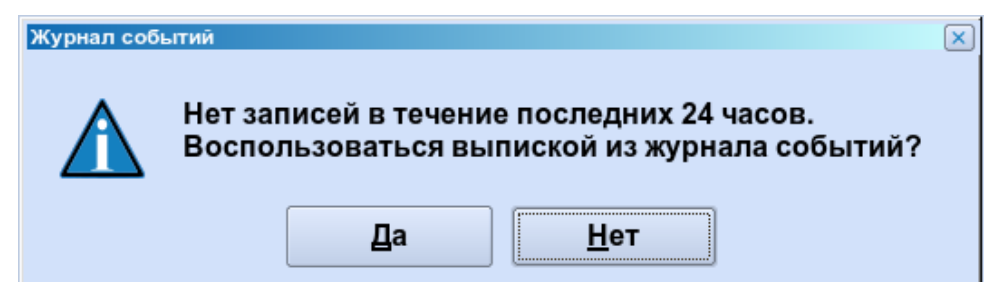

Рисунок 4.13 – Сообщение о том, что не найдены события для фильтра

<span id="page-56-0"></span>При выборе кнопки «Да» откроется окно выписки из журнала событий, в котором будут заданы критерии фильтрации. Функционал выписки из журнала событий описан в следующем разделе.

При выборе кнопки «Нет» окно закроется. После этого необходимо сбросить

фильтр кнопкой .

**Todnucb u dama** 

ды<br>Әшбл. ₹ Инв.

₿ 白<br>巴

Взам.

**Noonucts u dama** 

Для дальнейшего анализа событий, а также для печати журнала событий предусмотрен инструментарий «Выписка из Журнала событий», который открывается из основного меню по пункту Журналы/Выписка из журнала событий. Выписка, как и журнал событий, может быть открыта для собственной зоны ответственности или для сторонней зоны ответственности.

Диалог «Выписка из журнала событий» представлен на рисунок [4.14.](#page-57-0)

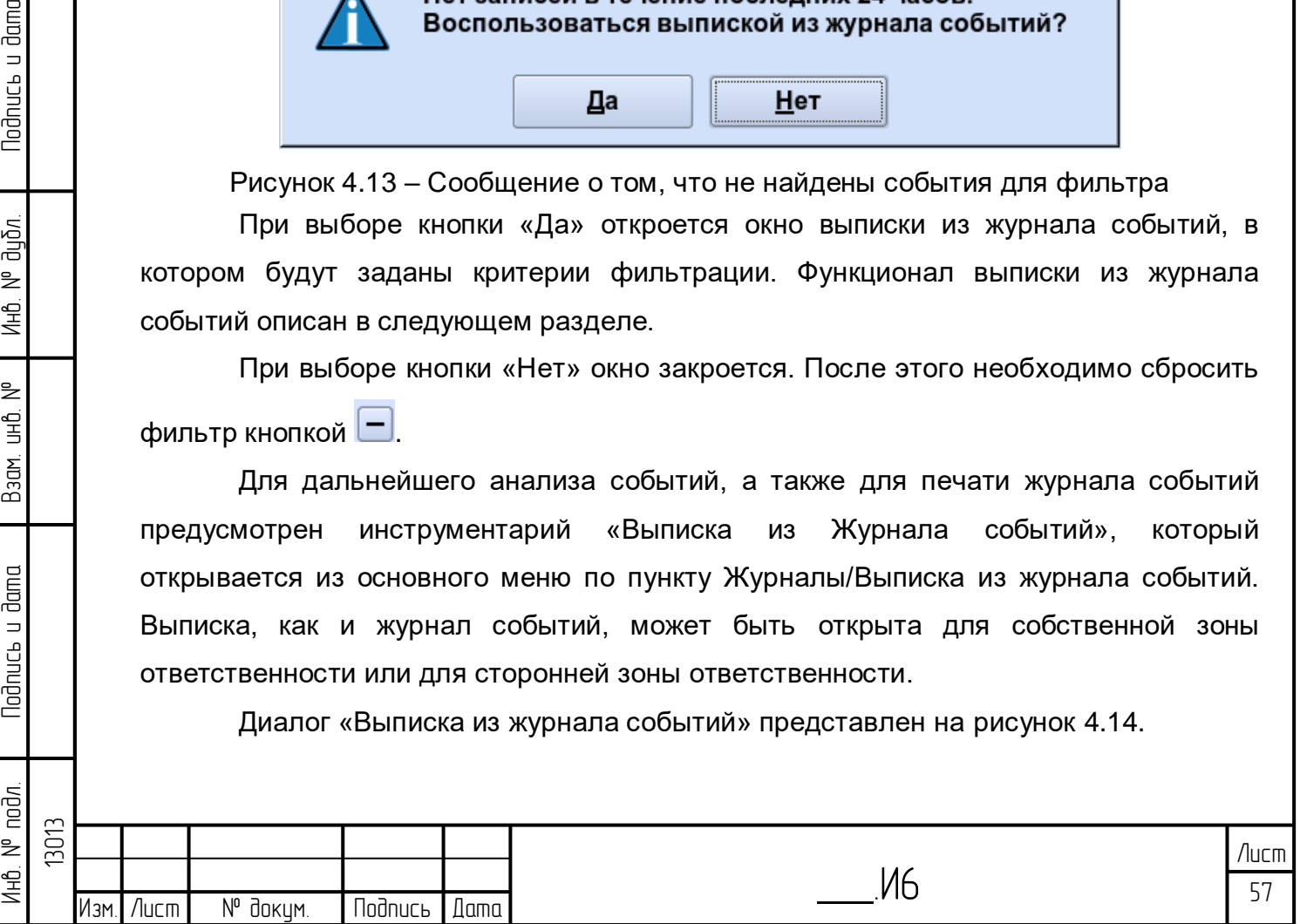

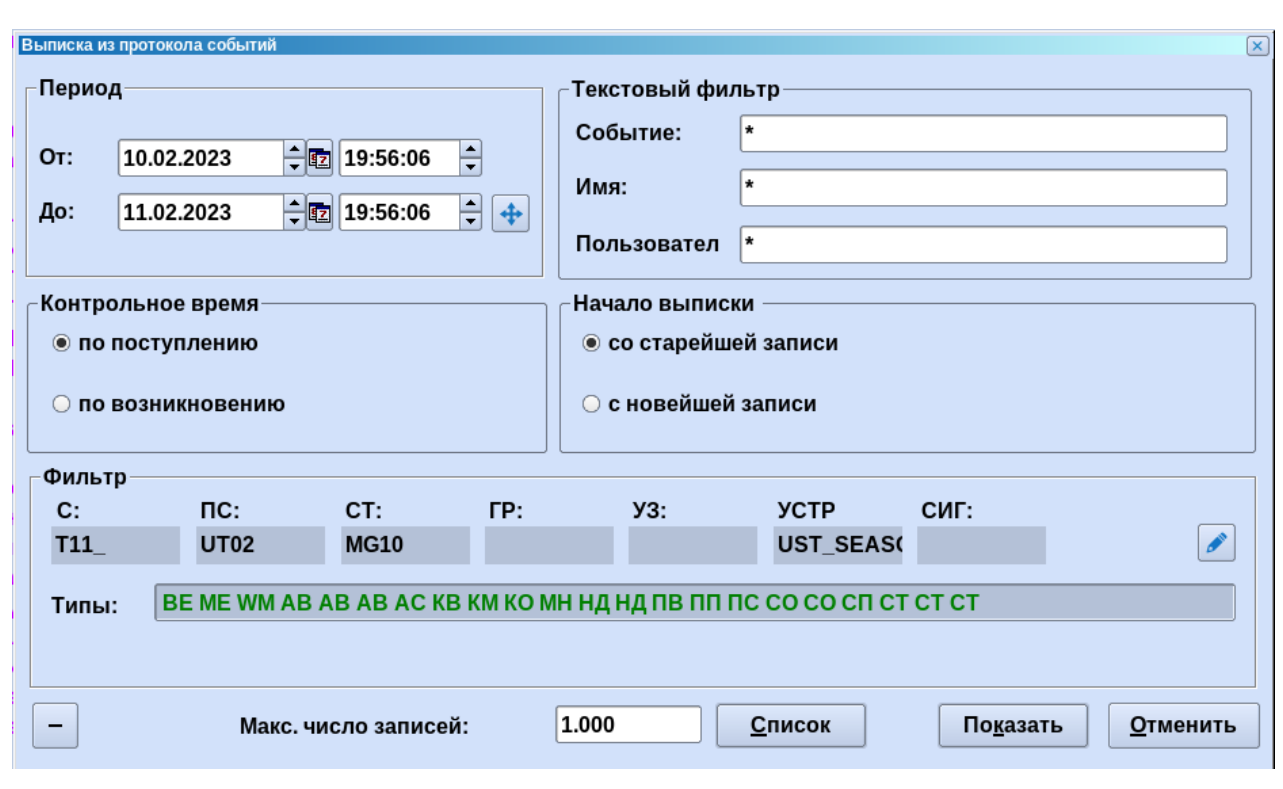

Рисунок 4.14 – Диалог выпики из журнала событий

<span id="page-57-0"></span>В данном диалоге настраиваются различные критерии отображения информации:

Период – в данном поле выбирается интервал времени отображения событий. Для изменения времени\даты указатель мыши устанавливается на часть даты или времени, которую нужно изменить (например, возле обозначения месяца) и далее кнопками → дата\время увеличивается или уменьшается. По кнопке открывается календарь, в котором можно выбрать дату. По кнопке  $\left[\frac{4}{3}\right]$  происходит возвращение к текущей дате и времени.

Текстовый фильтр – позволяет настроить фильтрацию по тексту события, имени объекта модели данных и логину пользователя.

Контрольное время – определяет, как сортировать события: по поступлению или метке времени/времени сеанса (время возникновения события).

Начало выписки – начинать выписку из журнала событий с самой новой или самой старой записи за указанный период времени.

Фильтр – фильтр аналогичный фильтру в журнале событий.

Максимальное число записей – задается максимальное число записей, которое отобразится после нажатия кнопки «Список».

После задания критерием фильтрации в окне выписки из журнала событий пользователь может выбрать два различных вида отображения выписки по кнопке «Показать» и кнопке «Список».

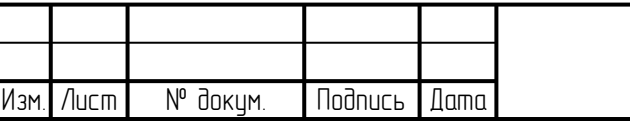

Инб. № подл. | Подпись и дата | Взам. инб. № 1 Инб. № дубл. | Подпись и дата

Взам.

lodnucь u dama

IHO. Nº nodn.

Todnucь и dama

диðл.

**VHO. Nº** 

₹ ed<br>H

13013

Кнопка «Показать»

При нажатии кнопки «Показать» открывается окно [\(Рисунок 4.15\)](#page-58-0), которое включает первые сообщения из результата поиска (столько, сколько помещается на монитор) и отображает их. Далее при помощи кнопок можно перелистывать результаты поиска для просмотра. Данная функция предоставляет для просмотра оперативно первые результаты.

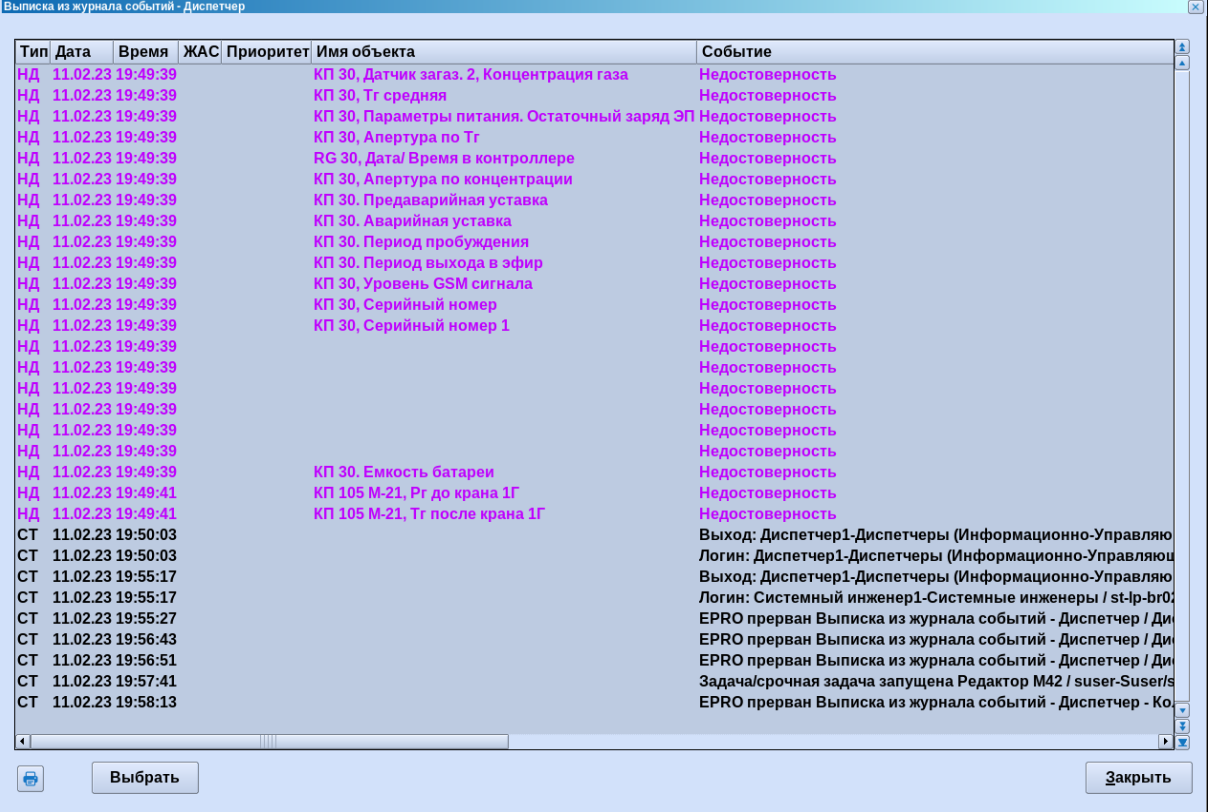

Рисунок 4.15 – Окно по кнопке «Показать»

<span id="page-58-0"></span>Из окна «Показать» осуществляется выгрузка журнала событий в Excel по

нажатию кнопки **. • النصا** После щелчка по данной кнопке открывается Excel, в котором отображается список событий. Далее данный список можно сохранить или распечатать.

Также из окна «Показать» осуществляется печать журнала событий по

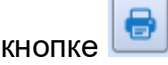

lodnucь и дата

дибл. ₹ Инв.

₹ 9<br>当

Взам.

**Noonucts u dama** 

уğ.

По кнопке «Выбрать» снова открывается окно выписки из журнала событий, где можно перенастроить фильтр и затем по нажатию кнопки «Принять» вернуться в окно «Показать».

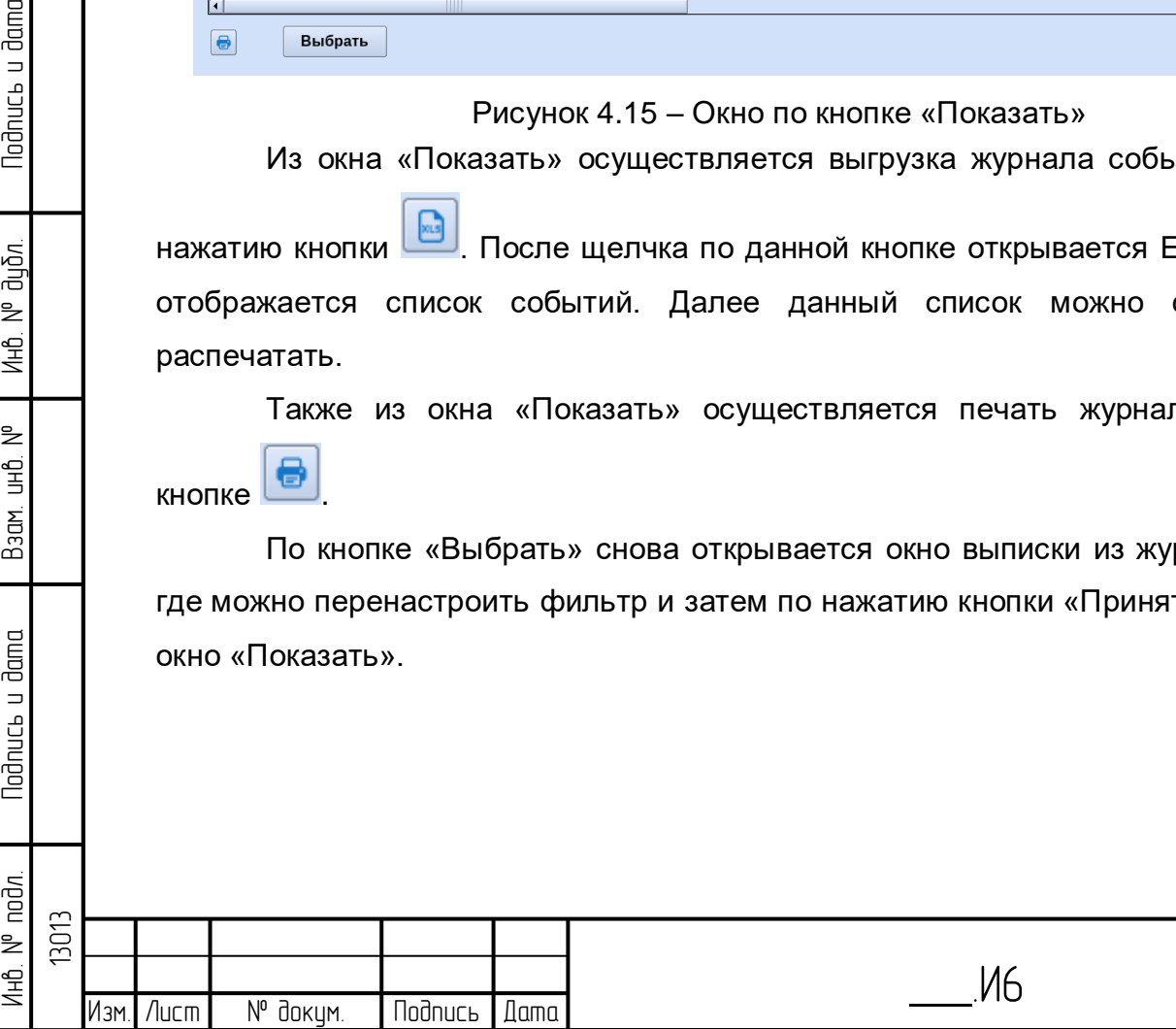

Кнопка «Список»

lodnucь u dama

น้อก. ₹ Инв.

₿ ن<br>اڪ

Взам.

lodnucь u dama

При нажатии кнопки «Список» открывается окно [\(Рисунок 4.16\)](#page-59-0), которое включает в себя все результаты поиска в виде списка с прокруткой и возможностью сортировки.

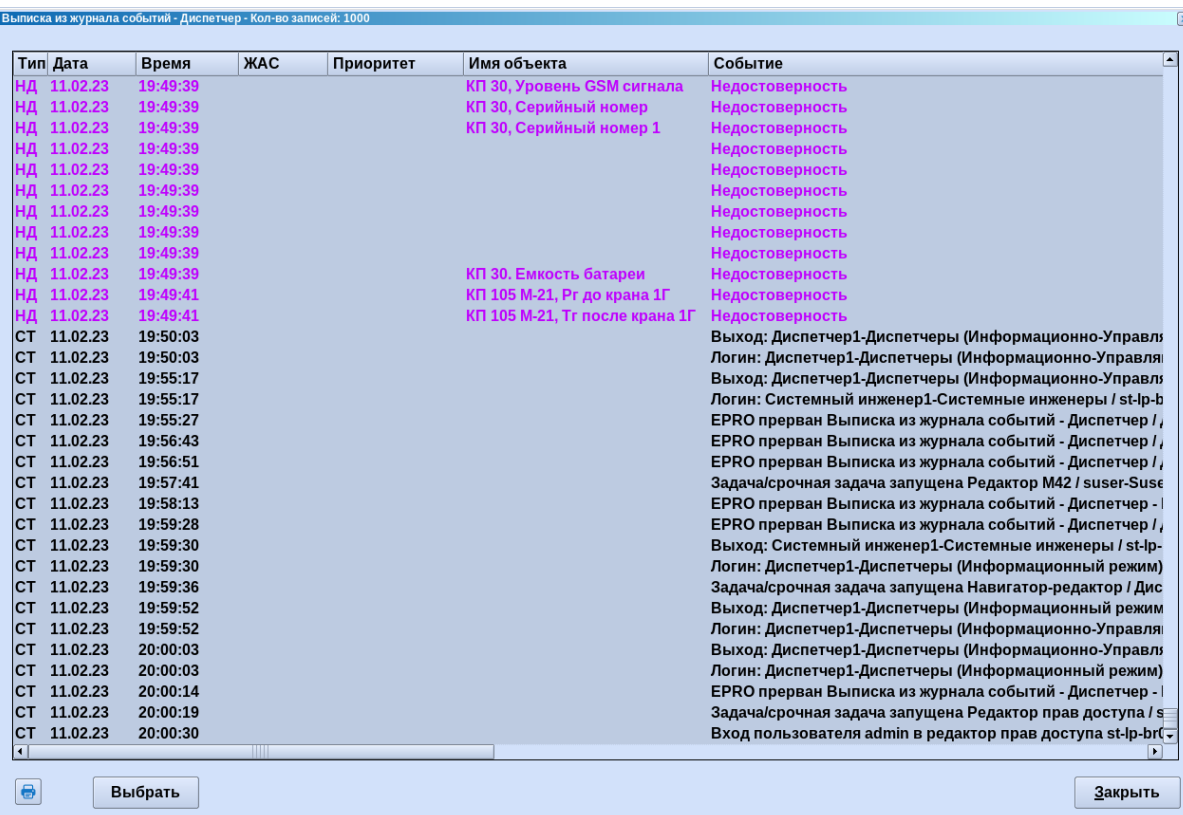

Рисунок 4.16 – Окно по кнопке «Список»

<span id="page-59-0"></span>Если результаты поиска очень большие, составление списка может продолжаться очень долго (что не желательно для оперативной работы), поэтому можно установить ограничение «максимальное число записей». В этом случае список уменьшается в соответствие с заданным ограничением, выдается соответствующее сообщение, что количество записей превышает максимально установленное число. В выписке из журнала событий, воспользовавшись функцией «Список», можно отсортировать записи по всем столбцам. Например, по дате создания.

Также из окна «Список» осуществляется печать журнала событий по кнопке

и выгрузка журнала событий в Excel по нажатию кнопки

 $\odot$  CSV

По кнопке «Выбрать» снова открывается окно выписки из журнала событий, где можно перенастроить фильтр и затем по нажатию кнопки «Принять» вернуться в окно «Список».

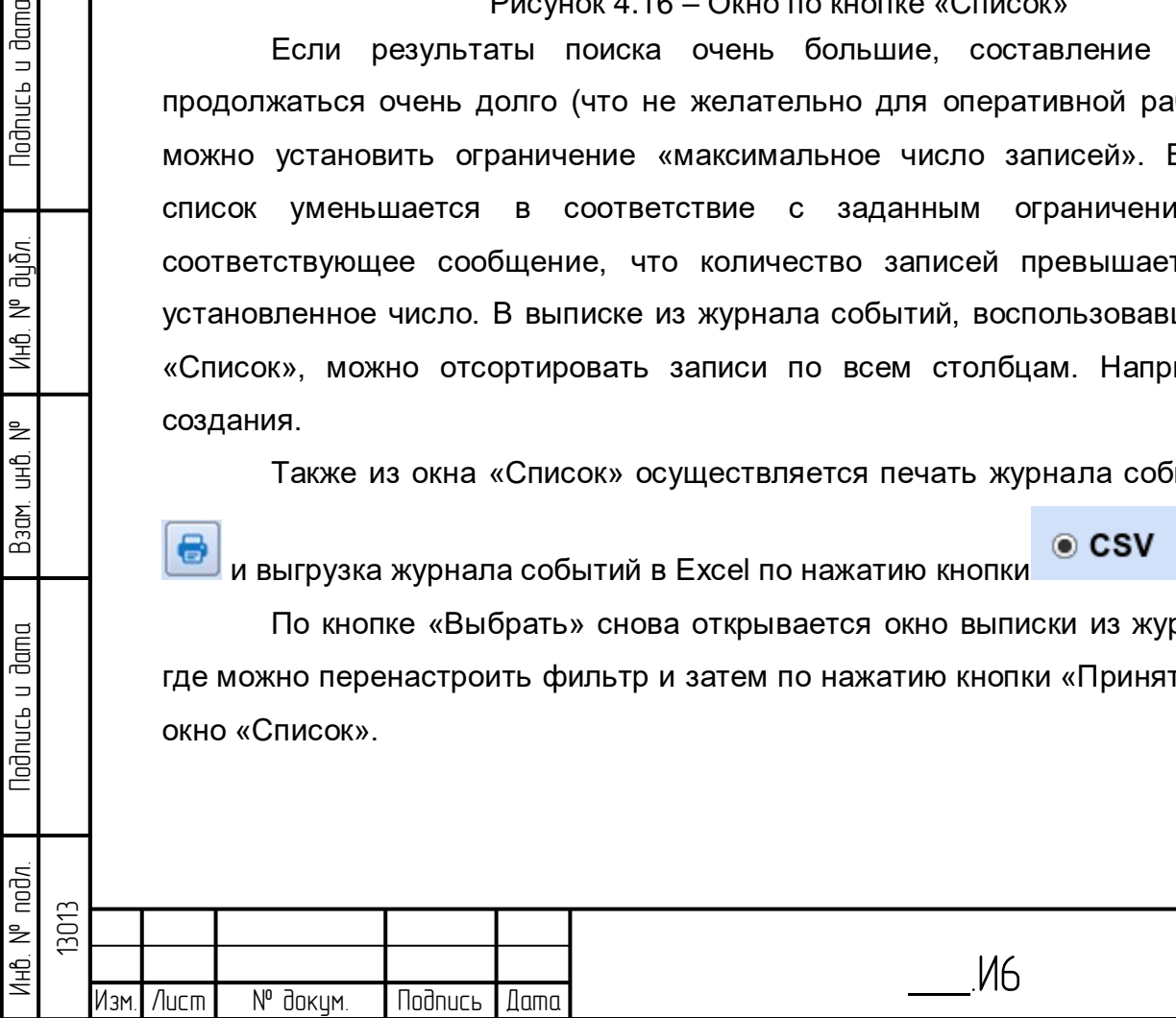

#### **4.1.1 Журнал аварийных сообщений**

В журнал аварийных сообщений (ЖАС, [Рисунок 4.17\)](#page-60-0) поступают только сообщения об авариях – нарушениях аварийных границ. Зоны ответственности, описанные в разделе [4.1](#page-48-1) [Журнал событий,](#page-48-1) распространяются также и на ЖАС. По пункту меню Журналы/Журнал аварийных сообщений/Зона собственной ответственности открывается диалог ЖАС для собственной зоны ответственности пользователя. При выборе пункта меню Журналы/Журнал аварийных сообщений/Зона сторонней ответственности открывается диалог выбора зоны ответственности, который включает все доступные пользователю зоны ответственности. После выбора зоны ответственности открывается ЖАС.

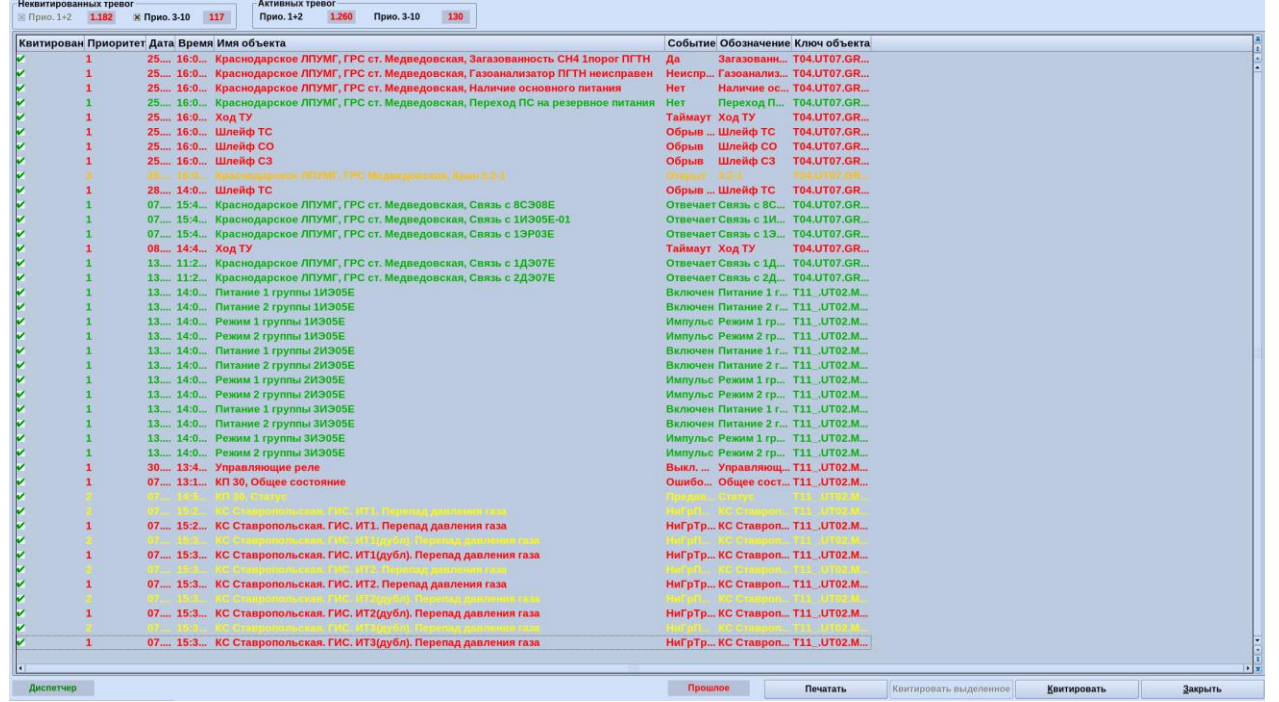

Рисунок 4.17 – Общий вид журнала аварийных сообщений ЖАС включает в себя следующие колонки:

<span id="page-60-0"></span>1) Квитирован – в данном столбце выставляется информация о том, что данное сообщение неквитированно,

2) Приоритет – приоритет события, связанного с данным сообщением.

3) Дата и время поступления события в журнал,

4) Имя объекта, на котором произошло это событие (если событие связано с объектом),

5) Текст события,

lodnucь u dama

ข้นอีก. ₹ Инв.

₿ 宫<br>马

Взам.

**Noonucts u dama** 

6) Обозначение – краткое наименование объекта, на котором произошло это событие (если событие связано с объектом),

7) Ключ объекта (если событие связано с объектом).

Навигация по ЖАС аналогична навигации по журналу событий.

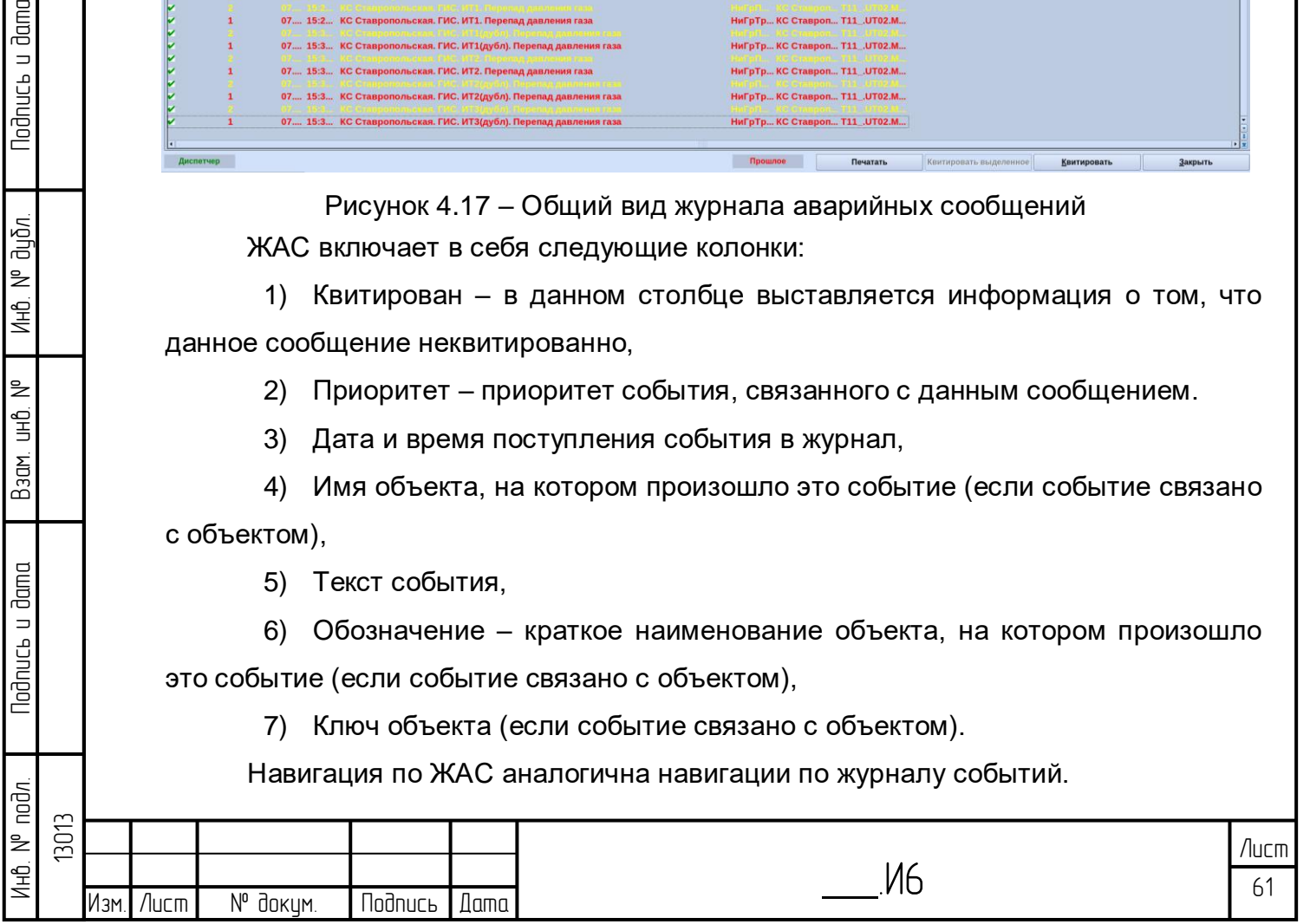

По кнопке «Квитировать» можно квитировать выделенное сообщение, т.е. подтвердить, что данная авария локализована. Квитированное сообщение пропадает из списка.

В левой верхней части окна [\(Рисунок 4.18\)](#page-61-0) высвечивается количество сообщений, подлежащих квитированию и количество неквитированных аварийных сообщений – активных тревог.

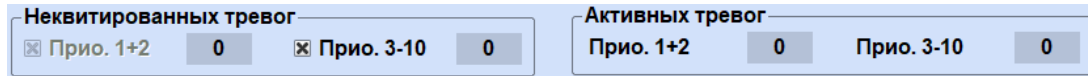

Рисунок 4.18 – Количество неквитированных сообщений

<span id="page-61-0"></span>Сообщения выделены в группы по приоритетам: приоритет 1-2 и приоритет 3-10. Если снять флажок, то сообщения с приоритетом 3-10 не будут отображаться в журнале.

В левой нижней части окна отображается информация о зоне ответственности, а также о том, текущая или прошлая информация сейчас отображается в ЖАС (если пользователь перелистнул несколько страниц в прошлое, то появиться надпись ).

### **4.2 График архивных значений**

lodnucь u dama

ข้นอีก. ₹ Инв.

₿ 9<br>当

Взам.

<span id="page-61-1"></span>**Noonucts u dama** 

Для вызова графиков необходимо выбрать параметр на схеме или в табличной форме. Далее возможно вызвать график архивных значений данного параметра несколькими способами:

1) Выбрать пункт меню Архивы/График архивных значений и далее выбрать архив, который необходимо отобразить на графике [\(Рисунок 4.19\)](#page-61-1).

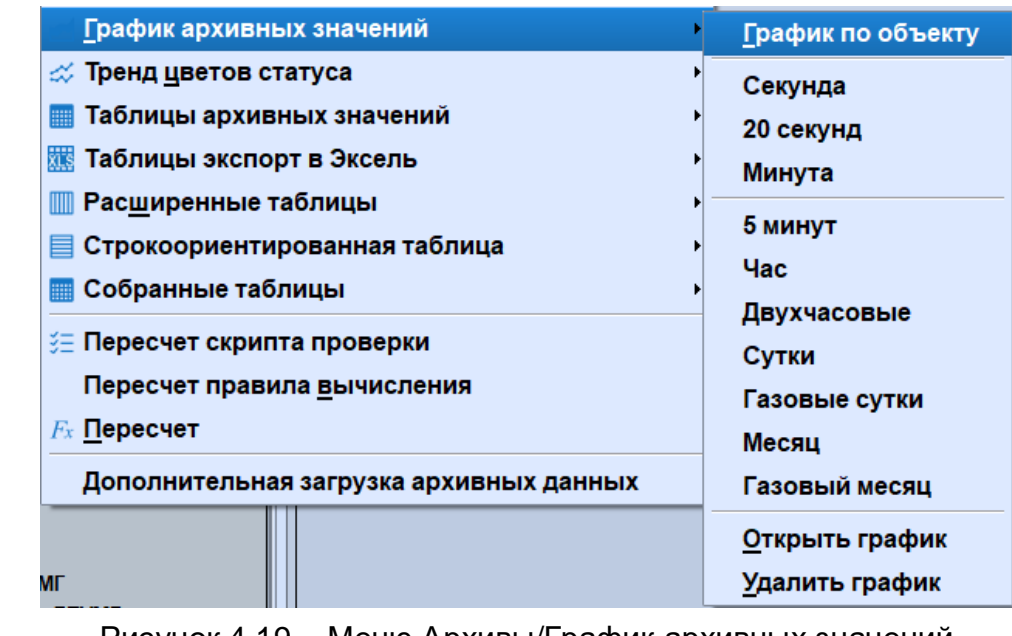

Рисунок 4.19 – Меню Архивы/График архивных значений

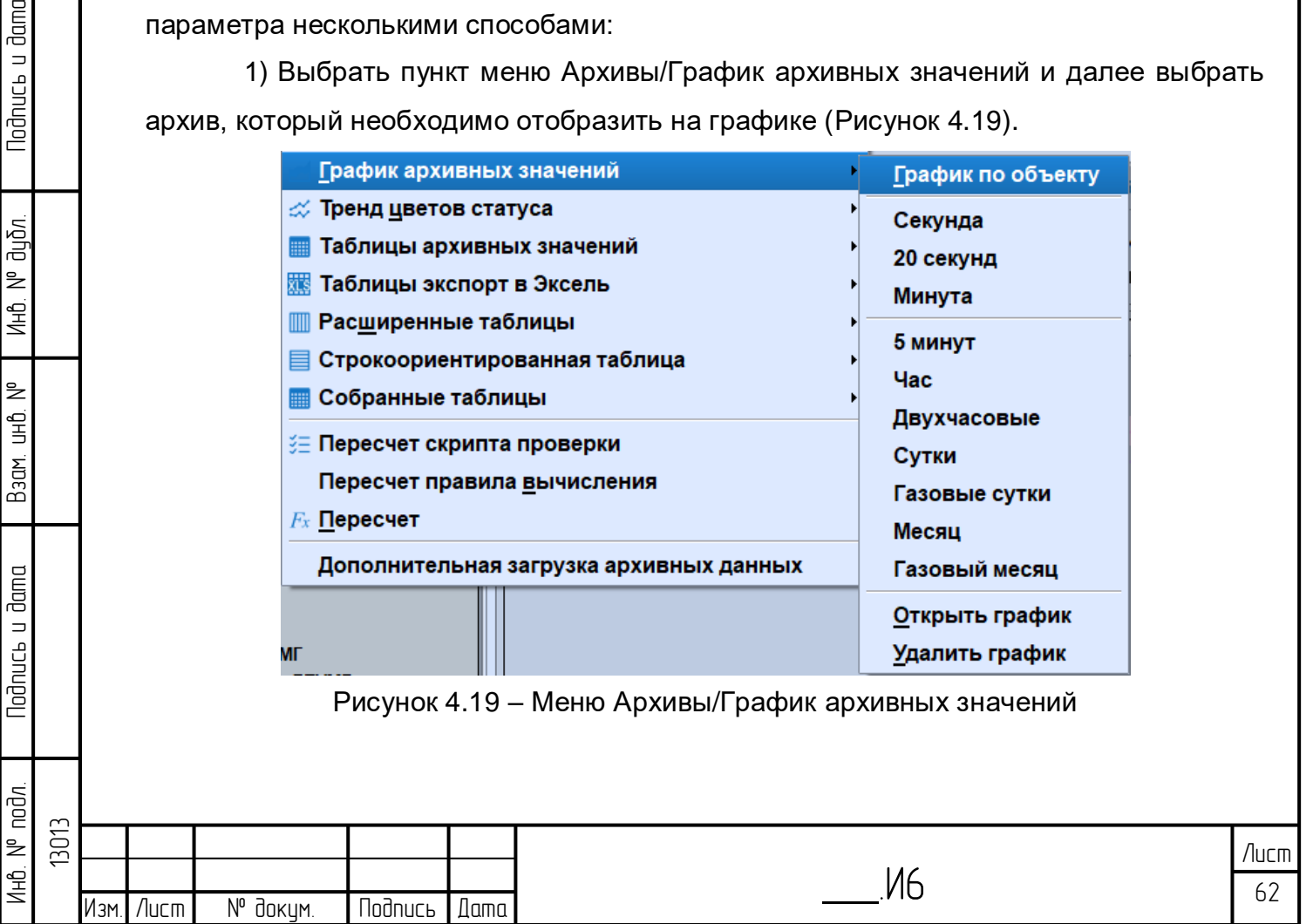

2) Пункт меню Архивы/График архивных значений/График по объекту. В открывшемся окне необходимо выбрать «Архив» (Стандарт – архивные значения из БД, БД РВ («сырые» данные) – значения из БД РВ в единицах СИ, БД РВ – значения из БД РВ в единицах отображения), шкалу времен и свойства [\(Рисунок 4.20\)](#page-62-0). С помощью выпадающего списка «Свойства» можно выбрать отображение значения параметра (архивное значение) либо его максимального или минимального архивного значения.

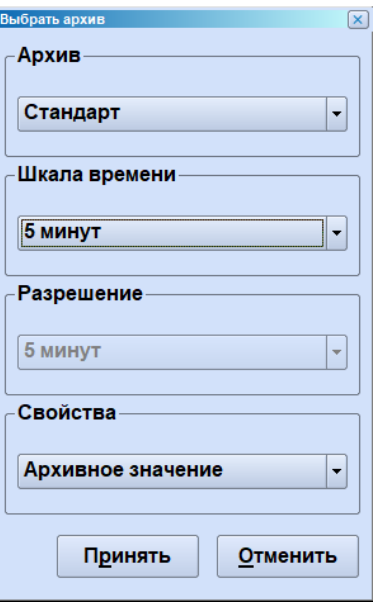

Рисунок 4.20 – График по объекту

<span id="page-62-0"></span>3) Правым щелчком мыши вызвать контекстное меню, выбрать пункт График архивных значений и далее выбрать архив [\(Рисунок 4.21\)](#page-62-1).

**Noonuct** u dama

น้อก.  $\geq$ Инв.

₹ g<br>3

Взам.

**Nodnucь и dama** 

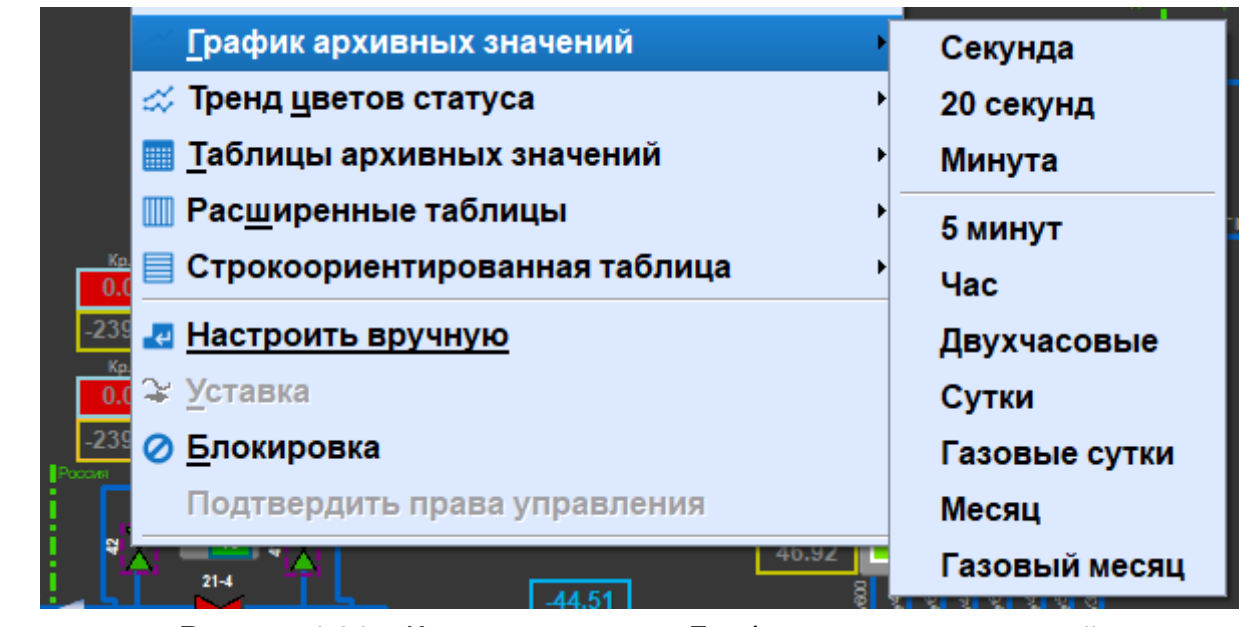

Рисунок 4.21 – Контекстное меню График архивных значений

<span id="page-62-1"></span>Чтобы открыть уже созданный график, необходимо выбрать пункт меню Архивы/График архивных значений/Открыть график.

Окно графика архивных значений имеет следующий вид [\(Рисунок 4.22\)](#page-63-0).

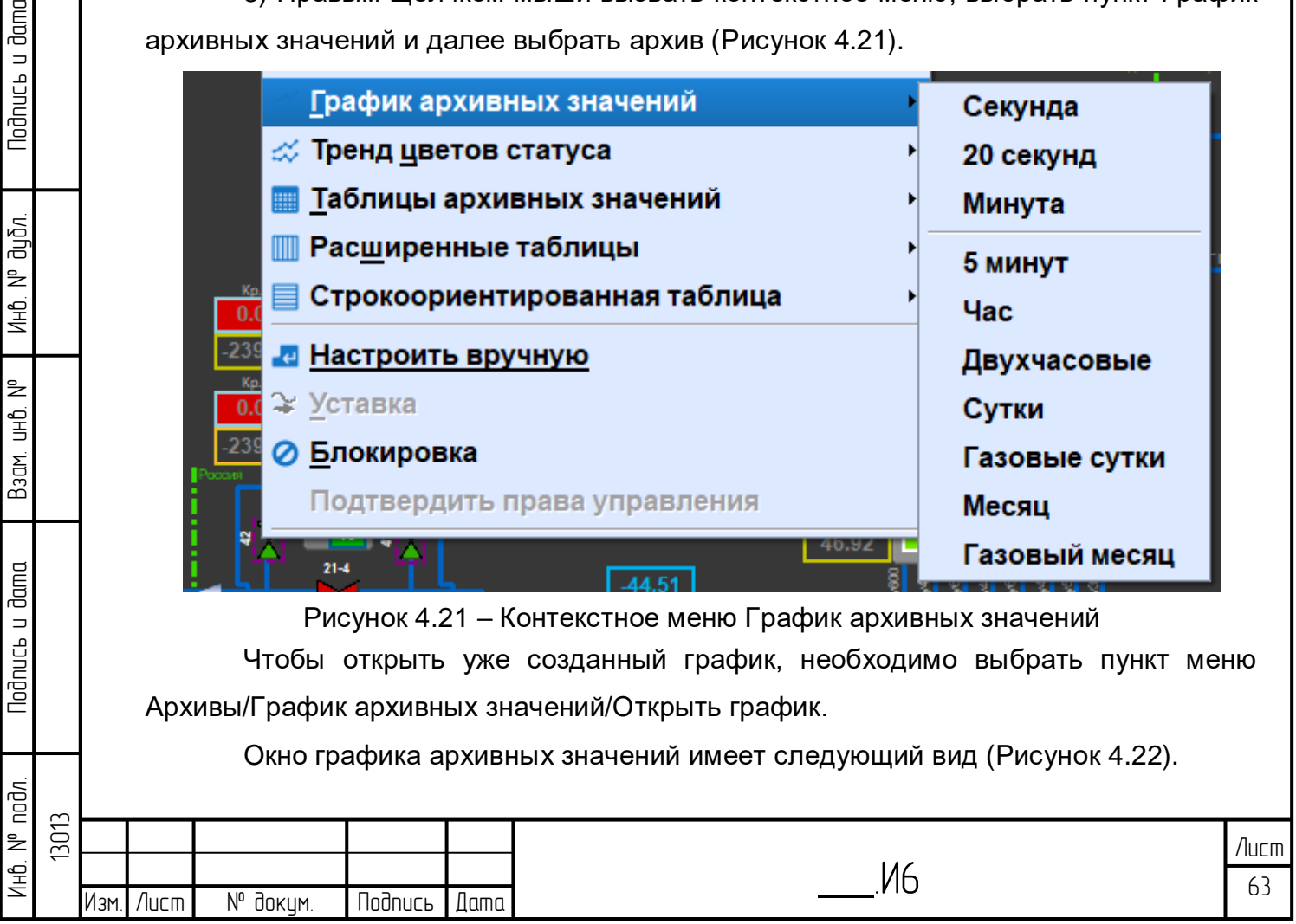

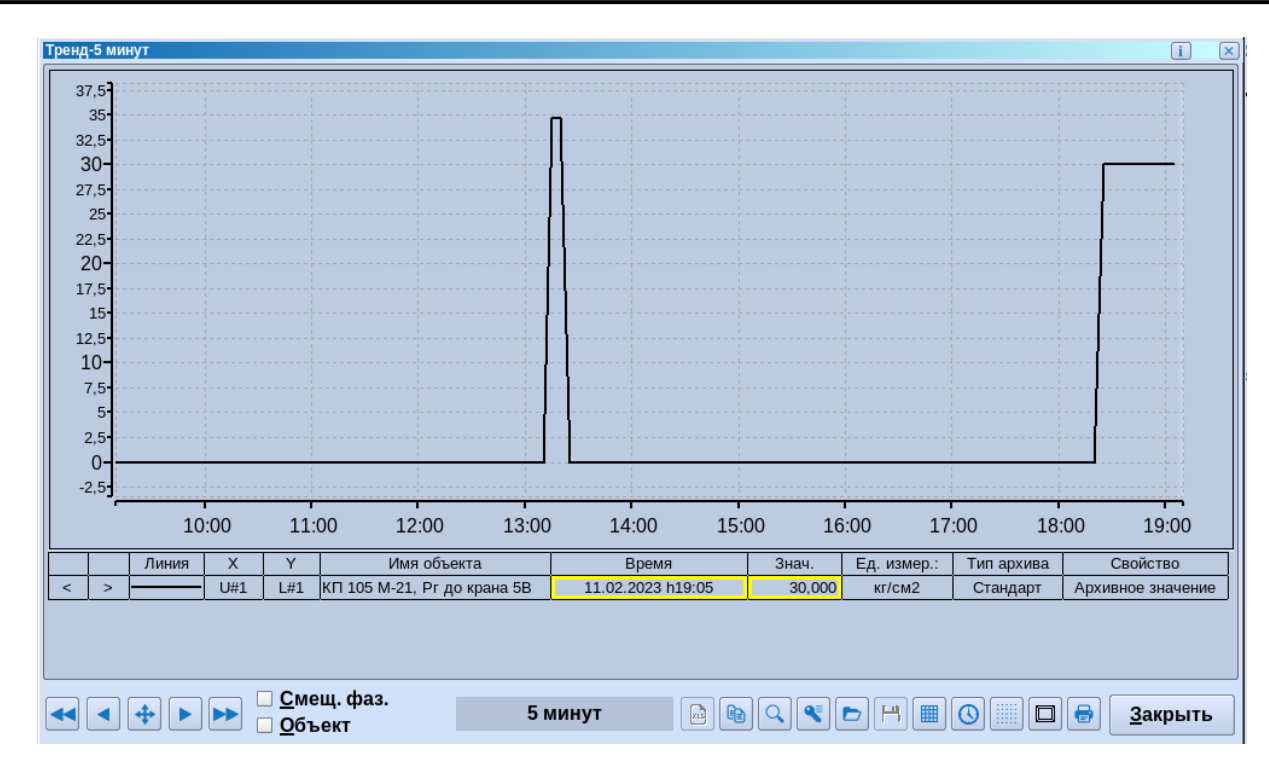

Рисунок 4.22 – Диалоговое окно «Графики архивных значений»

<span id="page-63-0"></span>В диалоге графиков непосредственно под графиком расположена таблица, в которой отображается информация о параметре, отображаемом на графике (если параметров несколько, то строк в таблице будет столько же, сколько и параметров).

При двойном щелчке мышью на поле в столбце «Линия», отображается диалоговое окно «Изменение свойств графиков» [\(Рисунок 4.23\)](#page-63-1).

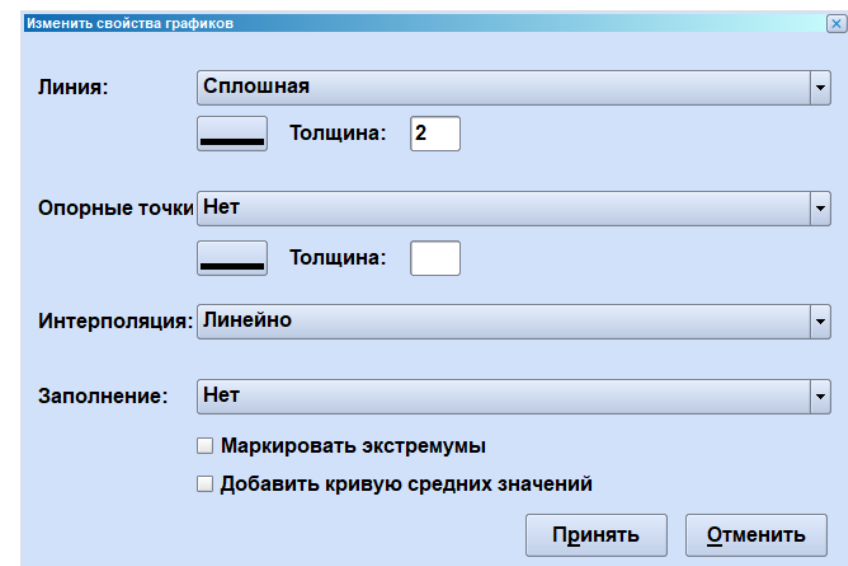

lodnucь u dama

ปันมิภ. ₹ Инв.

₿ 9<br>当

Взам.

lodnucь u dama

iogy

Рисунок 4.23 – Диалоговое окно «Изменение свойств графиков»

<span id="page-63-1"></span>В данном окне можно настроить вид линии графика, ее цвет и толщину. Также можно включить отображение опорных точек и задать их вид, цвет и размер. В выпадающем списке «Интерполяция» можно выбрать тип интерполяции. Можно выбрать заполнение цветом области между графиком и осью Х, включить маркировку экстремумов и среднего значения.

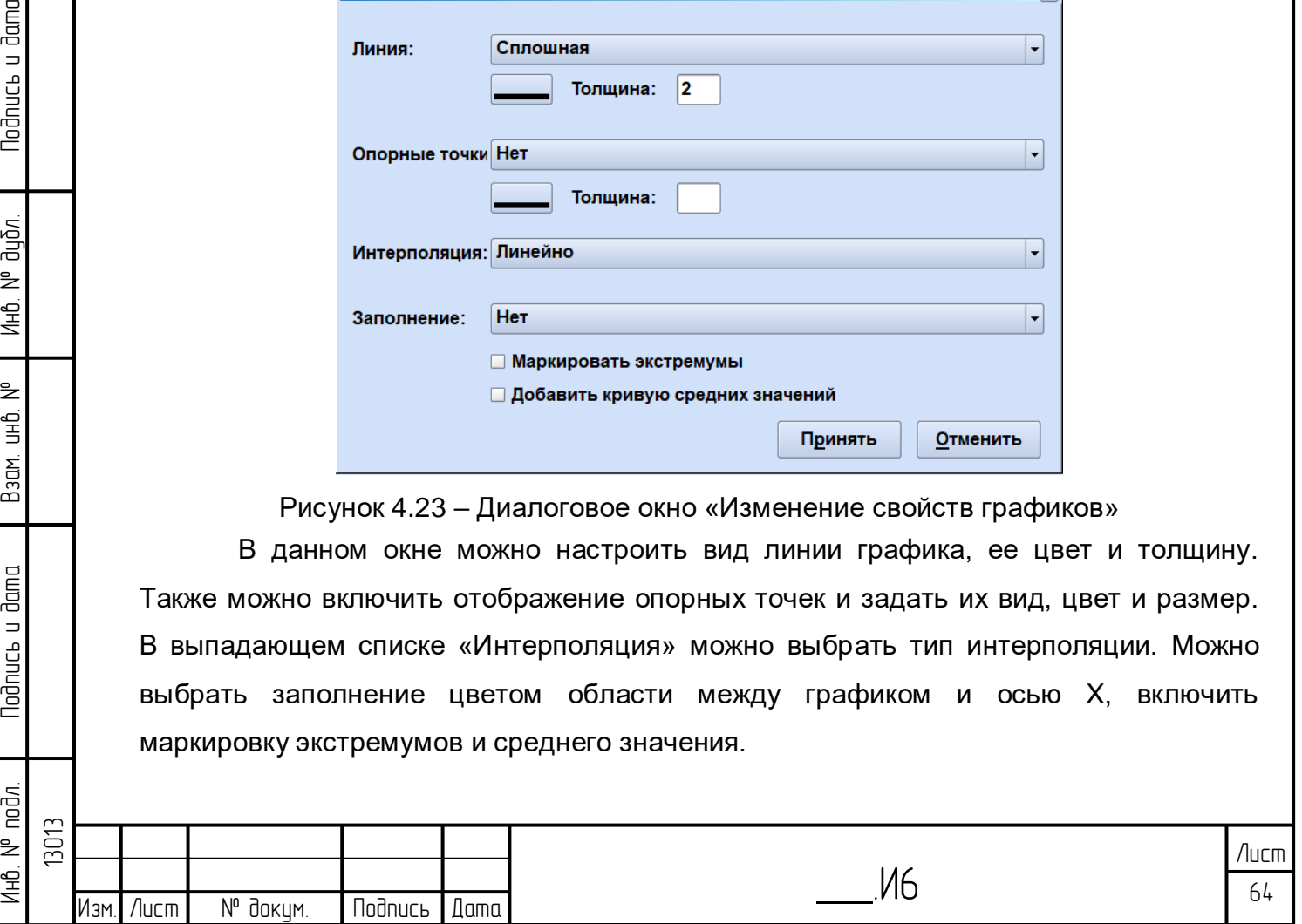

При двойном щелчке на поле Л1 открывается окно с изменением свойств оси [\(Рисунок 4.24\)](#page-64-0). По умолчанию установлено автомасштабирование, но пользователь может активировать флажок «Фикс.значение» и выбрать масштаб оси самостоятельно. В поле «Тип» можно выбрать как именно будет рассчитываться масштаб оси. Также можно выбрать расположение и направление оси.

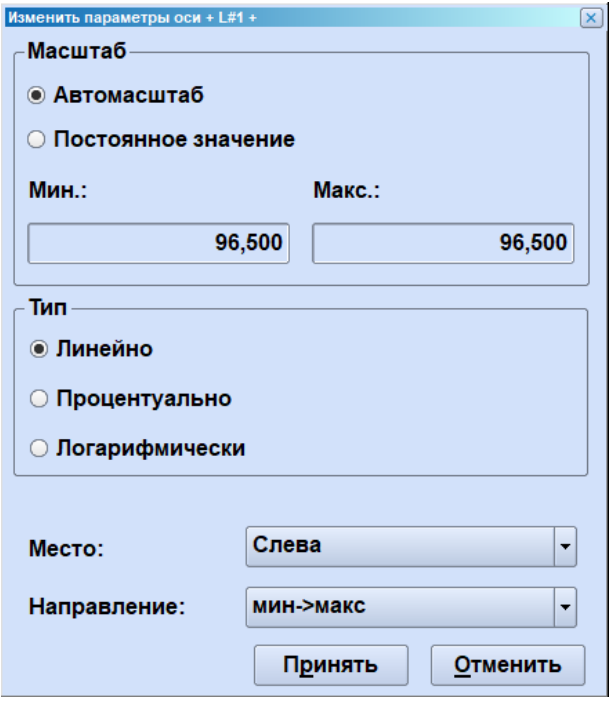

Рисунок 4.24 – Диалоговое окно «Изменение параметров оси Л1»

<span id="page-64-0"></span>В колонке «Имя» отображается имя параметра, при двойном щелчке по имени откроется контекстное меню.

При двойном щелчке на поле «Время» откроется диалог выбора контрольного времени [\(Рисунок 4.25\)](#page-64-1). Работа с данным диалогом аналогична работе с диалогом выбора времени для табличных форм.

Todnucь u dama

дибл.  $\geq$ Ин6.

₹ g<br>3

Взам.

**Noonucts u dama** 

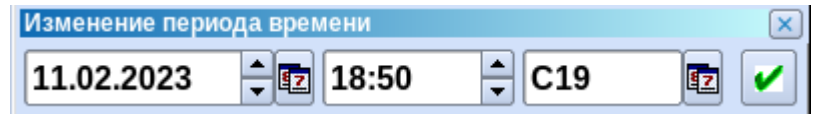

Рисунок 4.25 – Диалоговое окно «Изменение контрольного времени»

<span id="page-64-1"></span>При двойном щелчке по полю «Значение» открывается график, где отмечены аварийные (красный цвет) и предупредительные (желтый цвет) границы [\(Рисунок](#page-65-0)  [4.26\)](#page-65-0).

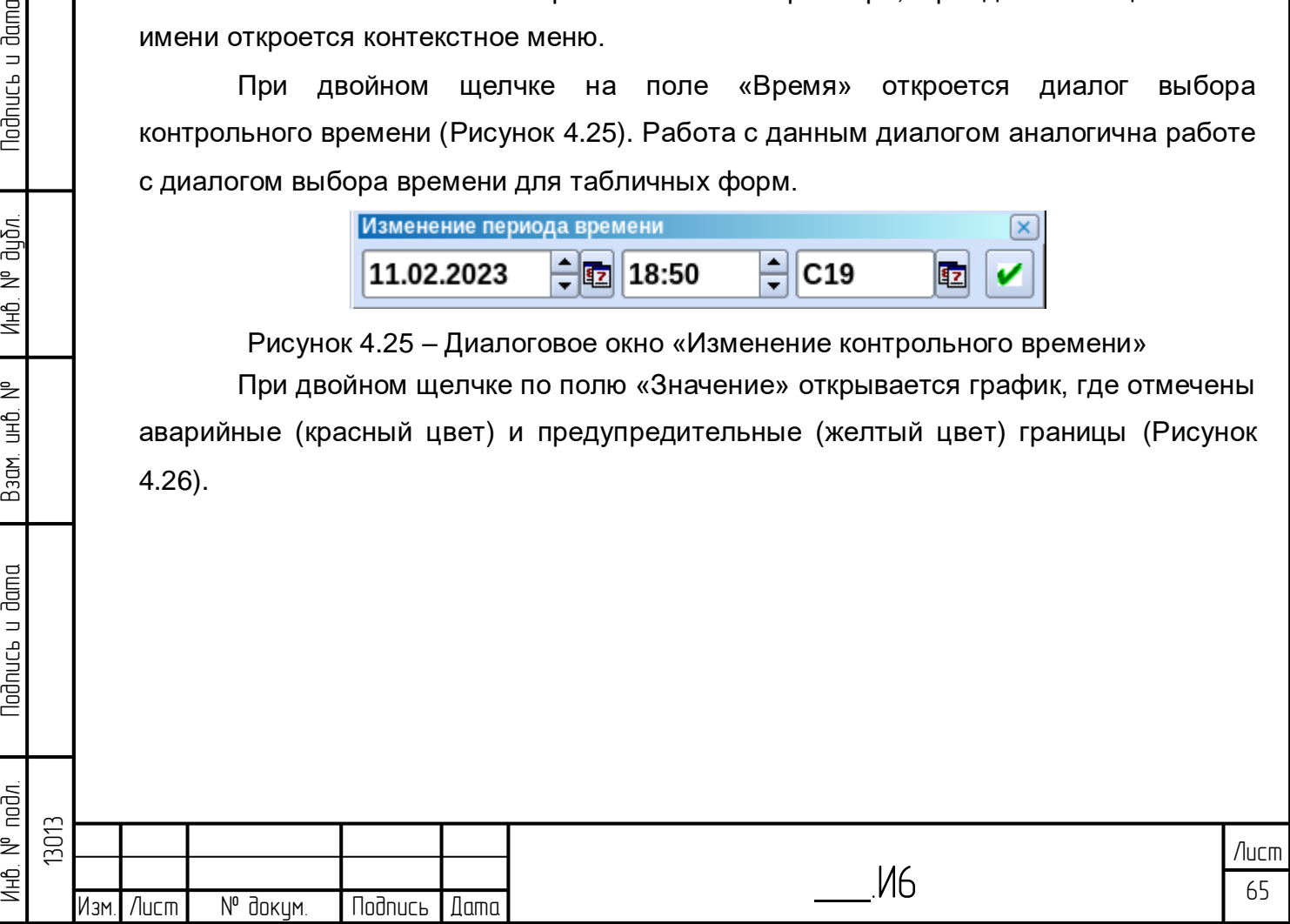

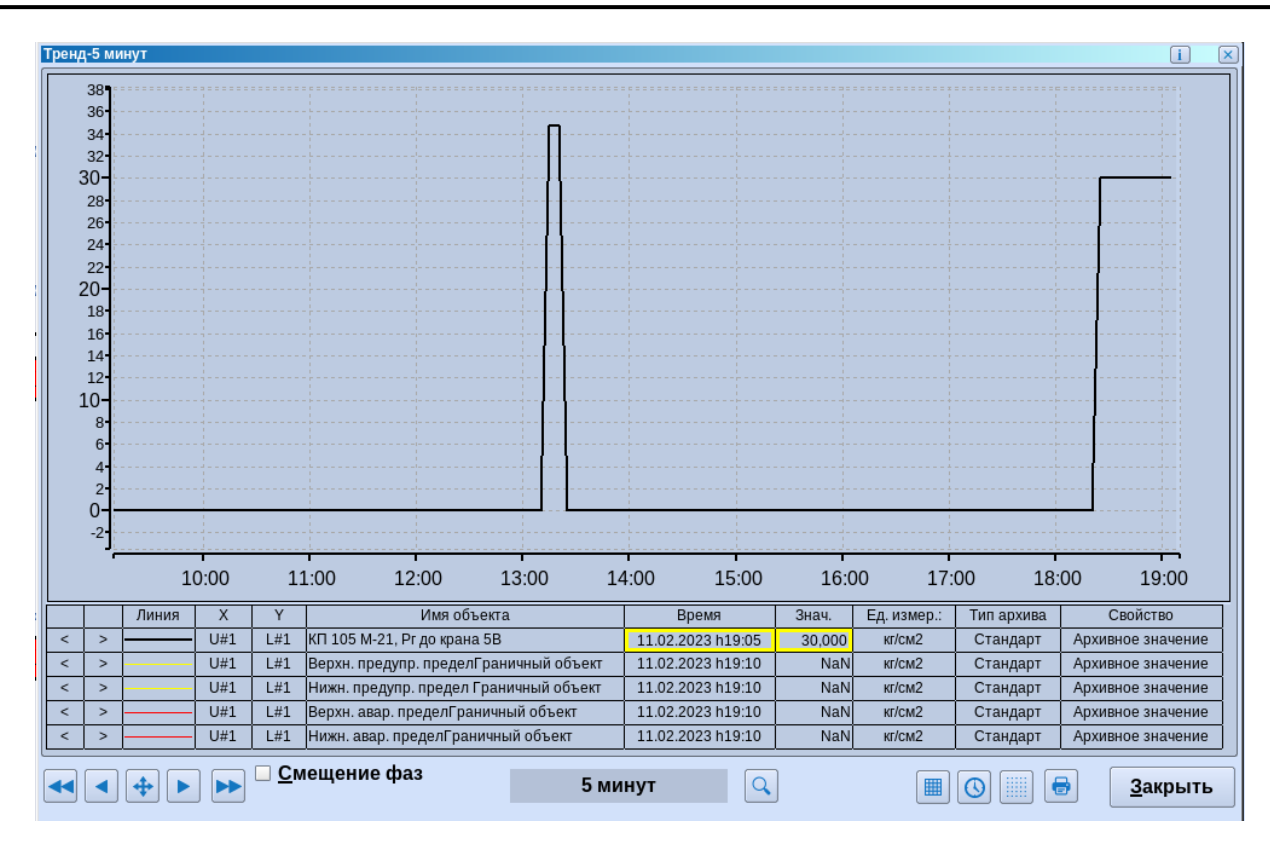

Рисунок 4.26 – Отображение значений параметра и его предельных

#### аварийных уставок

<span id="page-65-0"></span>При двойном щелчке на поле «Единица измерения» открывается диалог выбора единицы измерения для параметра [\(Рисунок 4.27\)](#page-65-1).

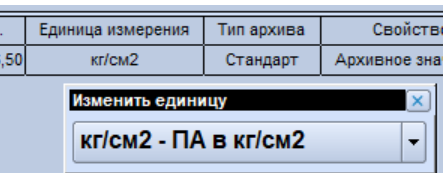

Рисунок 4.27 – Диалоговое окно выбора единицы измерения

<span id="page-65-1"></span>При двойном щелчке на поле «Тип архива» открывается окно выбора типа архива [\(Рисунок 4.28\)](#page-65-2).

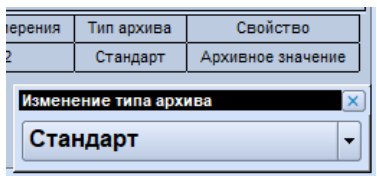

Рисунок 4.28 – Диалоговое окно выбора типа архива

<span id="page-65-2"></span>При двойном щелчке на поле «Свойства» открывается диалог «Редактировать список ключей», работа с которым будет описана далее.

Диалог графиков позволяет осуществлять следующие настройки отображения графической информации посредством функциональных клавиш:

- Быстро назад. Например, если отображаемый тип архива – 5 минут, то перемещение на час назад от отображаемого времени.

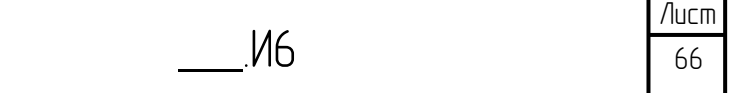

Изм. Лист № докум. Подпись Дата

- Назад. Например, если отображаемый тип архива – 5 минут, то перемещение на 5 минут назад.

 $+$ - Текущий период, возвращение к текущей дате и времени (текущая дата отображается в конце оси Х).

- Вперед. Например, если отображаемый тип архива – 5 минут, то перемещение на 5 минут вперед.

- Быстро вперед. Например, если отображаемый тип архива – 5 минут, то перемещение на час вперед от отображаемого времени.

- флажок «Смещение фаз» предназначен для отображения графиков в разных временных периодах. Если на графике отображается несколько параметров, то после активации данного флажка несколько осей Х по числу параметров.

Перемещение по отдельной оси осуществляется с помощью кнопок .

 $\bullet$  - экспортировать в Excel – при нажатии на кнопку график экспортируется в xls-файл, в котором его можно редактировать. На листе «Диаграмма» отображается график, на листе «Данные» отображается таблица значений параметров, для которых построен график.

tb. - копирует в буфер обмена скриншот графика и таблицы параметров графика.

масштаб, нажимаем клавишу, выделяем мышью часть графика, щелкаем мышью - выделенная область увеличивается.

₹ Редактировать ключ, при нажатии на клавишу появляется окно редактировании списка ключей [\(Рисунок 4.29\)](#page-66-0).

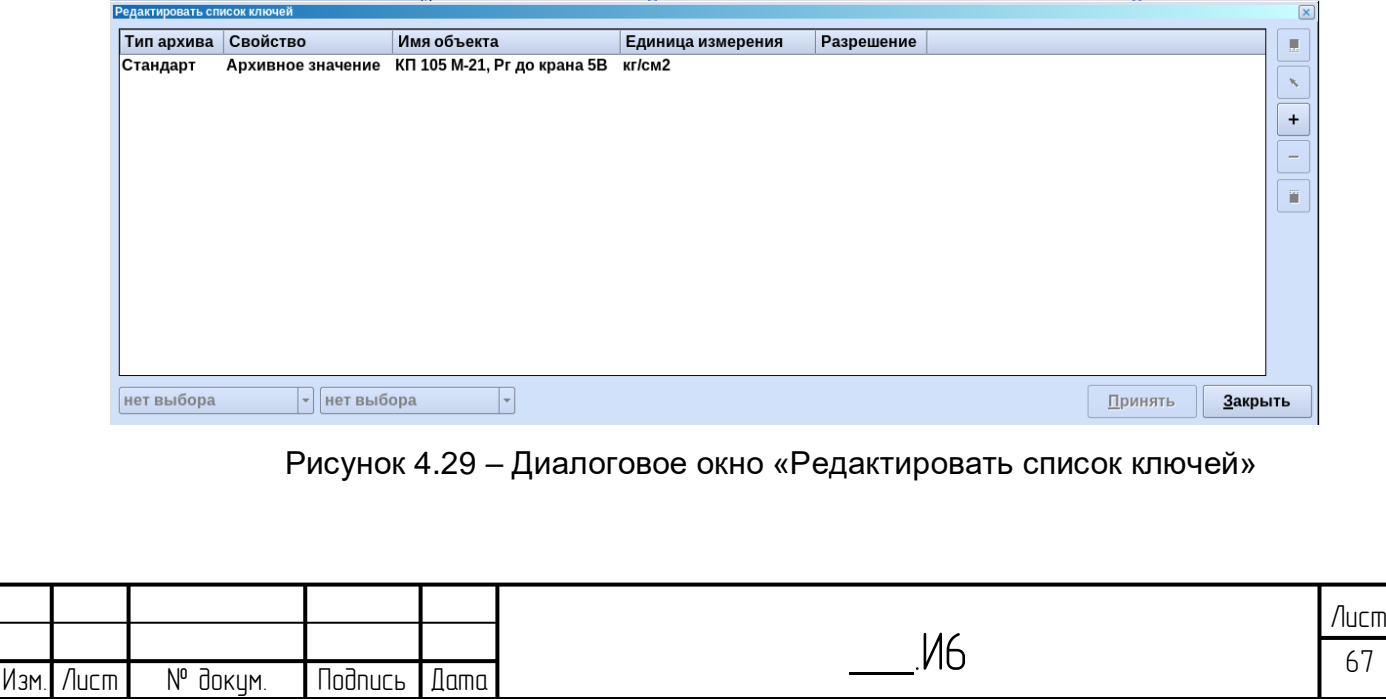

Инб. № подл. | Подпись и дата | Взам. инб. № 1 Инб. № дубл. | Подпись и дата

Взам.

lodnucь u dama

 $4HB$ .  $N<sup>o</sup>$  nod $n$ .

₹ 9<br>当

lodnucь u dama

дибл. ₹ Инв.

<span id="page-66-0"></span>13013

В данном окне можно добавить новые параметры на график через кнопку «+» - откроется дерево объектов, где можно выбрать параметры.

Чтобы заменить параметр, необходимо щелкнуть по нему мышью и выбрать кнопку со стрелкой - откроется дерево объектов, где можно выбрать новый параметр, который заменит старый.

По кнопке «-» параметр удаляется из списка, кнопки со стрелками вверх/вниз позволяют перемещать параметры в списке.

0 - открыть сохраненный график.

- сохранить график.

lodnucь u dama

дибл.  $\geq$ Инв.

₹ ed<br>H

Взам.

<span id="page-67-0"></span>**Nodnucs u dama** 

雦 – при нажатии на клавишу открывается табличное представление отображаемых на графике данных [\(Рисунок 4.30\)](#page-67-0).

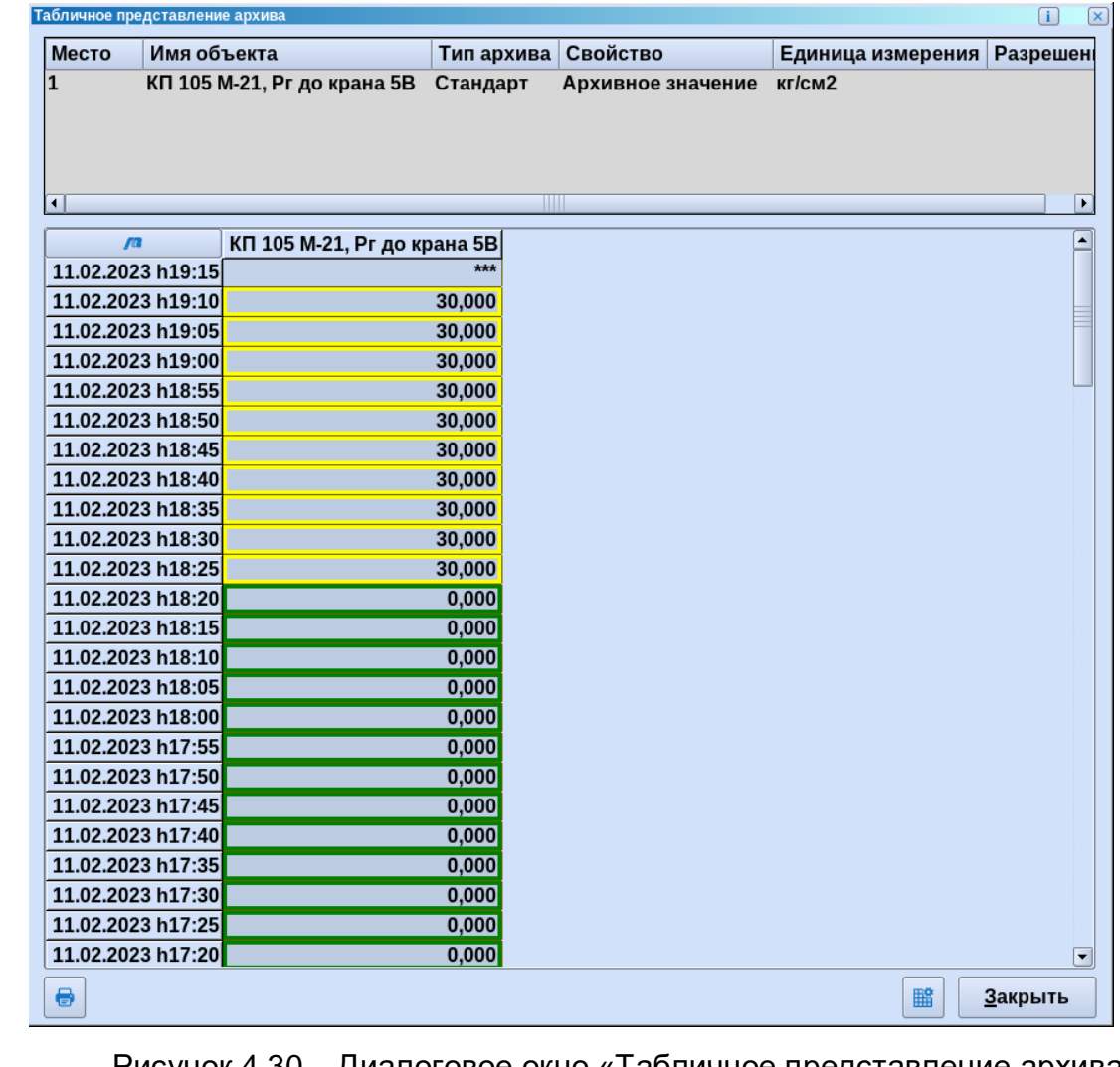

Рисунок 4.30 – Диалоговое окно «Табличное представление архива»

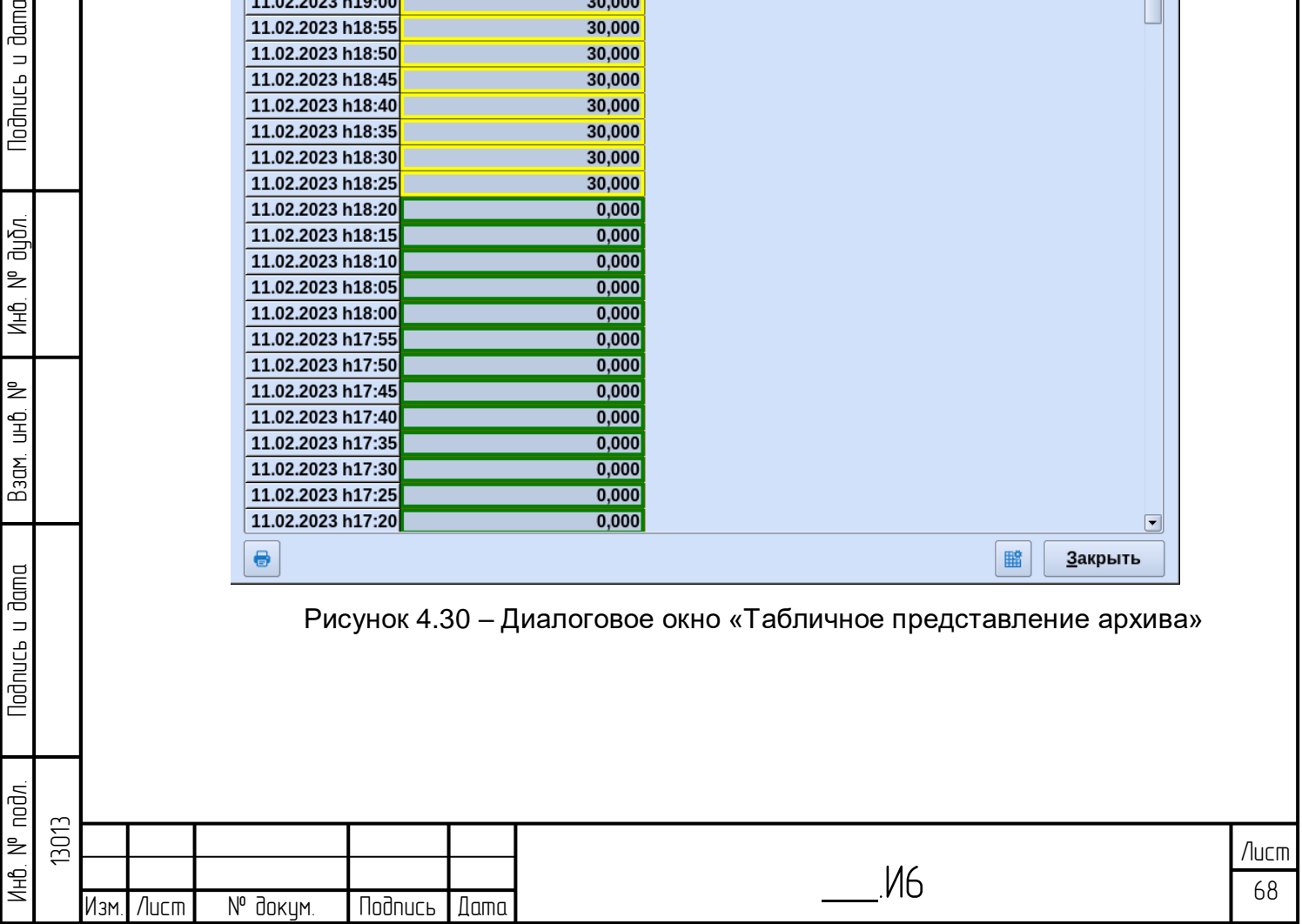

- Изменить шкалу времени – при нажатии на клавишу появляется окно редактирование шакалы времени [\(Рисунок 4.31\)](#page-68-0). В данном окне можно выбрать архив, свойства (отображение архивного значения, верхнего или нижнего предела)/

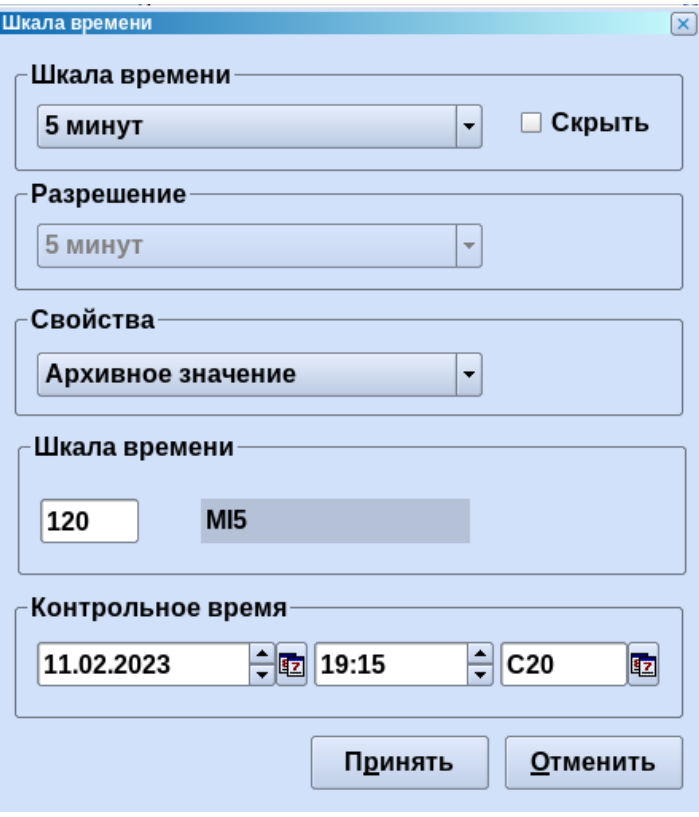

Рисунок 4.31 – Диалоговое окно «Шкала времени»

Также можно:

<span id="page-68-0"></span>– в поле «Шкала времени» можно выбирать количество сеансов на графике, данное поле определяет подписи по оси Х. На графике отображается столько сеансов, сколько задано в поле «Шкала времени». Сеансы отсчитываются начиная с даты, указанной в поле «Контрольное время». Ось Х подстраивается под разрешение экрана и размер шрифта, чтобы цифры не наезжали друг на друга, поэтому если «Шкале времени» задан большой интервал, то будут показаны только ключевые точки времени. Цифра месяца + год это указание на начало месяца, а цифры 30,31 – указание на конец месяца. Т.к. начало месяца это всегда дата 1, то сама дата для экономии не указывается, а конец месяца может иметь разную дату, поэтому здесь указывается сама дата, без месяца.

\_\_\_.И6

– задать контрольное время в поле «Контрольное время».

- включает / отключает сетку на графике.

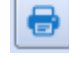

Инб. № подл. | Подпись и дата | Взам. инб. № 1 Инб. № дубл. | Подпись и дата

Взам.

lodnucь u dama

₿ 9<br>当

lodnucь u dama

น้อก. ₹ Инв.

13013

1нв. № подл.

Изм. Лист № докум. Подпись Дата

- Вызов диалога печати.

Отобразить на созданном графике несколько параметров можно несколькими способами:

1) Перетащить параметр из дерева объектов;

2) Выбрать в окне графика кнопку с ключом, затем выбрать кнопку «+» и выбрать необходимый параметр в дереве объектов;

На рисунке [4.32](#page-69-0) представлено отображение на графике четырех однотипных

3) Перетащить параметр со схемы на график.

**Todnucb u dama** 

дибл. ₹ Инв.

₿ 9<br>当

Взам.

Jnucь u Jama

параметров. Тренд-Двухчасовь  $\begin{array}{c} \square \end{array}$  $\sqrt{1}$ 65  $60 -$ 55  $50 -$ 45  $40 -$ 35  $30 -$ 25  $20 -$ 15  $10 0 -5.$  $08.02$  <sup>18</sup>  $02$  11.02  $18$  $02$  12.02  $18$ 02  $02$  09.02 18  $02$  $10.02$  <sup>18</sup>  $02$  13.02  $18$  $02$  14.02  $18$ Линия  $\mathsf{x}$ Имя объекта Время Знач. Ед. измер.: Тип архива Свойство  $U#1$  $L#1$ КП 105 М-21, Рг до крана 1Г 11.02.2023 h20 25,000 кг/см2  $\prec$  $\,$ Стандарт Архивное значение  $U#1$ КП 105 М-21, Рг до крана 2Г 15,000  $\frac{1}{\lambda}$  $\,$  $L#1$ 11.02.2023 h20 Kr/cm2 Стандарт Архивное значение КП 105 М-21, Рг до крана 5Г  $\rightarrow$  $U#1$  $L#1$ 11.02.2023 h20 7.332 кг/см2 Стандарт Архивное значение КП 105 М-21, Рг до крана 5В  $U#1$  $L#1$ 11.02.2023 h20 30,000 кг/см2 Стандарт Архивное значение  $\overline{49}$   $\overline{4}$   $\overline{4}$   $\overline{)}$   $\overline{)}$   $\overline$ |&||&||Q||**\||**b||H||\||B||Q|||||||||<del>8</del>| Двухчасовые Закрыть

Рисунок 4.32 – Отображение на одном графике нескольких однотипных

<span id="page-69-0"></span>На рисунке [Рисунок](#page-70-0) 4.33 представлено отображение на графике двух разнотипных параметров (на каждый параметр добавляется новая ось Y).

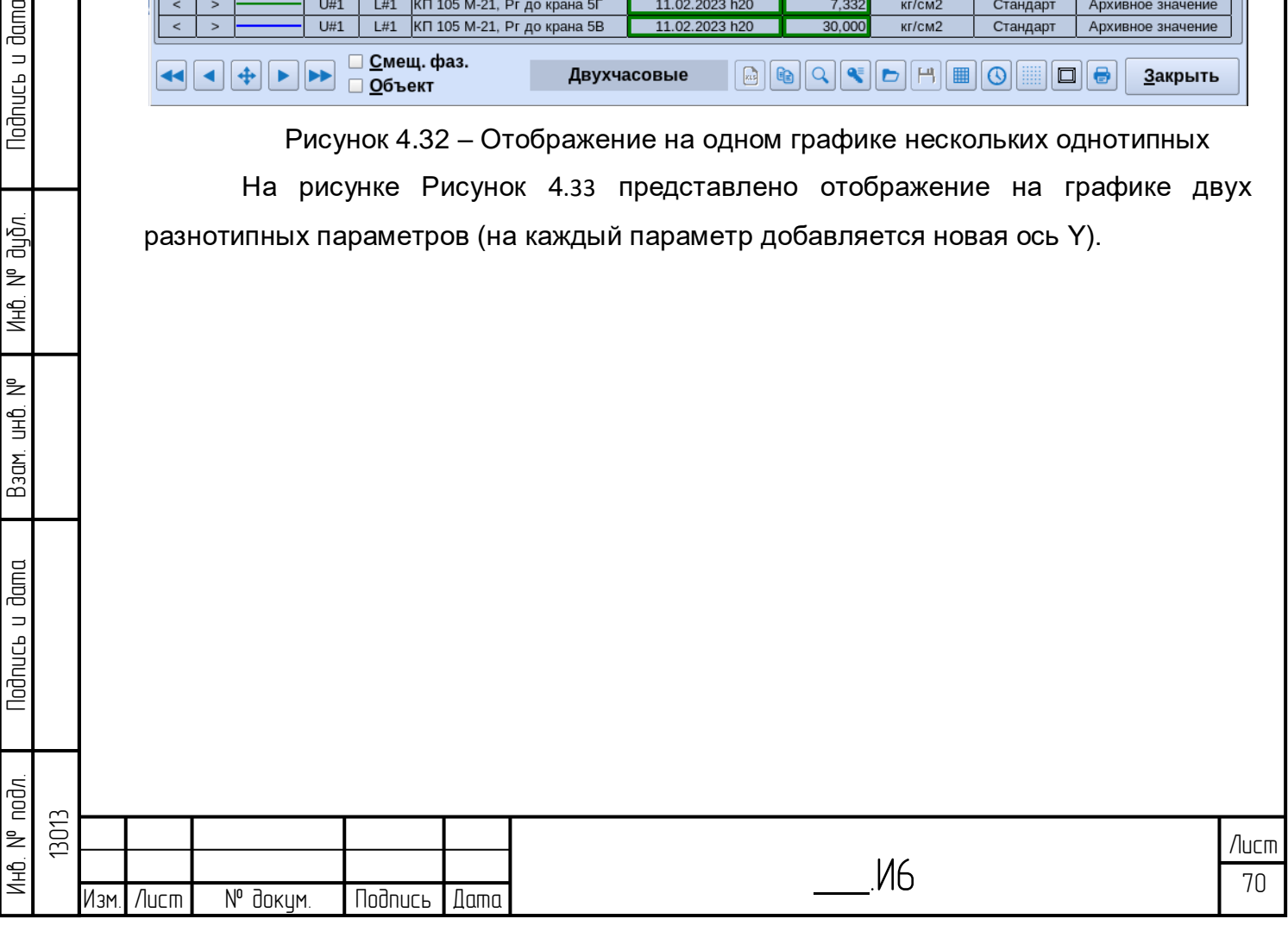

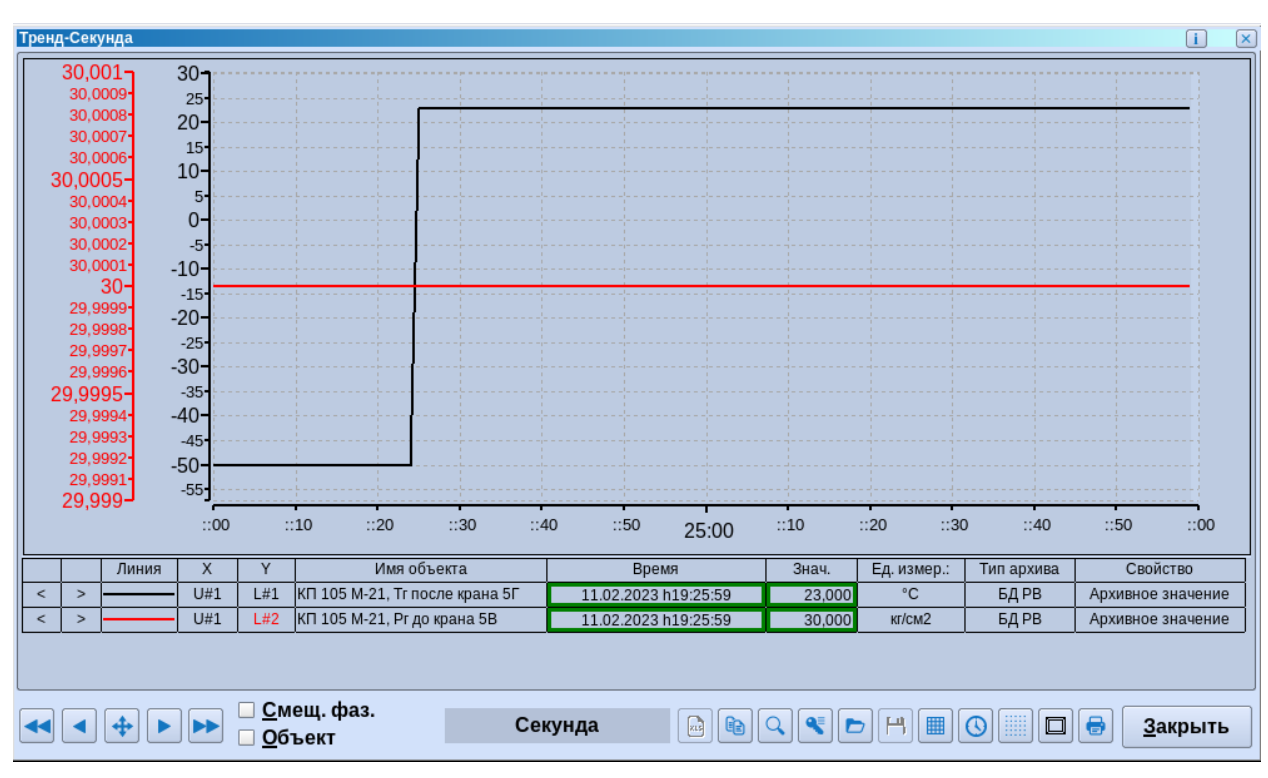

<span id="page-70-0"></span>Рисунок 4.33 – Отображение на одном графике нескольких разнотипных

параметров

## **4.3 Вдольтрассовый график**

**Todnucs u dama** 

Ина. № дибл.

Baam. uHD. Nº

**Nodnucь и dama** 

Для вызова вдольтрассового графика необходимо:

1. Выбираются давления в дереве объектов, на схеме или табличной форме,

2. Вызывается пункт меню Архивы/Вдольтрассовые графики/ Вдольтрассовый график [\(Рисунок 4.34\)](#page-70-1).

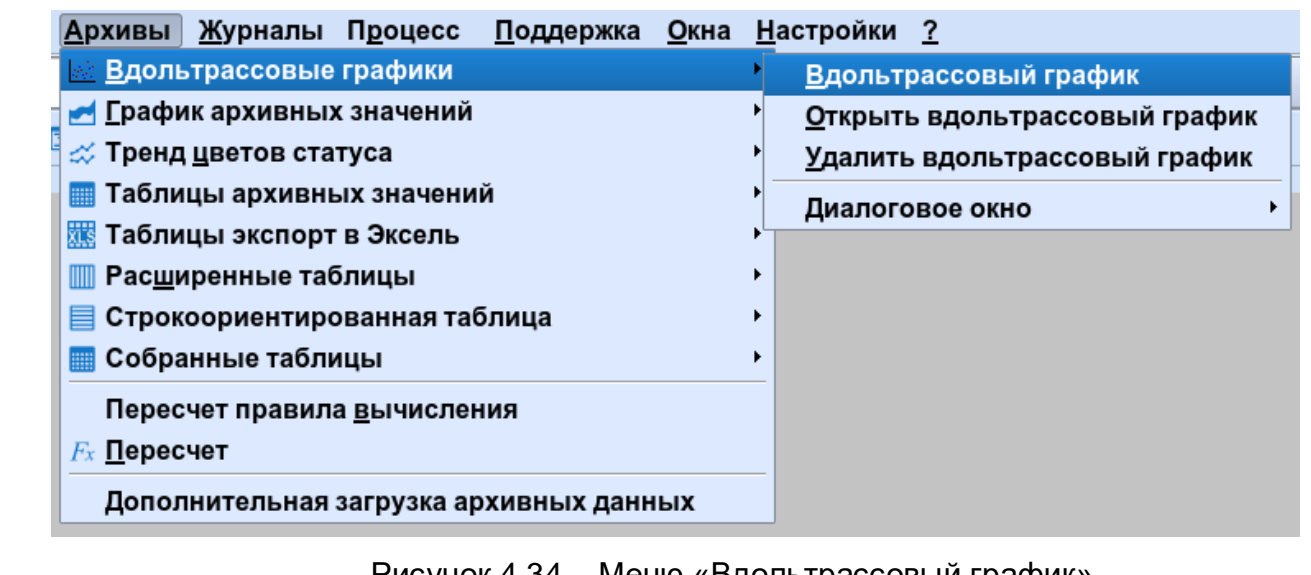

Рисунок 4.34 – Меню «Вдольтрассовый график»

<span id="page-70-1"></span>Откроется окно с изображением вдольтрассового графика [\(Рисунок 4.35\)](#page-71-0).

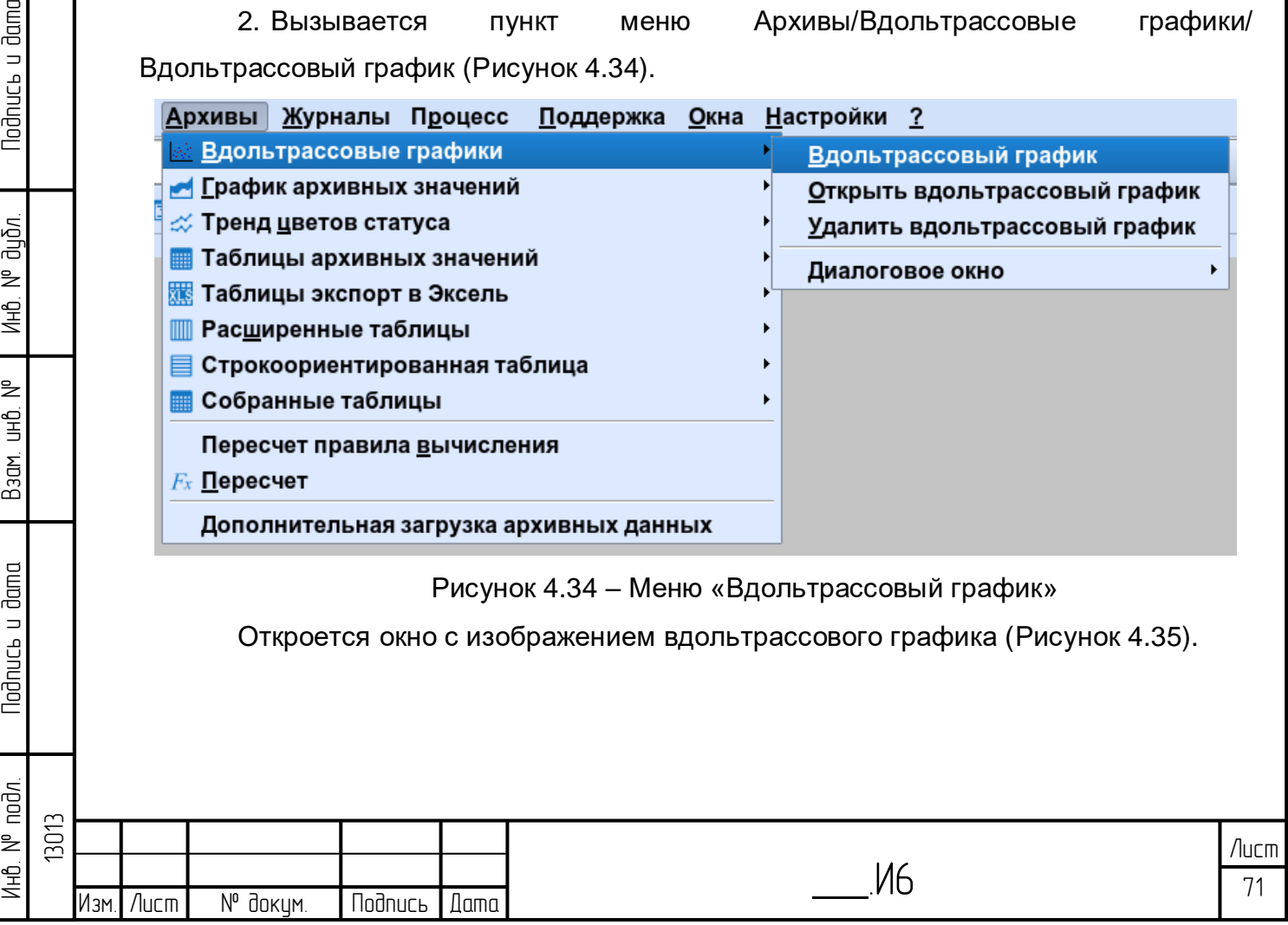

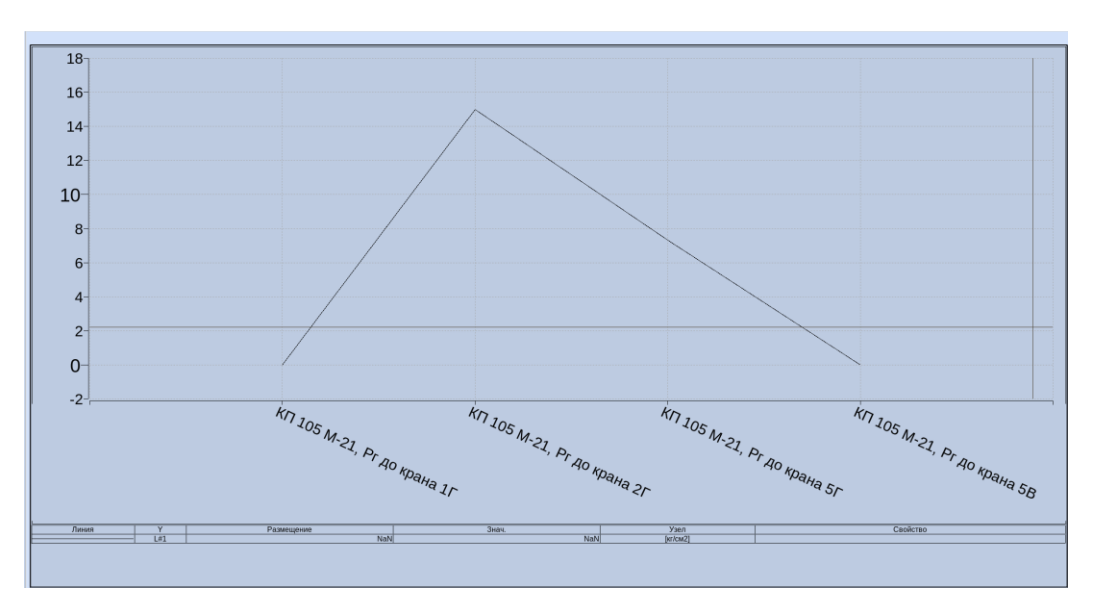

Рисунок 4.35 – Диалоговое окно «Вдольтрассовый график»

<span id="page-71-0"></span>Под вдольтрассовым графиком находится таблица, в которой отображается значение точки на графике, к которой в данный момент подведен курсор, либо начальной точки.

При двойном щелчке мышью на поле в столбце «Линия», отображается диалоговое окно «Изменение свойств графиков», где можно настроить свойства линии, опорные точки и интерполяцию [\(Рисунок 4.36\)](#page-71-1).

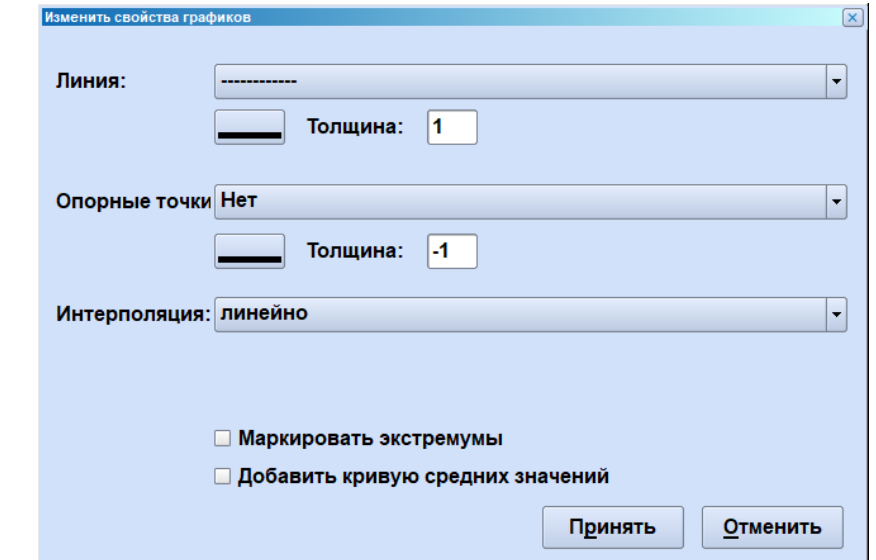

**Todnucb u dama** 

дибл.  $\geq$ Инв.

₹ ed<br>H

Взам.

**lodnucь u dama** 

Рисунок 4.36 – Диалоговое окно «Изменение свойств графиков»

<span id="page-71-1"></span>При двойном щелчке на поле Л1 открывается окно с изменением свойств оси У [\(Рисунок 4.37\)](#page-72-0).

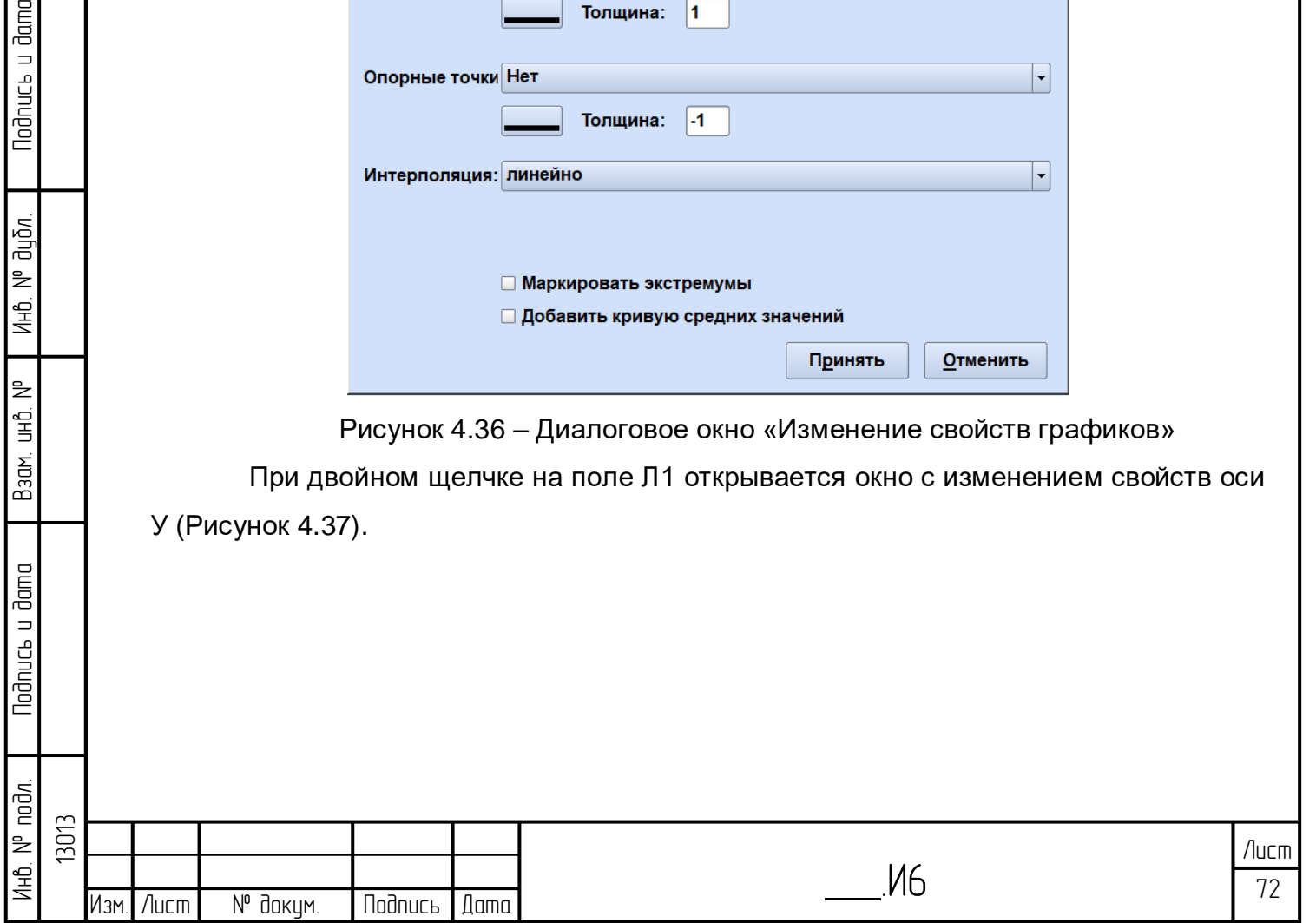
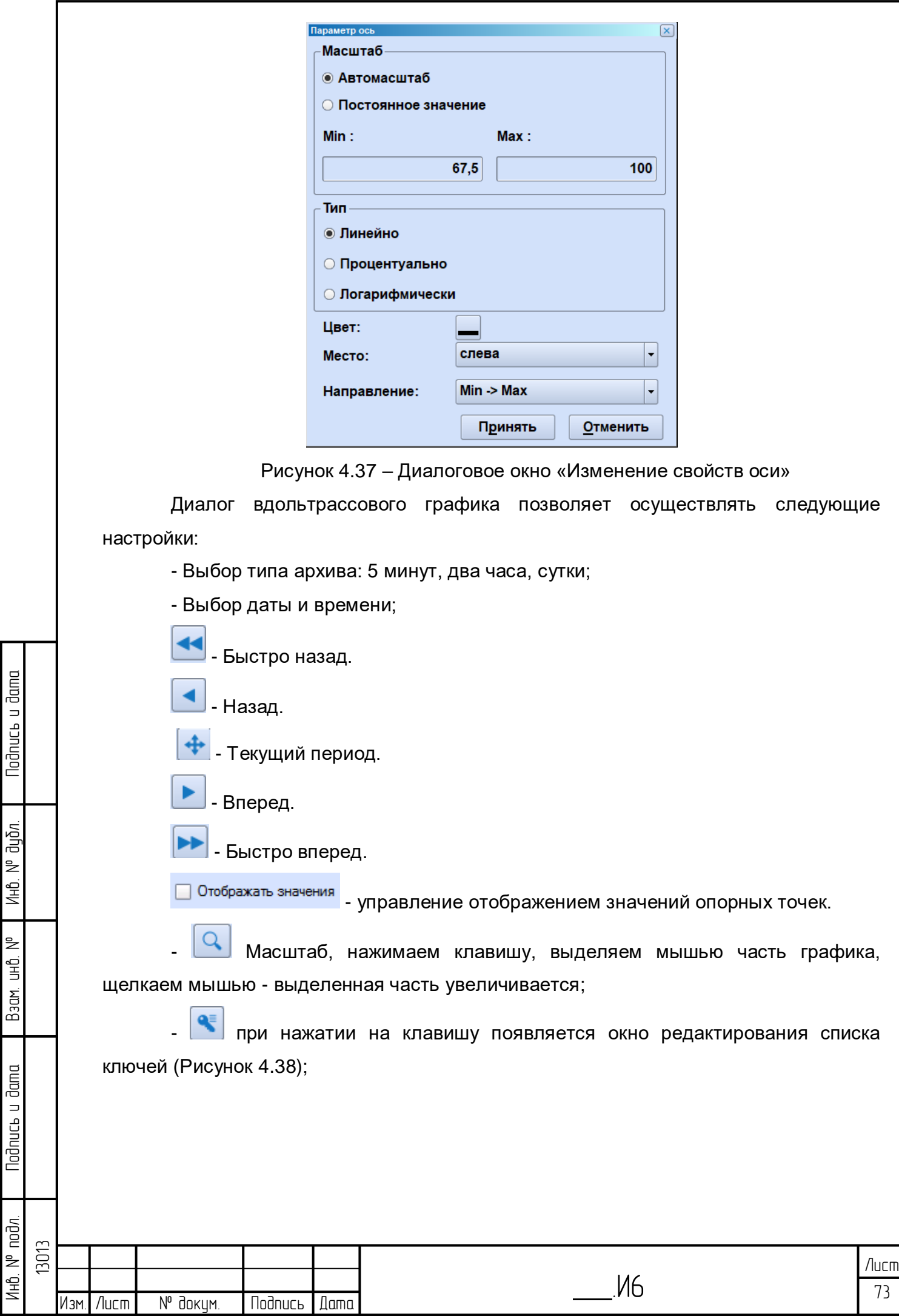

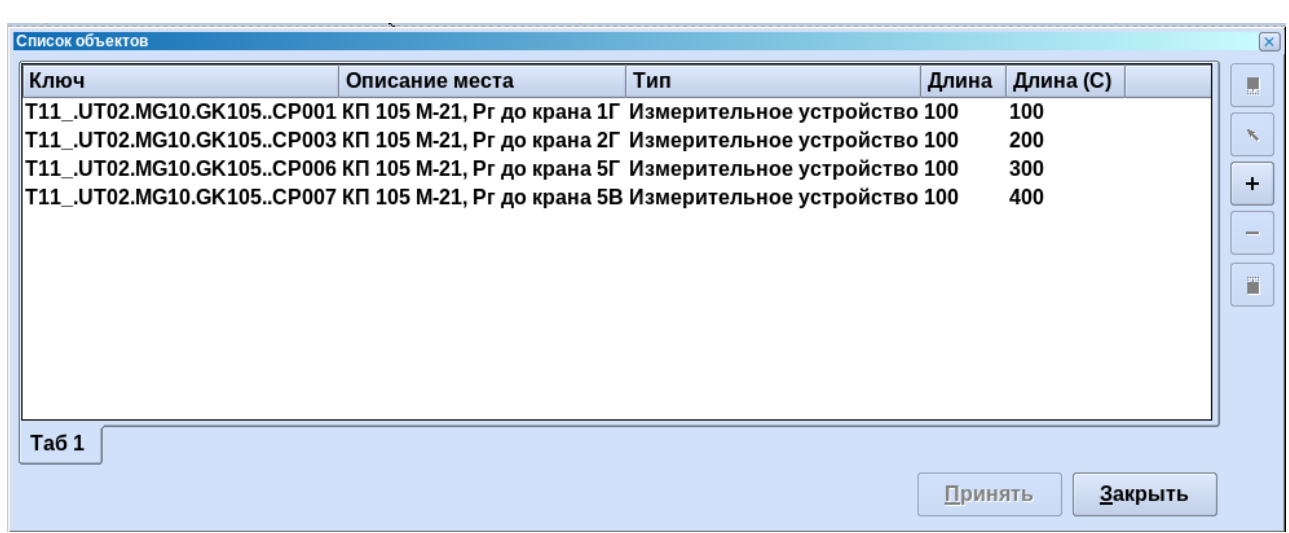

Рисунок 4.38 – Окно редактирования списка ключей

<span id="page-73-0"></span>Работа с данным диалогом аналогична работе с диалогом редактирования ключей для графика архивных значений, кроме нескольких особенностей.

Информация из поля «Описание места» используется для подписи оси Х. По умолчанию, в данное поле записывается имя параметра из БД. При двойном щелчке на это поле оно становится доступным для редактирования.

Координата относительно предшествующего параметра указывается в поле «Длина».

Координата относительно условного начала отсчета указывается в поле «Длина (С)»

При изменении координаты относительно предшествующего параметра, координаты последующих параметров автоматически пересчитываются.

При изменении координаты относительно условного начала отсчета, координата относительно предшествующего параметра автоматически пересчитывается. Координаты последующих параметров автоматически пересчитываются.

Новые объекты на вдольтрассовый график можно добавлять перетаскиванием из дерева объектов в данное окно.

открыть график;

при нажатии на клавишу открывается табличное представление отображаемых на графике данных;

открывает меню, в котором можно выбрать подписи оси Х [\(Рисунок 4.39\)](#page-74-0);

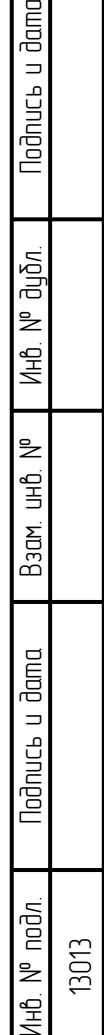

odnucь u dama

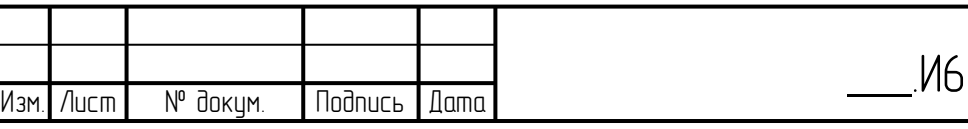

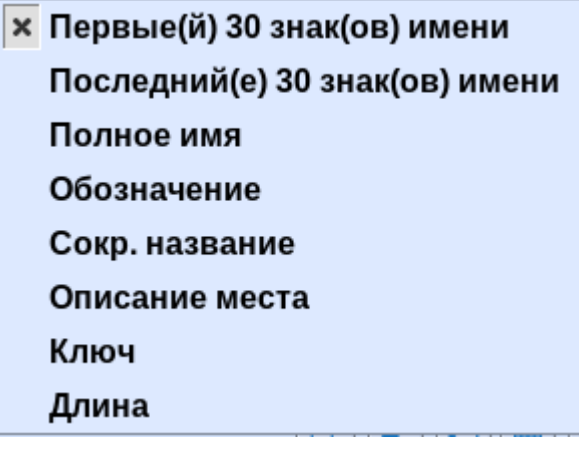

Рисунок 4.39 – Меню выбора подписи оси

<span id="page-74-0"></span>- включает/отключает сетку на графике;

**-** Печатать графика;

 $\boxed{\color{blue}\Box}$  сохранить график.

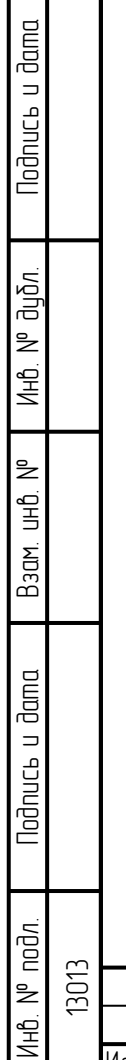

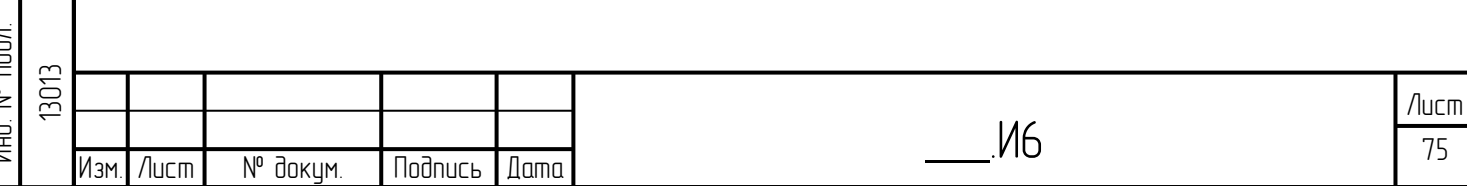

## **5 Редактор графических элементов**

Визуальное отображение информации процессов происходит на технологически ориентированных схемах (мнемосхемах). Существуют схемы, ориентированные на процесс, а также схемы, ориентированные на конфигурацию (так называемые, топологические схемы).

Оба вида схем могут состоять из статической (жесткой) и динамической части. Статическая схема содержит статическое представление информации (например, символическое представление процесса, надписи и т.д.). Оно состоит из не актуализируемых объектов.

Динамической частью схемы представляется актуальное поведение процесса. Актуализация схемы осуществляется динамическим изменением графического представления переменных схемы в зависимости от изменений процесса. При этом учитываются величины атрибутов объектов и их состояния.

Графический редактор визуального отображения информации системы управления и защиты (далее графический редактор или BiKo) служит для составления, управления и преобразования схем конфигурации и мнемосхем. Таким образом, графический редактор объединяет свойства графического инструмента проектирования со свойствами редактора конфигурации. Для обработки специальных объектов схем, графический редактор обладает комплектом объединённых редакторов. Он является, с одной стороны, неотъемлемой составной частью ПК «Горизонт», но может также поставляться независимо от него вместе с обслуживанием исходных данных как предварительная система.

Графический редактор визуального отображения информации системы управления и защиты:

– полностью графический;

– ориентирован на работы с многооконным интерфейсом;

– ориентирован на работу с мышью;

– технологически ориентирован;

– объектно-ориентирован.

Он предлагает различные вспомогательные средства, чтобы установить связь непосредственно с процессом:

– маски анализа;

– таблицы пороговых значений;

– редактор таблиц символов замены;

 76 Лист \_\_\_.И6 Изм. Лист № докум. Подпись Дата 13013

– технологическое соединение.

Работа в пределах графического редактора поддерживается многочисленными вспомогательными средствами и механизмами:

- копированием;
- механизмом Drag & Drop;
- концепцией библиотек;
- группировкой;

**Nodnucb u dama** 

ដ

- многослойной техникой;
- техникой макросов;
- функциями контроля/тестирования.

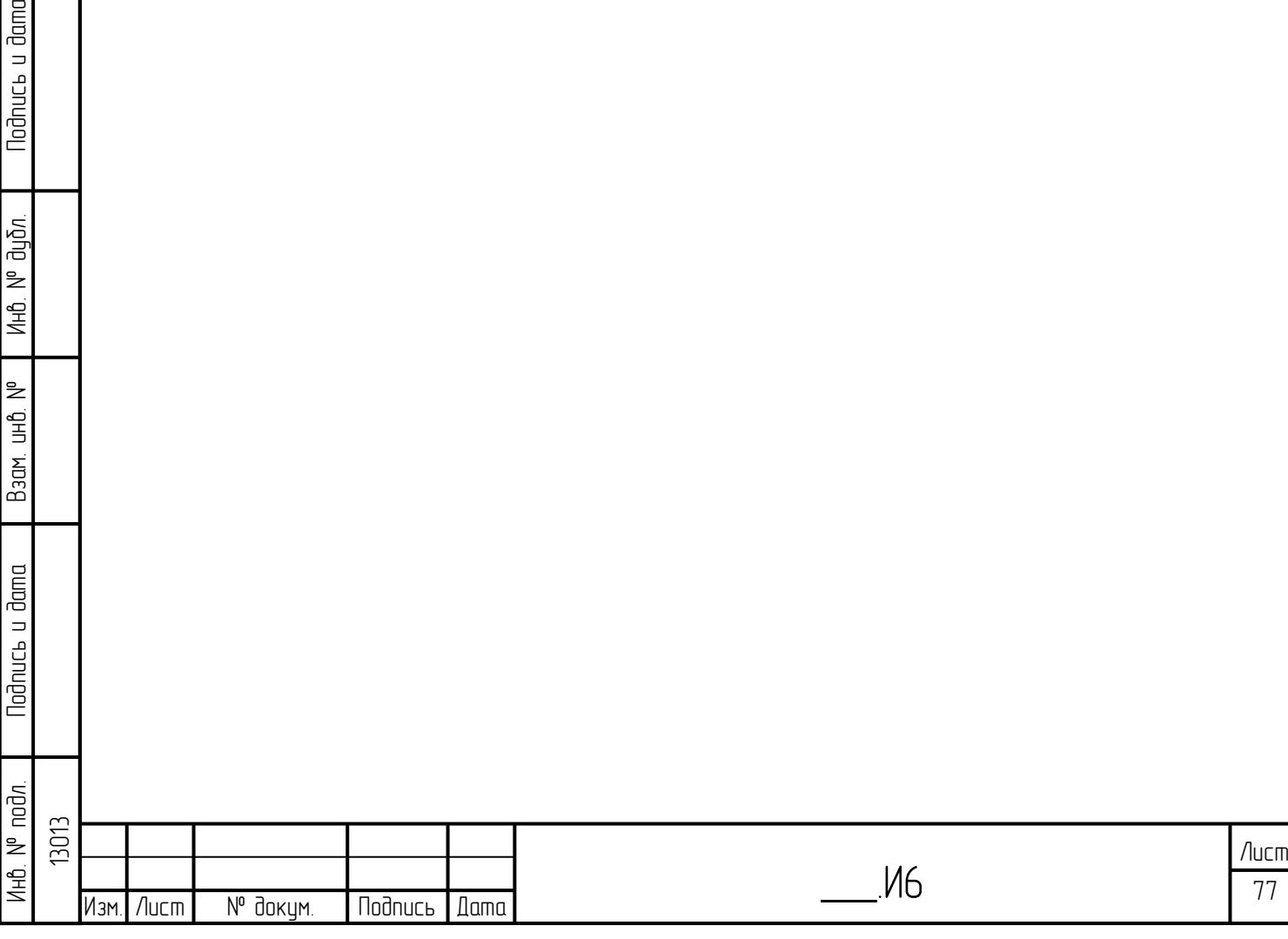

# **6 Описание интерфейса**

lodnucь u dama

## **6.1 Пользовательский интерфейс**

Пользовательский интерфейс графического редактора состоит из строки меню, из панелей инструментов, рабочего поля и строки состояния. Рабочее поле содержит окна с создаваемыми схемами [\(Рисунок 6.1\)](#page-77-0). Отдельные пункты меню описаны в следующих главах.

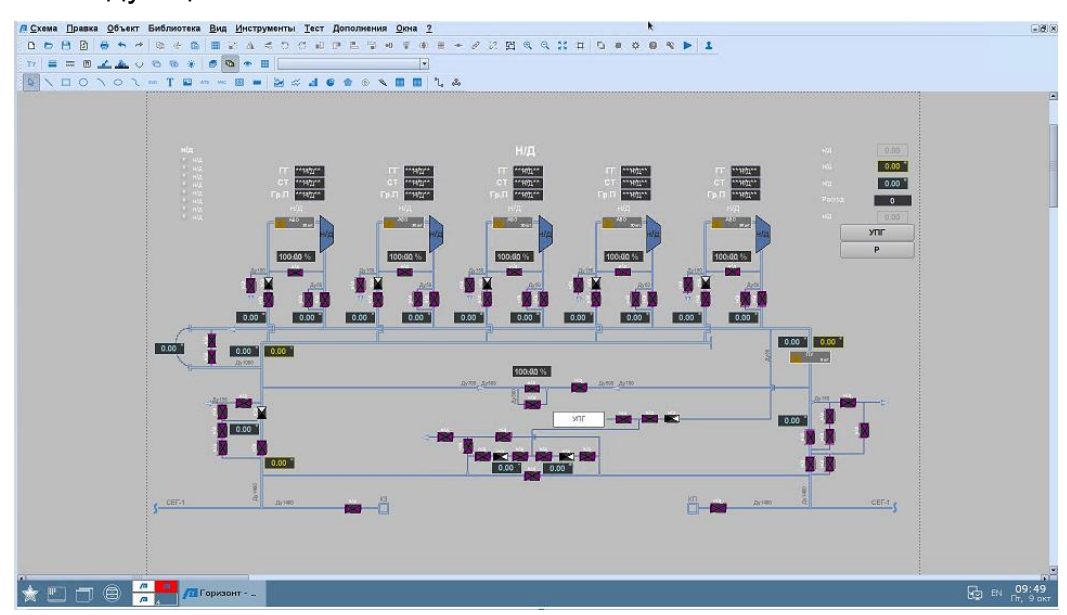

<span id="page-77-0"></span>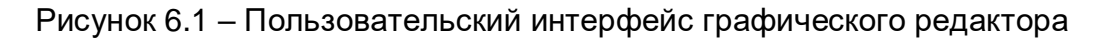

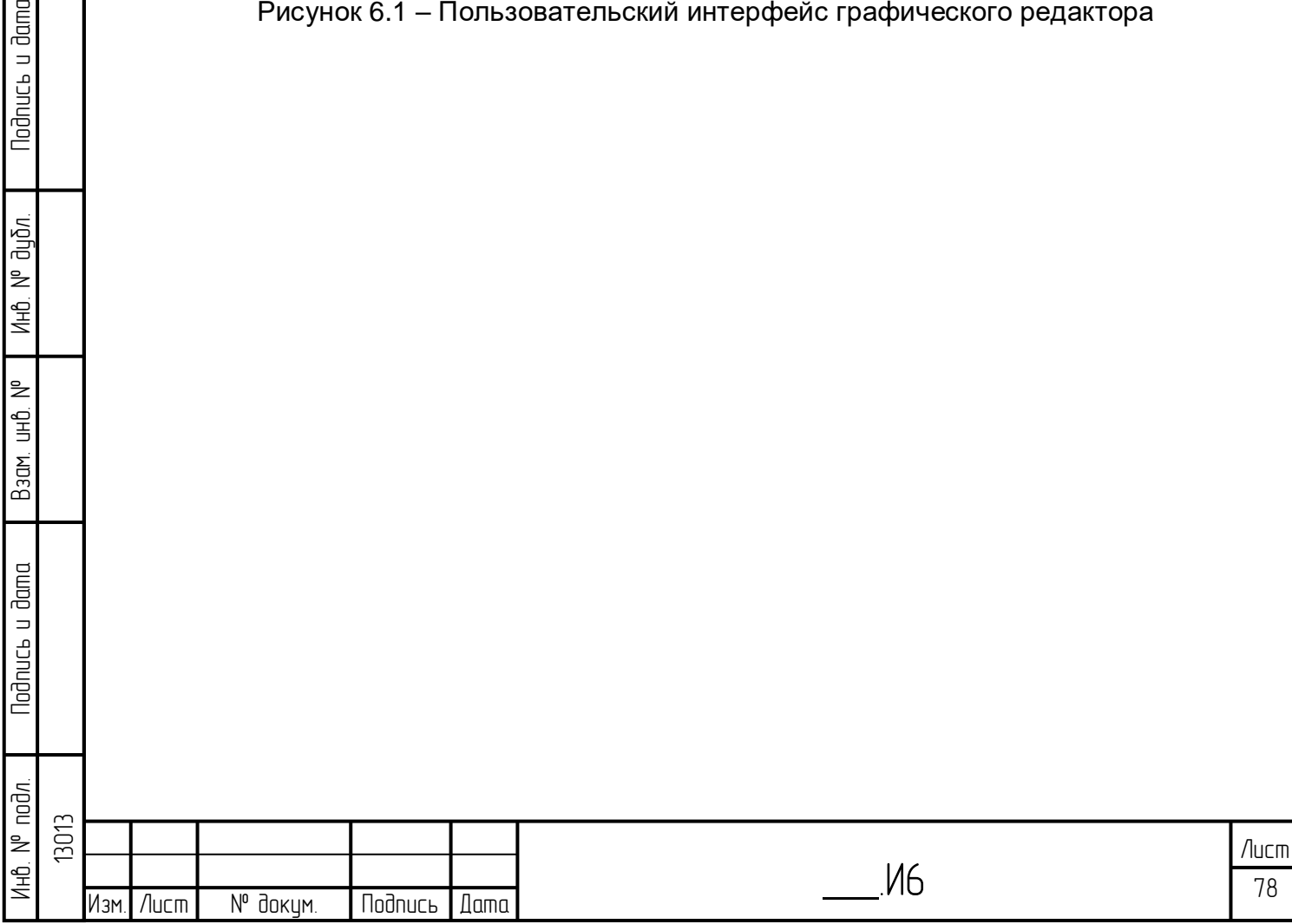

# **7 Редактор схем**

В данном разделе описана работа с редактором схем, приведены примеры типовых скриншотов для работы с редактором схем.

## **7.1 Работа со схемами**

## **7.1.1 Создание**

С помощью пункта «Создать» меню «Схема» <sup>П</sup>можно создать новую схему [\(Рисунок 7.1\)](#page-78-0).

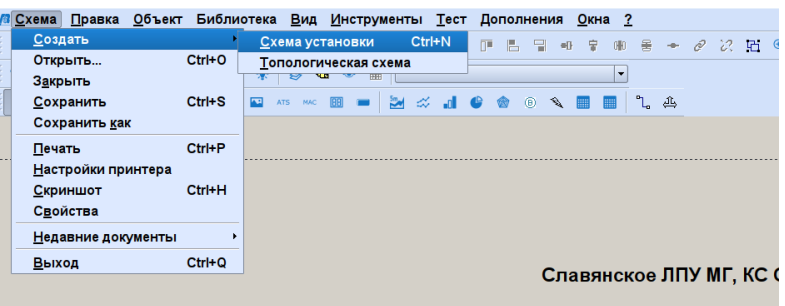

<span id="page-78-0"></span>Рисунок 7.1 – Пользовательский интерфейс графического редактора

## **7.1.2 Открыть**

lodnucь u dama

диðл. ž Инв.

₿ 9<br>当

Взам.

lodnucь u dama

Ψè

С помощью пункта «Открыть схему» меню «Схема» можно открыть существующие схемы. Для выбора открываемого документа-схемы включается соответствующий браузер [\(Рисунок 7.2\)](#page-79-0).

Дерево каталогов на левой стороне экрана важно при выборе, если допускается несколько каталогов источника для схем (\$PRJPATH, как правило, не у клиента). Выбором флажка «Перекрытие» можно выбрать версию.

Если в нескольких каталогах встречается файл с одинаковым именем, в режиме Online используется соответственно файл каталога наивысшего уровня (термин «перекрытие»).

Пункт «Недавние документы» меню «Схема» – это список открытых в последний раз данным пользователем документов-схем. Их можно непосредственно открыть с помощью выбора в новом окне документов. Если документ-схема больше не существует, появляется соответствующее сообщение и пункт меню удаляется.

\_\_\_.И6

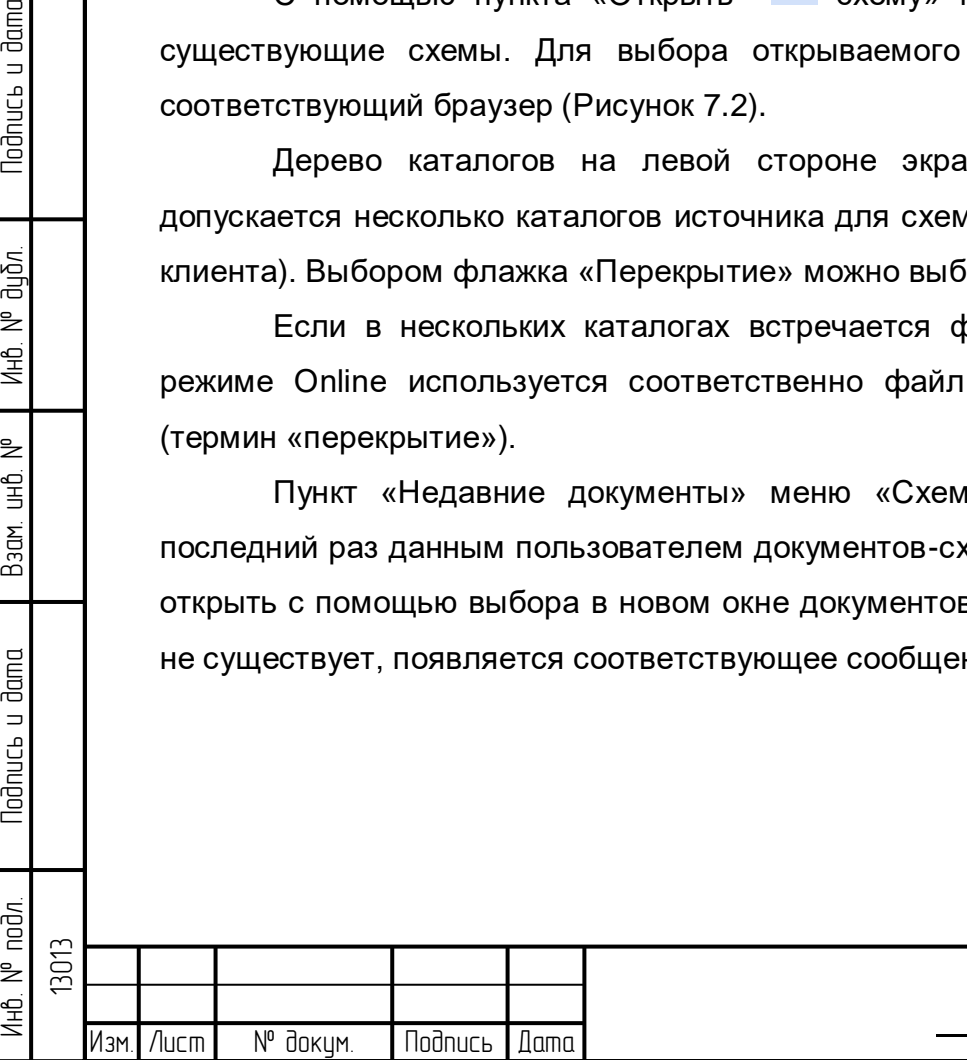

| Имя объекта -                  | Сокращение                 | Изменено                | <b>Размер</b><br>Изменил |  |
|--------------------------------|----------------------------|-------------------------|--------------------------|--|
| T09.option.pic                 | T09.option.pic             | 03.09.2020 09:53 suser  | 9.477                    |  |
| T09.UT14.ASUE.ART.pic          | T09.UT14.ASUE.ART.pic      | 03.09.2020 09:53 suser  | 168.3                    |  |
| T09.UT14.ASUE.KC1.DC.pic       | T09.UT14.ASUE.KC1.DC.pic   | 03.09.2020 09:52 suser  | 248.2                    |  |
| T09.UT14.ASUE.KC1.SHGP.pic     | T09.UT14.ASUE.KC1.SHGP.pic | 03.09.2020 09:53 suser  | 171.3                    |  |
| T09.UT14.ASUE.KC1.VRU.pic      | T09.UT14.ASUE.KC1.VRU.pic  | 03.09.2020 09:53 suser  | 204.4                    |  |
| T09.UT14.ASUE.KC2.DC.pic       | T09.UT14.ASUE.KC2.DC.pic   | 03.09.2020 09:53 suser  | 248.2                    |  |
| T09.UT14.ASUE.KC2.SHGP.pic     | T09.UT14.ASUE.KC2.SHGP.pic | 03.09.2020 09:53 suser  | 171.3                    |  |
| T09.UT14.ASUE.KC2.VRU.pic      | T09.UT14.ASUE.KC2.VRU.pic  | 03.09.2020 09:53 suser  | 204 4                    |  |
| T09.UT14.ASUE.KOTEL.pic        | T09.UT14.ASUE.KOTEL.pic    | 03.09.2020 09:59 suser  | 184.4                    |  |
| T09.UT14.ASUE.KTP1.pic         | T09.UT14.ASUE.KTP1.pic     | 03.09.2020 09:53 suser  | 281.6                    |  |
| T09.UT14.ASUE.KTP1 PR.pic      | T09.UT14.ASUE.KTP1 PR.pic  | 03.09.2020 09:53 suser  | 50.245                   |  |
| T09.UT14.ASUE.KTP2.pic         | T09.UT14.ASUE.KTP2.pic     | 03.09.2020 09:53 suser  | 281.7                    |  |
| T09.UT14.ASUE.KTP2 PR.pic      | T09.UT14.ASUE.KTP2 PR.pic  | 03.09.2020 09:53 suser  | 50.245                   |  |
| T09.UT14.ASUE.KTP3.pic         | T09.UT14.ASUE.KTP3.pic     | 03.09.2020 09:53 suser  | 281.6                    |  |
| T09.UT14.ASUE.KTP3_PR.pic      | T09.UT14.ASUE.KTP3_PR.pic  | 03.09.2020 09:52 suser  | 50.245                   |  |
| T09.UT14.ASUE.KTP4.pic         | T09.UT14.ASUE.KTP4.pic     | 03.09.2020 09:53 suser  | 281.7.                   |  |
| T09.UT14.ASUE.KTP4_PR.pic      | T09.UT14.ASUE.KTP4_PR.pic  | 03.09.2020 09:52 suser  | 50.245                   |  |
| T09.UT14.ASUE.KTP5.pic         | T09.UT14.ASUE.KTP5.pic     | 03.09.2020 09:53 suser  | 279.3                    |  |
| T09.UT14.ASUE.KTP5 PR.pic      | T09.UT14.ASUE.KTP5 PR.pic  | 03.09.2020 09:52 suser  | 50.245                   |  |
| T09.UT14.ASUE.KTP6.pic         | T09.UT14.ASUE.KTP6.pic     | 03.09.2020 09:52. suser | 279.2                    |  |
| T09.UT14.ASUE.KTP6 PR.pic      | T09.UT14.ASUE.KTP6 PR.pic  | 03.09.2020 09:53 suser  | 50.245                   |  |
| T09.UT14.ASUE.KTP7.pic         | T09.UT14.ASUE.KTP7.pic     | 03.09.2020 09:52 suser  | 279.3.                   |  |
| T09.UT14.ASUE.KTP7 PR.pic      | T09.UT14.ASUE.KTP7 PR.pic  | 03.09.2020 09:52 suser  | 50.245                   |  |
| T09.UT14.ASUE.NASOS.pic        | T09.UT14.ASUE.NASOS.pic    | 03.09.2020 09:53 suser  | 179.4                    |  |
| T09.UT14.ASUE.OCHIST.pic       | T09.UT14.ASUE.OCHIST.pic   | 03.09.2020 09:53 suser  | 225.2                    |  |
| T09.UT14.ASUE.SBP.pic          | T09.UT14.ASUE.SBP.pic      | 03.09.2020 09:52 suser  | 108.5                    |  |
| T09.UT14.ASUE.UCHET2.pic       | T09.UT14.ASUE.UCHET2.pic   | 03.09.2020 09:52 suser  | 360.0                    |  |
| T09.UT14.ASUE.UCHET3.pic       | T09.UT14.ASUE.UCHET3.pic   | 03.09.2020 09:52 suser  | 360.0                    |  |
| T09.UT14.ASUE.UCHET.pic        | T09.UT14.ASUE.UCHET.pic    | 03.09.2020 09:53 suser  | 360.0                    |  |
| T09 UT14 BAS pic               | T09 UT14 BAS pic           | 03 09 2020 10:08 suser  | 84.920                   |  |
|                                |                            |                         |                          |  |
| ⊣<br>Фильтр: Имя объекта<br>÷. | Выбрать                    |                         |                          |  |

Рисунок 7.2 – Перечень схем в браузере

### <span id="page-79-0"></span>**7.1.3 Сохранить**

С помощью функции «Сохранить» меню «Схема» **• сохраняется** обрабатываемая в данный момент схема. Если схема была создана с помощью функции «Создать» меню «Схема», то открывается браузер схем для указания имени схемы.

Функция «Сохранить как» меню «Схема» сохраняет обрабатываемую в данный момент схему под новым именем. Для указания нового имени файла открывается браузер схем.

#### **7.1.4 Удалить**

lodnucь u dama

дибл.  $\geq$ Инв.

₹ 9<br>当

Взам.

**Noonucts u dama** 

Запускается браузер схем. С помощью выбора схемы и нажатия на кнопку «Удалить» схема удаляется во всей системе (распределённое удаление на всех компьютерах, соответственно, на серверах схем).

Примечание: если система работает с администрированием версии, функция «Удалить» возможна только в диалоге «Администрирование версии».

## **7.1.5 Печать**

После выбора пункта «Печать» меню «Схема», на сконфигурированный принтер выводится актуальное окно схемы. В настоящей версии вывод на печать осуществляется в альбомной ориентации (настройки конфигурации принтера).

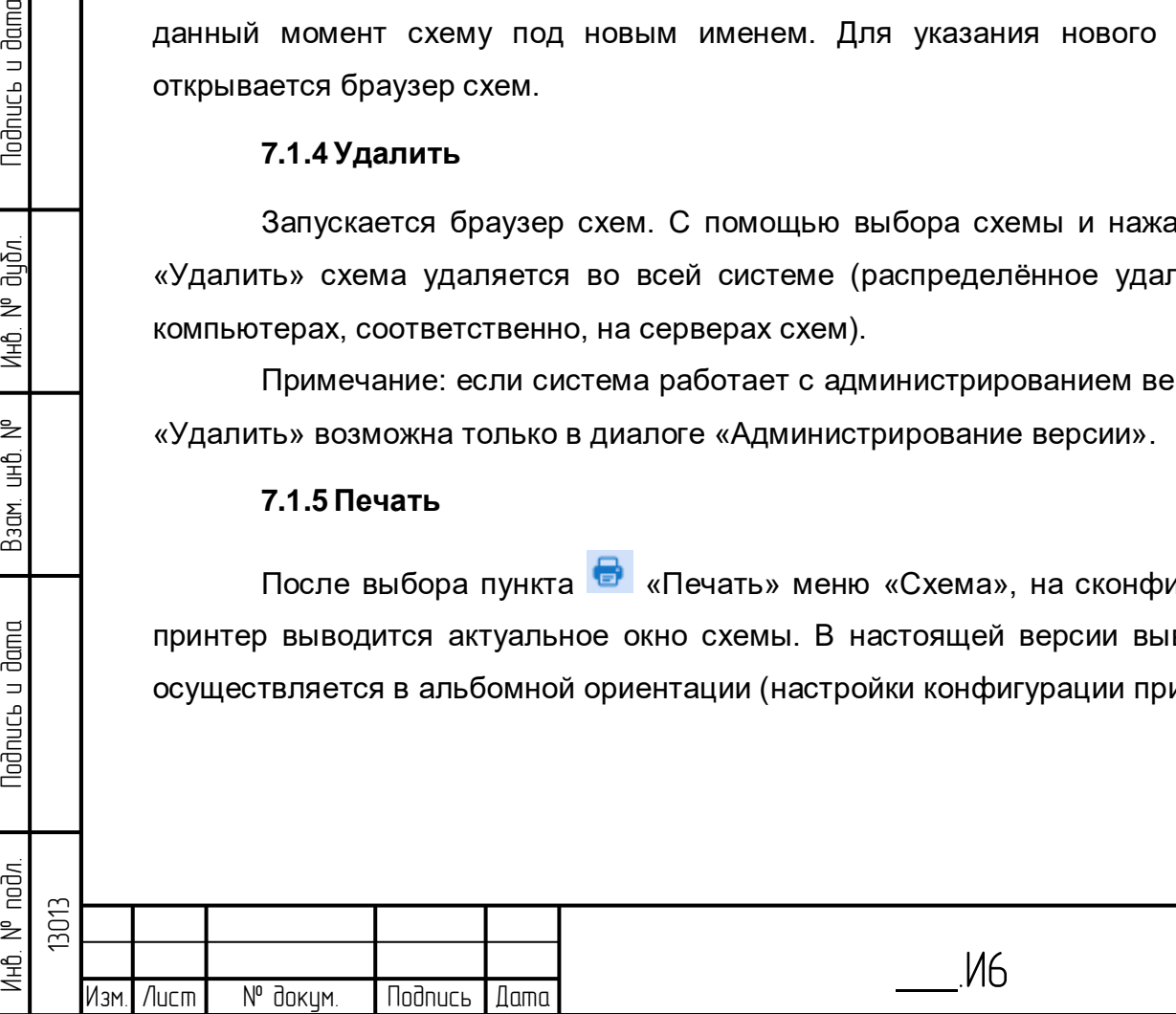

 80 Лист

#### **7.1.6 Свойства схем**

Параметры схем определяются в диалоговом окне «Свойства схемы», которое вызывается щелчком правой кнопки мыши [\(Рисунок 7.3\)](#page-80-0) на фоне (свободном поле) схемы.

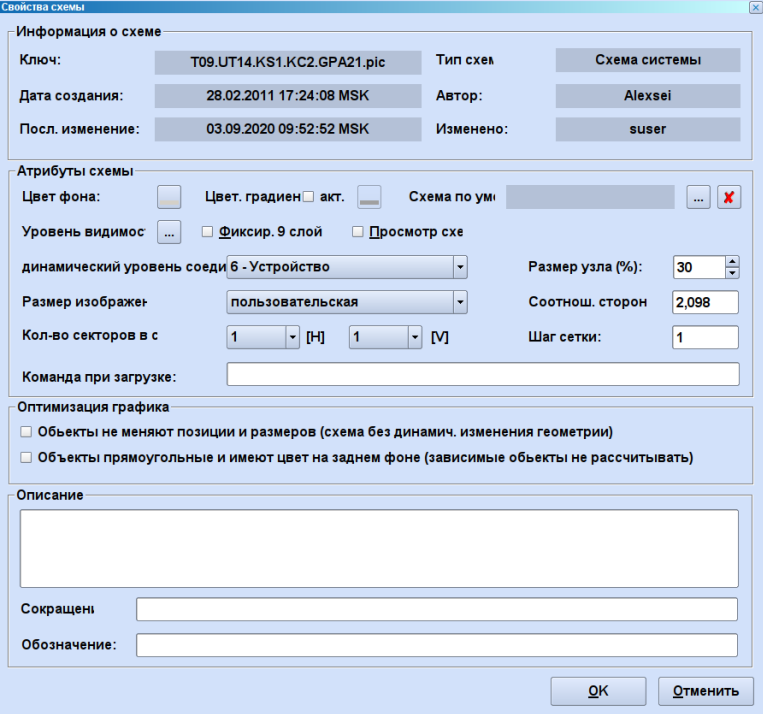

Рисунок 7.3 – Пункт меню «Изображение»

<span id="page-80-0"></span>В поле информации об изображении находятся данные об имени схемы, типе, дате создания и последнем изменении.

## **7.1.7 Операции со схемами**

В главе описаны возможные операции со схемами в меню «Вид» [\(Рисунок](#page-80-1) 

[7.4\)](#page-80-1).

**Noonuct** u dama

дибл.  $\geq$ Инв.

₹ ed<br>H

Взам.

**Noonucts u dama** 

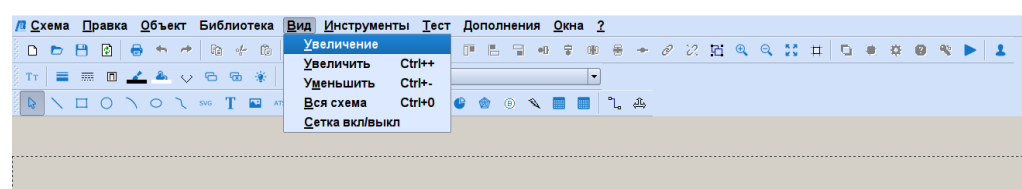

Рисунок 7.4 – Меню «Вид»

#### <span id="page-80-1"></span>**7.1.8 Изменение фрагментов схемы**

Посредством функции изменения масштаба схемы можно изменять масштаб фрагмента схемы в диапазоне от 20% до 10.000% первоначального размера схемы. Посредством выбора функции «Увеличение» меню «Вид» или соответствующей кнопки панели инструментов, графический редактор находится в режиме изменения масштаба схемы, в котором с помощью протягивания прямоугольника при нажатой

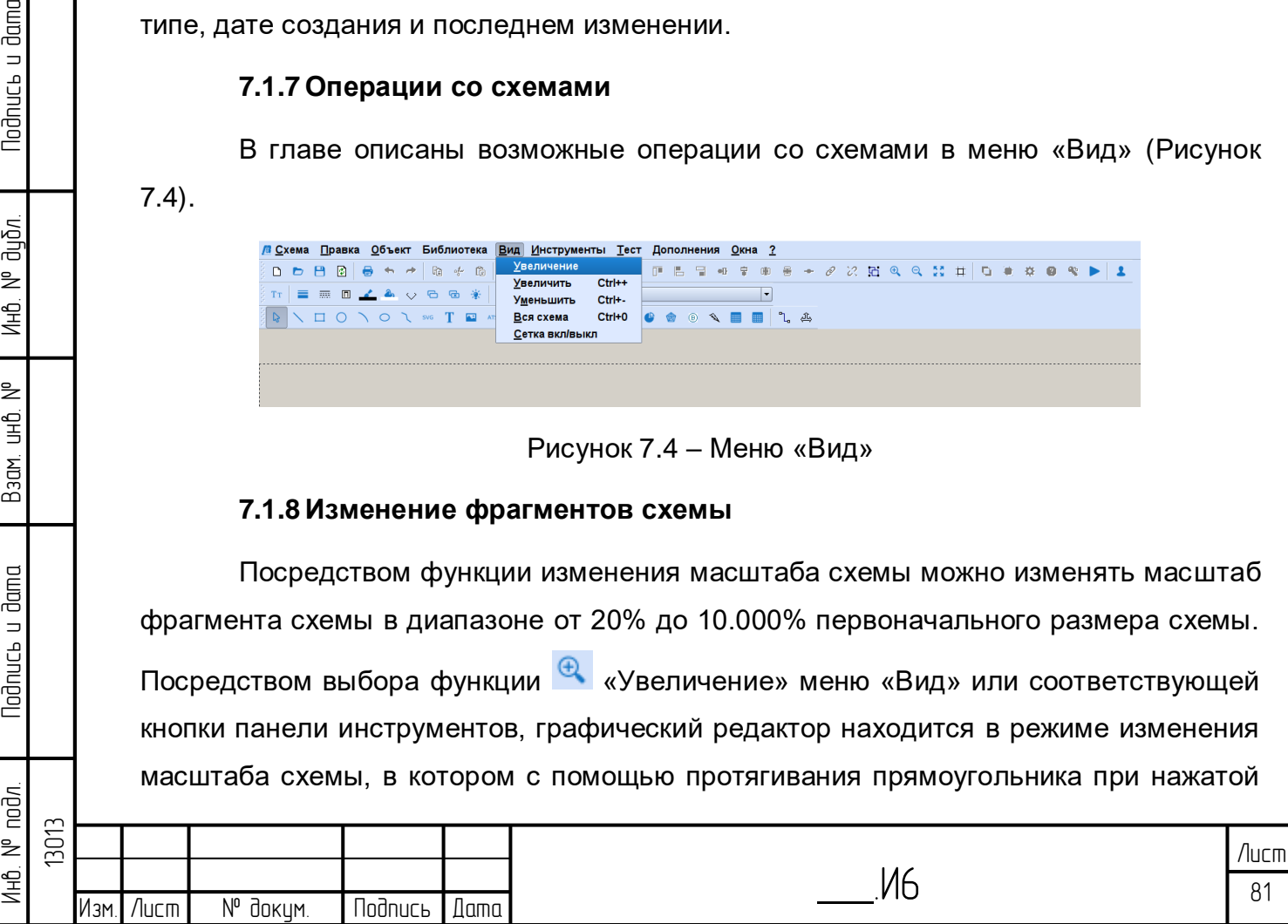

левой клавиши мыши выбирается фрагмент схемы, который необходимо увеличить. Посредством выбора функции «Уменьшение» меню «Вид» актуальная схема постепенно уменьшается. При нажатой кнопке «Переключение», графический редактор остаётся в режиме изменения масштаба схемы, в ином случае он снова включается после одноразового изменения масштаба схемы в режиме выбора. Если в конфигурации активирован режим для изменения масштаба схемы / горизонтальной прокрутки, можно удобно изменять масштаб схемы посредством колеса мыши и переместить фрагмент схемы нажатием левой клавиши мыши (горизонтальная прокрутка).

Посредством выбора кнопки панели инструментов «Центрировать вид» схема перемещается так, что центр схемы располагается в центре окна.

#### **7.1.9 Во весь экран**

Посредством выбора функции «Во весь экран» меню «Вид» или соответствующей кнопки на панели инструментов схема представляется снова в 100% или 20% для схем топологии, т.е. в оригинальную величину.

#### **7.1.10 Координатная сетка**

Рабочее поле схемы можно снабдить координатной сеткой. При этом опорные точки объектов можно разместить только на допустимых точках координатной сетки, даже если система координат допускает более точное размещение. Опорные точки «прыгают» во время движения мыши между этими точками координатной сетки. Координатную сетку можно сделать невидимой, 雦 деактивировать и, наоборот, включить кнопкой панели инструментов «Координатная сетка». При слишком точной координатной сетке или степени изменения масштаба схемы меньше 80% схема координатной сетки в любом случае деактивируется. Параметры координатной сетки можно изменить в меню «Поддержка», в частности, можно деактивировать координатную сетку. Координатная сетка всегда указывается в мировой системе координат (см. фрагмент Система координат).

Примечание: Ширину (Шаг) координатной сетки следует установить до работы и не изменять во время работы. Уже созданные объекты остаются на координатной сетке, на которой они были созданы. Предварительно установленного значения 500 должно быть достаточно для большинства случаев использования, при необходимости следует полностью деактивировать координатную сетку. Распознаваемость координатной сетки различается в зависимости от цвета фона.

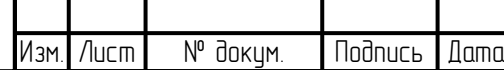

Инб. № подл. | Подпись и дата | Взам. инб. № 1 Инб. № дубл. | Подпись и дата

Взам.

lodnucь u dama

лнв. № подл.

₹ 白<br>巴

lodnucь u dama

дибл. ₹ Инв.

13013

Для схем конфигурации рекомендуется использовать вместо координатной сетки различные функции настройки и форматирования.

### **7.1.11 Техника работы со слоями**

**Noonucs u dama** 

ข้นอีก. ₹ Инв.

₹ g<br>3

Взам.

**Noonucts u dama** 

Каждое схема обладает по умолчанию 10 графическими слоями, также называемыми уровнями. Каждая схема обладает минимум одним используемым слоем («Стандартный слой»). Более высокие слои соответствуют наложенным над схемами прозрачным подложкам. Последовательность символов слоев, соответственно этому возрастает. В графическом редакторе функции слоев активируются кнопкой панели инструментов «Слои» [\(Рисунок 7.5\)](#page-82-0). Щелчком мыши на символе глаза настраивается видимость сечения. Данная информация закладывается также при сохранении схемы (первоначальная видимость при включении в режиме Online). Символ карандаша обозначает актуальный рабочий слой и переключается щелчком мыши. Актуальный рабочий слой всегда видимый. Каждая операция и выбор объектов действуют только на рабочем слое. Слоям можно давать имена. Щелчком мыши открывается в поле с именем поле для ввода, ввод заканчивается посредством <Return> («Возврата»).

Клавишей «Выбор и копирование объектов на всех слоях» выбираются и обрабатываются одновременно объекты всех слоев. В процессе копирования копии объектов сохраняют принадлежность к своему слою. Если режим снова деактивируется перед вставкой, то вставка осуществляется для всех объектов на действующий теперь рабочий слой. Упорядочивание слоев одного или нескольких объектов можно изменять посредством диалогового окна «Информация об объекте».

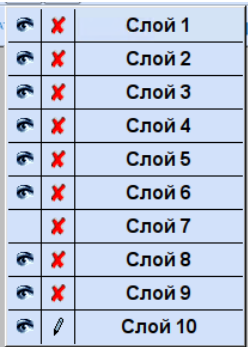

Рисунок 7.5 – Окно с перечнем слоев

## <span id="page-82-0"></span>**7.2 Работа с графическими объектами**

Поддерживаются следующие графические объекты (Таблица 7.1):

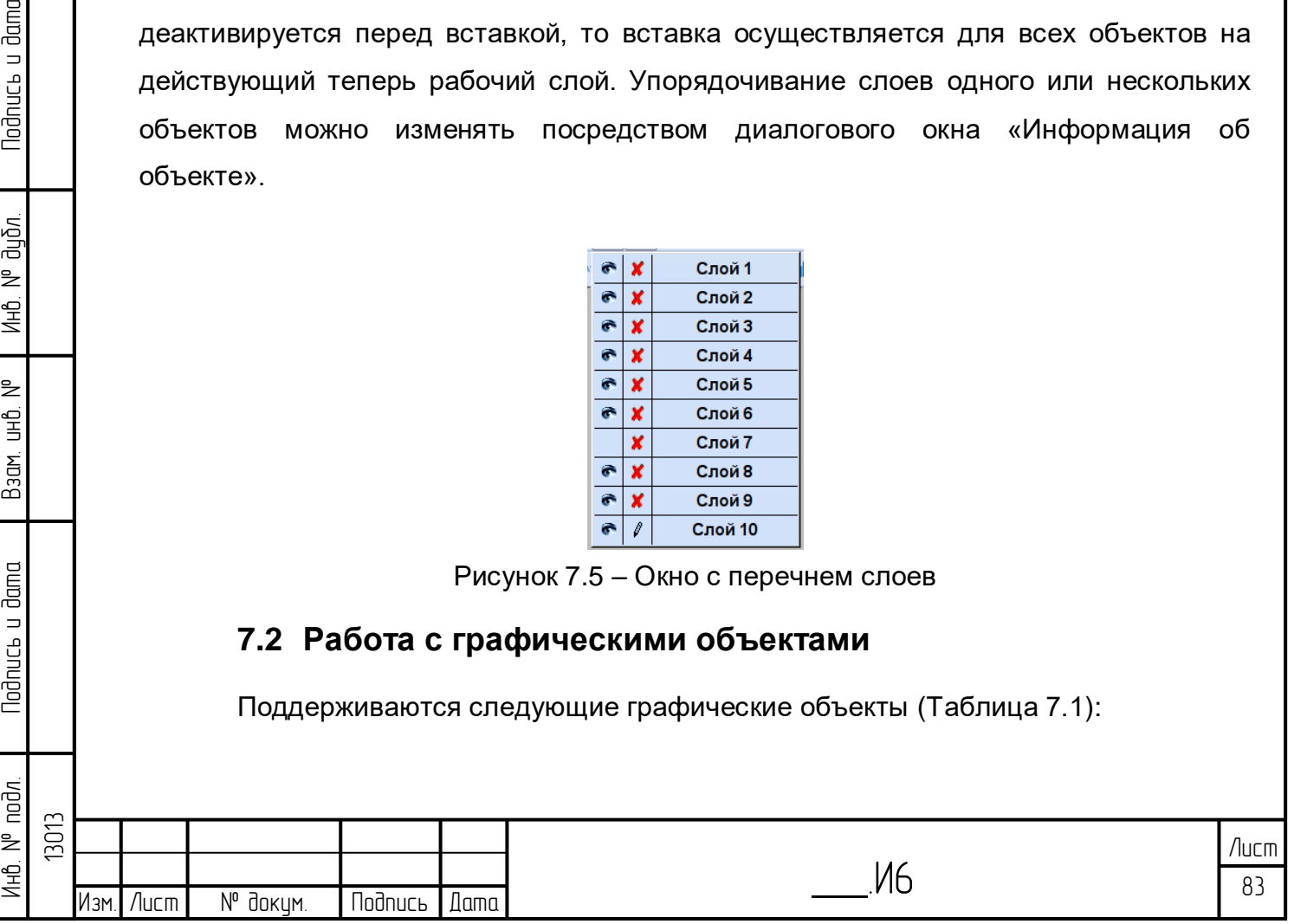

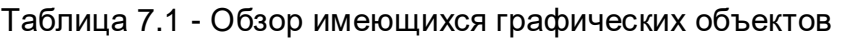

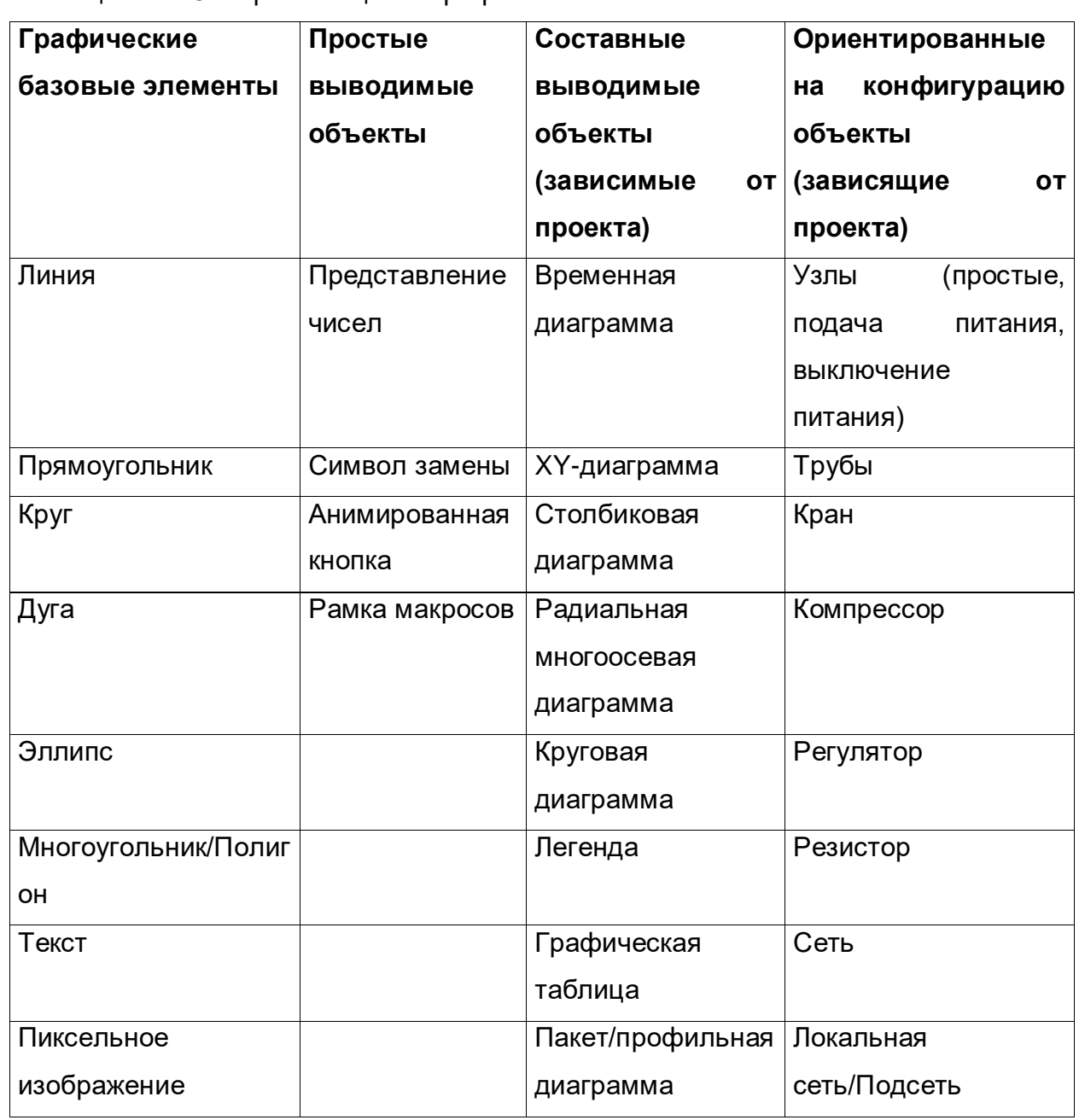

#### **7.2.1 Выравнивание и распределение мышкой и клавиатурой**

Выбранный объект или несколько выбранных объектов перемещаются перетаскиванием при нажатой левой клавишей мыши в пределах схемы.

При этом должна касаться поверхности одного из перемещаемых объектов (в ином случае выбор снова отменяется). Выбранные объекты можно также переместить для точного управления клавишами курсора во всех направлениях. При этом ширина шага зависит от степени изменения масштаба схемы, чтобы получить видимые результаты, она соответствует примерно двум пунктам пикселей схем, при большом изменении масштаба схемы возможно его очень точное регулирование.

Геометрия или размер объектов изменяется перемещением опорных точек при нажатой левой клавише мыши. Для поддержки данных операций и точному

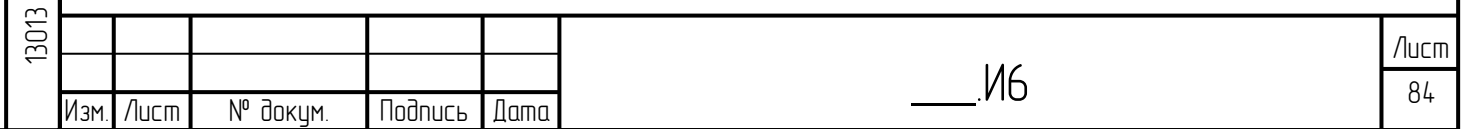

размещению можно использовать (-> функции координатной сетки). Размер маркировочных прямоугольников можно выбрать между нормальным и большим (Специальные -> Настройки -> Размер выбранных маркировок).

### **7.2.2 Выравнивание контура линий и многоугольников**

Часто нужны точные горизонтальные и вертикальные линии или сегменты многоугольника. Для этого создаётся приблизительная желаемая геометрия перемещением опорные точки. Если при ещё нажатой клавише мыши задействовать клавишу «Shift», линия или сегмент линии многоугольника, лежащий в обратном порядке относительно последовательности создания, зафиксируется горизонтально или вертикально в положении предыдущей опорной точки, соответственно какой вариант находится ближе. (Совет: тренироваться).

## **7.2.3 Выравнивание других объектов**

Графический редактор предлагает внутренние функции, которые облегчают выравнивание полученных объектов. <sup>П</sup> Панель инструментов предлагает функции выравнивания по левому краю, по правому краю, по верхнему краю и по нижнему краю на эталонном объекте. Эталонный объект – это выбранный вначале объект с маркёрами синего цвета, описанный в главе «Выбор объектов». В зависимости от функции осуществляется выравнивание находящихся в большинстве случаев слева, справа, сверху или снизу опорных точек выбранного объекта и эталонного объекта.

Пример:

Инб. № подл. | Подпись и дата | Взам. инб. № 1 Инб. № дубл. | Подпись и дата

Взам.

lodnucь u dama

лнв. № подл.

₿ 白<br>巴

lodnucь u dama

дибл. ₹ Инв.

Выбран объект вывода чисел (маркёр синего цвета). Посредством клавиши «Shift» добавляются к данному выбору 3 других объекта вывода чисел (чёрные маркеры). При нажатии клавиши **В** «Выравнивание по левому краю» самая верхняя точка опоры трёх маркированных чёрным цветом объектов выравнивается по верхней точке эталонного объекта (переносится вертикально вниз или вверх).

В качестве альтернативы можно выравнивать объекты нажатием кнопки на панели инструментов «Выравнивание горизонтально по центру» или «Выравнивание вертикально по центру» в отношении центра (центр – это центральный элемент всех опорных точек объекта).

Другой возможностью для достижения улучшенного схемы являются функции <sup>или</sup> «Горизонтальное распределение» или «Вертикальное распределение». Здесь необходимо выбрать соответствующие объекты по выбранной рамке или щелчком левой клавиши мыши на кнопке «Shift». После выбора одной из функций

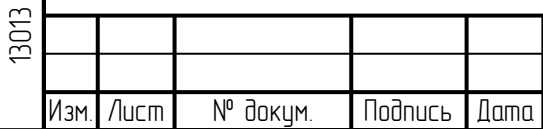

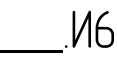

распределения центр соответствующих объектов распределяется с равными промежутками в соответствующем направлении.

## **7.2.4 Масштабирование объектов**

Посредством функции «Масштабирование объектов» объект можно уменьшить или увеличить в процентном отношении [\(Рисунок 7.6\)](#page-85-0). Если функция активируется посредством меню или в первый раз через панель инструментов, отображается диалоговое окно, в котором должно указываться значение как число в процентном отношении между 1 и 1000. Введённое значение помечается для дальнейших операций масштабирования кнопкой панели инструментов. Коэффициент масштабирования можно снова изменить, если вызвать функцию через меню. Масштабирование осуществляется на всех выбранных объектах относительно графического центрального элемента всего выбора (общий центр) или для каждого объекта отдельно относительно его центра / центрального элемента. Таким образом, например, все изображения можно частично преобразовать, без искривления по размеру, или по желанию, например, уменьшить все представления чисел при сохранении размера и расположения всех других объектов. С функцией «Размер по эталонному объекту» объекты одного вида сначала принимают размер эталонного объекта, прежде чем будет действовать коэффициент масштабирования. Указанием 100% можно уравнять объекты по размеру.

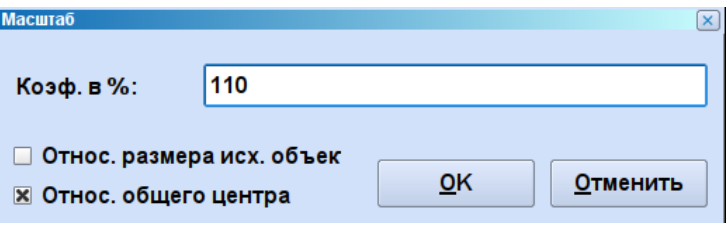

Рисунок 7.6 – Диалоговое окно «Масштабирование»

#### <span id="page-85-0"></span>**7.2.5 Поворачивание объектов**

Функцией «Поворачивание объекта» можно поворачивать объект или выбранное количество объектов влево или вправо [\(Рисунок 7.7\)](#page-86-0). Если функция вызывается через меню, отображается диалоговое окно, в котором нужно указывать угол вращения как целое число между 0 и 360. Введённое значение помечается для дальнейших операций вращения кнопкой на панели инструментов. Здесь можно непосредственно выбрать между поворотом влево и вправо. Поворот осуществляется для всех выбранных объектов вокруг графического центрального центра выбора или вокруг центра каждого отдельного объекта.

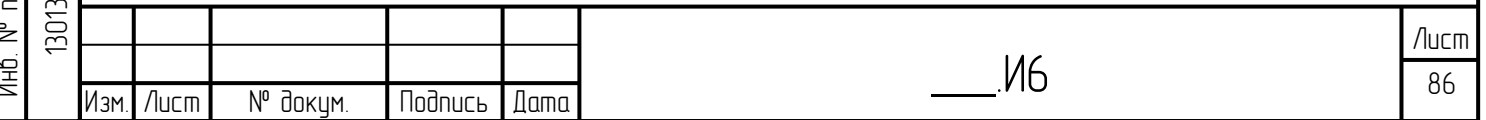

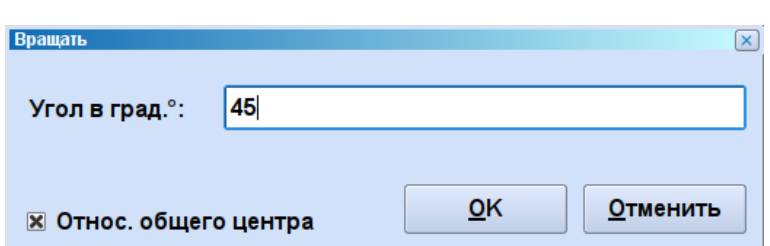

Рисунок 7.7 – Диалоговое окно «Поворачивание»

### <span id="page-86-0"></span>**7.2.6 Горизонтальное и вертикальное отзеркаливание объектов**

Функцией «Объект – Отобразить зеркально» можно отзеркалить объект или выбранное количество объектов горизонтально или вертикально. Эти функции есть также у кнопки на панели инструментов. Отзеркаливание осуществляется на графическом центральном элементе объекта или группы объектов.

## **7.2.7 Группировка объектов**

lodnucь u dama

ข้นอีก.

₹ Инв.

₿

9<br>当

Взам.

**Noonucts u dama** 

<span id="page-86-1"></span>ĀЯ.

Функцией «Обрабатывать - Группировать» можно логически объединить выбранные объекты в единственный новый объект-группу [\(Рисунок 7.8\)](#page-86-1).

Каждое чувствительное к мыши поле отдельного объекта становится полем или линией группы объектов. Группа объектов имеет только одну точку опоры, но может размещаться посредством захватывания одного из своих элементов. Можно масштабировать, отображать или поворачивать группы, если все дочерние элементы поддерживают соответствующую функцию. Для подробной обработки отдельных элементов можно временно расформировать группы на их отдельные объекты функцией «Обработать отдельные элементы одной группы» [\(Рисунок 7.9\)](#page-87-0).

Примечание: В символах замены и макросах невозможно использование группировок.

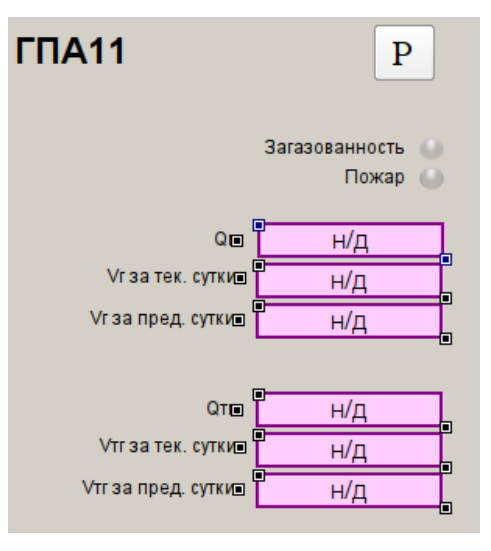

Рисунок 7.8 – Группировка объектов (до группировки)

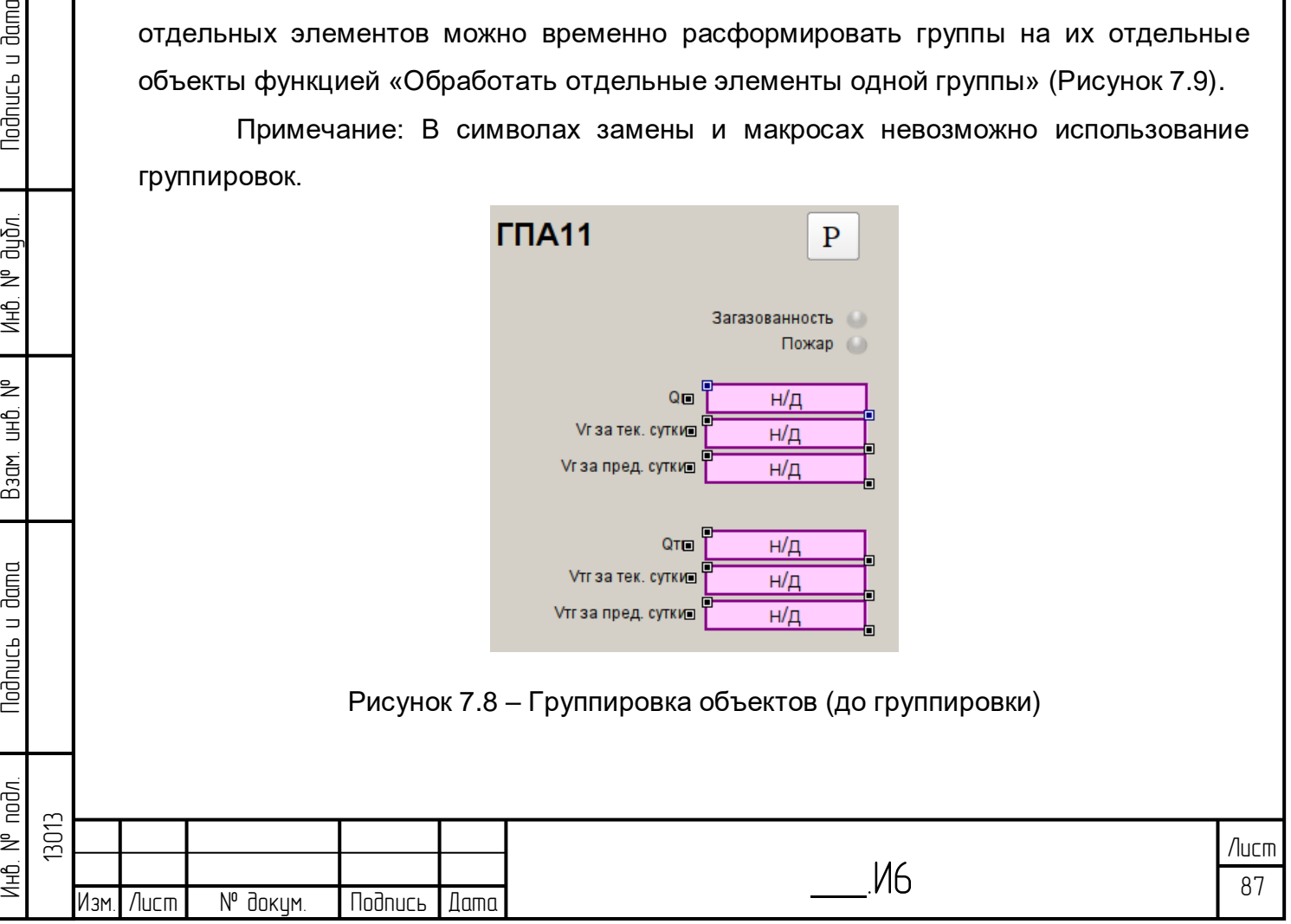

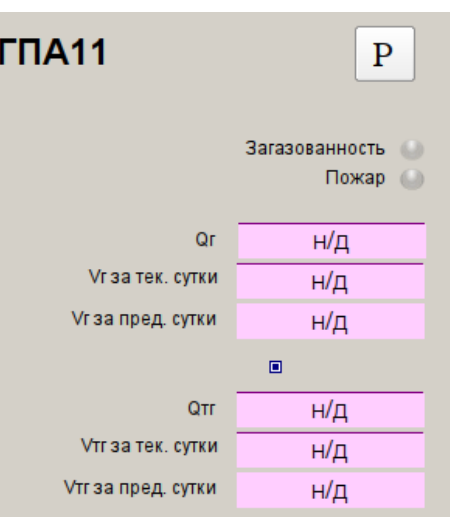

Рисунок 7.9 – Сгруппированные элементы

<span id="page-87-0"></span>Обе функции доступны через панель инструментов. Возможна многоуровневая группировка, т.е. одну группу можно сгруппировать ещё раз. Группировка составных выводимых объектов (диаграмм) невозможна.

## **7.2.8 Удаление объектов**

Выбранные графические объекты удаляются пунктом меню «Правка - Удалить», контекстным меню или клавишей ENTF/DEL («Удаление»).

#### **7.2.9 Копирование и вставка**

Выбранные графические объекты можно копировать функцией «Правка - Копировать» или соответствующей кнопкой на панели инструментов или контекстным меню в буфер обмена и вставить оттуда в такую же схему, другую схему или другой экземпляр графического редактора функцией «Правка - Вставить». Каждая копия вставляется с настраиваемым в диалоговом окне «Поддержка – Настройки – Копирование и вставка» отступом копирования. Копируются все свойства объекта, кроме имени объекта, следовательно, соединения также копируются.

Настройка интервала/отступа копирования возможна также указанием интервала мышью. Для этого выбирается пункт меню «Поддержка – Графический интервал копирования», в заключение создаётся виртуальная линия на схеме. Интервал между двумя точками – это новый интервал копирования.

#### **7.2.10 Вырезание**

Функция «Правка - Вырезание» соответствует комбинации копирования и последующего удаления.

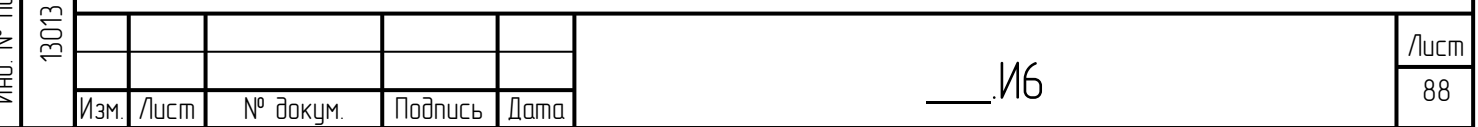

### **7.2.11 Дублирование**

Выбор можно непосредственно дублировать функцией «Правка - Дублирование». Дублирование соответствует комбинации копирования и вставки в пределах одной схемы.

#### **7.2.12 Отменить и вернуть**

В графическом редакторе можно отменять операции с функциями или возвращать их (функции создания, удаления и изменений графических атрибутов). Можно обеспечить соответственно 10 операций в направлении туда – и обратно.

Операция отменяется через <Ctrl-Z> или пунктом меню «Правка - Отменить». Операцию отмены можно в свою очередь выполнить через <Ctrl-Y> (или пунктом меню «Правка - Вернуть»).

Примечание к завершённой операции соединения:

Данная операция не является изменением графических атрибутов и не обратима. Соединение можно изменить только диалоговым окном соединения.

Функций «Отменить» и «Вернуть» нет для топологических объектов.

#### **7.2.13 Drag&Drop**

Процесс перетаскивания и отпускания (Drag&Drop) – дальнейшая возможность для быстрого копирования объектов. Он возможен так же, как и операции копирования в буфер обмена нескольких окон и даже нескольких элементов графического редактора.

Для этого выбранный объект (один или несколько объектов) переносится нажатием клавиши ALT при нажатой левой кнопке мыши на целевое расположение (такое же или другое схема) и там отпускается (отпустить кнопку мыши). Клавишу ALT можно отпустить тогда, когда курсор мыши отобразит небольшой символ «+» для активной операции перетаскивания.

#### **7.2.14 Поиск**

Инб. № подл. | Подпись и дата | Взам. инб. № 1 Инб. № дубл. | Подпись и дата

Взам.

**Noonucts u dama** 

1нв. № подл.

₿ 白<br>巴

lodnucь и дата

дибл. ž Инв.

13013

В пределах графического редактора можно искать встречающиеся в документах-изображениях имена, ключи или правила обновления [\(Рисунок 7.10\)](#page-89-0). Поиск осуществляется в актуальном документе. При поиске в актуальном документеизображении выбираются соответствующие графические объекты. При поиске всех схем составляется перечень соответствующих имён схем (Открывается при выборе 2-й стадии модификации). Отображение результатов поиска может осуществляться по изображениям или ключам / правилам обновления. Для поиска могут использоваться специальные символы (\*) для обозначения условными символами

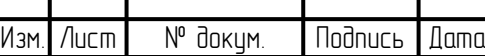

любых последовательностей символов. Выбором «Увеличение на объекте» отображается увеличенным поле схемы с найденным объектом или объектами.

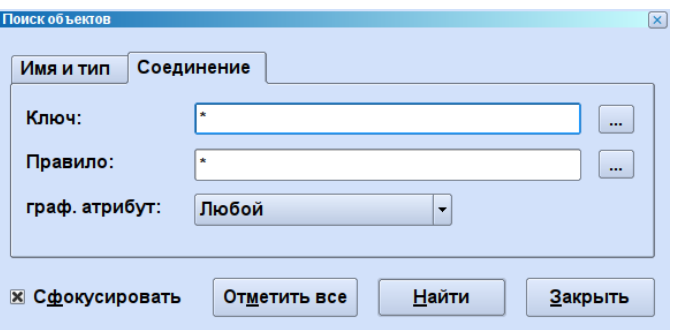

Рисунок 7.10 – Диалоговое окно «Поиск»

## <span id="page-89-0"></span>**7.3 Функции тестирования**

Тестирование созданных схем поддерживается объединёнными функциями тестирования.

## **7.3.1 Отдельное тестирование**

lodnucь u dama

ป็นอี้ภ. ž Инв.

₿ 9<br>当

Взам.

**Noonucts u dama** 

В отдельном тестировании можно проверить свойства соединённых графических объектов с реальными, введёнными вручную значениями, в частности соединёнными правилами обновления. (Изменения цвета и т.д.). Для этого выбирается тестируемый объект, и с помощью функции «Тест – Одиночный тест» отображается следующее диалоговое окно [\(Рисунок 7.11\)](#page-89-1):

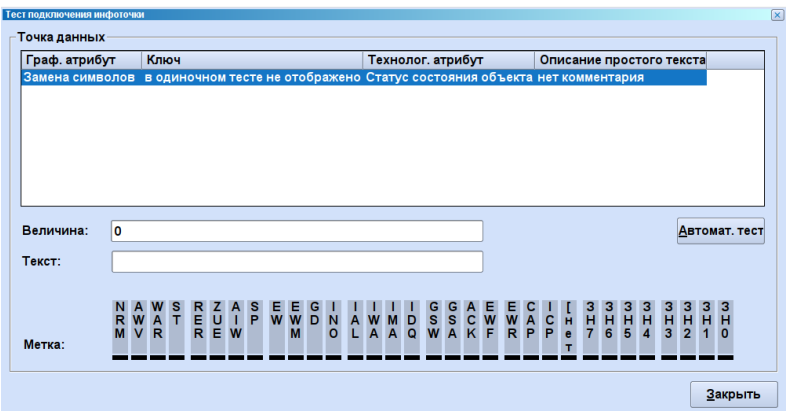

Рисунок 7.11 – Диалоговое окно «Одиночный тест»

<span id="page-89-1"></span>Отображаются имеющиеся соединения объекта. После выбора отдельного соединения (точки ввода данных) можно описать его значение и с помощью битовой строки также метку нажатием кнопки «Тестирование». Эта функция идентична актуализации с помощью службы. Если соединяется таблица предельных значений или маска-анализатор, можно протестировать все возможные состояния или все внесённые предельные значения нажатием кнопки «Автоматическое тестирование». Скорость автоматического тестирования можно корректировать в меню «Настройки

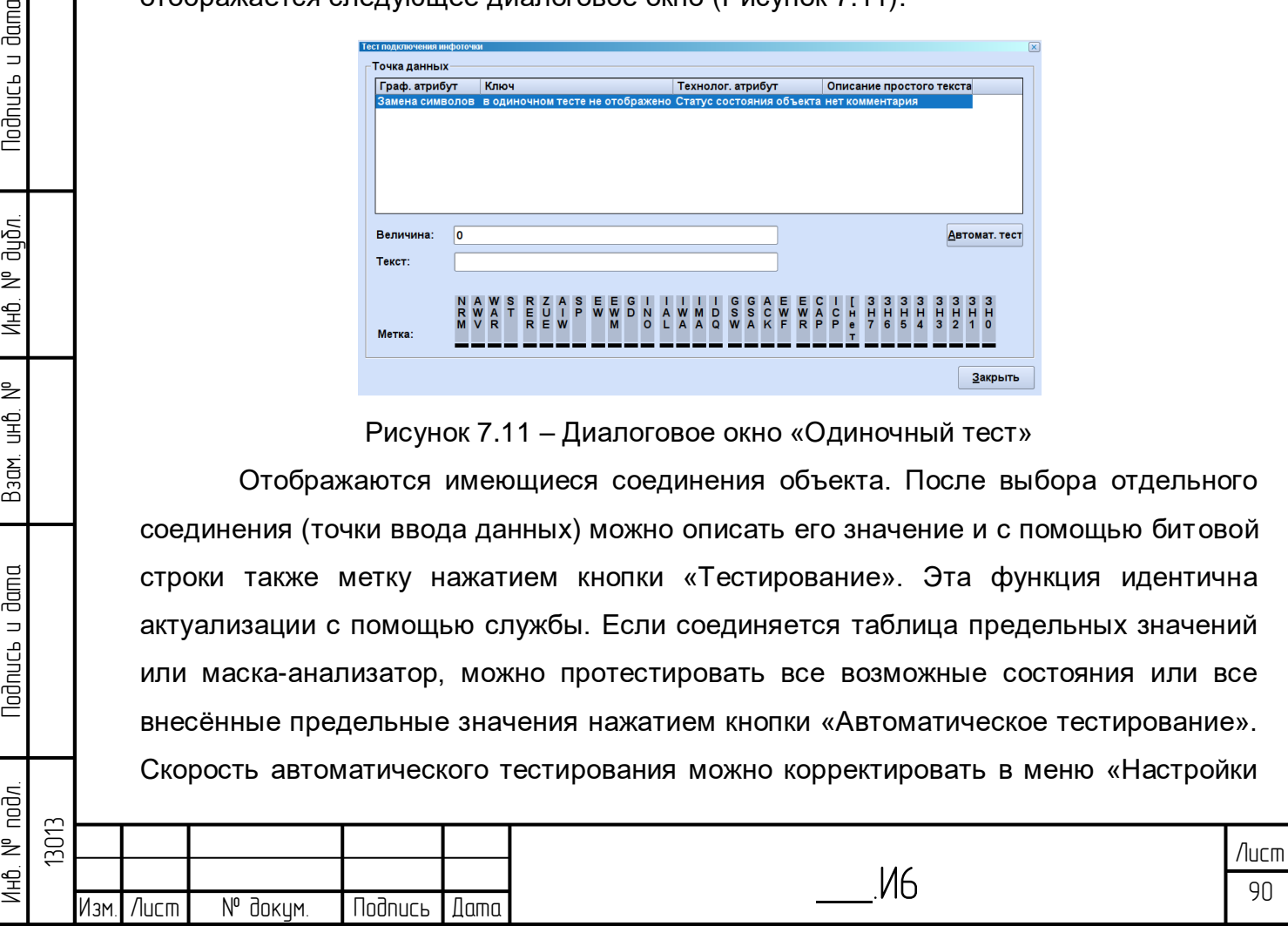

– Настройки тестирования» (стандартная пауза между двумя значениями - 1 секунда).

## **7.3.2 Режим Online**

Существует возможность протестировать схемы в направлении актуализации с помощью реальных значений, т.е. обеспечение данными отображаемых объектов схем происходит с помощью соответствующих служб (актуализация данных процесса, служба исходных данных). Для этого создаются соединения со службами нажатием на кнопку в режиме Online. Та же кнопка завершает режим Online.

#### **7.3.3 Папки схем**

lodnucь u dama

ข้นอีก. ž Инв.

₿ 宫<br>马

Взам.

**Noonucts u dama** 

С помощью папки схем можно объединить вместе несколько создаваемых схем, чтобы они отображались произвольно в одном и том же окне. Всегда видно только одну схему папки, все остальные активируются с помощью «Вкладки» в нижней части схемы [\(Рисунок 7.12\)](#page-90-0).

Примечание: все схемы альбома считывают из источников данных и загружаются в память, потребляя ресурсы. Папки схем служат быстрому и при этом экономящему место на экране доступу к массиву схем, которые не должны быть видимы одновременно.

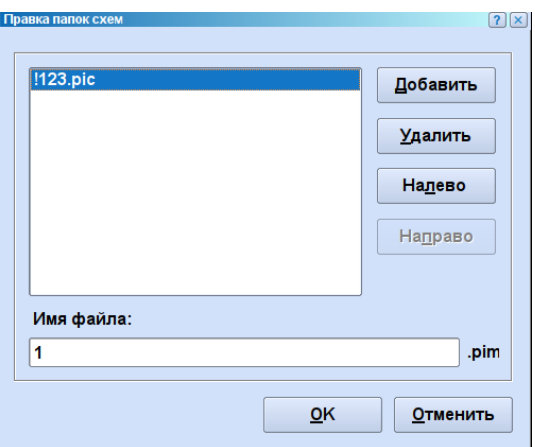

Рисунок 7.12 – Диалоговое окно «Папки схем»

<span id="page-90-0"></span>Определённые в графическом редакторе альбомы можно включить только в режиме Online. Следует учитывать определённое для проекта максимально включаемое количество схем.

## **7.4 Составные объекты вывода данных**

Составными объектами вывода данных являются все типы диаграмм.

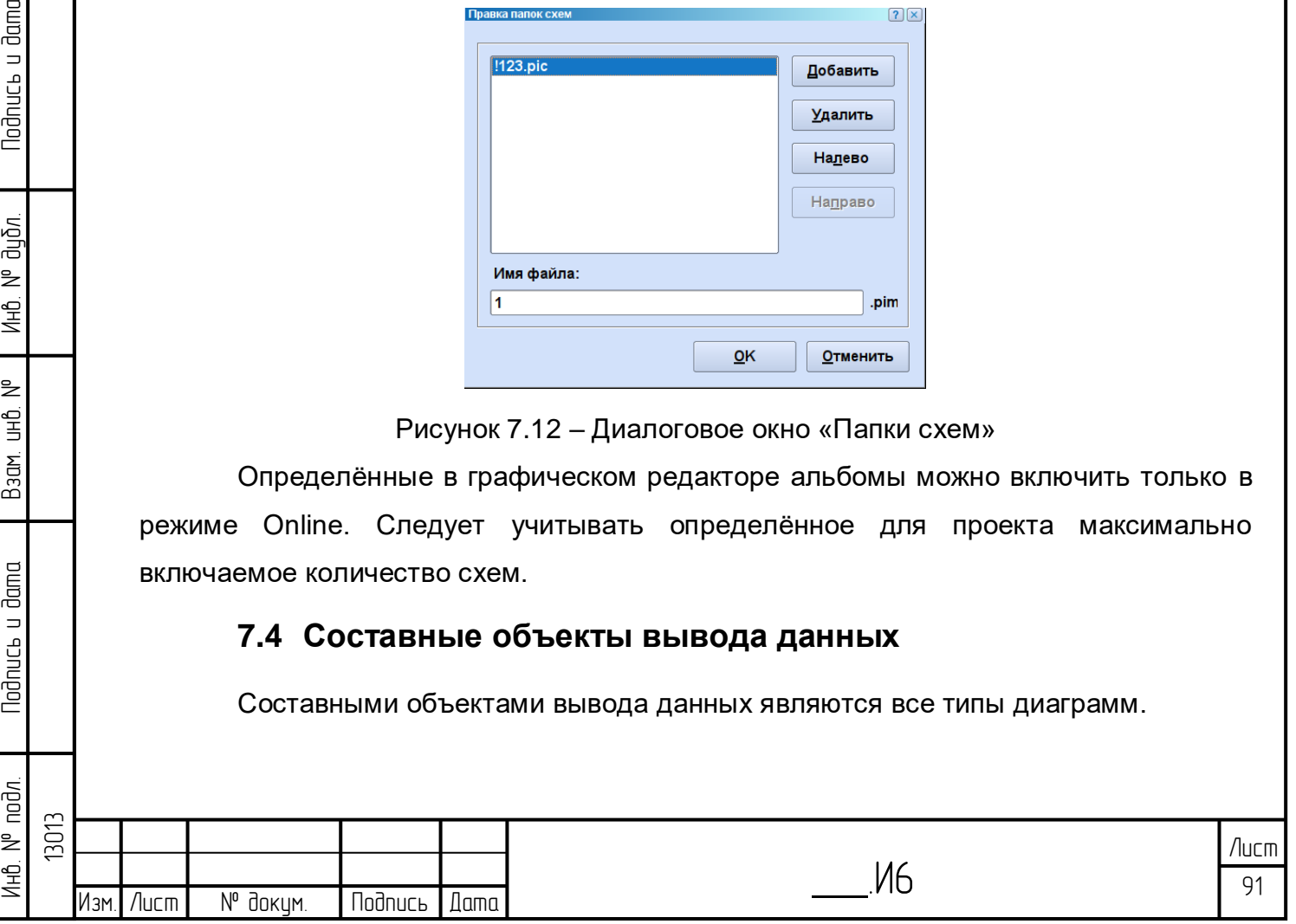

#### **7.4.1 Основные элементы**

7.4.1.1 Система осей координат

Если составной объект вывода данных имеет систему осей координат, параметры системы осей координат всегда конфигурируются с помощью следующего диалога [\(Рисунок 7.13\)](#page-91-0):

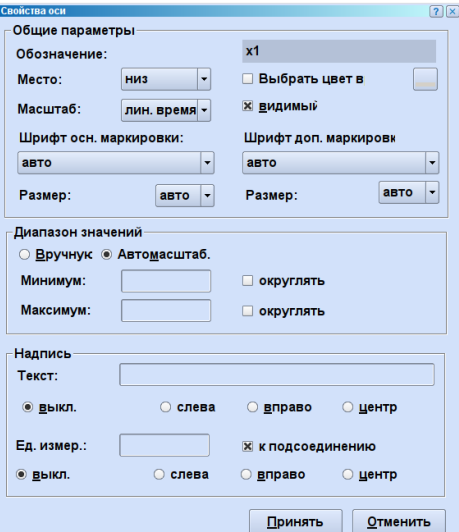

Рисунок 7.13 – Диалоговое окно «Свойства системы осей координат»

<span id="page-91-0"></span>Маска диалогового окна «Свойства системы осей координат» состоит из описанных ниже частей диалогового окна:

- Обозначение
- Здесь отражается обозначение соответствующей системы осей координат.
- Положение

**Noonucs u dama** 

диðл. ž Инв.

₿ 9<br>当

Взам.

**Noonucts u dama** 

Ψç

– В зависимости от типа (x или y) положение слева, справа, вверху или внизу отображаемой области.

– Цвет вручную

– Цвет системы осей координат должен отличаться от упорядоченной кривой линии.

- Масштабирование
- Линейное значение или время.
- Видимая

– Система осей координат может быть скрыта или видима в некоторых диаграммах.

- Виды шрифтов
- Область значений
- Надпись
- Единица измерения

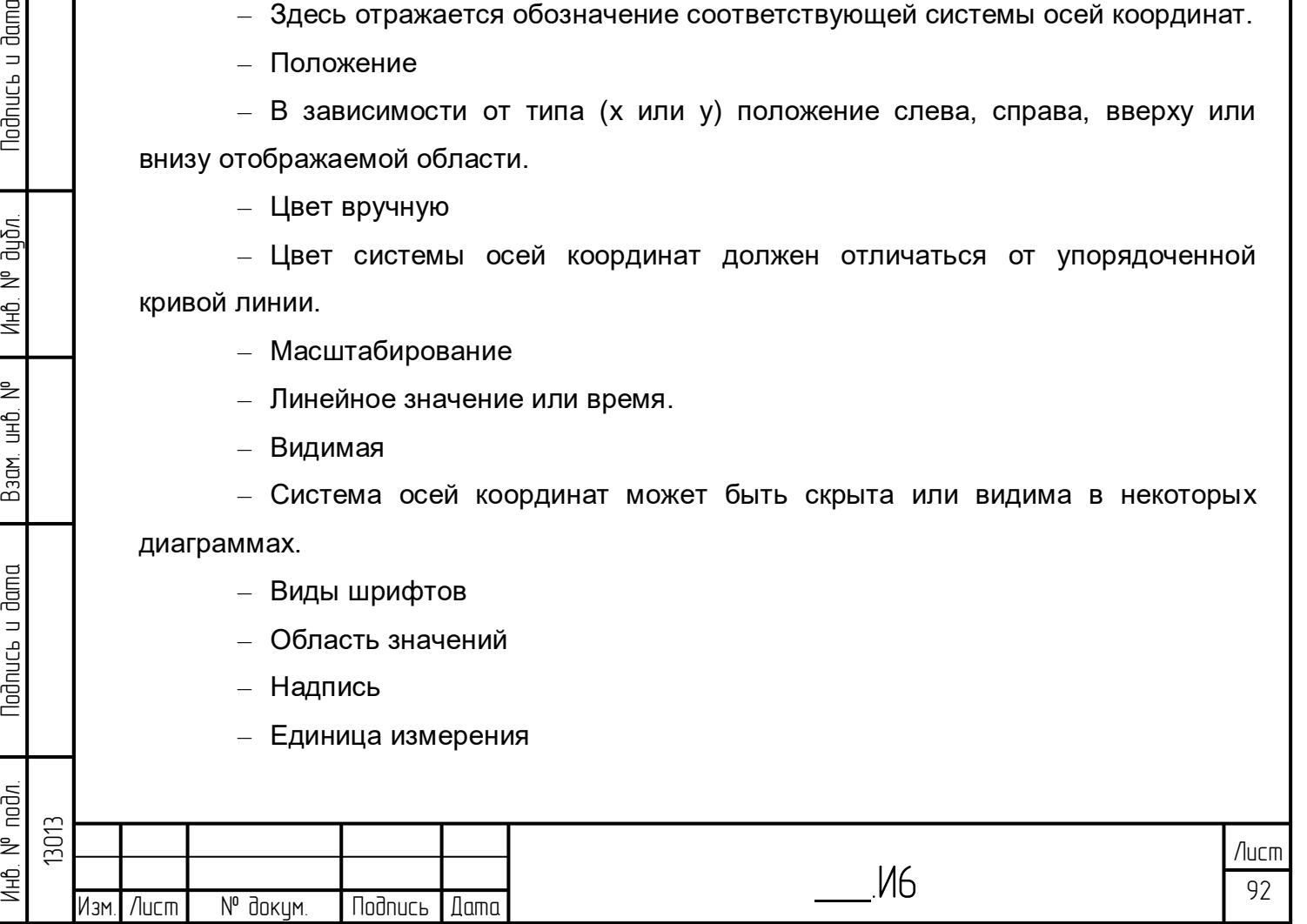

– Текст надписи для единиц измерения

7.4.1.2 Графики

Графическое отображение в нескольких составных объектах вывода данных основывается на изображениях графиков. На эти случаи для каждого отдельного графика можно задавать параметры с помощью диалогового окна «Свойства кривой» [\(Рисунок 7.14\)](#page-92-0):

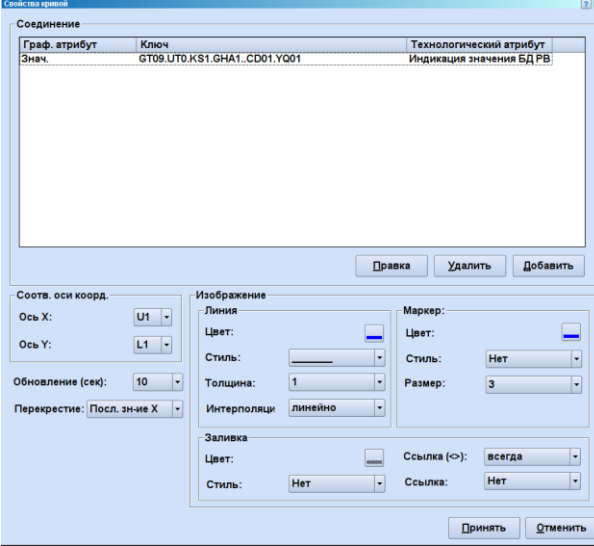

Рисунок 7.14 – Диалоговое окно «Свойства кривой»

<span id="page-92-0"></span>Ниже следует описание отдельных частей диалогового окна маски «Свойства графиков»:

– Графический атрибут

– В этой колонке отображается управляемый соединением вид графика (значение графика, образец линий и т.д.).

– Ключ

lodnucь u dama

น้อก. ž Инв.

₿ 9<br>当

Взам.

**Nodnucs u dama** 

пāр<br>П

– Ключ указывает соединение процесса, которое поставляет данные для схемы графика.

- Технологический атрибут
- Упорядочивание/Соответствие осей
- Актуализация
- Цвет
- Выбор цвета для графика.
- Толщина линии
- Настройка толщины схемы линии, если указана интерполяция.
- Стиль линии
- Настройка стиля линии, например, штриховая.
- Тип маркера
- Цвет заливки

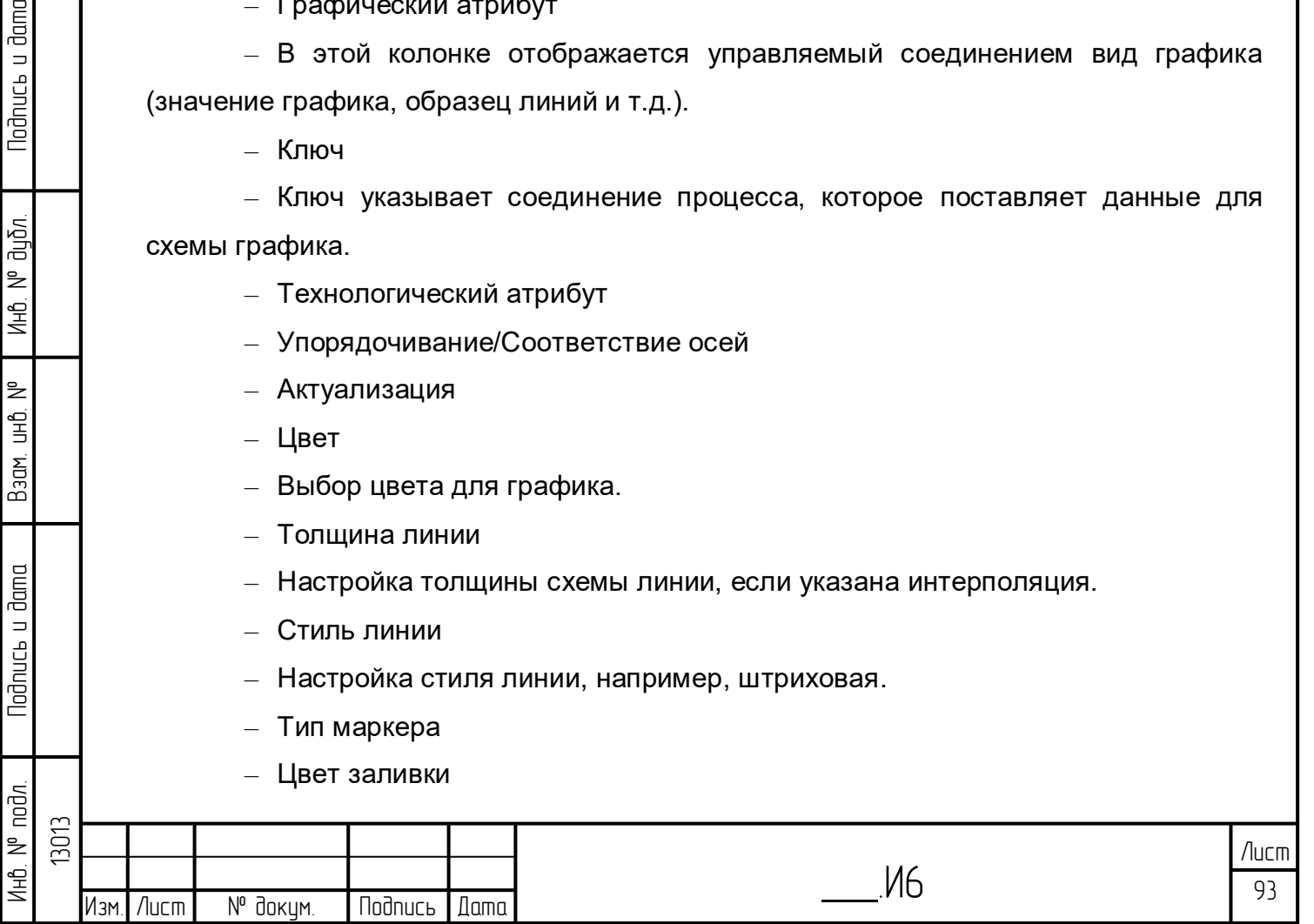

- Стиль заливки
- Ссылка

– Ссылка (<>)

Так же, как и простые объекты вывода данных, график может иметь несколько соединений, так что различные графические атрибуты графика управляются динамично.

## **7.5 Создание диаграмм**

Диаграммы создаются выбором инструмента на панели инструментов и вслед за этим растягиванием рамки на рабочем поле до желаемого размера. Сначала она изображается как белое поле.

Новая созданная диаграмма выбирается щелчком левой клавиши мыши, вслед за этим щелчком правой клавиши мыши (контекстным меню) – «Свойства» открывается диалоговое окно для задания параметров.

Нажатием на кнопку «Добавить» создаётся новый график. На каждый график первоначально создаются одновременно две новых оси, которые позже можно объединить в одну, в то время как всем графикам упорядочивается, к примеру, одна и та же ось X (диалоговое окно «Свойства графика»).

## **7.5.1 Временная диаграмма**

**Noonuct** u dama

ข้นอีก.  $\geq$ Инв.

₹ g<br>3

Взам.

**Noonucts u dama** 

 $\leq$ 

Временная диаграмма служит для визуализации временного процесса значений, причём, как правило, ось (оси) X является (являются) временной осью (осями) [\(Рисунок 7.15\)](#page-94-0).

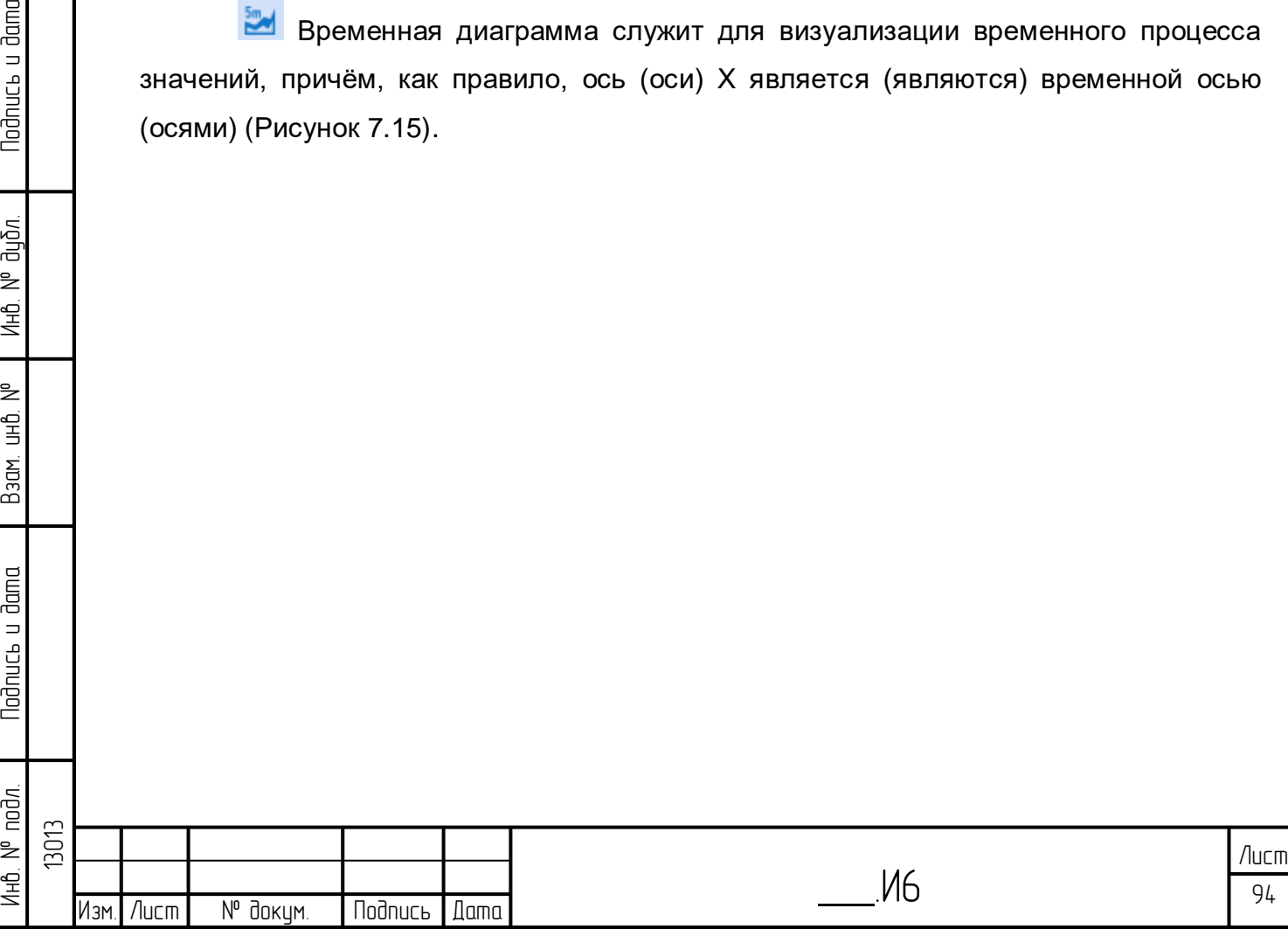

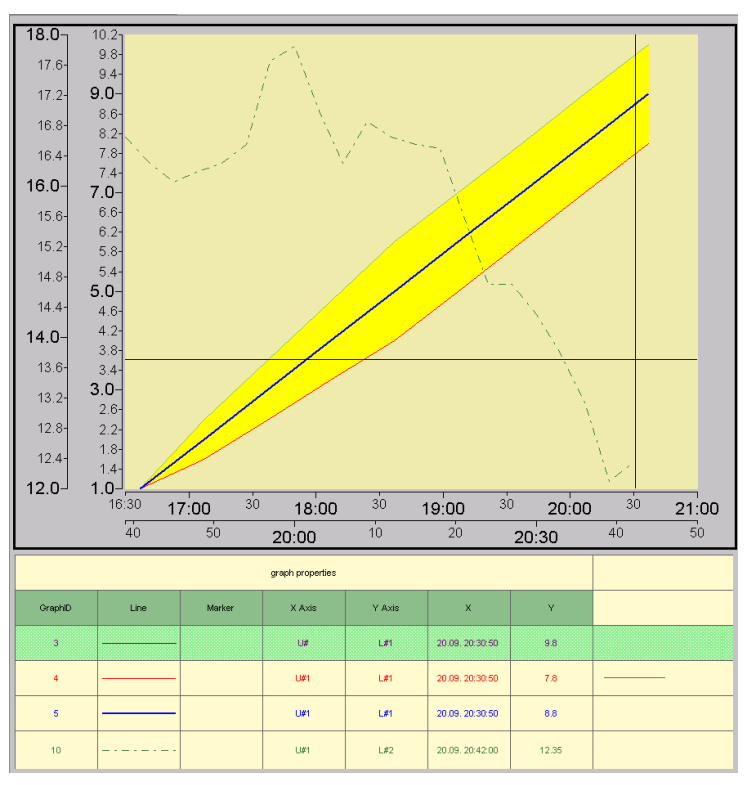

Рисунок 7.15 – Временная диаграмма с пояснением

<span id="page-94-0"></span>В диалоговом окне «Свойства временной диаграммы» в графе «Графики» перечисляются все подходящие для диаграммы графики с их важнейшими параметрами (цвет, оси и соединение) [\(Рисунок 7.16\)](#page-94-1).

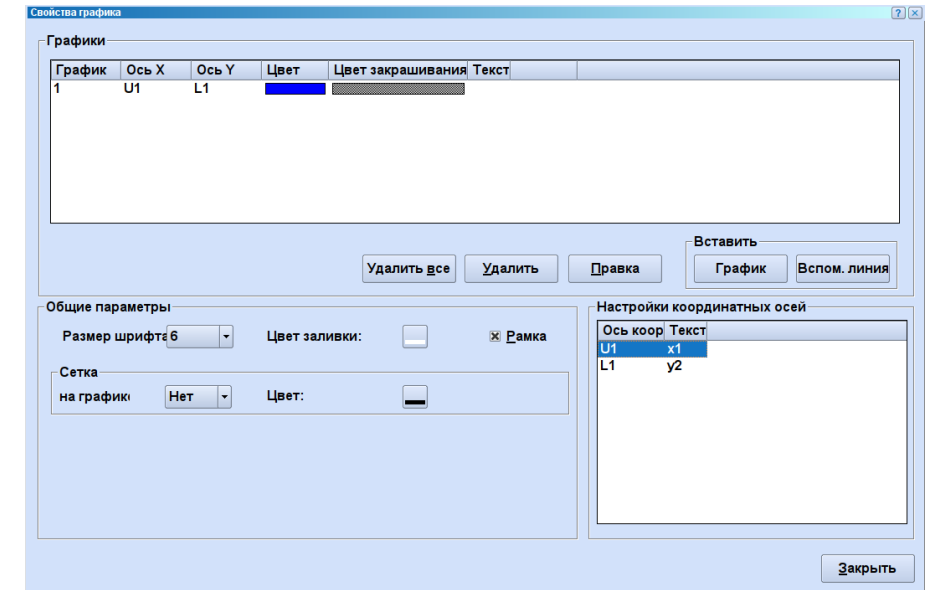

Рисунок 7.16 – Диалоговое окно «Свойства временной диаграммы»

## <span id="page-94-1"></span>**7.5.2 XY-диаграмма**

 $XY$ -диаграмма  $\leq$  служит для схемы пар значений  $(X, Y)$ , причём в противоположность к временной диаграмме допустимы также 2 значения (Y) для одного значения X [\(Рисунок 7.17\)](#page-95-0).

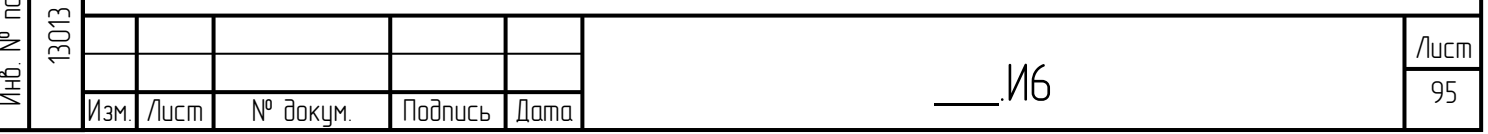

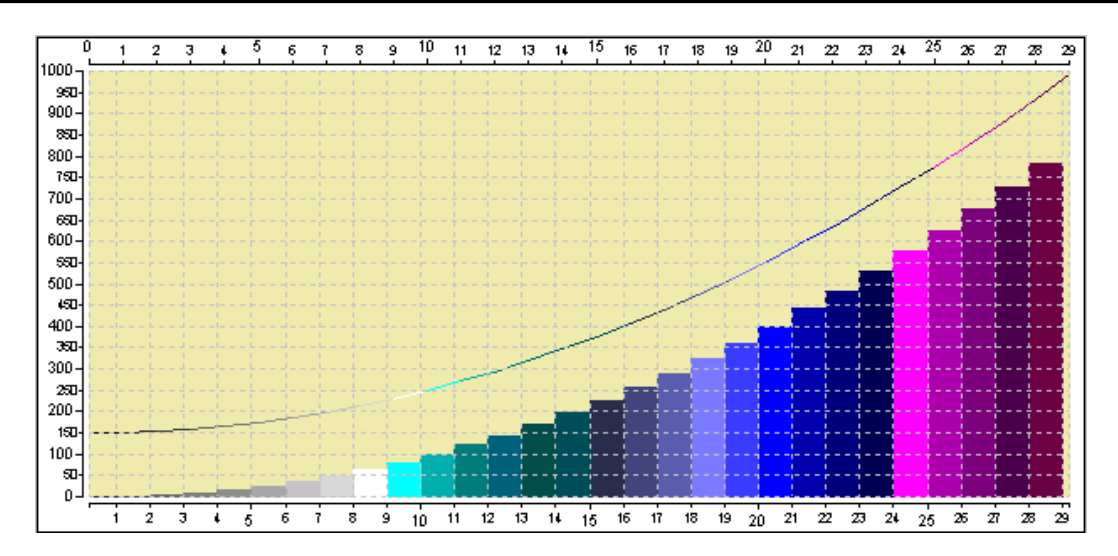

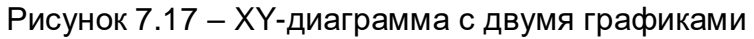

<span id="page-95-0"></span>Диалоговое окно «Свойства XY-диаграммы» состоит из граф: графики, общие параметры, конфигурация осей и описывается ниже [\(Рисунок 7.18\)](#page-95-1).

В «Графиках» перечисляются все принадлежащие к диаграмме графики с их важнейшими параметрами (цвет, оси и соединение).

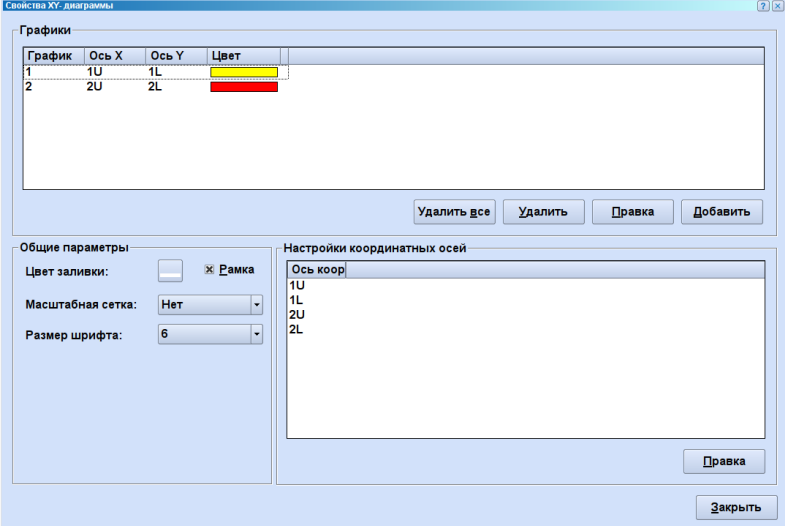

Рисунок 7.18 – Диалоговое окно «Свойства XY-диаграммы»

## <span id="page-95-1"></span>**7.5.3 Столбиковая диаграмма**

lodnucь u dama

น้อก. ž Инв.

₹ 9<br>当

Взам.

**Nodnucь и dama** 

Ξ.

Столбиковая диаграмма **«** отображает значения в форме горизонтально лежащего или вертикально стоящего столбика [\(Рисунок 7.19](#page-96-0) и [Рисунок 7.20\)](#page-96-1).

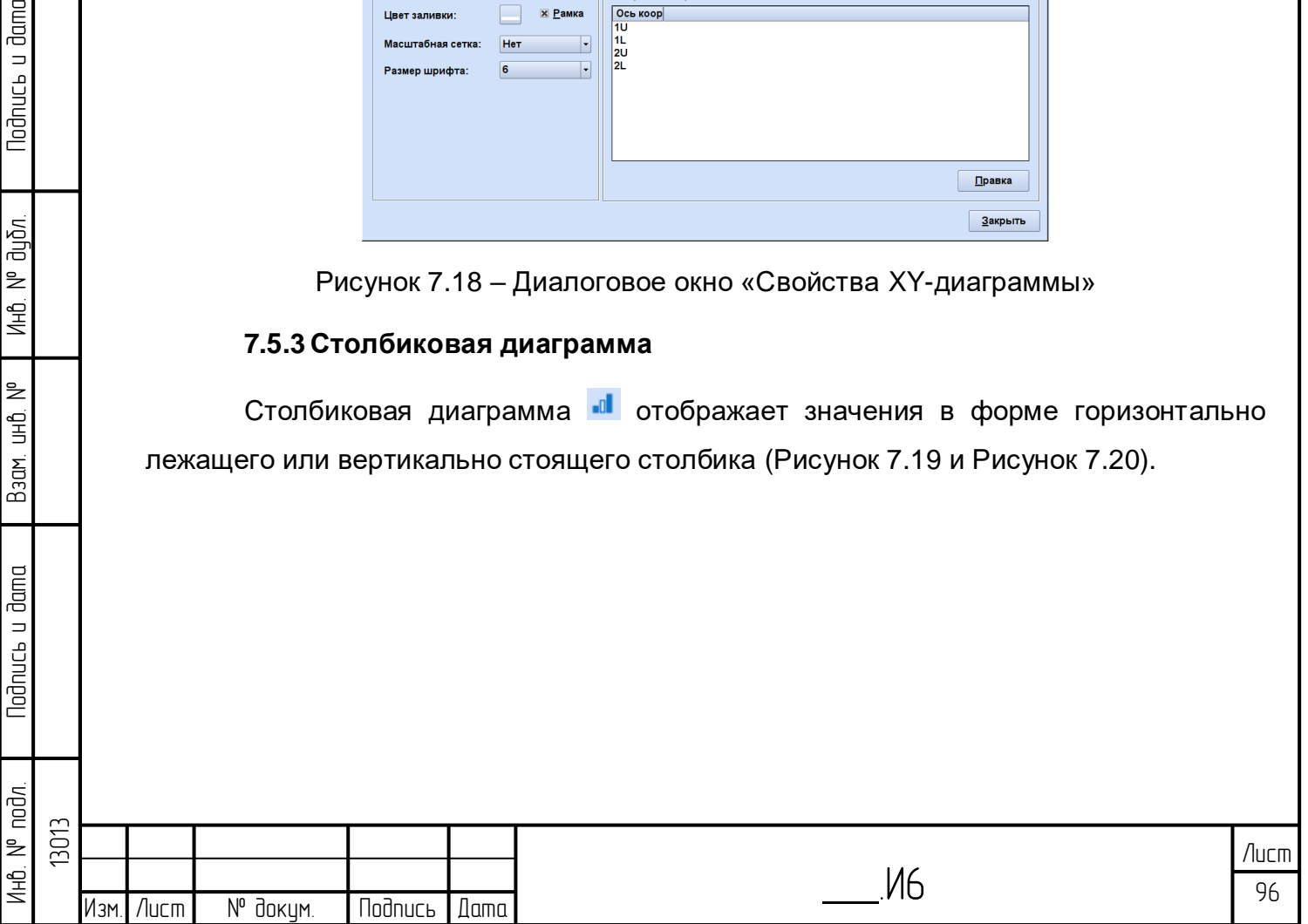

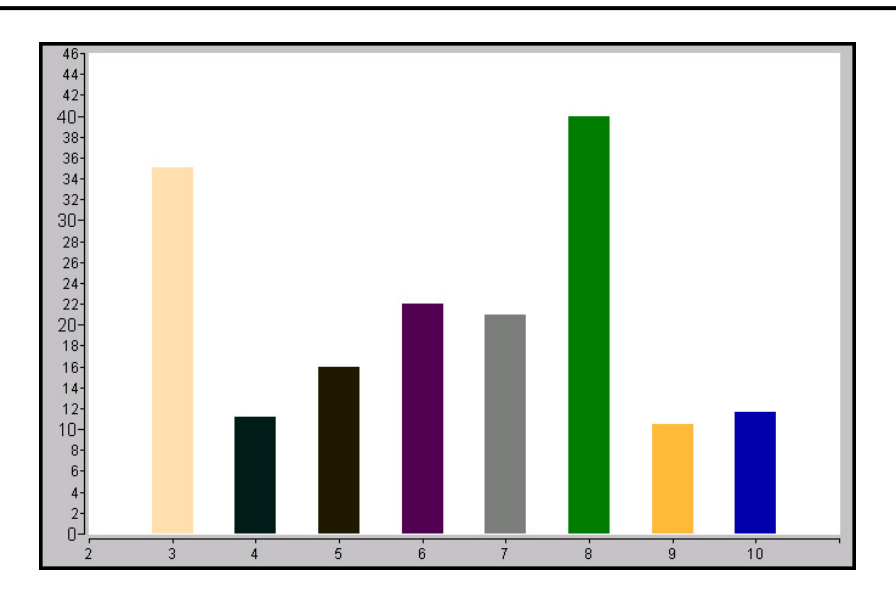

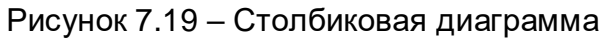

<span id="page-96-0"></span>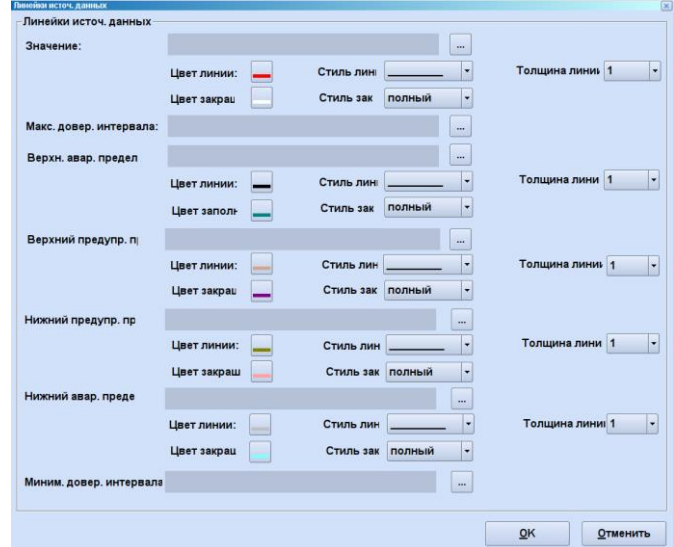

Рисунок 7.20 – Диалоговое окно «Обеспечение данными столбика»

**Todnucs u dama** 

Инв. № дибл.

Взам. инв. №

Nodnucь и dama

<span id="page-96-2"></span>。<br>后

<span id="page-96-1"></span>Свойства столбиковых диаграмм определяются в следующем диалоговом окне [\(Рисунок 7.21\)](#page-96-2).

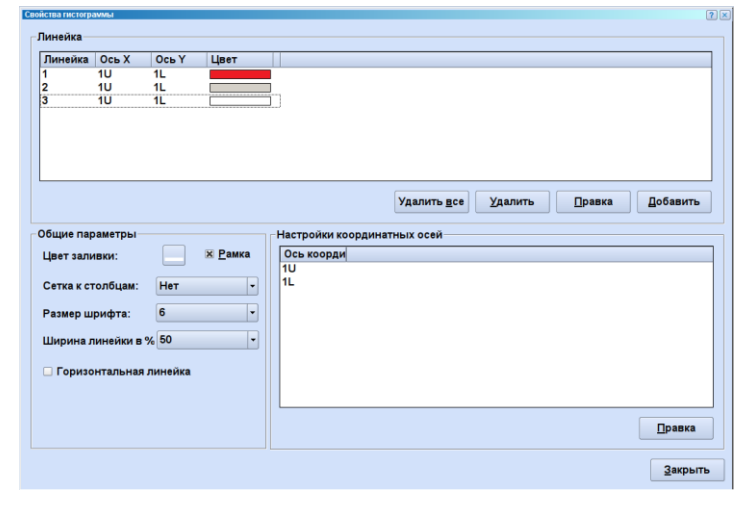

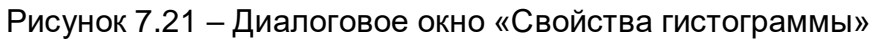

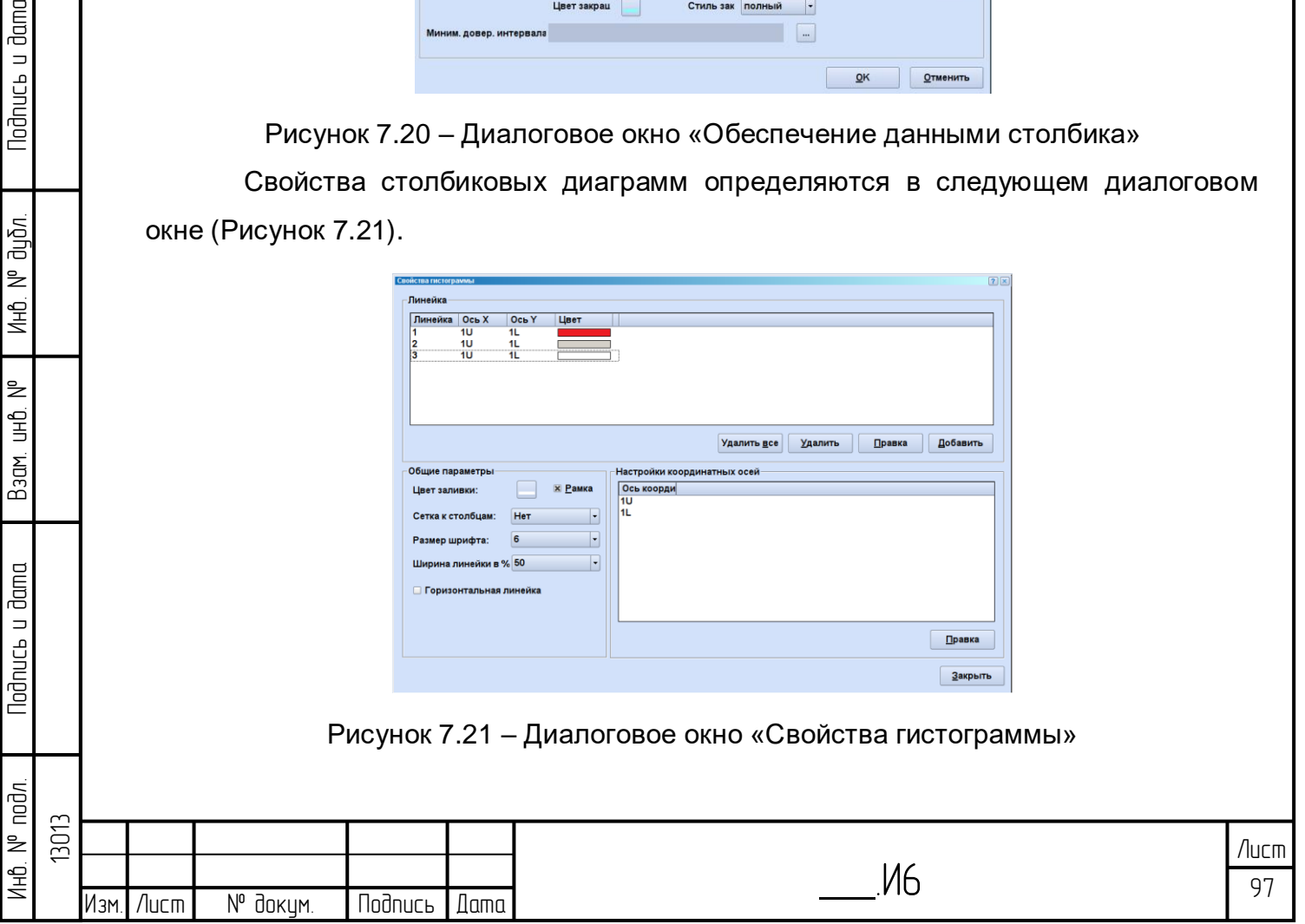

В графе «Столбик» перечислены все принадлежащие к диаграмме столбики с их важнейшими параметрами (цвет рамки, оси).

## **7.5.4 Круговая диаграмма**

Круговая диаграмма даёт возможность изображать соотношение нескольких значений друг к другу, причём сумма всех значений не должна превышать заданное граничное значение (~100%) [\(Рисунок 7.22\)](#page-97-0). Каждое значение представляется соответствующим размеров сегмента круга, который изображается упорядоченным значению цветом.

Круговая диаграмма может выводить наряду с каждым сегментом круга представление чисел или значение доли (в %).

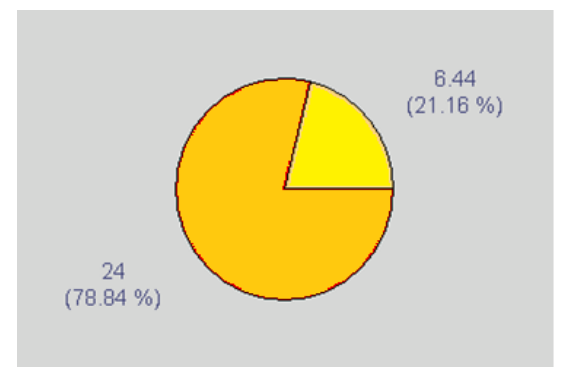

Рисунок 7.22 – Вид круговой диаграммы

<span id="page-97-1"></span><span id="page-97-0"></span>В относящемся к диаграммам диалоговом окне перечислены все принадлежащие к диаграмме сегменты круга с их важнейшими параметрами

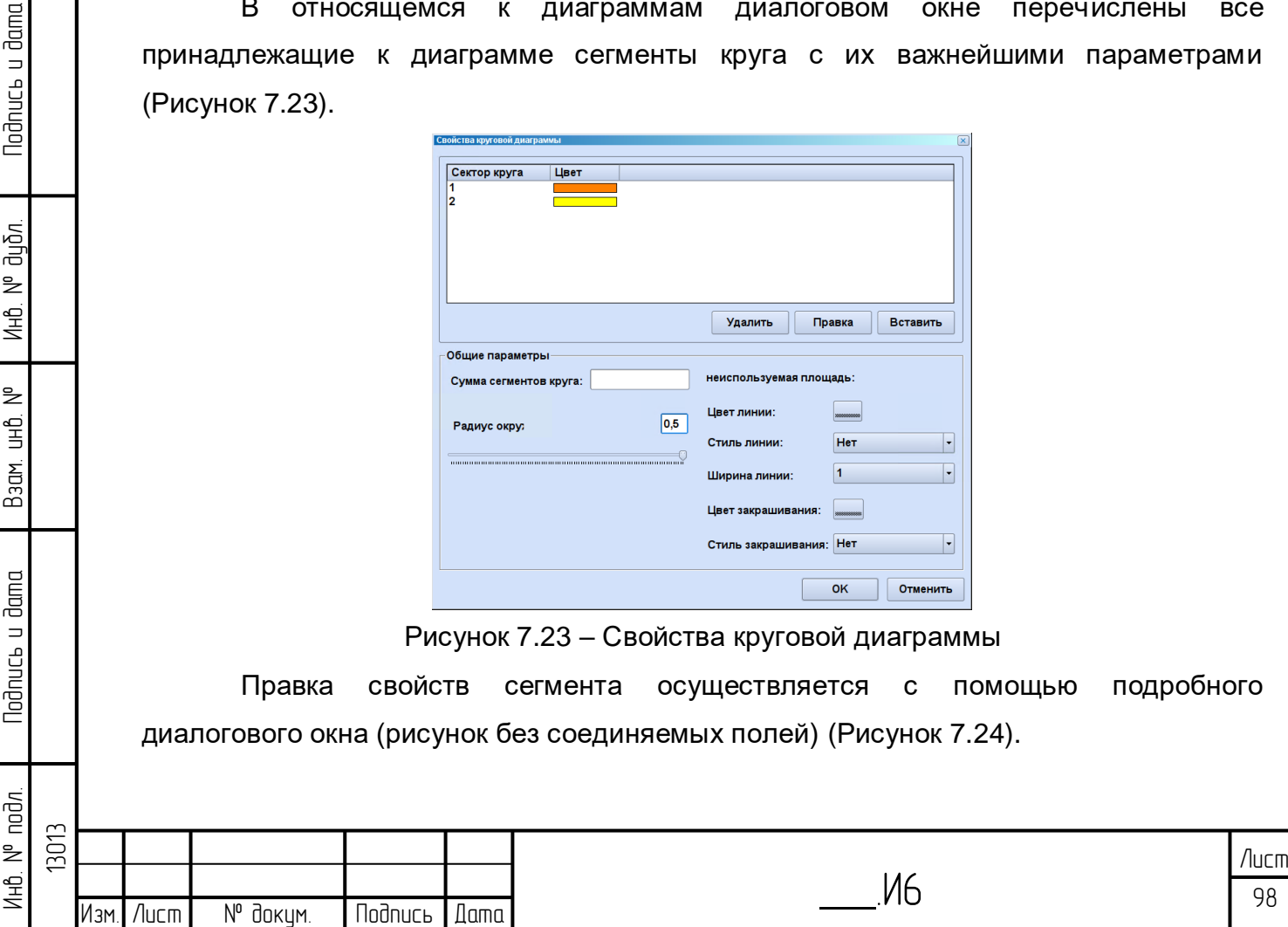

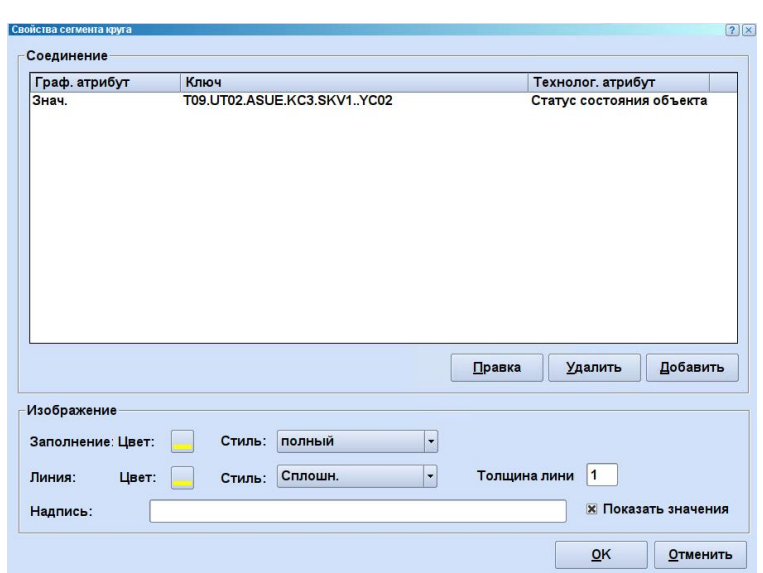

Рисунок 7.24 – Диалоговое окно «Свойства сегмента круга»

## <span id="page-98-0"></span>**7.5.5 Радиальная многоосевая (моногоосная) диаграмма**

В этом типе диаграммы все оси идут из центра в форме лучей. Оси равномерно распределяются автоматически в имеющейся области в 360 градусах [\(Рисунок 7.25\)](#page-98-1).

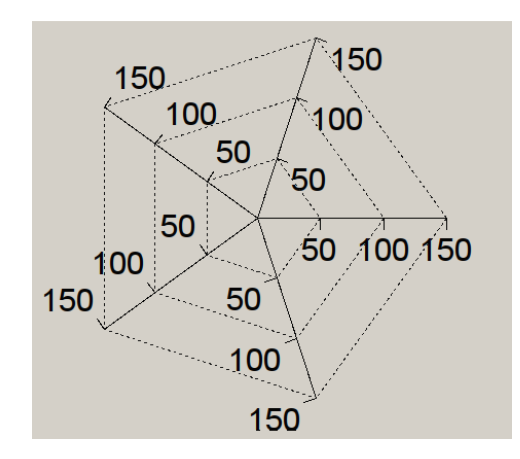

lodnucь u dama

น้อก. ž Инв.

₹ 9<br>当

Взам.

lodnucь u dama

Рисунок 7.25 – Пример радиальной многоосевой диаграммы

<span id="page-98-1"></span>Для каждой оси одновременно существует график, можно упорядочить точки на графике, которые в отличие от других типов диаграммы всегда лежат непосредственно на оси. После создания осей (графиков) они сразу же изображаются на диаграмме [\(Рисунок 7.26\)](#page-99-0).

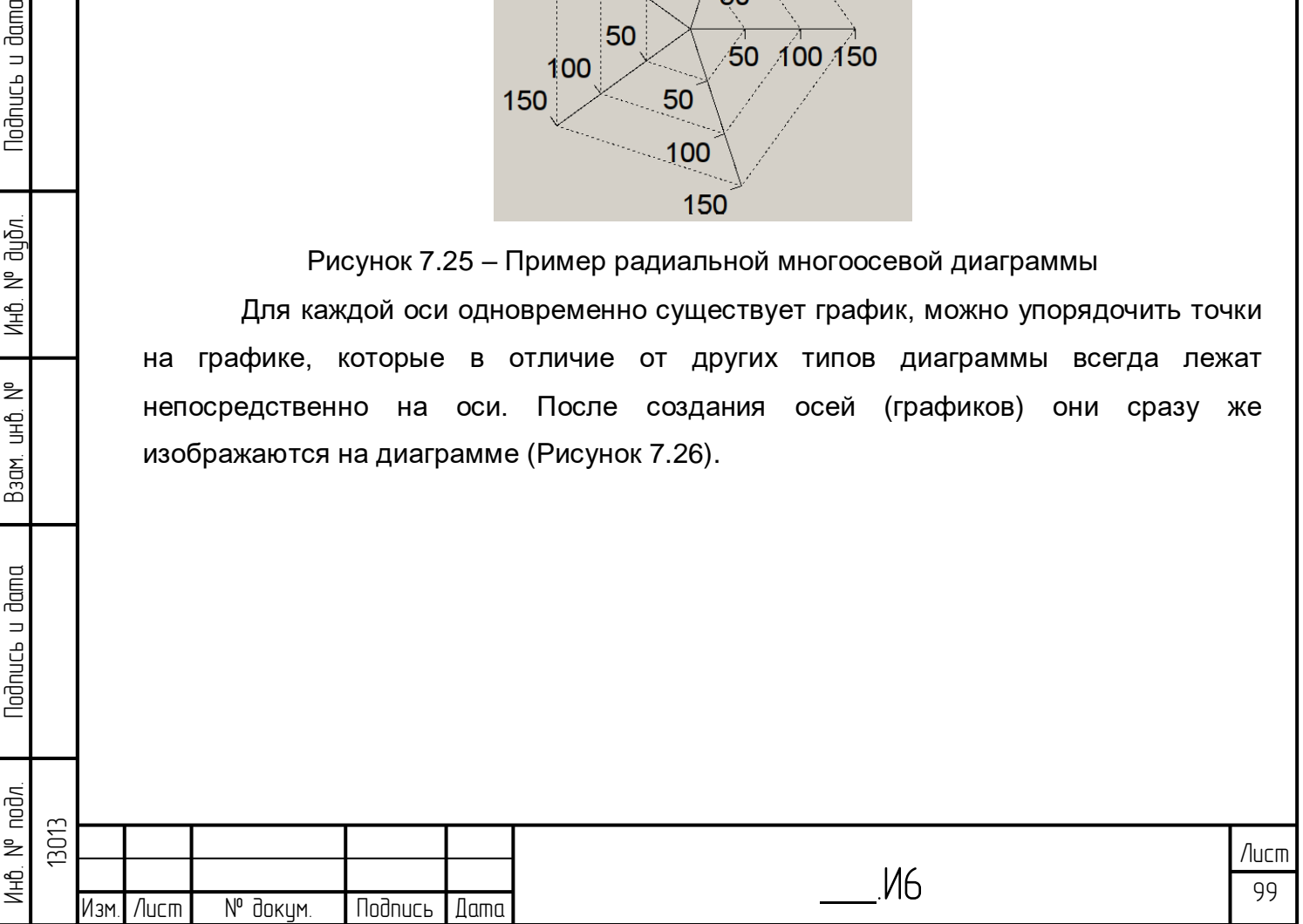

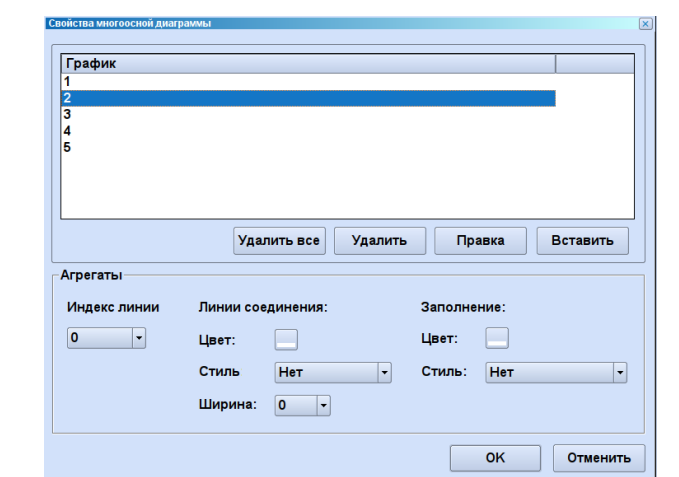

Рисунок 7.26 – Свойства многоосной диаграммы

<span id="page-99-0"></span>Использование кнопок в верхней графе «Графики» может изменить свойства отдельных графиков.

Узлы - это сетевые соединения между точками на осях и их заливкой. Эта область задания параметров используется только тогда, когда определены графики, оси и точки на осях.

Соединение с точками на графике

lodnucь u dama

ป็นอี้ภ. ž Инв.

₿ 9<br>当

Взам.

**Noonucts u dama** 

Двойным щелчком или нажатием на кнопку «Добавить» открывается диалоговое окно задания параметров для графиков [\(Рисунок 7.27\)](#page-99-1).

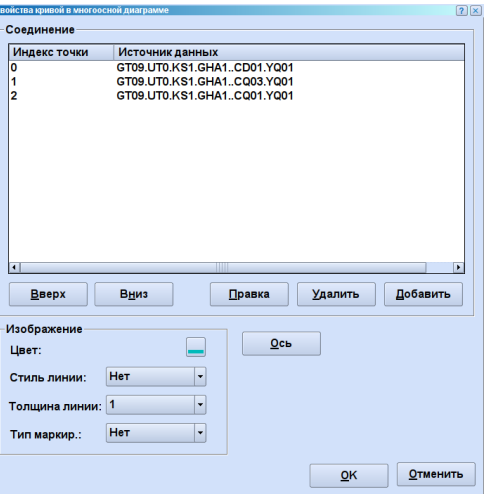

<span id="page-99-1"></span>Рисунок 7.27 – Диалоговое окно задания параметров для графиков многоосевой диаграммы

Обобщённые в «Изображении» данные касаются схемы воображаемого графика на оси, т.е. графическое соединение в виде опции всех лежащих на данной оси точек (вдоль оси!) или выделение точек маркером. Эта опция, как правило, не нужна, пока не нужно создавать сетевые узлы («Пауки»). В этом случае стиль линии остаётся здесь на «Нет» [\(Рисунок 7.28\)](#page-100-0).

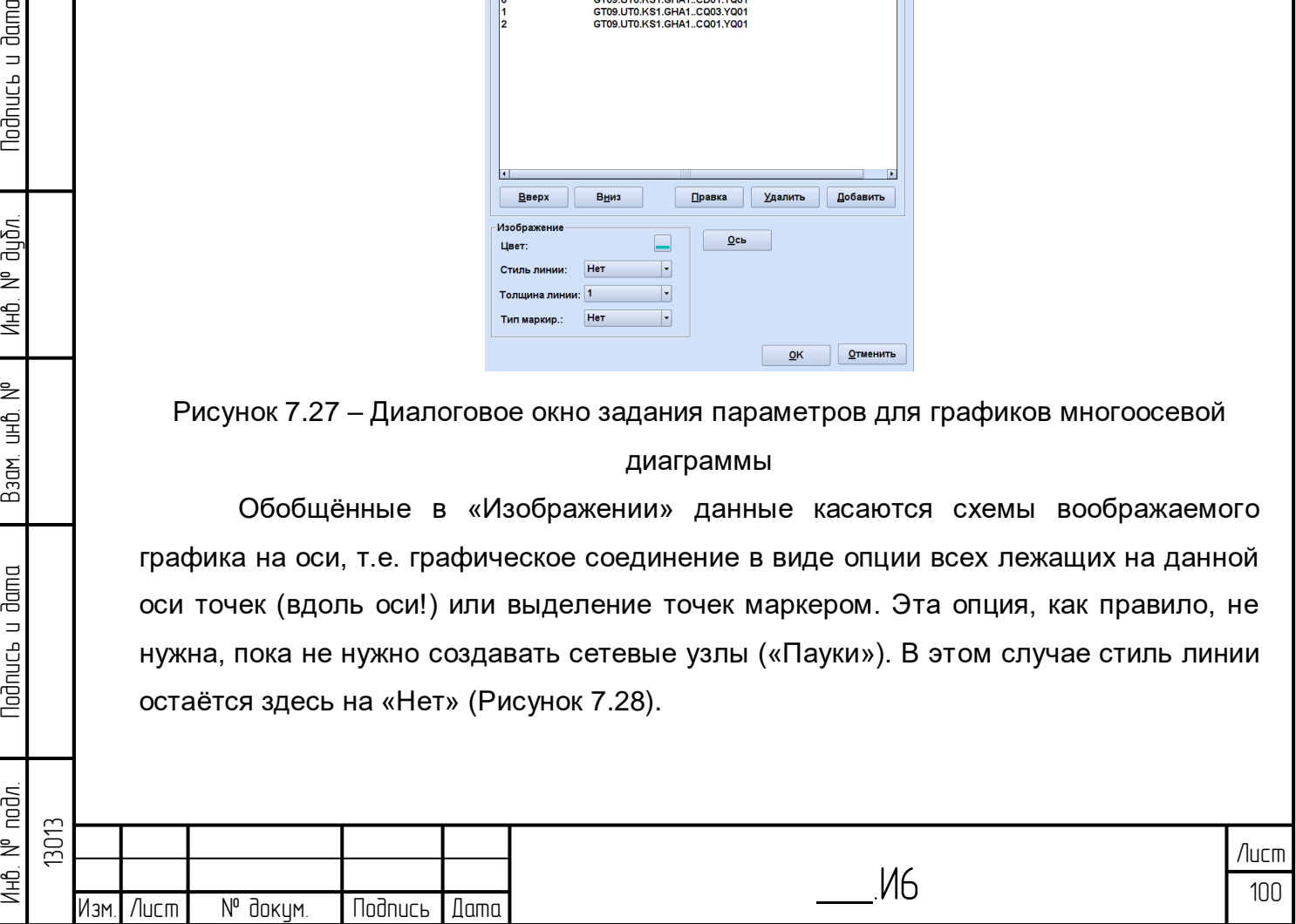

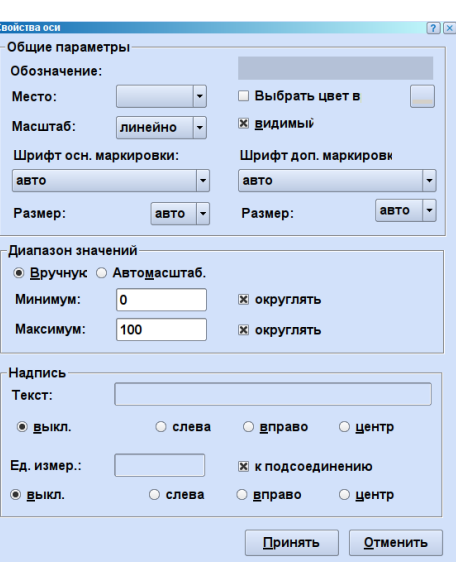

Рисунок 7.28 – Диалоговое окно «Свойства оси»

<span id="page-100-0"></span>После завершения соединений с графиками и задания параметров осей можно определить в диалоговом окне «Свойства многоосевой диаграммы» узлы (поперечные соединения) [\(Рисунок 7.29\)](#page-100-1).

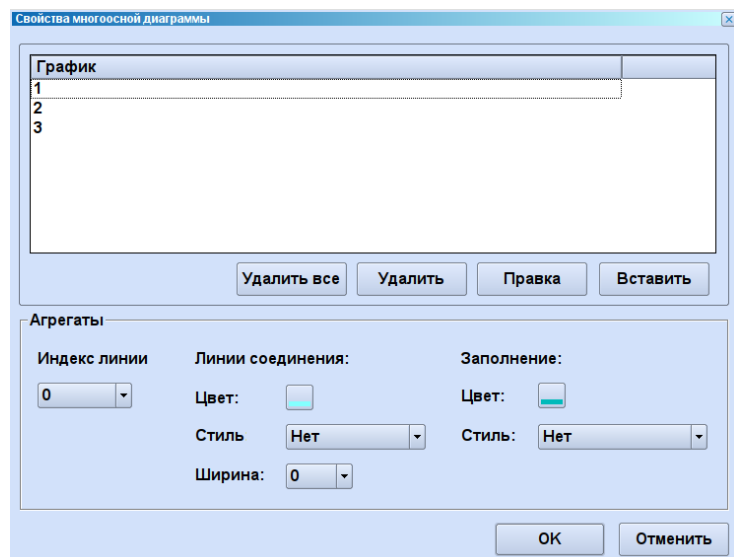

<span id="page-100-1"></span>Рисунок 7.29 – Диалоговое окно параметров для радиальной многоосной диаграммы

## **7.6 Вспомогательные окна**

lodnucь u dama

дибл.  $\geq$ Инв.

 $\geq$ ed<br>H

Взам.

**Nodnucs u dama** 

## **7.6.1 Иерархическое дерево объектов**

Дерево объектов дает полную картину состава и структуры проекта. С его помощью легко найти и отредактировать нужный объект [\(Рисунок 7.30\)](#page-101-0).

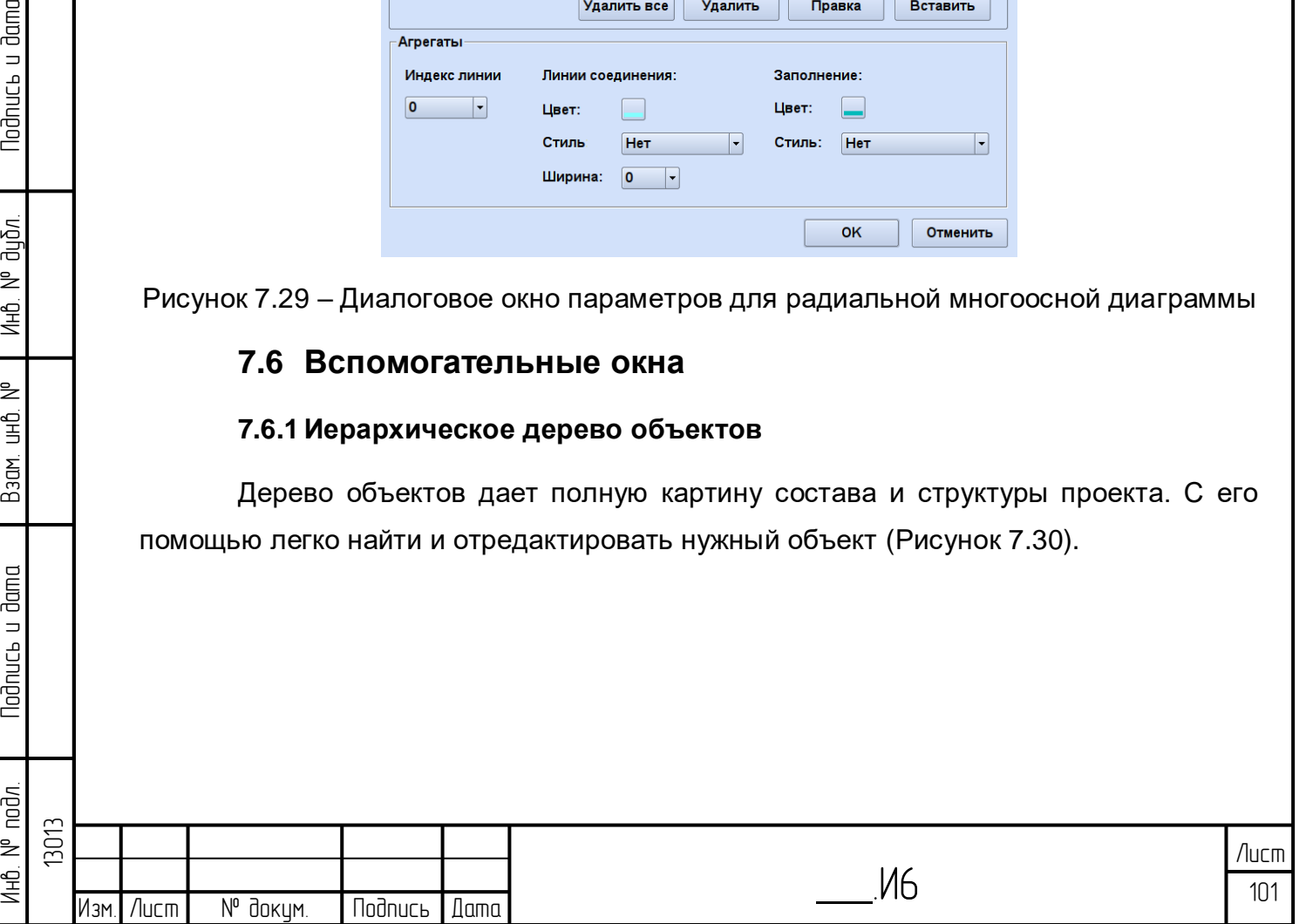

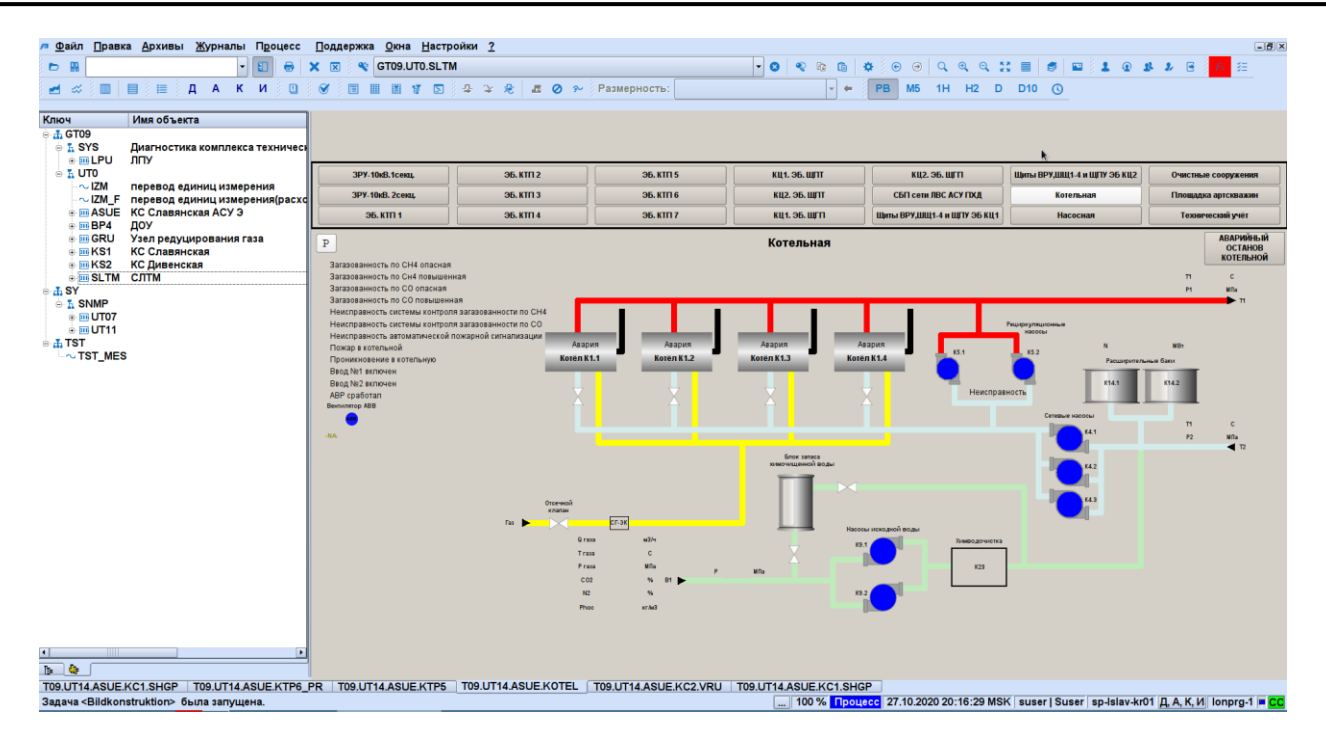

Рисунок 7.30 – Дерево объектов

<span id="page-101-0"></span>Для более удобного поиска, можно отфильтровать объекты по колонкам: «Ключ», «Обозначение», «Имя объекта». Для этого во вкладке «Файлы» основного верхнего меню необходимо выбрать «Дерево объектов» [\(Рисунок 7.31](#page-101-1) и [Рисунок](#page-102-0)  [7.32\)](#page-102-0).

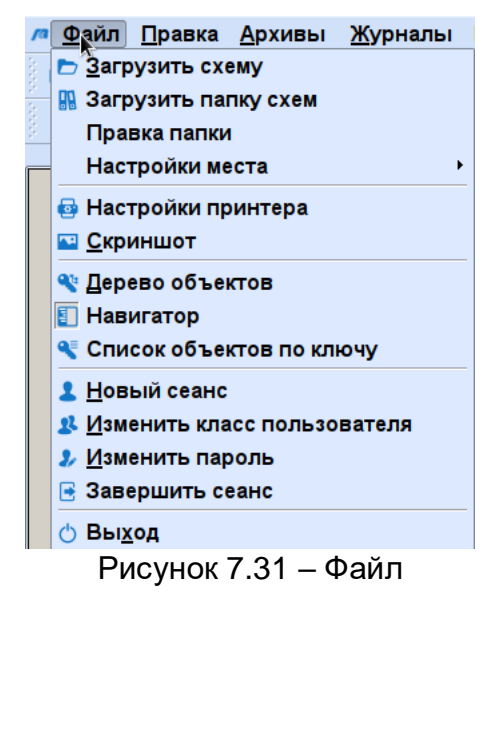

**Jama** 

 $\Rightarrow$ 

loðnucь

ข้นอัก

₹

Инв.

<span id="page-101-1"></span>₿ 白<br>巴

Взам.

 $d$ ama  $\qquad \qquad \Box$ lodnucь

ĀЯ.

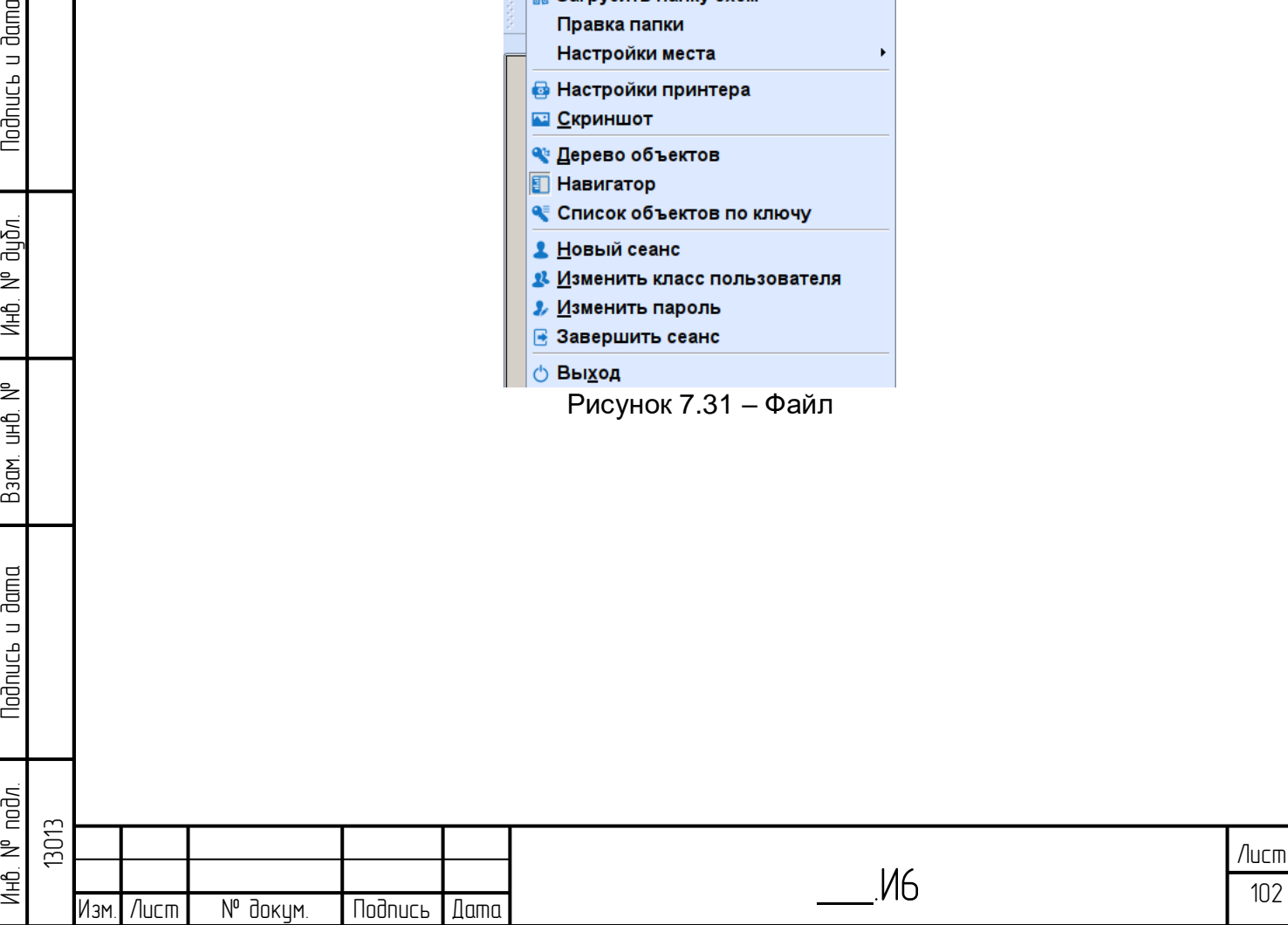

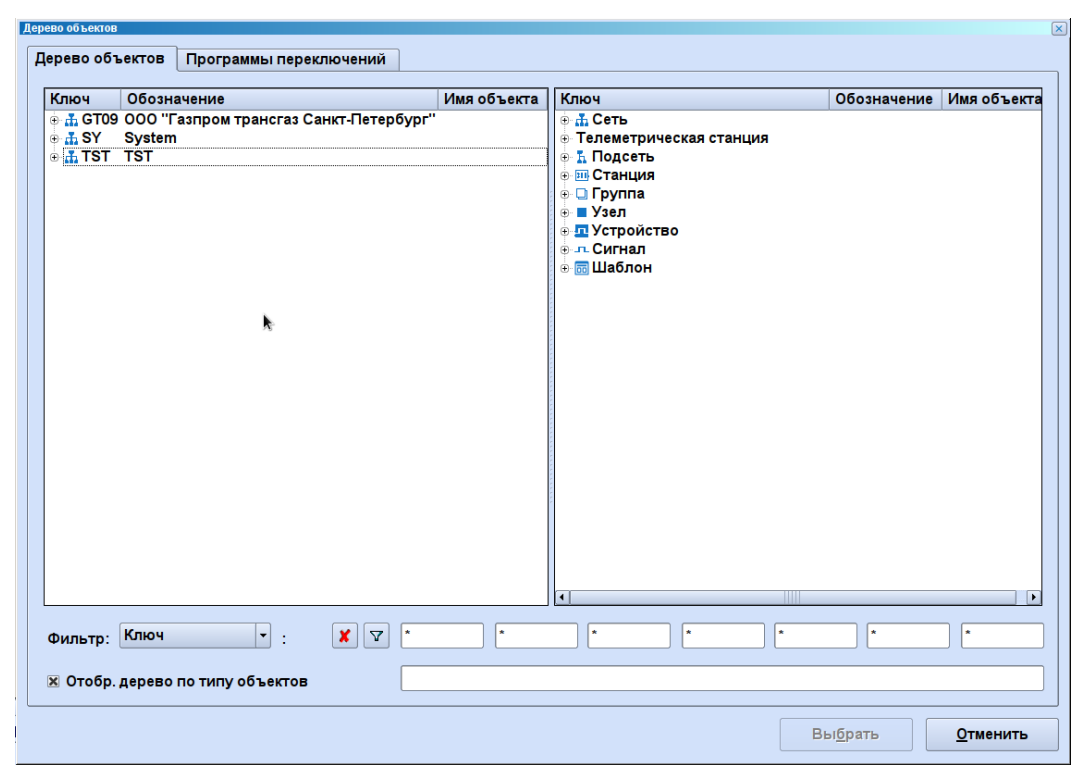

Рисунок 7.32 – Дерево объектов

## <span id="page-102-0"></span>**7.6.2 Свойства**

Параметры объектов можно посмотреть во вкладке «Изменения». Для этого необходимо нажав правую кнопку мыши выбрать «Свойства» [\(Рисунок 7.33\)](#page-102-1).

<span id="page-102-1"></span>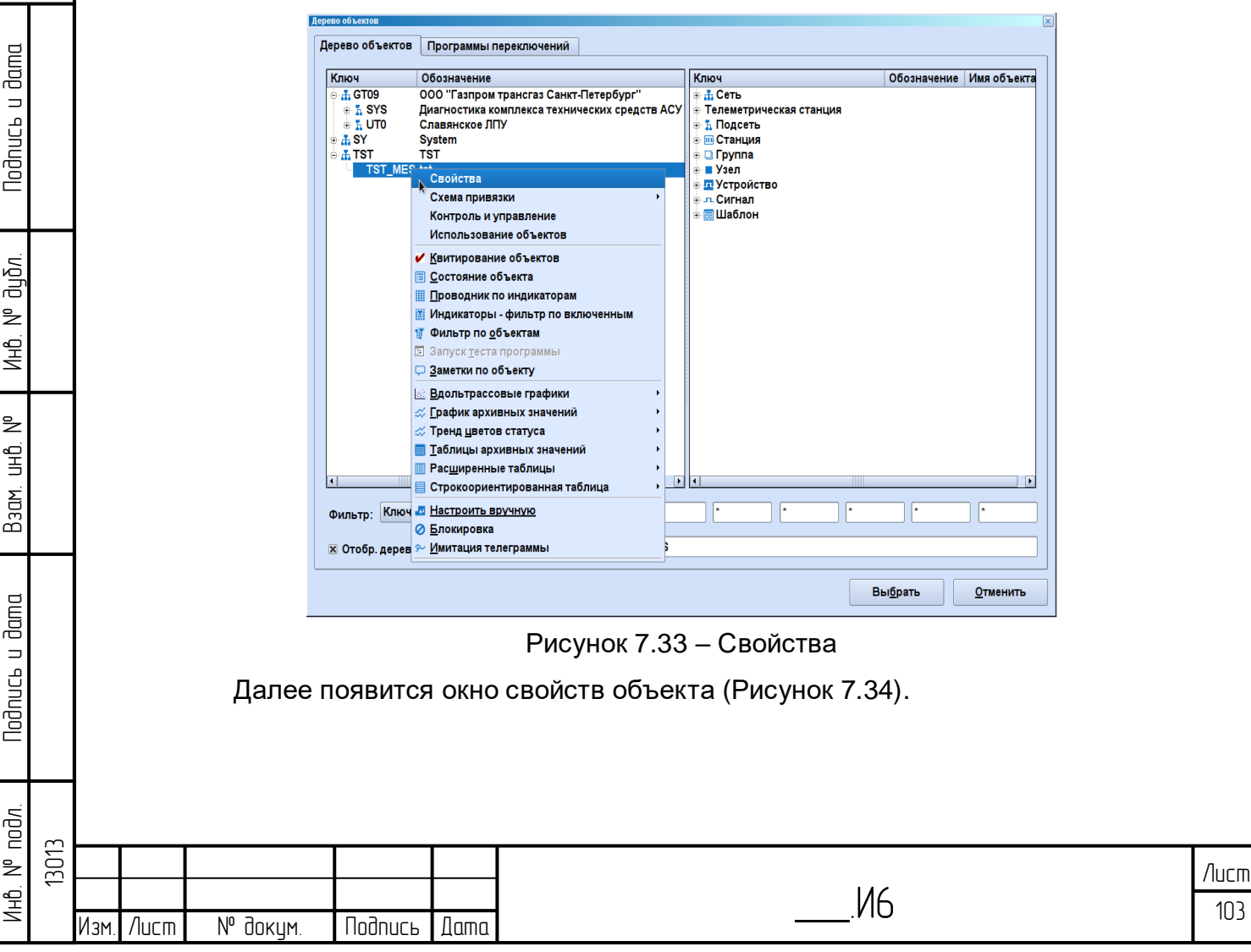

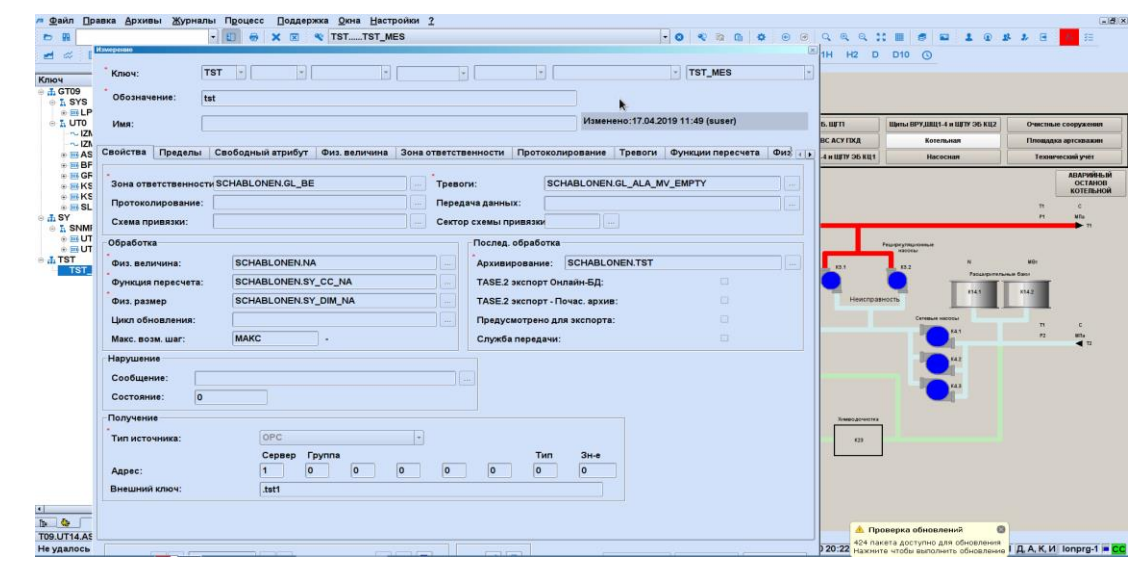

<span id="page-103-0"></span>Рисунок 7.34 – Измерения

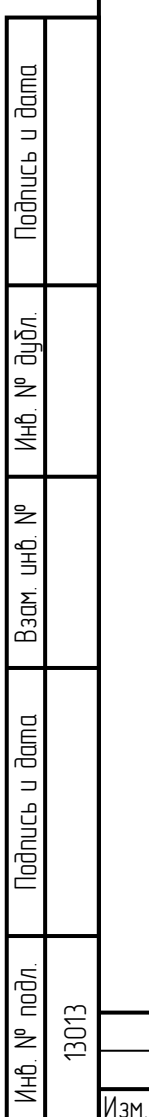

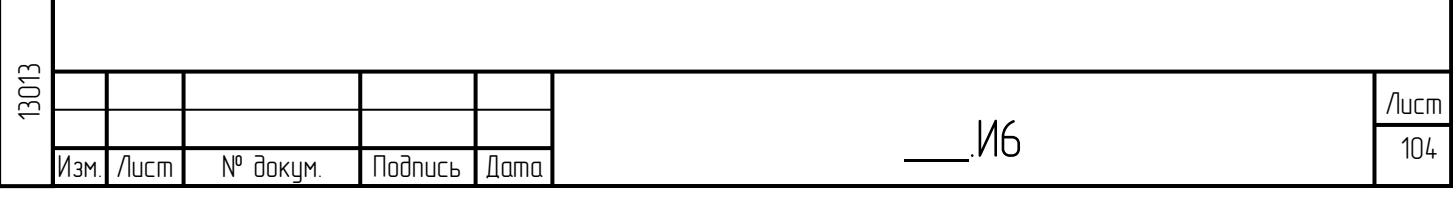

## **8 Редактор базы данных**

Настройка БД в ПК «Горизонт» представляет собой набор диалоговых окон (диалогов) для настройки атрибутов технологических объектов. Объекты собраны в каталоге объектов. Диалоги настройки могут быть вызваны для конкретного объекта из режима управления (мнемосхемы, журналы событий, журнал аварийных сообщений и т.д.), из редактора мнемосхем и из редактора скриптов, а также из конфигуратора базы данных.

Благодаря разграничению прав доступа может быть обеспечена различная функциональность интерфейса настройки БД для различных классов пользователей.

Система обеспечивает возможность одновременной работы нескольких пользователей. Внесенные изменения сразу же становятся видны в диалогах других пользователей, система актуализации выделяет измененные данные цветом. В данном разделе описана работа с редактором базы данных, приведены примеры типовых скриншотов для работы с редактором базы данных.

### **8.1 Основы**

#### **8.1.1 Иерархический порядок объектов и идентификаторов**

Все объекты базы данных СОУ разделены на 7 уровней иерархии и представлены в виде древовидной структуры. Тип объекта определяет его положение в дереве иерархии. Структура идентификаторов тоже следует этому 7-ми ступенчатому делению, причём идентификатор составляется из частей, количество которых не должно превышать 7. В системе различают 3 различных вида деревьев:

– дерево объекта: в этом дереве находятся все объекты, из которых строится техническая сеть;

– дерево документов: в этом дереве сохранены все документы, используемые для создания новых объектов в дереве объектов;

– дерево шаблонов: в этом дереве сохранены шаблоны, объединяющие параметры нескольких объектов в одном шаблоне.

Положение каждого объекта в дереве однозначно описывается его ключом. Ключ – цепочка идентификаторов, разделенных точками, начинающаяся с идентификатора корня дерева и содержащая идентификаторы всех уровней входящих в ветвь объекта. Объект, расположенный ближе к корню древовидной структуры называется - родительским, а объект, зависящий от него – дочерним. Каждому родительскому объекту может быть назначен ряд дочерних объектов, а

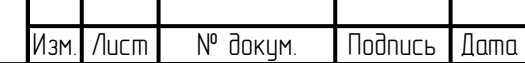

Инб. № подл. | Подпись и дата | Взам. инб. № 1 Инб. № дубл. | Подпись и дата

Взам.

**Nodnucь и dama** 

лнв. № подл.

₿ 白<br>巴

lodnucь u dama

น้อก. ₹ Инв.

 $\Xi$ 

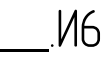

каждый дочерний объект всегда привязан только к одному родительскому объекту. Поддеревом называют родительский объект со всеми подчиненными ему дочерними объектами.

Объекты на дереве объектов и на дереве шаблонов обозначены идентично, однако имеют в качестве первой части ключа соответствующее сокращение, чтобы не происходило путаницы с частями ключей сети.

#### **8.1.2 Проверка ввода данных**

Работа системы настройки БД заключается в управлении действиями оператора, таким образом, чтобы обеспечить правильный ввод данных.

Проверки проводятся:

– при вводе данных через заранее определённые возможности выбора (например, кнопка-флажок);

– после ввода данных в элемент строки;

– перед сохранением набора данных;

– посредством инициированной проверки вручную;

– во время процесса создания.

Затем происходят проверки на следующих уровнях:

– на уровне полей ввода: сюда входит семантическая и синтаксическая проверка ввода, а также соблюдение границ значений.

– на уровне объекта: здесь происходит проверка осмысленности ввода в контексте других значений атрибутов.

– на уровне дерева объектов: к этой категории относятся проверки на однозначность, например, ключа и удаленного адреса, а также проверка ссылок.

## **8.1.3 Создание новых объектов**

Новые объекты могут быть добавлены к дереву объектов по определенным правилам. При этом следует учитывать, что объекты никогда не могут существовать в «пустом» пространстве, они всегда являются частью дерева объектов. Это означает, что новый объект всегда привязан к уже имеющемуся объекту. Вновь созданный объект, всегда является дочерним для уже имеющегося родительского объекта. Особое положение при этом занимают объекты типа «сеть», так как они всегда создаются на самом верхнем уровне дерева объектов, непосредственно под невидимым корнем.

Определенные правила описывают связи, в соответствии с которыми разрешается назначать тот или иной дочерний объект тому или иному родительскому объекту. В общем случае родительскому объекту может быть

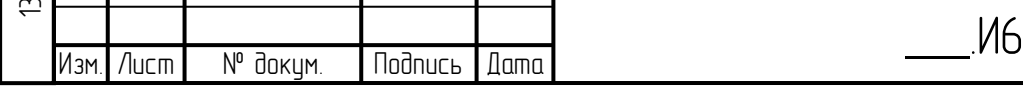

назначен дочерний объект, если родительский объект находится на более высоком уровне, чем дочерний. Дальнейшие правила ограничивают эти утверждения.

### **8.1.4 Создание новых объектов из образцов**

Наряду с возможностью создать новые объекты имеется возможность копировать уже имеющиеся, используя их как образец для новых объектов.

Для регулярно повторяющихся групп объектов используют дерево шаблонов. Дерево шаблонов и дерево объектов полностью отделены друг от друга и никаких связей между ними нет. Из дерева шаблонов при необходимости может быть создана копия шаблона. При этом действуют те же правила, что при копировании внутри дерева объектов. Внутри дерева объектов происходит копирование не только самого объекта, но и полностью поддерева.

Точно также копия может быть создана прямо из дерева объектов, и затем служить образцом. Этот процесс равнозначен копированию поддерева.

### **8.1.5 Копирование поддеревьев**

Поддеревья можно копировать внутри дерева. При этом подлежащий копированию объект совместно с принадлежащими ему дочерними объектами и их связями используют как шаблон, для того чтобы создавать новые объекты. Такие вновь созданные объекты не отличаются от шаблона, однако в них автоматически удаляются те атрибуты объектов, которые должны быть уникальными. К таким атрибутам относятся «внешний адрес» и «имя». Тип сбора данных для всех скопированных объектов устанавливается как - «вручную».

Перед копированием происходит проверка на наличие объекта с таким же ключом в месте назначения. Если «да», то копирование будет прервано. Далее идет проверка правил назначения, то есть разрешено ли, вообще, создать копируемый объект под данным целевым объектом.

## **8.1.6 Удаление объектов**

Ненужные объекты могут быть удалены с дерева объектов. При этом различают поверхностное и глубокое удаление. При поверхностном будет удален только выбранный объект, при глубоком – объект и принадлежащее ему поддерево. Назначение поверхностного или глубокого удаления зависит от контекста, требующего операции удаления. Если удаление инициируется в дереве шаблонов, то всегда имеет место поверхностное удаление. Однако в дереве объектов речь всегда идет о глубоком удалении. В обоих случаях перед самим удалением

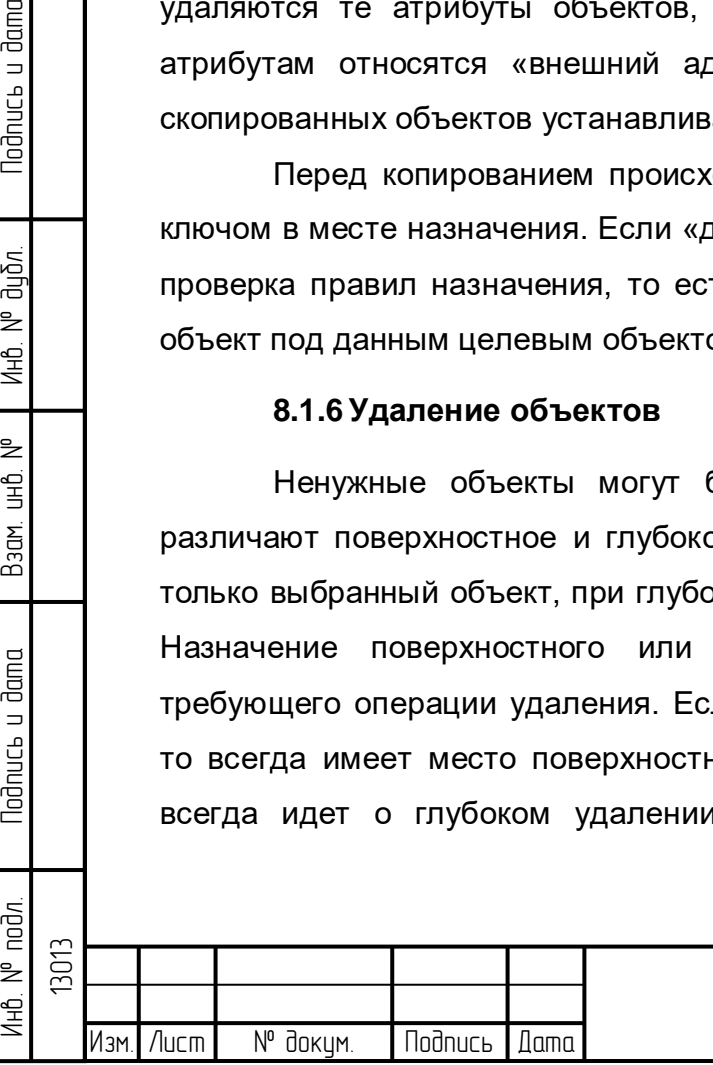

51

lodnucь u dama

น้อก. ₹ Инв.

₿ 白<br>巴

Взам.

lodnucь u dama

1HB. Nº noan

появляется окно диалога, в котором требуется еще раз подтвердить удаление или прервать операцию.

Система обеспечивает удаление только тех объектов, которые не используются в системе. Под использованием понимается:

– если объект используется в алгоритмах вычислений;

– на объект имеется ссылка в других объектах (пример – шаблоны);

– объект используется на мнемосхеме процесса;

– объект задействован внешним приложением;

– или к объекту привязаны производные объекты (только при поверхностном удалении).

Если при глубоком удалении, подлежащий удалению объект является родительским, то происходит проверка, используются ли также объекты поддерева и находятся ли подлежащие удалению объекты в «ручном» виде сбора данных. Если хотя бы один производный объект на поддереве используется, то удаление прерывается с выдачей соответствующего сообщения об ошибке. При этом ни родительский, ни производный объекты не не будут удалены.

## **8.1.7 Присвоение нового имени частям идентификатора**

У дочернего объекта невозможно изменить часть ключа, доставшуюся ему от родителя. В обоих случаях перед переименованием появляется окно диалога, в котором требуется еще раз подтвердить переименование или прервать операцию. После подтверждения происходит проверка, не существует ли уже объект с тем же ключом. Если «да», то процесс будет также прерван.

Переименование части ключа приводит к изменению ключей всех объектов в нижерасположенном поддереве. Отношения между родительскими и производными объектами при этом не меняются в отличие от случая перемещения поддеревьев.

Чтобы вернуться к прежнему имени, надо снова переименовать соответствующий объект и задать прежнюю часть ключа. Этот метод работает только в том случае, если на этом месте не был уже создан новый объект, содержащий первоначальную часть ключа.

## **8.1.8 Перемещение поддеревьев**

В противоположность переименованию отдельных частей ключа при перемещении объектов внутри дерева объектов происходит изменение отношения родительских и дочерних объектов. Существующая связь дочернего объекта с родителем разрывается, и перемещаемый объект назначают новому родительскому объекту. Перед разрывом происходит проверка, разрешена ли, вообще, привязка

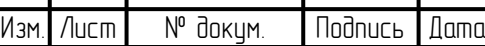

Инб. № подл. | Подпись и дата | Взам. инб. № 1 Инб. № дубл. | Подпись и дата

Взам.

lodnucь u dama

1нв. № подл.

₿ 白<br>巴

lodnucь u dama

дибл. ₹ Инв.

13013
подлежащего перемещению объекта к будущему родителю. Основой для такого решения являются правила соответствия, действующие также, как для создания нового объекта. Далее идет проверка, не существует ли уже под целевым объектом объект с такой же частью ключа.

Перемещение ведет к тому, что как у перемещаемого объекта, так и у его дочерних объектов изменяется ключ.

Перемещение может быть отменено, если поддерево снова будет перемещено назад на его первоначальную позицию. Условием для этого является то, что за это время на первоначальном месте не был уже создан новый объект с тем же ключом.

#### **8.1.9 Отображение изменений**

Изменения относительно версии набора данных БД, перед последним переключением этого набора, могут быть опционально выделены цветом. Новые объекты будут показаны светло-зелеными, а измененные – синими. Удаленные объекты при выборе данной опции будут показаны красным цветом.

## **8.2 Настройка базы данных, интерфейс пользователя**

Управление набором данных ПК «Горизонт» происходит через пункт меню в «Онлайн визуализации» «Настройка базы данных». Объекты данных можно создавать, копировать, перемещать и удалять. Система контролирует все эти процессы и недопустимые операции будут заблокированы.

### **8.2.1 Регистрация пользователя**

lodnucь u dama

น้อก. ₹ Инв.

₹ 9<br>当

Взам.

lodnucь u dama

Прежде чем пользователь сможет начать работать с настройкой базы данных, он должен войти и зарегистрироваться в системе [\(Рисунок 8.1\)](#page-109-0). В результате аутентификации функциональные возможности пользователя могут быть ограничены. Это означает, например, что для пользователя отдельные пункты меню всегда будут деактивированы.

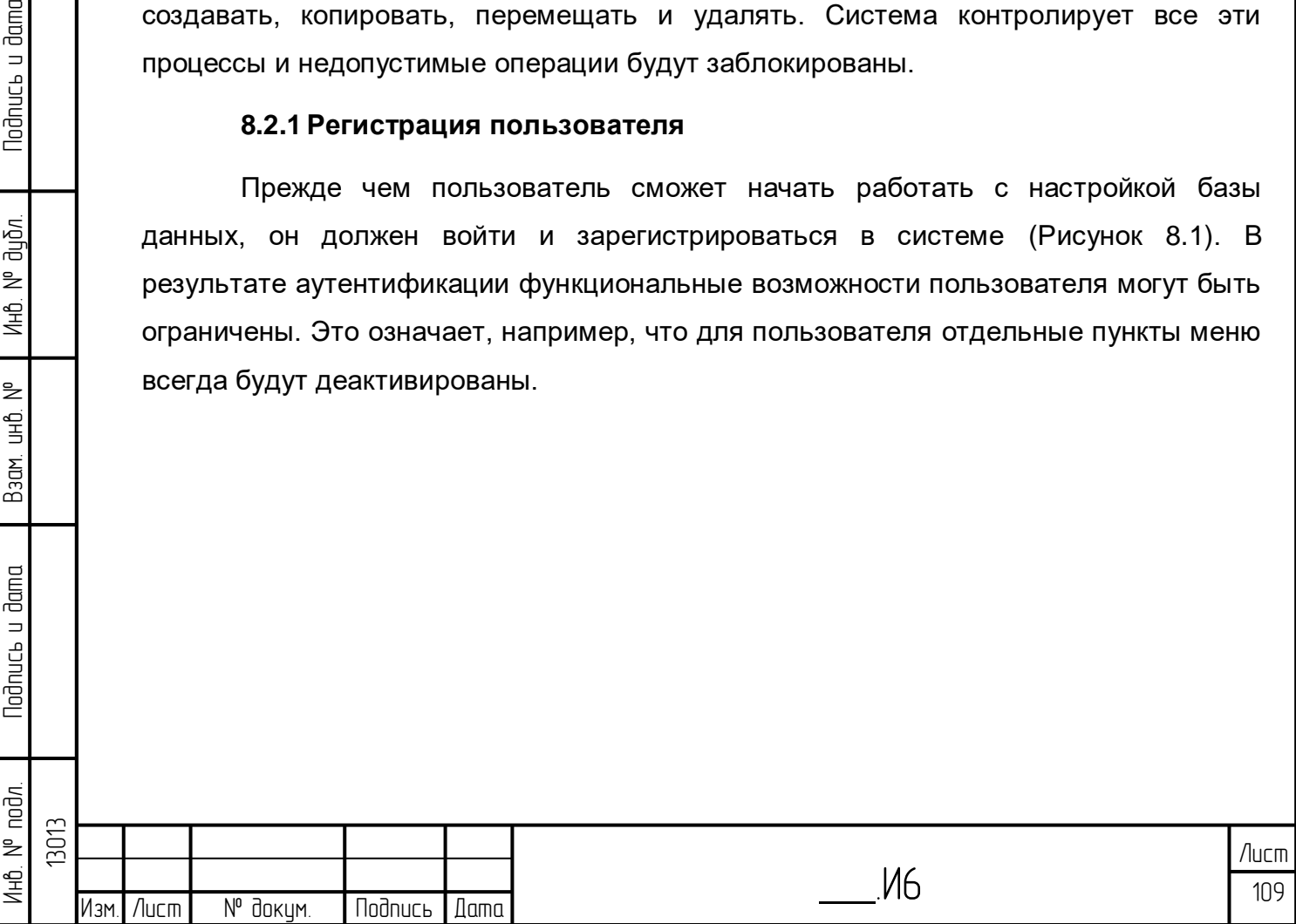

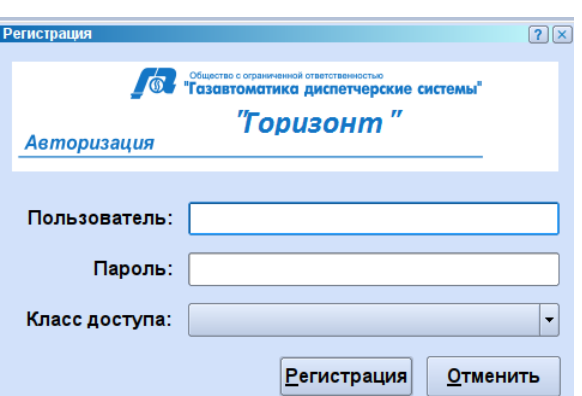

Рисунок 8.1 – Окно регистрации пользователя в системе

<span id="page-109-0"></span>В этом окне должно быть задано имя пользователя и пароль. Щелчок экранной кнопки [Регистрация] завершает ввод. Если пользователь одновременно принадлежит к нескольким классам пользователей, то следует также указать класс пользователя. После успешной аутентификации появляется главное окно «Онлайн визуализации».

#### **8.2.2 Выход пользователя**

Активный пользователь выходит из системы путем выбора пункта меню «Выход из системы». После успешного выхода снова появляется экран приветствия.

#### **8.2.3 Завершение**

Работа с программой прекращается при выборе пункта меню «Завершение». После успешного завершения программа заканчивает работу. Для того чтобы заново начать работу, необходимо заново запустить программу.

#### **8.2.4 Основное окно**

После успешной регистрации появляется главное окно редактора базы данных. Главное окно состоит из двух типов окон: окна с деревом объектов (левая сторона главного окна) и окна с деревом шаблонов (правая сторона главного окна) (см. [Рисунок 8.2\)](#page-110-0). При первом включении деревья представлены в виде соответствующих корней.

В обоих окнах двойным щелчком левой клавиши мыши можно вызвать окно диалога, соответствующее объекту данных.

Один щелчок левой клавиши выбирает объект и показывает полный ключ в строке статуса в нижней части экрана.

Правая клавиша мыши включает контекстное меню, позволяющее непосредственно выполнить действия с выбранным объектом (например, скопировать объект или открыть диалоговое окно настройки свойств).

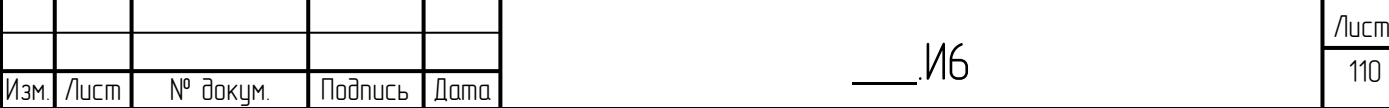

В любой момент времени активным может быть только одно из двух окон и может быть выбран только один объект.

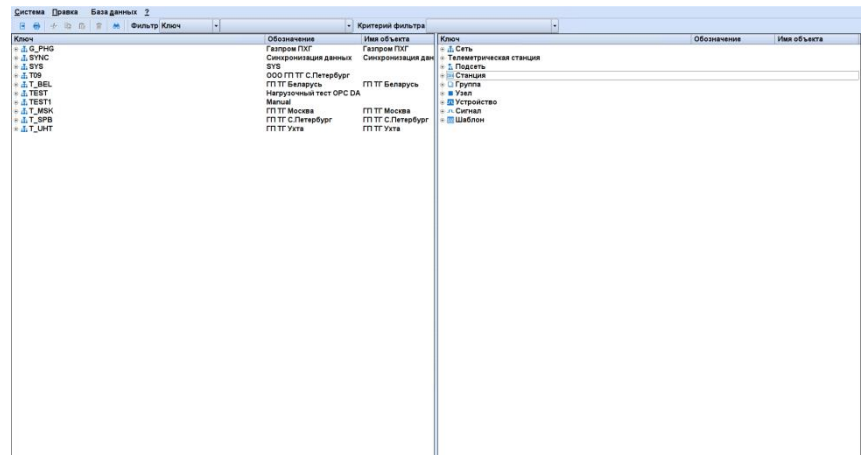

Рисунок 8.2 – Основное окно

<span id="page-110-0"></span>В дереве объектов ключ может быть определен по положению на дереве. Ключ какого-либо объекта на данном изображении может быть получен из частей ключей объектов расположенных выше, если проследить путь от наблюдаемого объекта.

В дереве шаблонов такая возможность отсутствует, так как объекты сгруппированы по их типам. Поэтому для каждого показанного объекта всегда выведен полный ключ. Функции, которые управляют деревом объекта, такие как, копирование и вставка, для безопасного выполнения, могут выполняться только в форме представления дерева.

### **8.2.5 Древовидная cтруктура представления**

Левая часть главного окна показывает дерево объектов и имеет не более 7 иерархических уровней, на которых расположены объекты. Корнем объектного дерева всегда является сеть. На корневом уровне может находиться много сетей. Первоначально видны только сети, а остальные объекты скрыты.

Перед значком может стоять знак «+». Это показывает, что поддерево, расположенное под данным объектом, еще не развернуто. Щелчок левой клавиши мыши по символу «+» показывает следующий уровень под данным объектом. Если символ «+» превращается в «-», то все объекты, расположенные под данным объектом, показаны. Щелчок левой клавиши мыши по символу «-» снова сворачивает все нижерасположенные уровни, опять появляется символ «+».

Для всех объектов отображается следующая информация:

- часть идентификатора;
- обозначение части идентификатора;
- имя;

Инб. № подл. | Подпись и дата | Взам. инб. № 1 Инб. № дубл. | Подпись и дата

Взам.

**Noonucts u dama** 

noðn. ₹

₿ 9<br>当

lodnucь u dama

น้อก. ₹ Инв.

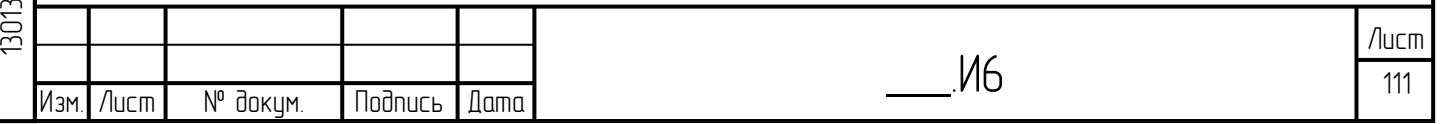

– иконка, которая соответствует типу объекта.

### **8.2.6 Типизированный просмотр**

Правая сторона окна показывает Типизированный просмотр. Количество представляемых уровней иерархии на данном изображении ограничено значением 2 – 3 и зависит от типа шаблона. Верхний уровень обозначает тип объекта (сеть, подсеть, станция, группа, узел, оборудование, сигнал). Если для типа объекта существуют подтипы (например, «сообщение», «измеряемое значение» и т.д. для сигналов), то они будут показаны на ниже лежащем уровне. Эти типы шаблонов являются критериями упорядочивания в данном представлении. Они предназначены для навигации и не существуют как реальные объекты. Собственно объекты данных находятся на расположенном далее уровне.

Первоначально показаны 7 типов шаблонов. Все шаблоны представляются значком, полным ключом, обозначением и опциональным именем.

### **8.2.7 Главное меню**

Главное меню находится в главном окне редактора базы данных (вверху слева) и дает доступ к функциям.

### **8.2.8 Меню Система**

lodnucь u dama

ข้นอีก. ₹ Инв.

₹ 9<br>当

Взам.

**Noonucts u dama** 

ا ⇒

В меню «Система» помимо пунктов работы с сеансами, описанных выше, имеется еще пункт «Печать» [\(Рисунок 8.3\)](#page-111-0).

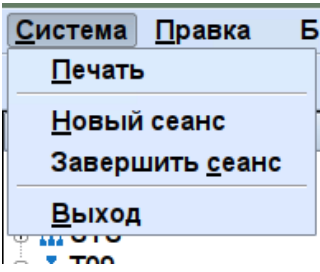

Рисунок 8.3 – Расширенное меню «Система»

<span id="page-111-0"></span>Он будет доступен, после регистрации пользователя. При выборе данного пункта меню происходит вывод на печать изображения экрана на данный момент времени.

### **8.2.9 Меню база данных**

В меню «База данных» представлены следующие функции [\(Рисунок 8.4\)](#page-112-0):

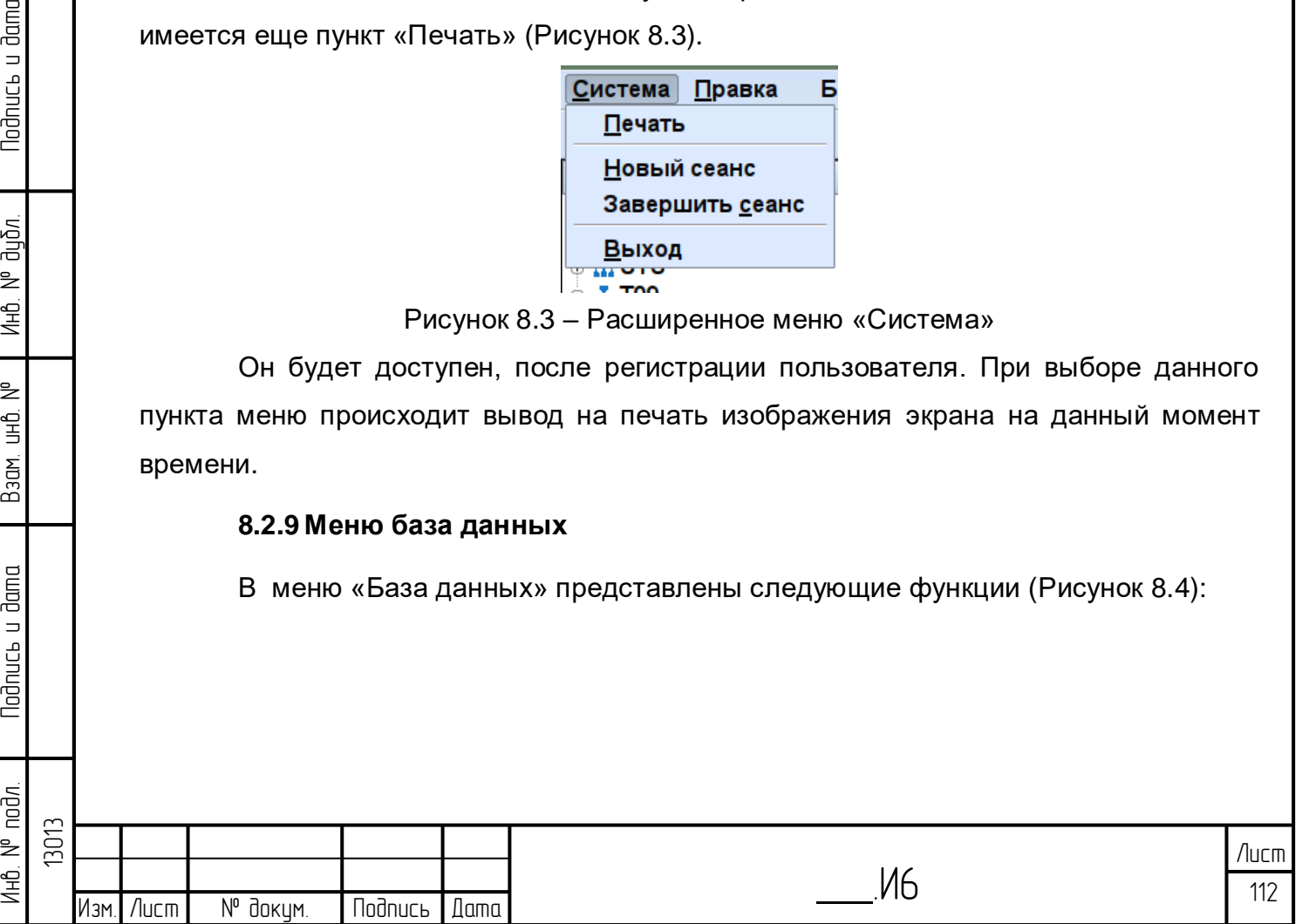

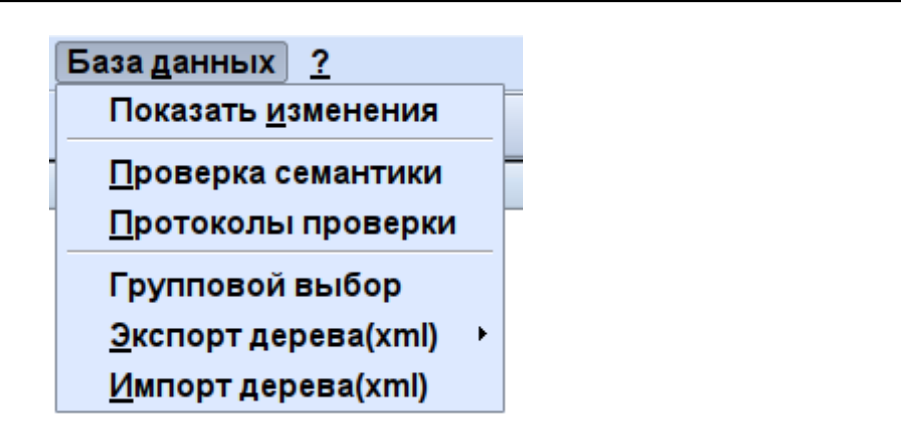

Рисунок 8.4 – Меню «База данных»

## <span id="page-112-0"></span>**8.2.10 Проверка достоверности (семантики)**

Запущенное диалоговое окно показывает список имеющихся устройств контроля [\(Рисунок 8.5\)](#page-112-1).

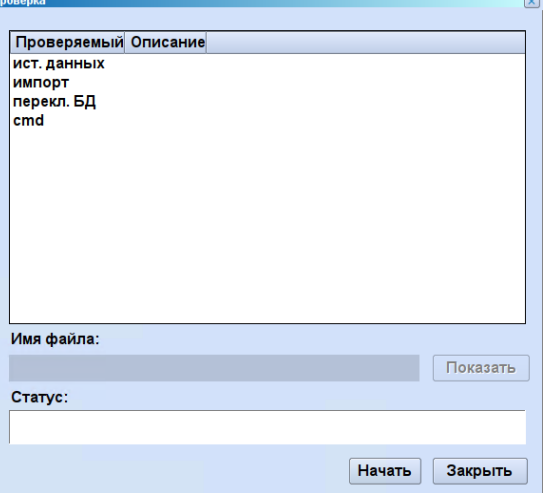

Рисунок 8.5 – Окно выбора «Проверка достоверности»

<span id="page-112-1"></span>Все проверки в проекте могут быть настроены. Описанные ниже проверки заданы заранее:

– ист. данных: все обеспечения ресурса должно быть дочерними объектами;

– импорт: все проверки происходят при импорте;

**Noonucs u dama** 

ข้นอีก. ž Инв.

₿ 9<br>当

Взам.

**Noonucts u dama** 

– перекл. БД: все проверки происходят при DABU;

– cmd: для тестов на уровне командной строки.

После выбора устройства контроля нажатие на кнопку «Старт» запускает процесс проверки, которую представляет данное устройство. Производятся все проверки, заданные в конфигурации устройства контроля. После завершения процесса проверки появляется имя файла протокола проверки. После нажатия на кнопку «Показать» открывается диалоговое окно, описанное в следующем пункте.

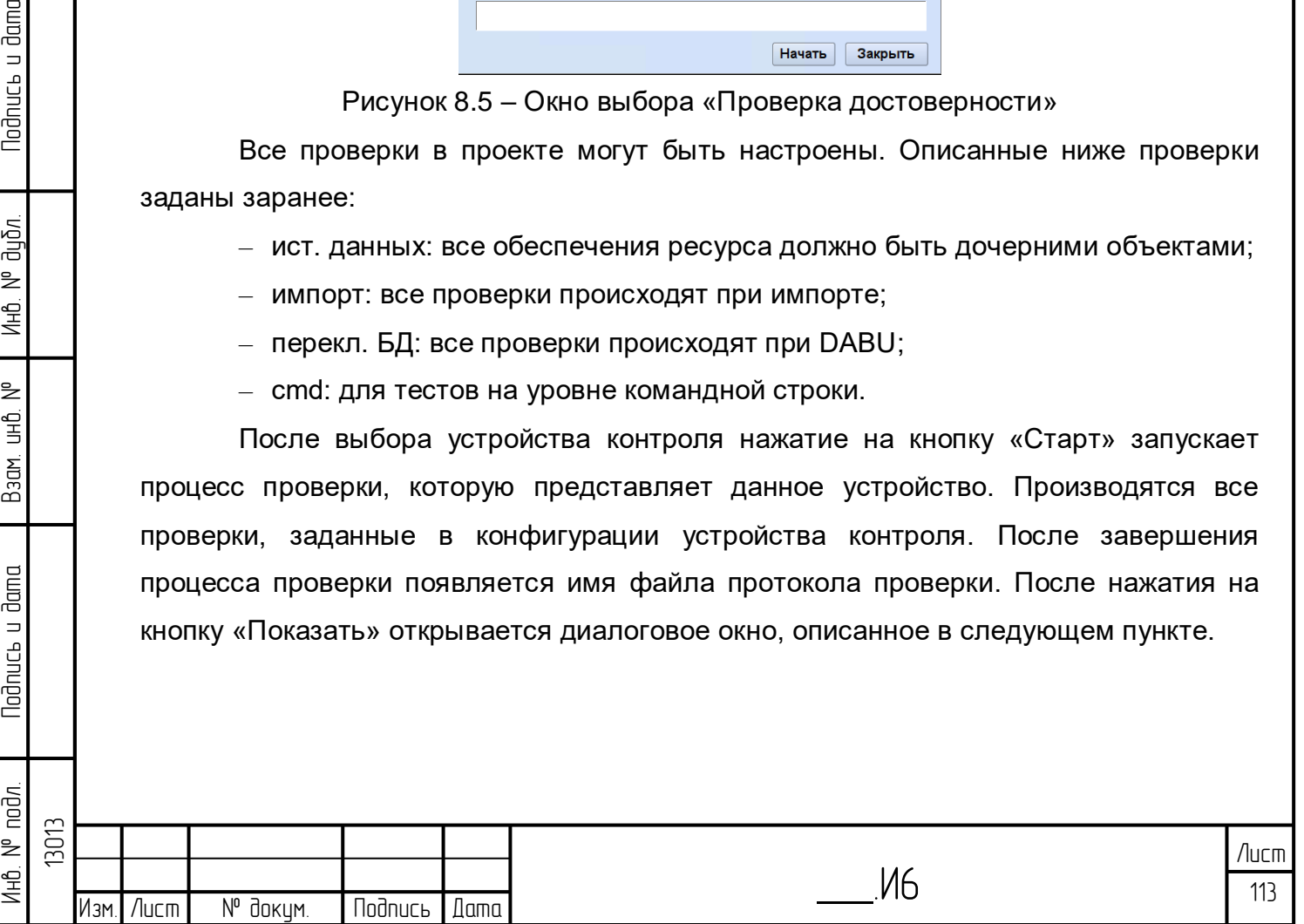

## **8.2.11 Отображение протокола проверки**

Протокол проверки может быть показан из диалогового окна проверки или напрямую без предшествующего процесса проверки [\(Рисунок 8.6\)](#page-113-0). С помощью браузера протокола происходит выбор протокола проверки, который должен быть показан.

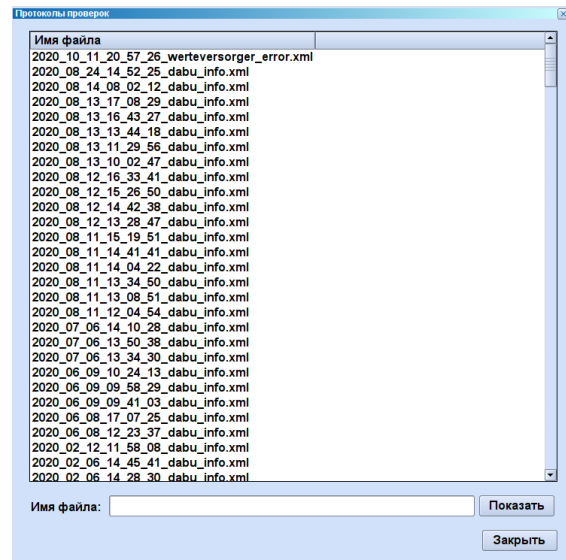

Рисунок 8.6 – Диалоговое окно выбора «Протокол проверки»

<span id="page-113-0"></span>Протокол проверки изображает текст с ошибками относительно первичного объекта [\(Рисунок 8.7\)](#page-113-1). Двойной клик по строке ошибок отмечает первичный объект в дереве управления основными данными.

Вкладки Проверки и Заголовки описывают произведённые проверки и выдают информацию о времени проверки, выбранном устройстве контроля и проверенном массиве.

**Noonucs u dama** 

дибл.  $\geq$ Инв.

 $\geq$ ed<br>H

Взам.

<span id="page-113-1"></span>**Noonucts u dama** 

ا≳

|                | Результаты              | Описание | Заголовок |                                          |  |                                                      |                |
|----------------|-------------------------|----------|-----------|------------------------------------------|--|------------------------------------------------------|----------------|
|                | Объект                  |          |           | Проверка                                 |  |                                                      |                |
| $\overline{1}$ | SYS., UPS.APC1., BATCAP |          |           | Проверяем Текст ошибки<br>$\overline{4}$ |  | 1 Дискретный объект SYSUPS.APC1BATCAP не имеет присв |                |
|                |                         |          |           |                                          |  |                                                      |                |
|                |                         |          |           |                                          |  |                                                      |                |
|                |                         |          |           |                                          |  |                                                      |                |
|                |                         |          |           |                                          |  |                                                      |                |
|                |                         |          |           |                                          |  |                                                      |                |
|                |                         |          |           |                                          |  |                                                      |                |
|                |                         |          |           |                                          |  |                                                      |                |
|                |                         |          |           |                                          |  |                                                      |                |
|                |                         |          |           |                                          |  |                                                      |                |
|                |                         |          |           |                                          |  |                                                      |                |
|                |                         |          |           |                                          |  |                                                      |                |
|                |                         |          |           |                                          |  |                                                      |                |
|                |                         |          |           |                                          |  |                                                      |                |
|                |                         |          |           |                                          |  |                                                      |                |
|                |                         |          |           |                                          |  |                                                      |                |
|                |                         |          |           |                                          |  |                                                      |                |
| T              |                         |          | ┉         |                                          |  |                                                      | $\blacksquare$ |
|                |                         |          |           |                                          |  |                                                      |                |

Рисунок 8.7 – Протокол проверки

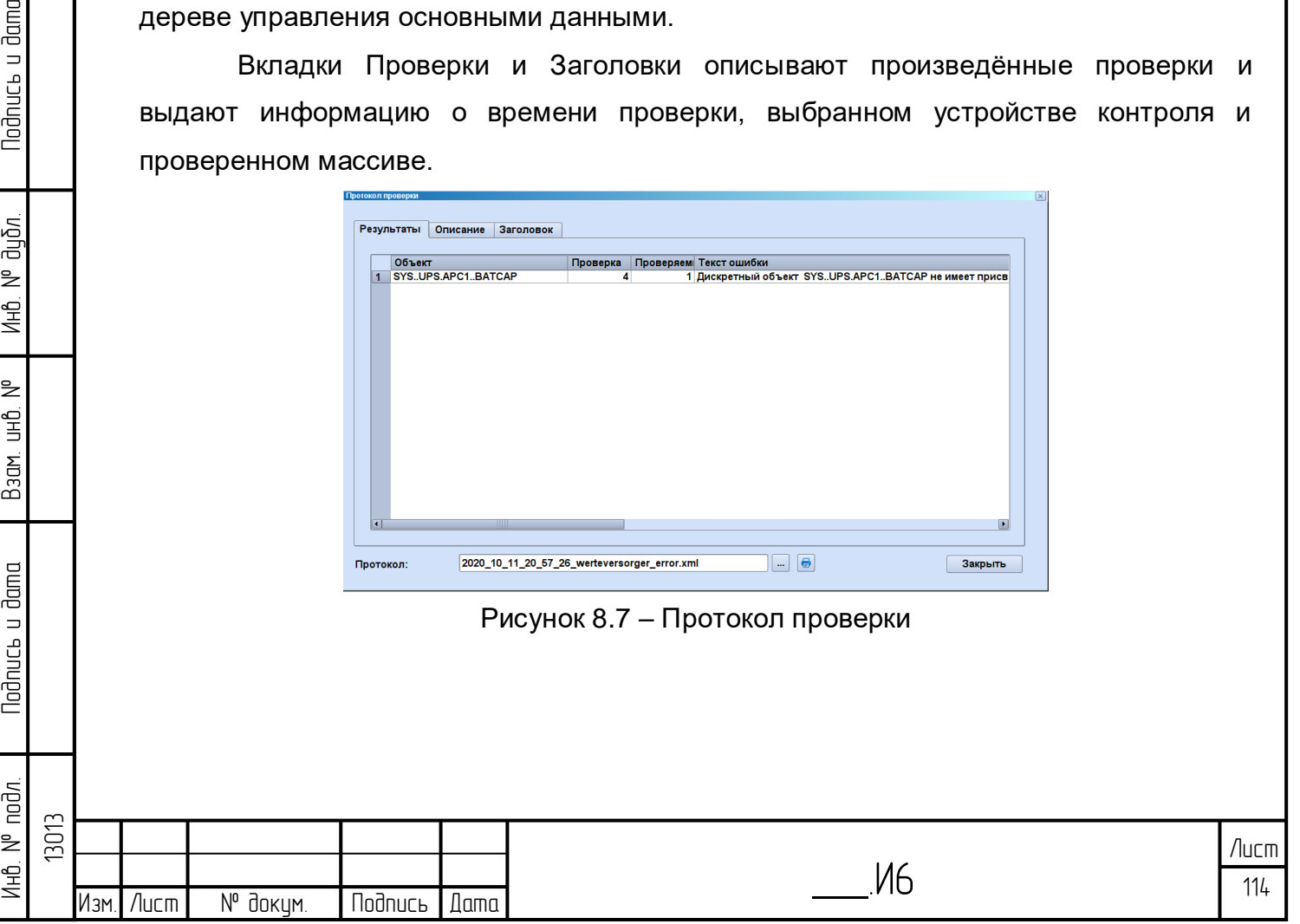

## **8.2.12 Множественный выбор**

Множественный выбор используется для того, чтобы выбрать группы объектов для экспорта. Если множественный выбор включен, то обработка объектов не разрешена.

## **8.2.13 Меню Обработка**

u dama

В меню «База данных» представлены следующие функции [\(Рисунок 8.8\)](#page-114-0):

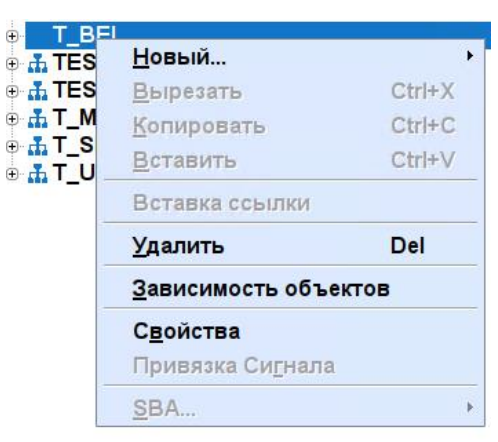

Рисунок 8.8 – Меню Обработка

### <span id="page-114-0"></span>**8.2.14 Линейка инструментов диалога «Настройка БД»**

Для упрощения выбора наиболее важные функции расположены на панели инструментов главного окна [\(Рисунок 8.9\)](#page-114-1). Их действие идентично функциям, входящим в меню. Поэтому здесь дается только короткое описание и ссылка на более подробное описание. Все экранные кнопки имеют соответствующие всплывающие подсказки.

<span id="page-114-1"></span>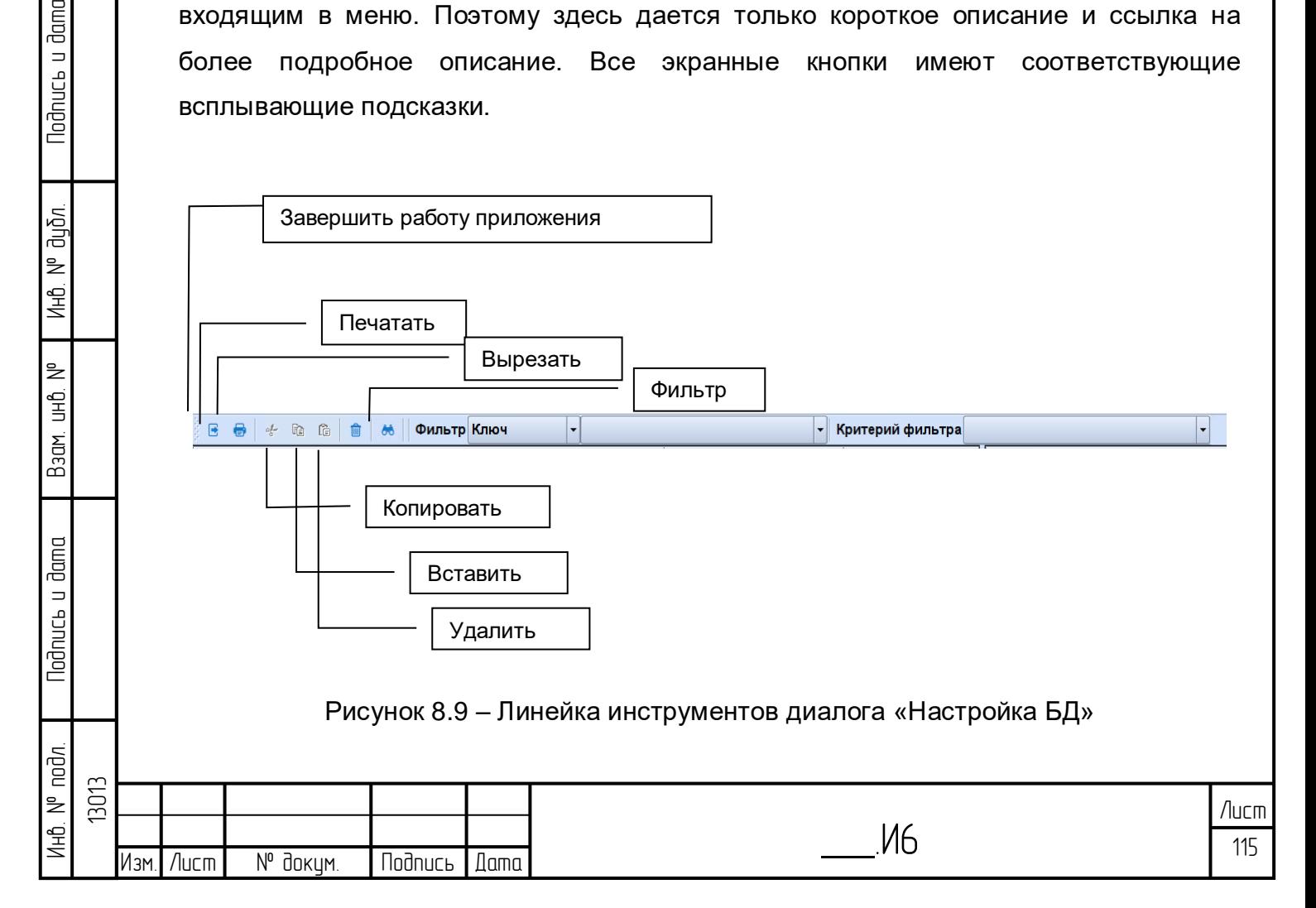

Показанные на рисунке символы слева направо: Завершить работу приложения, Печать, Вырезать, Копировать, Вставить, Удалить и Фильтровать

**В** Печать: происходит распечатка изображения главного окна.

**Ев Копировать: выбранный объект будет скопирован в буфер обмена.** 

**• Вырезать: выбранный объект будет скопирован в буфер обмена.** 

Вставить: содержимое буфера обмена будет вставлено ниже выбранного объекта.

66 Фильтровать: происходит включение нового окна, в котором можно выполнить фильтрацию представления дерева.

## **8.2.15 Контекстное меню**

Щелчок правой клавиши мыши на объекте в главном окне вызывает контекстное меню объекта. При этом важно, из какого дерева происходит запрос контекстного меню – из дерева объектов или дерева шаблонов, поскольку эти контекстные меню различаются.

## **8.2.16 Дерево объектов**

lodnucь u dama

ข้นอีก. ž Инв.

₿ 9<br>当

Взам.

**Noonucts u dama** 

 $\equiv$ 

В меню «База данных» представлены следующие функции [\(Рисунок 8.10\)](#page-115-0):

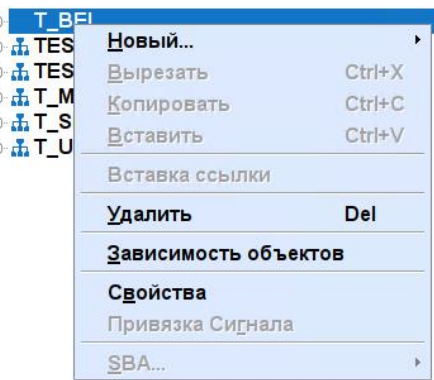

Рисунок 8.10 – Контекстное меню «Дерево»

<span id="page-115-0"></span>Функции Новый, Вырезать, Копировать, Вставить и Удалить были более детально описаны выше. Через меню Свойства можно открыть маску выбранного объекта.

## **8.2.17 Ориентированная на тип форма представления**

Контекстное меню ориентированной на тип формы представления меньше по размеру [\(Рисунок 8.11\)](#page-116-0).

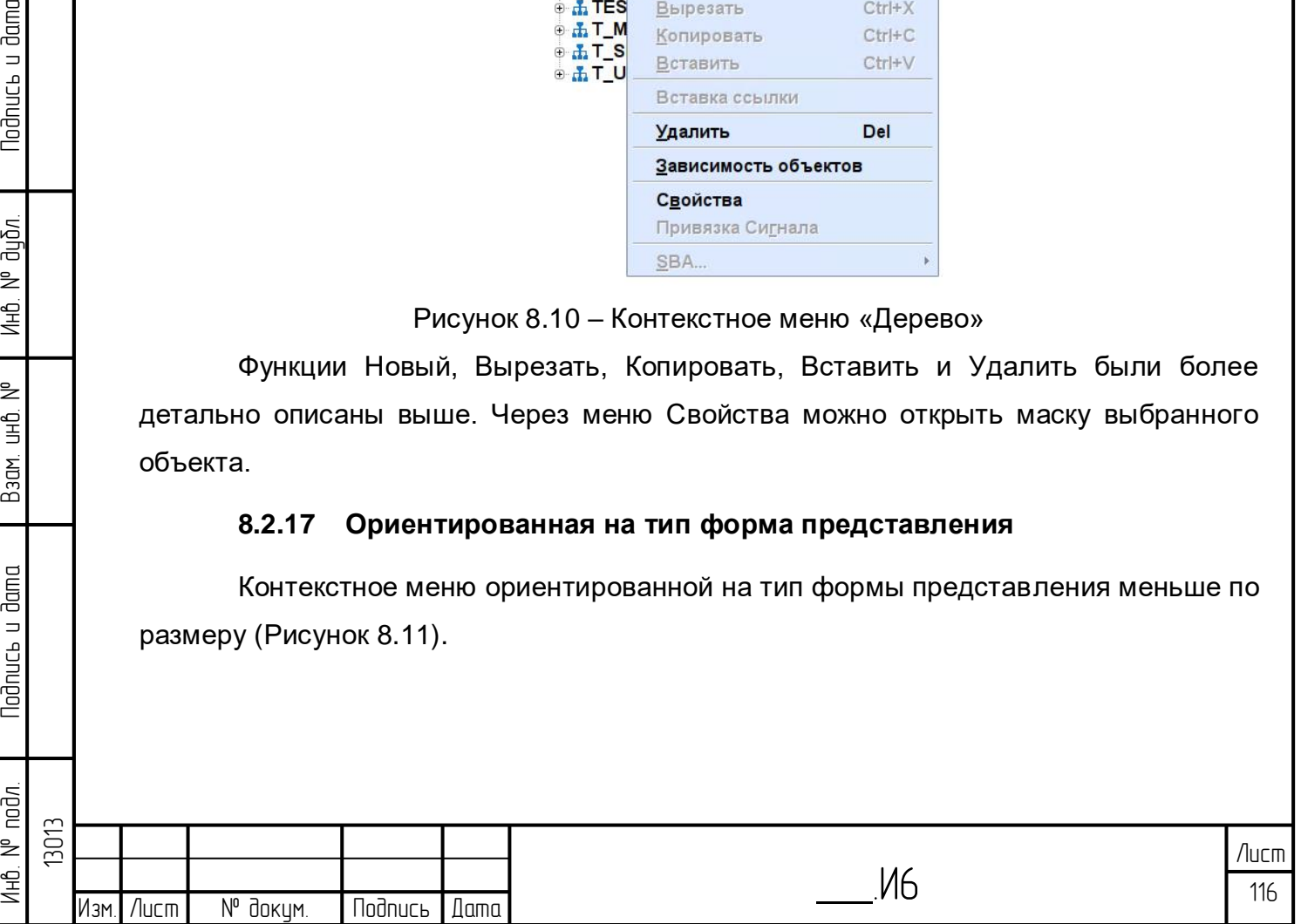

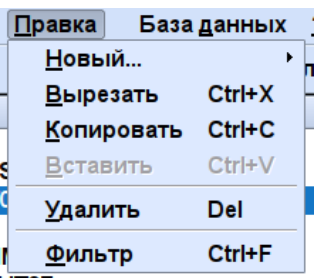

<span id="page-116-0"></span>Рисунок 8.11 – Контекстное меню «Ориентированная на тип форма представления»

Контекстное меню ориентированной на тип формы представления меньше по размеру.

Пункт меню «Новый» позволяет создатьать объект типа Сеть или Шаблон. Пункт меню «Удалить» ограничивается удалением объекта. В случае наличия дочернего объекта удаление прерывается сообщением об ошибке и объект не удаляется. Через пункт меню Свойства можно открыть маску выбранного объекта. Пункт «Показать списком» позволяет обработать объекты списком (с возможностью фильтра по аттрибутам).

## **8.3 Основная структура диалоговых окон**

**Todnucb u dama** 

น้อก. ž Инв.

₿ 宫<br>马

Взам.

uc<sub>b</sub> u dama

Диалоговые окна системы настройки БД могут быть вызваны из каталога объектов, из редактора мнемосхем и из редактора скриптов.

Диалог дает общее представление о наборе объектов, сохраняемых в таблицах базы данных. В рабочей области всегда может быть показан или обработан лишь один объект. Атрибуты объекта сгруппированы по закладкам.

Все диалоговые окна имеют одинаковый вид вверху и внизу. Вид рабочей области зависит от типа показываемого объекта. На рисунке [8.12](#page-117-0) показан пример диалогового окна для объекта типа «Показание счетчика».

Диалоговое окно может быть показано в трёх различных режимах:

– Просмотр. В этом режиме данные объекта показаны, но не могут быть изменены.

– Изменение. В этом режиме активированы поля ввода и атрибуты объекта могут быть изменены.

– Поиск. В этом режиме активированы поля ввода и можно ввести атрибуты, которые требуется найти.

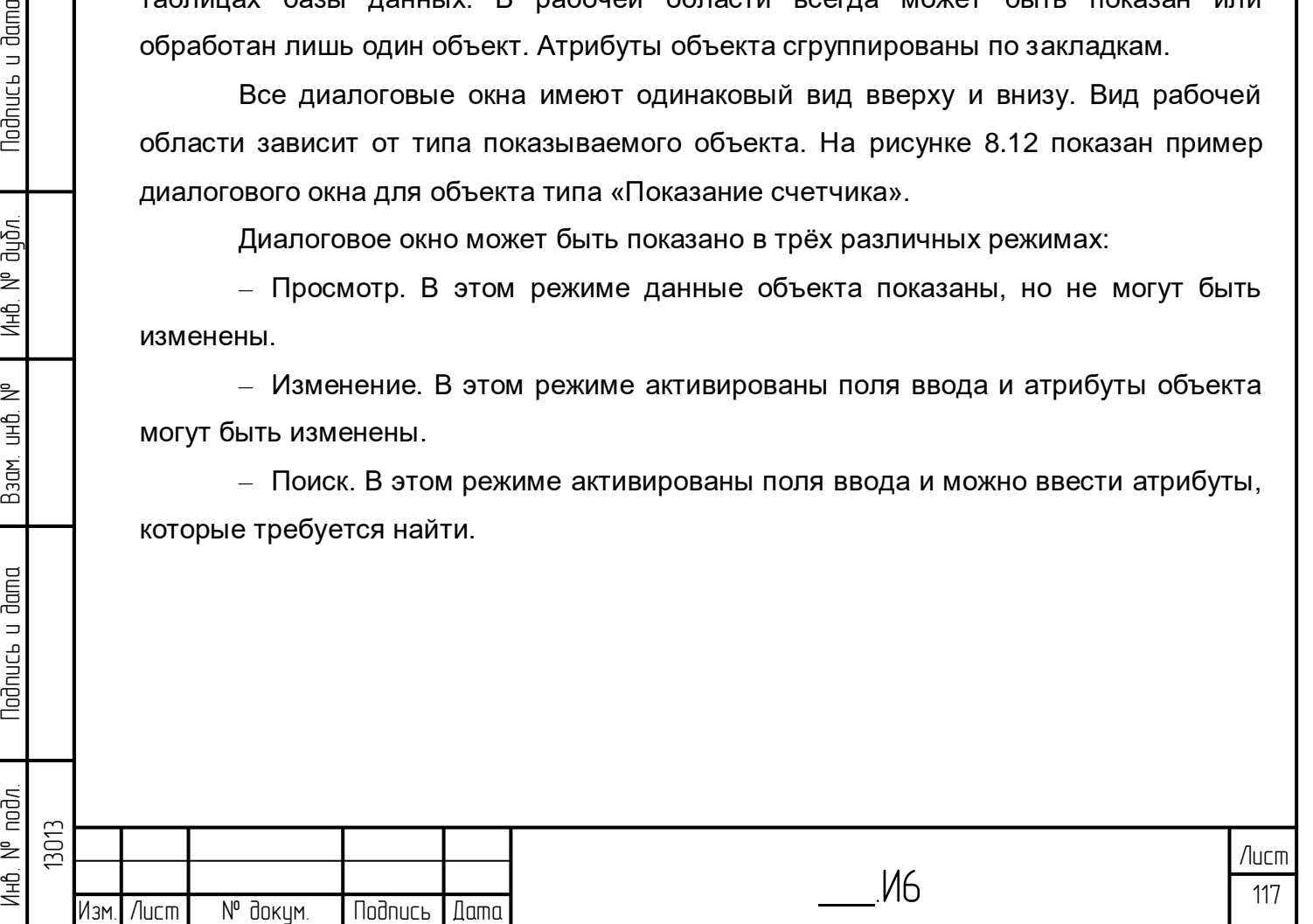

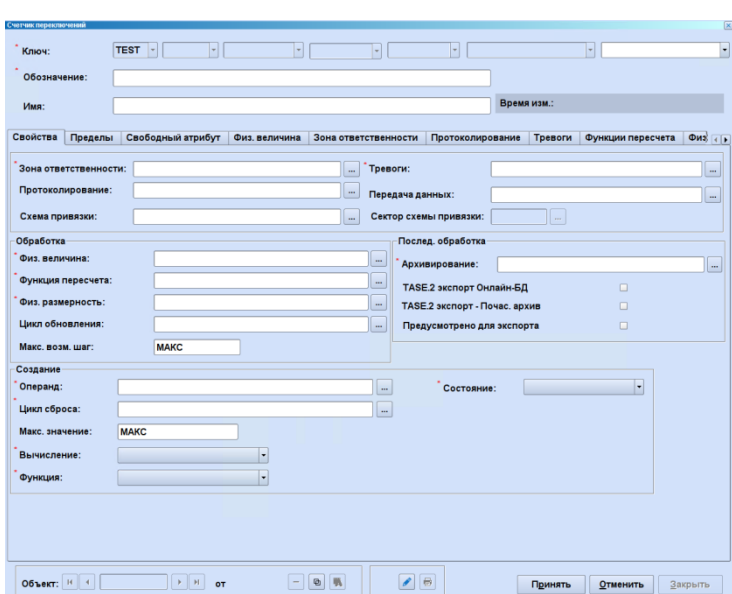

Рисунок 8.12 – Пример: диалоговая маска численного значения

<span id="page-117-0"></span>В верхней части диалогового окна показаны свойства, которые имеет каждый объект:

- ключ;
- обозначение;
- имя;

lodnucь u dama

дибл.  $\geq$ Инв.

₹ ed<br>H

Взам.

uc<sub>b</sub> u dama

– время последнего изменения, а также сокращенное обозначение пользователя, который изменил этот объект.

Свойства используемых шаблонов также представлены на соответствующих закладках. Эти закладки предназначены только для информации. Содержащиеся на них свойства не могут быть изменены.

В средней области размещены атрибуты особых типов объектов. Для лучшей наглядности атрибуты собраны в группы и доступны через соответствующую командную кнопку в форме вкладки.

Выбор используемых объектов происходит в отдельном окне. Это окно открывается командной кнопкой, расположенной справа от поля ввода (-). Следующее за ним диалоговое окно для выбора представлено на рисунке [8.13.](#page-118-0)

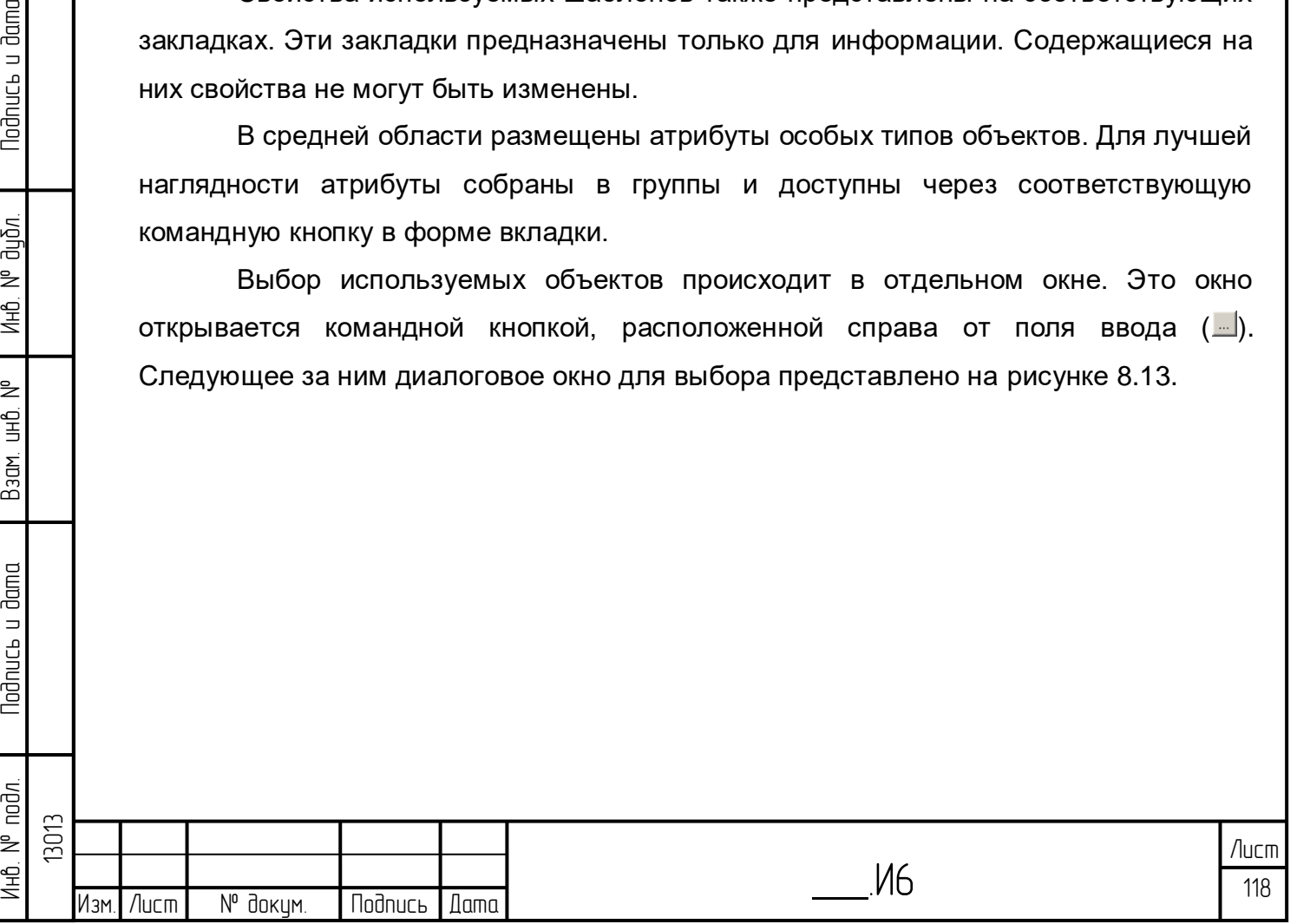

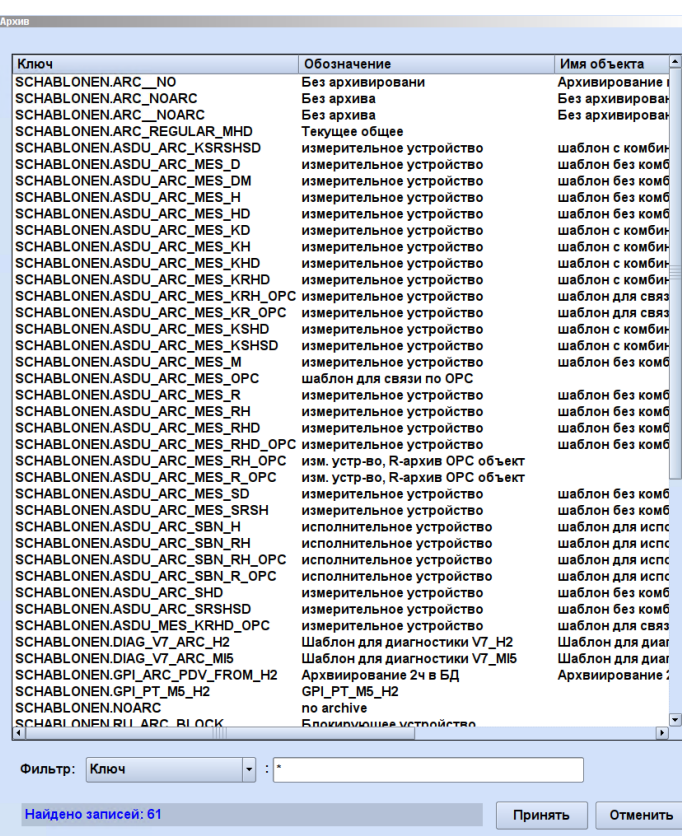

<span id="page-118-0"></span>Рисунок 8.13 – Диалоговая окно выбора для объекта, на который сделана ссылка

В нижней части каждого окна находятся область навигации и экранные кнопки для выбора функций. В зависимости от режима некоторые кнопки деактивированы. В каких ситуациях происходит деактивация тех или иных экранных кнопок, описано далее.

#### **8.3.1 Область для навигации**

Область навигации позволяет выполнять быстрое переключение между различными объектами одного типа. Поведение экранных кнопок может при этом различаться. Если выбор происходит из дерева, то отображаются все объекты одинакового типа и одного родительного объекта.

Если выбор происходит из дерева объектов, то будут показаны все объекты одного типа от одного и того же родителя.

Если выбор происходит из дерева шаблонов, то будут показаны все объекты этого типа.

Непосредственно экранными кнопками можно выбрать следующие функции (таблица 8.1):

> Объект:  $\boxed{1}$  (1)  $\triangleright$   $\parallel$  H  $\parallel$   $_{M3}$  5

Таблица 8.1. Навигационные командные кнопки и значение

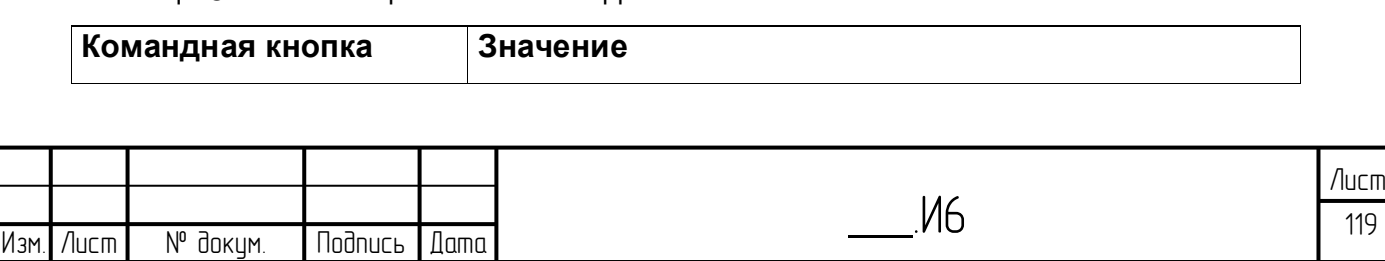

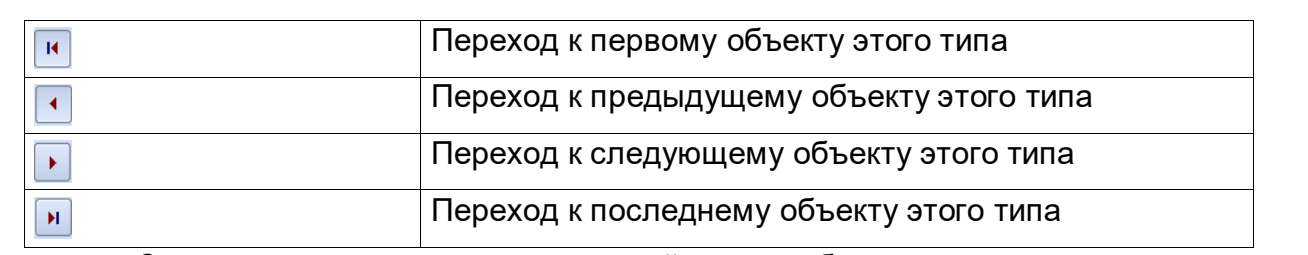

Здесь также показывается текущий номер объекта, представленного в окне диалога, а также общее число объектов этого типа.

Экранные кнопки навигации активированы только в режиме просмотра.

## **8.3.2 Дополнительные командные кнопки**

Справа от области навигации находятся дополнительные командные кнопки, которые направлены непосредственно на показываемый объект в таблице 8.2:

Таблица 8.2. Командные кнопки и их значения

lodnucь u dama

ป็นมิ๊ภ. ž Инв.

₿ 9<br>当

Взам.

lodnucь u dama

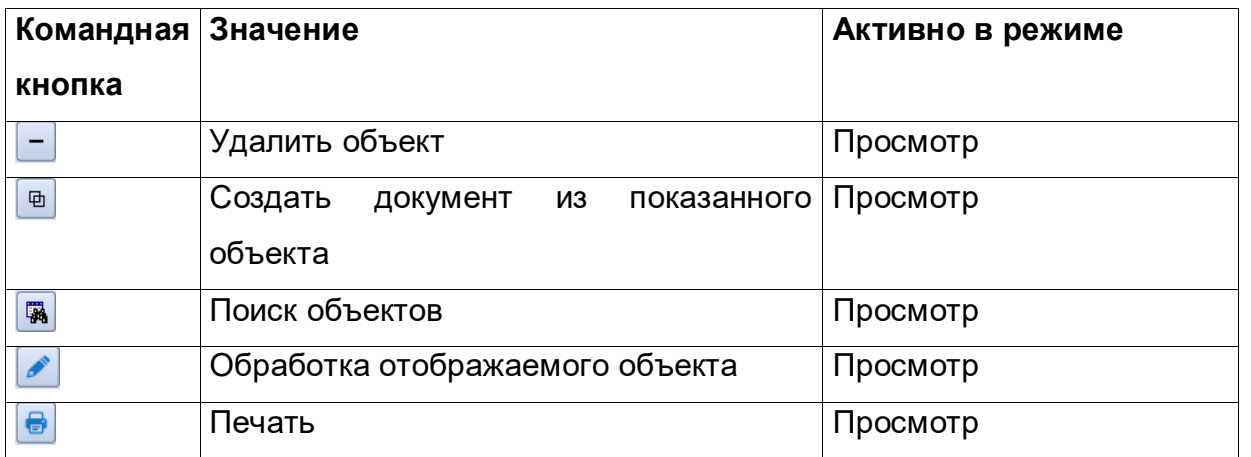

Наиболее важные функции расположены на панели инструментов главного окна [\(Рисунок 8.14\)](#page-119-0).

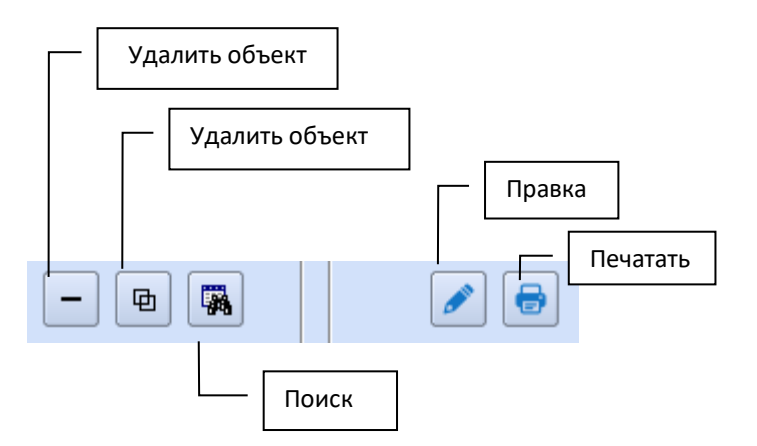

Рисунок 8.14 – Пользовательский интерфейс графического редактора

– «Удалить объект» удаляет показанный объект с дерева;

<span id="page-119-0"></span>– кнопка «Поиск» переключает окно в режим поиска. Дополнительно происходит активация всех полей ввода и в них в качестве критерия поиска появляется символ «\*». После нажатия кнопки (Принять) выполняется запрос на поиск. Результаты поиска будут показаны в текущем окне. Кнопками навигации

Инб. № подл. | Подпись и дата | Взам. инб. № 1 Инб. № дубл. | Подпись и дата лнв. № подл. 13013 Лист \_\_\_.И6 120 Изм.|Лист | № докум. |Подпись |Дата

можно перелистать результат поиска. Чтобы удалить результат поиска, надо снова выбрать пункт меню «Поиск» и затем нажать кнопку (Принять), не задавая никаких атрибутов. Окно диалога может быть закрыто также кнопкой (Закрыть);

– кнопка «Правка ...» переключает окно в режим редактирования и блокирует объект для других пользователей. Если в данный момент правку объекта ведет другой пользователь, то появляется окно предупреждения и блокировка объекта не происходит;

– Кнопка «Печать» ведет к распечатке содержания экрана на принтере. Эта кнопка активна только в режиме индикации.

Следующие три кнопки имеют приведенное ниже значение в различных режимах диалогового окна (Таблица 8.3).

Принять | <u>О</u>тменить | Закрыть

Таблица 8.3. Командные кнопки навигации и значения (2)

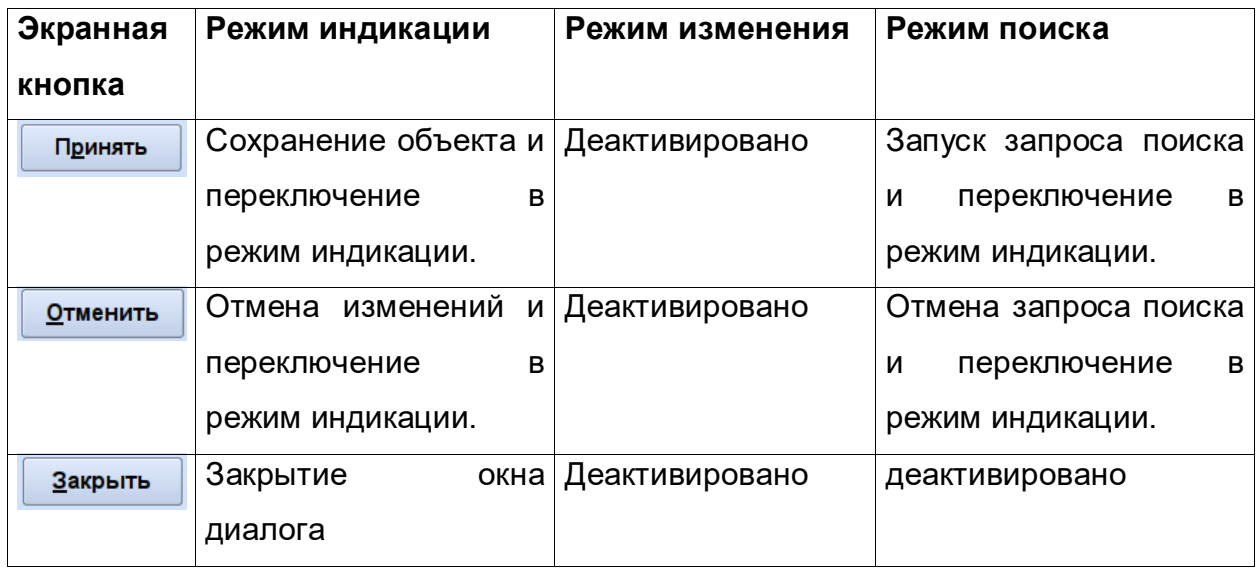

## **8.4 Шаблоны**

Шаблоны предназначены для обеспечения единства параметризации [\(Рисунок 8.15\)](#page-121-0). Различают следующие виды шаблонов:

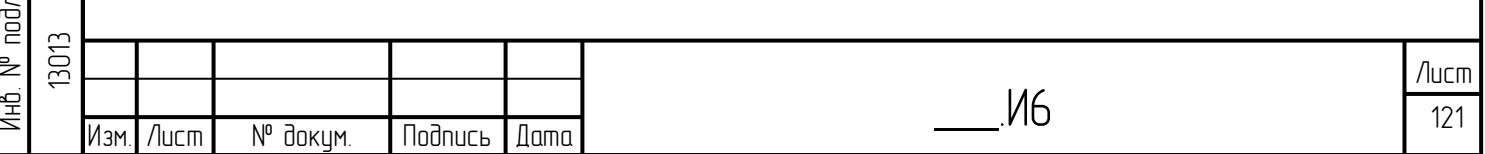

**Todnuc<sub>b</sub>** u dama Инб. № подл. | Подпись и дата | Взам. инб. № 1 Инб. № дубл. | Подпись и дата дибл. ž Инв. ₹ 9<br>当 Взам. **Noonucts u dama** 

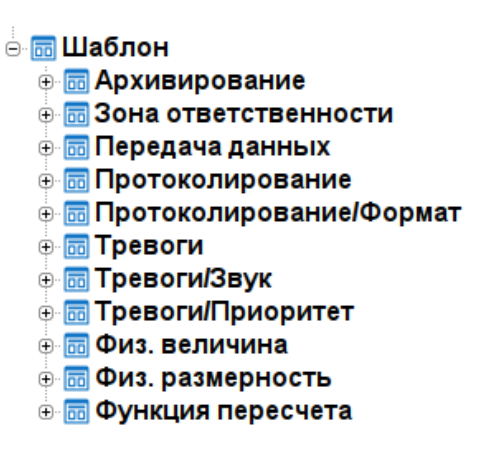

#### Рисунок 8.15 – Шаблоны

<span id="page-121-0"></span>– Единица измерения базы данных реального времени (Физ. величина). В БД реального времени все значения учитываются в международной системе СИ. Все вычисления и вся архивация внутри ПК «Горизонт» происходят исключительно в системе единиц измерения БД реального времени.

– Характеристика (функция) пересчета. Для пересчета единицы измерения сбора данных в единицу измерения БД реального времени используется характеристика пересчета, которая может учитывать характеристики датчиков.

– Размерность. Представление значений происходит в соответствующих технических единицах измерения (размерность).

– Протоколирование. Протоколирование, кроме прочего, включает в себя тип протокола событий и текст событий. У объектов с дискретными значениями («сообщение», «стандартное устройство») тип протокола событий и отображаемый в протоколе текст событий может быть задан для каждого состояния в шаблонах протоколирования. Для всех других технических объектов существует один стандартный шаблон и могут создаваться другие, специфичные.

– Архивация. Объекты «измеряемые значения» и «измерения» могут быть заархивированы по результатам математической обработки в определенном растре времени. Минимальным растром времени является цикл сбора данных.

– Рабочая область.В ПК «Горизонт» могут быть определены логические рабочие места. Рабочая область состоит из принадлежности логических рабочих мест к рабочей области.

Событие можно внести в систему отображения сообщений об опасности. В шаблонах можно увидеть, в какую систему сообщений об опасности внесено событие, приоритет (1 до 10) и обязательность квитирования. Для дискретных параметров можно также указать, какой параметр является ближайшим в смысле системы отображения сообщений об опасности (при идентификации достаточно предварительной установки»1 = ближайший»).

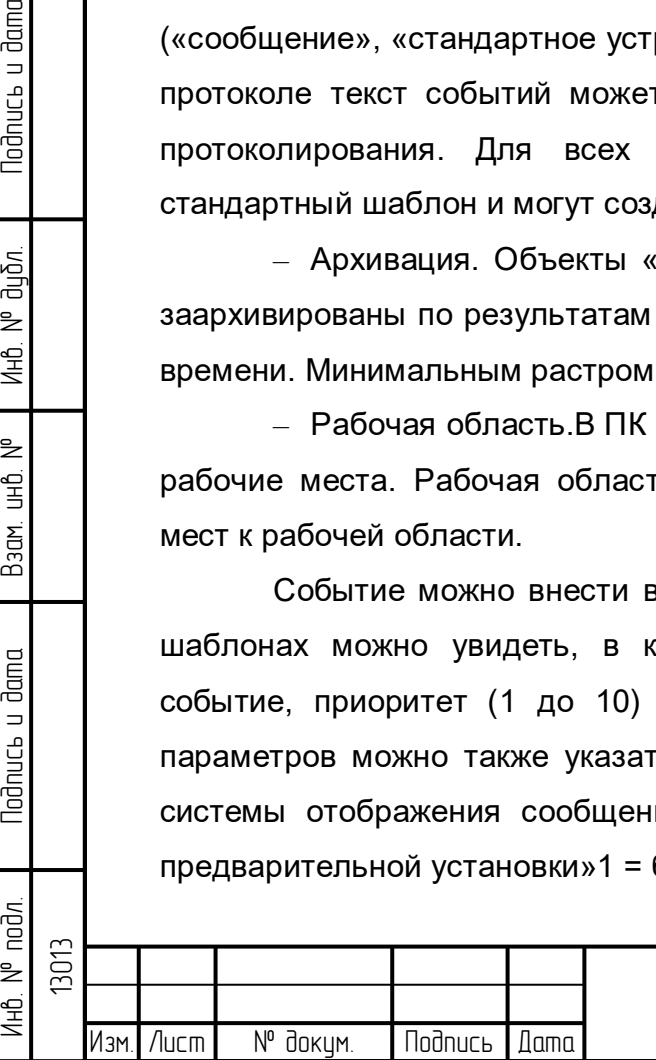

13

lodnucь u dama

дибл. ₹ Инв.

₿ 白<br>巴

Взам.

 $d$ ama

lodnucь u

 $N<sup>o</sup>$  nod $n$ .

Инв. I

#### **8.4.1 Обработка**

#### 8.4.1.1 Размерность

Для каждого аналогового сигнала указывается соответствующая размерность [\(Рисунок 8.16\)](#page-122-0). Эта размерность применяется во всех представлениях (в протоколе событий, мнемосхемах процесса и т.д.).

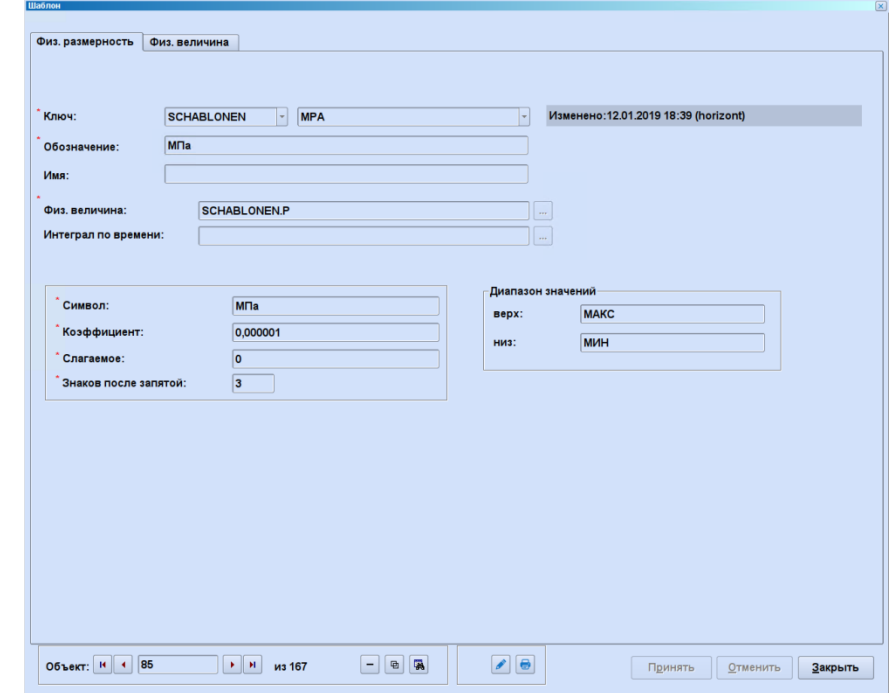

Рисунок 8.16 – Размерность

### 8.4.1.2 Функции пересчета

**Nodnucb u dama** 

дибл.  $\geq$ Инв.

₹ 9<br>当

Взам.

odnucь u dama

<span id="page-122-0"></span>Получение информации от «сторонних систем» по аналоговым параметрам происходит в единицах измерения системы сбора данных (например, исходные значения со знаком или без него). Они должны быть пересчитаны в единицы измерения базы данных реального времени. Пересчет полученных исходных значений происходит на основе конфигурируемой, кусочно- линейной характеристики [\(Рисунок 8.17\)](#page-123-0). Таким образом, могут быть учтены характеристики датчиков. Эта характеристика содержит проверку границ датчиков. Может быть выполнена также коррекция нулевой и конечной точки. При задании аналогового сигнала следует задать требуемую характеристику пересчета [\(Рисунок 8.18\)](#page-123-1). Далее понятие «Исходное значение» используется в общем смысле как «значение в единицах измерения сбора данных».

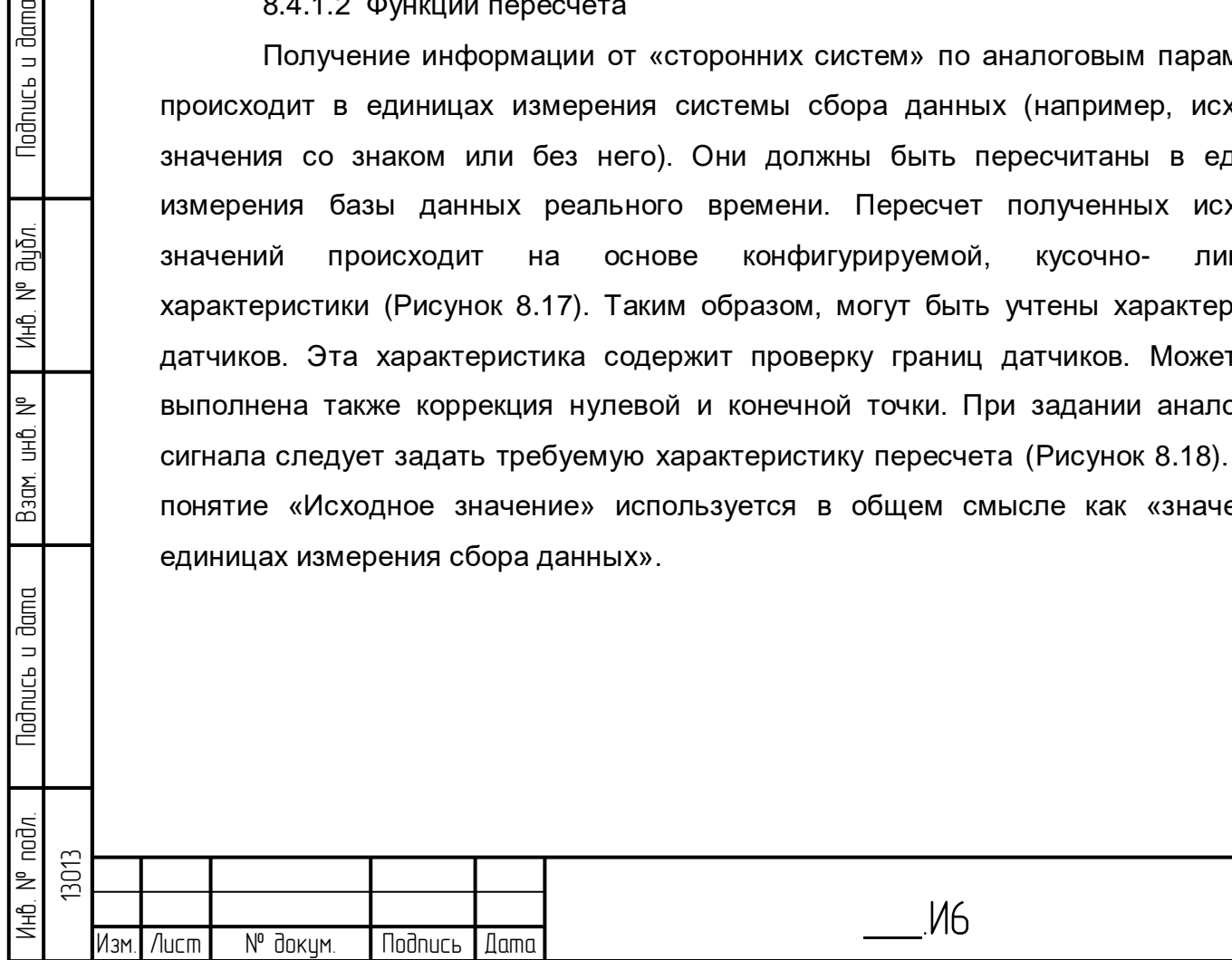

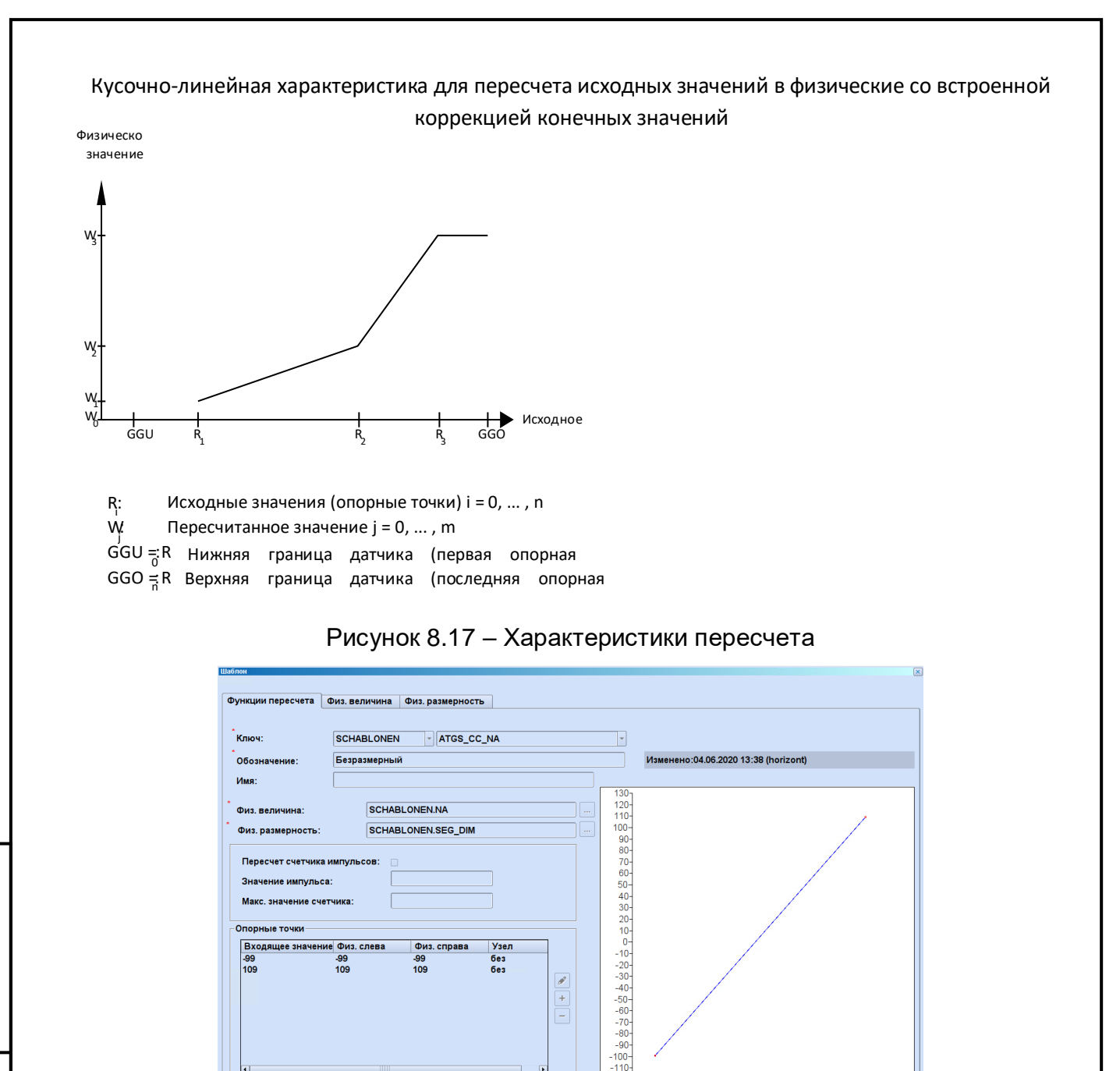

<span id="page-123-1"></span>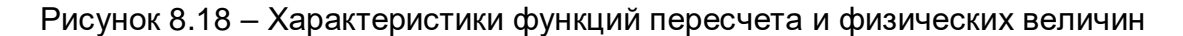

 $\begin{tabular}{|c|c|} \hline \rule{0.3cm}{.0.15cm} \hline \rule{0.3cm}{.0.15cm} \end{tabular}$  $+$  $\Box$ 

 $-120-100-80$   $-60$   $-40$   $-20$  0 20 40 60 80 100 120 140

Принять <u>Отменить</u> **Закрыть** 

#### **8.4.2 Стандартное продолжение обработки**

Физ. справа<br>-99<br>109

Узел<br>без<br>без

#### <span id="page-123-2"></span>8.4.2.1 Зона ответственности

06ъект: 14 4 15

<span id="page-123-0"></span>.<br>Опорные точки

Входящее значение Физ. слева

Работа с ПК «Горизонт» может быть организована согласно различным постановкам задач. Для этого в общей системе определены так называемые зоны ответственности [\(Рисунок 8.19\)](#page-124-0).

Зона ответственности, с одной стороны, представляет контекст через систему расчёта, в котором работает пользователь (класс пользователя),

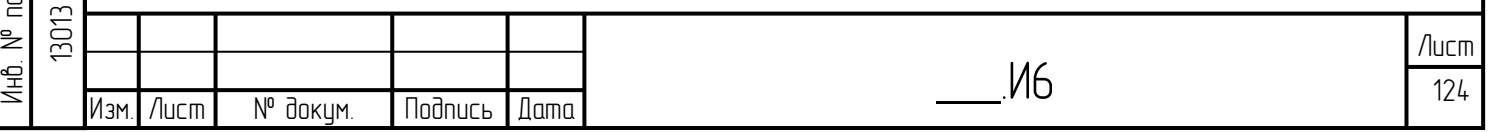

зарегистрированный в данный момент на определённом рабочем месте (класс дисплея). С другой стороны, все технологические объекты подчинены одной, нескольким или вообще не подчинены зонам ответственности. Определённое объединение различных зон ответственности называется «рабочая область» и определяется через имеющийся шаблон. Через распределение шаблона рабочей области технологические объекты получают распределение по своим зонам ответственности. (Указание: Шаблон Рабочая область не используется для распределения областей ответственности в сфере предоставления прав).

Распределение рабочей области по технологическим объектам влияет на:

– отображение событий в протоколе событий и выписке из протокола;

– отображение событий в системе сообщений об опасности (роли квитирования и ознакомления распределяются в событии обособленно по областям ответственности);

- отображение записей объекта (если предусмотрено);
- отображение журнала работы (если предусмотрено);
- отображение информационного меню (если предусмотрено);
- выбор в информационном и архивном списках.

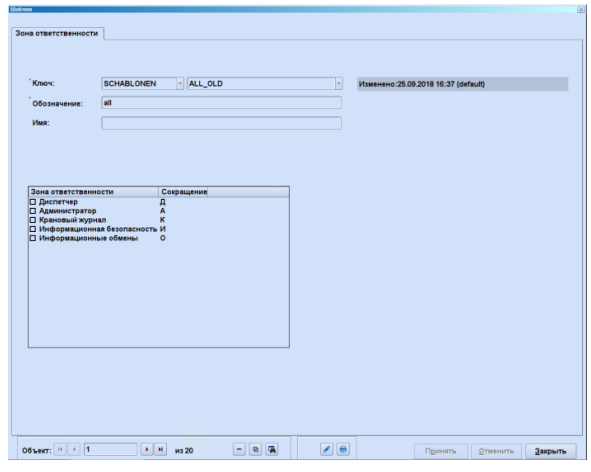

Рисунок 8.19 – Вид

8.4.2.2 Тип протоколирования

lodnucь u dama

ข้นอีก. ₹ Инв.

₹ 9<br>当

Взам.

lodnucь u dama

<span id="page-124-0"></span>Форма представления отдельных событий в протоколе событий происходит согласно присвоенному типу протоколирования [\(Рисунок 8.20\)](#page-125-0).

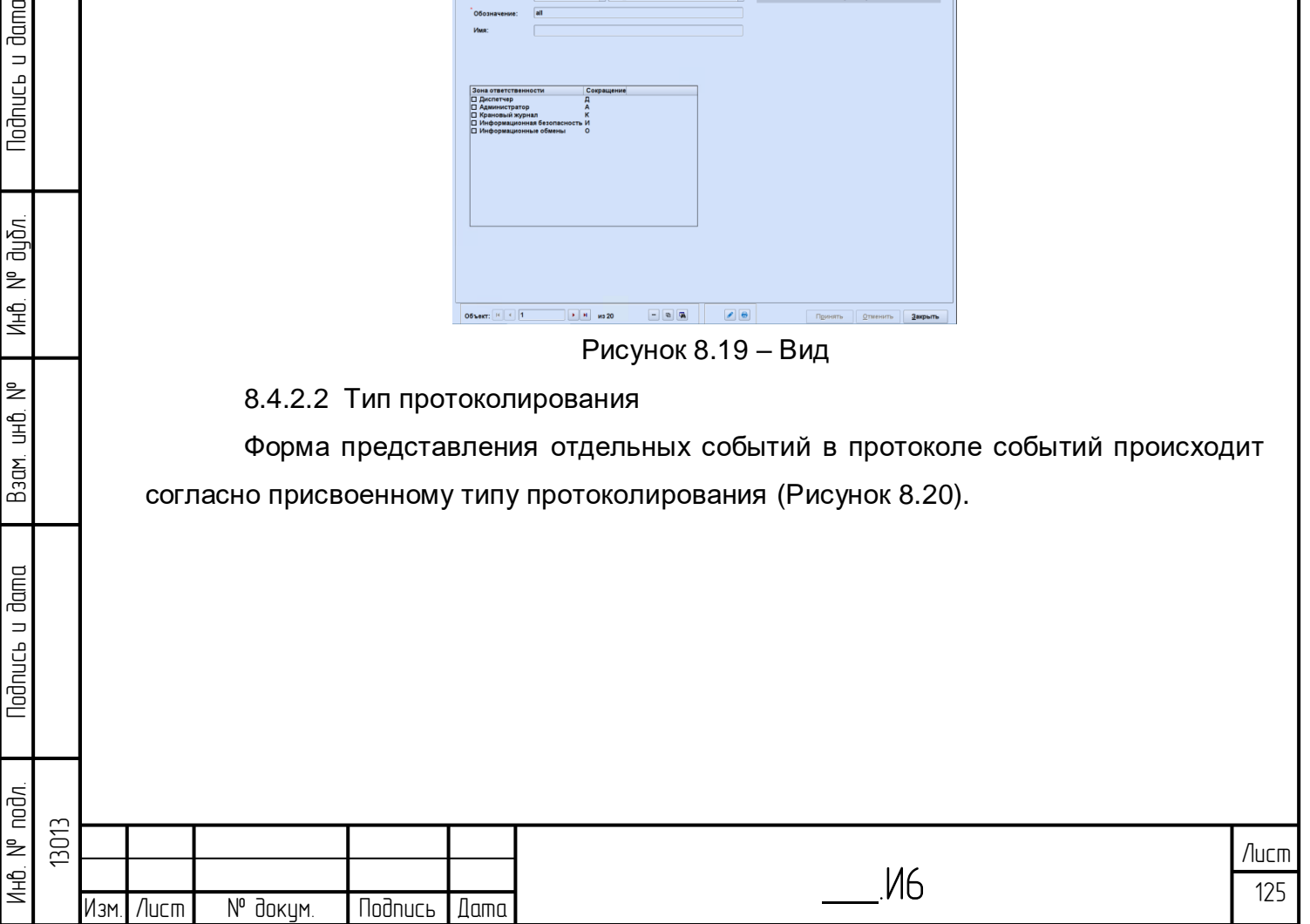

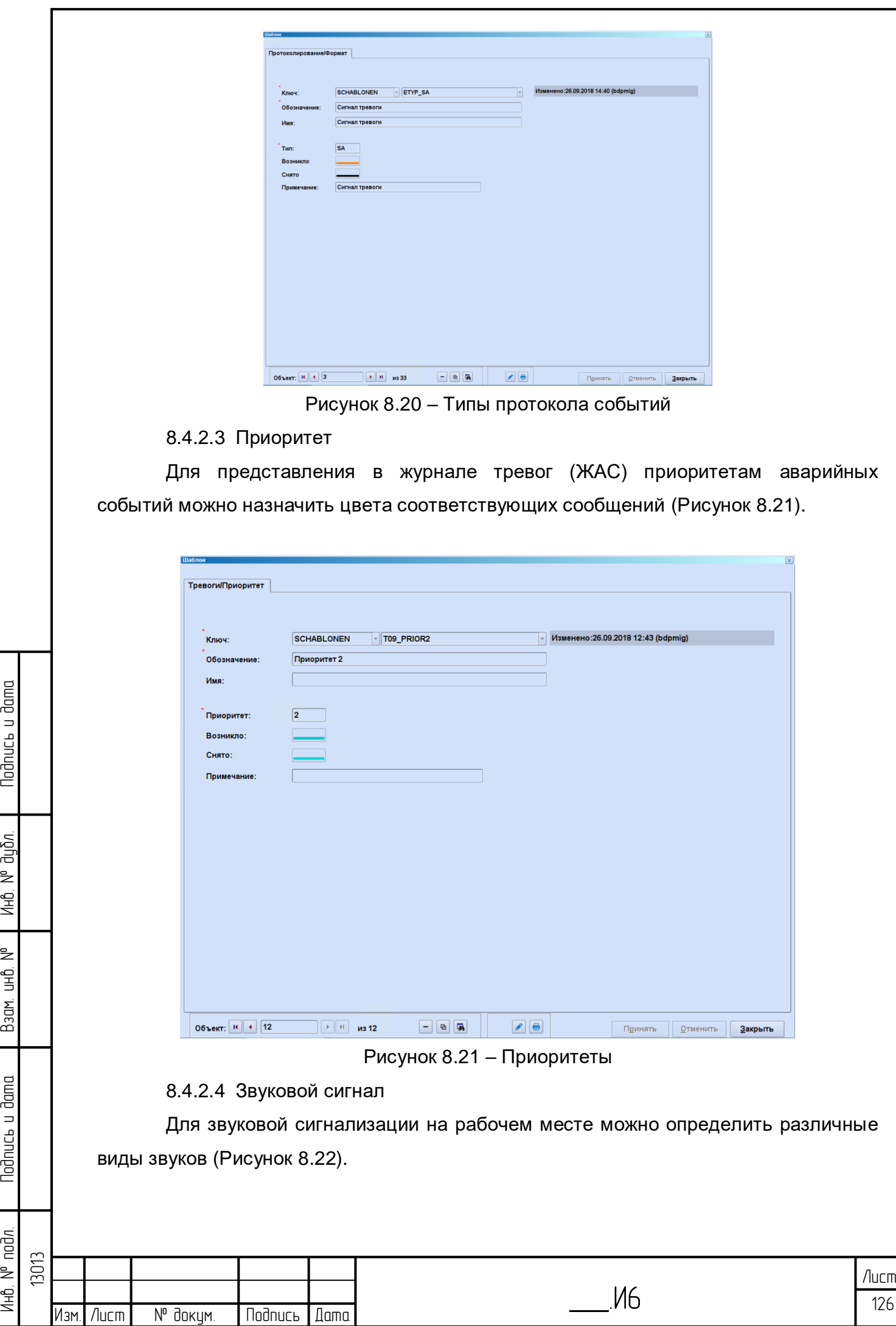

<span id="page-125-0"></span>Nodnuc<sub>b</sub> u dama

инв. № дубл.

Взам. инв. №

<span id="page-125-1"></span>Nodnuc<sub>b</sub> u dama

Ин6. № подл.

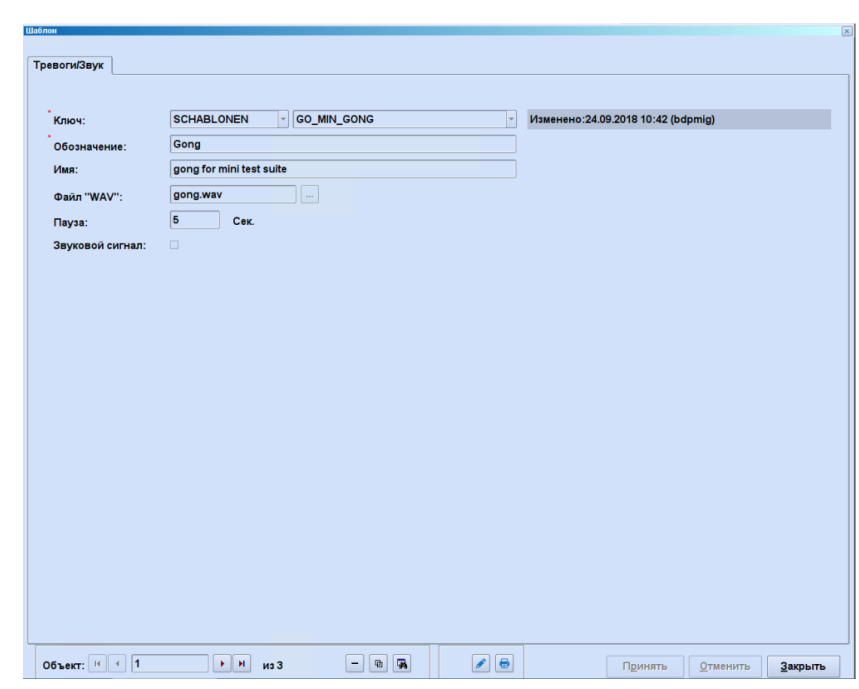

Рисунок 8.22 – Звуковой сигнал

<span id="page-126-0"></span>Назначение может быть сделано максимум для 10-ти видов сигналов.

## 8.4.2.5 Протоколирование

<span id="page-126-2"></span>С помощью шаблона «Протоколирование» можно сконфигурировать тексты сообщений для специфических событий, как они выводятся в протоколе событий при появлении события. Кроме того, могут быть определены дополнительные характеристики событий [\(Рисунок 8.23\)](#page-126-1).

|                              | <b>SCHABLONEN</b><br>$-7$ AWL                                                                |                                     | Изменено: 26.09.2018 14:40 (bdpmig) |        |                                                |                |  |
|------------------------------|----------------------------------------------------------------------------------------------|-------------------------------------|-------------------------------------|--------|------------------------------------------------|----------------|--|
| Обозначение:                 | Зона ответственности                                                                         |                                     |                                     |        |                                                |                |  |
| Имя:                         | Состояние зоны ответственности сервера                                                       |                                     |                                     |        |                                                |                |  |
| "Тип объектов:               | Сообщение                                                                                    |                                     |                                     |        |                                                |                |  |
| Состояние                    |                                                                                              | Сокращение Управл. В протокол Текст |                                     |        |                                                |                |  |
| Значение "0"<br>Значение "1" | Локальные шаблоны:                                                                           |                                     | ВЫКЛ<br>вкл                         | XK     | Выключено<br>Включено                          |                |  |
|                              | Глобальные шаблоны: global Eprv for PDV                                                      |                                     |                                     |        |                                                |                |  |
|                              | Неожиданное изм-е состояния - возн.                                                          |                                     | НИС+                                | Ω      | <b>X</b> НеожидИзмСост                         |                |  |
|                              | Отклонение от первого объекта замены - возн.<br>Отклонение от первого объекта замены - снято |                                     | $OPTH+$<br>OFIFI-                   | Ĕ      | ⊠ ОтклПерПер %1>%2<br>■ ОтклПерЗСиг.уход       |                |  |
|                              | Нарушение операнда - возн                                                                    |                                     | $3LP +$                             |        | ПНеиспр. операнда                              |                |  |
|                              | Нарушение операнда - снято                                                                   |                                     | $3LP -$                             | Ē      | <b>ПНетНеиспрОперанд</b>                       | $\sigma$       |  |
|                              | Цикличн. получения данных, ошибка - возн.                                                    |                                     | HapLI+                              | ō      | <b>X</b> HapLixknaPer                          | $\overline{+}$ |  |
|                              | Цикличн. получения данных, ошибка - снято<br>Контроль обновления, ошибка - возн.             |                                     | HapLi-<br>HapLI+                    | 8<br>8 | ■ НарЦиклаРег уход<br><b>X</b> НарПовтКонтроля |                |  |
|                              | Контроль обновления, ошибка - снято                                                          |                                     | HapLi-                              |        | <b>Х</b> НарПовКонтр уход                      | $\overline{z}$ |  |
|                              | Датчик, нарушена гр-ца сверху - возн.                                                        |                                     | ВГД+                                | ō      | <b>Х</b> ВерхГрДатч наруш                      |                |  |
|                              | Датчик, нарушена гр-ца сверху - снято                                                        |                                     | вгд.                                | ō      | ⊠ ВерГрДат не нар.                             |                |  |
|                              | Датчик, нарушена гр-ца снизу - возн.                                                         |                                     | НГД+                                | О      | <b>R</b> НижнГрДатч наруш                      |                |  |
|                              | Датчик, нарушена гр-ца снизу - снято<br>Недостоверно - возн.                                 |                                     | НГД-                                | Ω<br>Π | <b>Х</b> НижГрДат не нар.                      |                |  |
|                              |                                                                                              |                                     | НДВ+                                |        | ⊠ недостов. %1>%2<br><b>FI</b>                 | E              |  |

Рисунок 8.23 – Протокол события

### 8.4.2.6 Тревога

Todnucь и dama

Ина. № дибл.

Baam. uHB. Nº

**Nodnuct u dama** 

<span id="page-126-3"></span><span id="page-126-1"></span>Определяется то, как выполняется отображение сообщения об опасности, будет ли звучать звуковой сигнал и как событие повлияет на индикаторы [\(Рисунок](#page-127-0)  [8.24\)](#page-127-0).

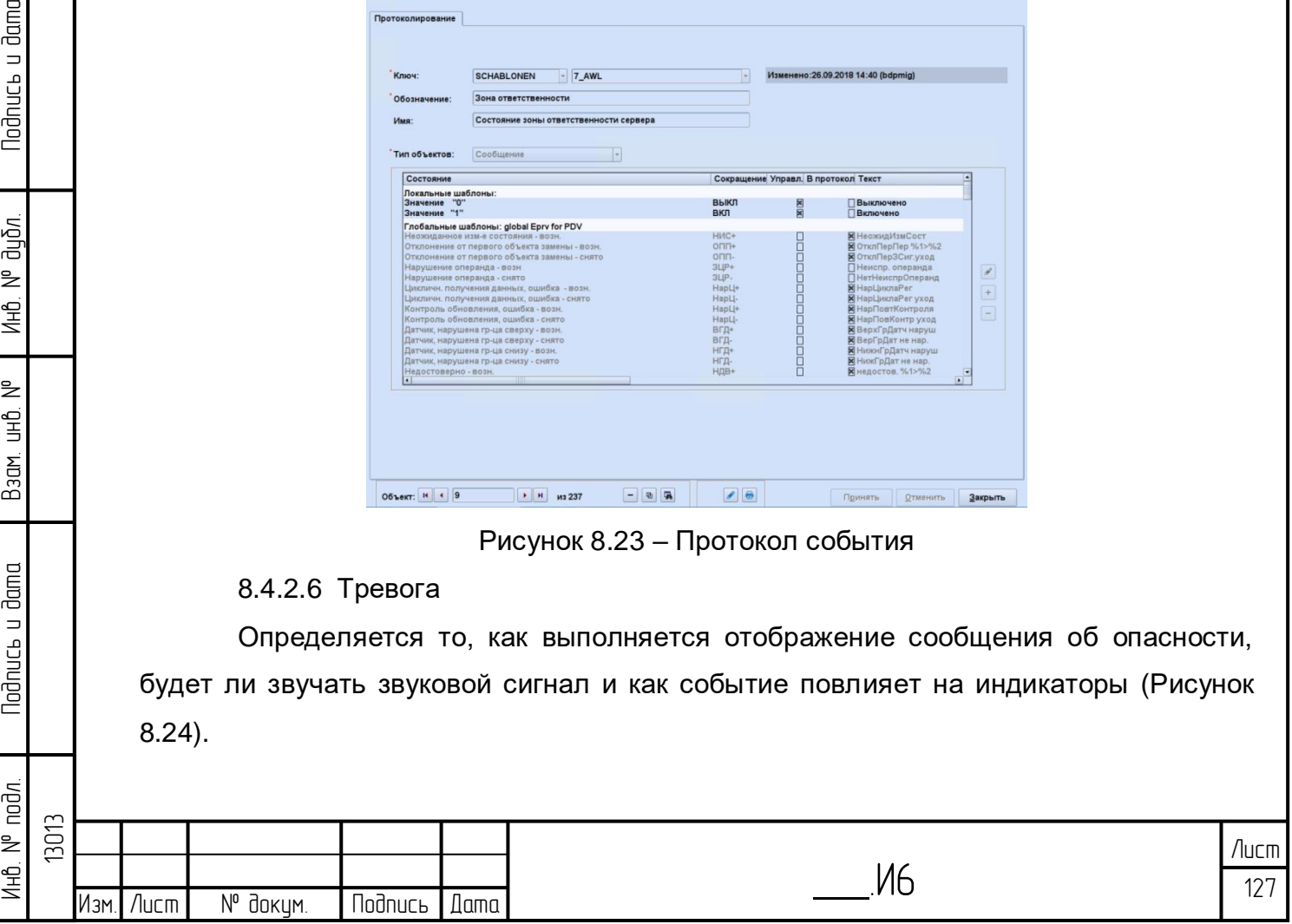

| Ключ:                            | <b>SCHABLONEN</b>                                      | Изменено: 23.11.2018 08:54 (horizont)<br><b>LINK</b><br>u                                 |                        |                               |                 |  |  |  |  |
|----------------------------------|--------------------------------------------------------|-------------------------------------------------------------------------------------------|------------------------|-------------------------------|-----------------|--|--|--|--|
| Обозначение:                     | Отключение связи Ethernet<br>Отключение связи Ethernet |                                                                                           |                        |                               |                 |  |  |  |  |
| Имя:                             |                                                        |                                                                                           |                        |                               |                 |  |  |  |  |
| Тип объектов:                    | Сообщение<br>v                                         |                                                                                           |                        |                               |                 |  |  |  |  |
| Событие                          |                                                        | Индикаторы                                                                                | <b>Тревоги/Звук</b>    | Возникающее Квитировать<br>ı. |                 |  |  |  |  |
| Локальные шаблоны:               |                                                        |                                                                                           |                        |                               |                 |  |  |  |  |
| Значение "2"                     |                                                        | Индикатор "Тревога"                                                                       | SCHABLONEN.GO_MIN_GONG | 図                             |                 |  |  |  |  |
| Заметка - позн.                  | Глобальные шаблоны: global alarms RT-Processing        | Индикатор "Заметка"                                                                       |                        |                               |                 |  |  |  |  |
| Датчик, ошибка - возн.           |                                                        | Индикатор "Ошибка данных"                                                                 |                        |                               |                 |  |  |  |  |
|                                  | Получение данных, ошибка - возн.                       | Индикатор "Ошибка данных"                                                                 |                        | 1000                          |                 |  |  |  |  |
|                                  | Датчик, нарушена гр-ца сверху - возн.                  | Индикатор "Ошибка данных"                                                                 |                        |                               |                 |  |  |  |  |
|                                  | Датчик, нарушена гр-ца снизу - возн.                   | Индикатор "Ошибка данных"                                                                 |                        |                               | 1               |  |  |  |  |
|                                  | Блокировка получения данных - вкл.                     | Индикатор "Блокировки"                                                                    |                        | ō                             |                 |  |  |  |  |
| Блокировка команды - вкл.        |                                                        | Индикатор "Блокировки"                                                                    |                        |                               |                 |  |  |  |  |
| Блокировка сообщений - вкл.      |                                                        | Индикатор "Блокировки"                                                                    |                        | 88<br>88                      |                 |  |  |  |  |
| Блокировка обновления - вкл.     |                                                        | Индикатор "Блокировки"                                                                    |                        |                               | $\qquad \qquad$ |  |  |  |  |
| Тревога по верхней гр-це - возн. |                                                        | Индикатор "Тревога"<br>Предупреждение по верхней гр-це - возн. Индикатор "Предупреждение" |                        | ō                             |                 |  |  |  |  |
|                                  |                                                        | Предупреждение по нижней гр-це - возн. Индикатор "Предупреждение"                         |                        | ñ                             |                 |  |  |  |  |
| Тревога по нижней гр-це - возн.  |                                                        | Индикатор "Тревога"                                                                       |                        | ō                             |                 |  |  |  |  |
| Заметка к управлению - возн.     |                                                        | Индикатор "Заметка"                                                                       |                        | п                             |                 |  |  |  |  |
|                                  | Глобальные шаблоны: Global alarms interfaces           |                                                                                           |                        |                               |                 |  |  |  |  |
|                                  | Счетчик сервера лицензии недейств.                     |                                                                                           |                        | E<br>$\overline{\phantom{0}}$ |                 |  |  |  |  |
| h                                |                                                        |                                                                                           |                        |                               |                 |  |  |  |  |

Рисунок 8.24 – Шаблон «Тревоги»

## <span id="page-127-0"></span>**8.4.3 Последовательная обработка**

## 8.4.3.1 Архивные предписания

В шаблоне архивирования должно быть задано, следует ли значения архивировать и если да, то каким образом [\(Рисунок 8.25\)](#page-127-1).

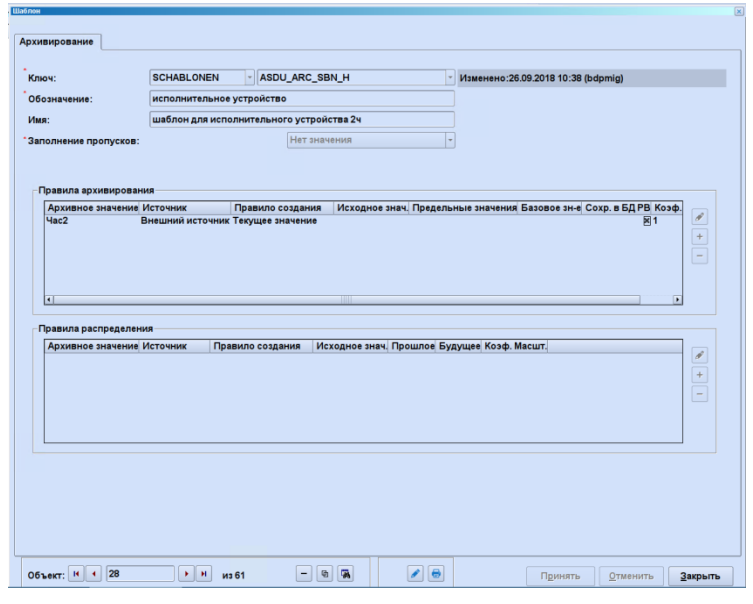

Рисунок 8.25 – Архивирование

# <span id="page-127-1"></span>**8.5 Технические объекты**

## **8.5.1 Общие сведения**

**Nodnucb u dama** 

Ина. № дибл.

Baam. uHD. Nº

**Nodnucs u dama** 

Ниже описаны понятия, которые используются в нескольких окнах ввода при параметризации технических объектов:

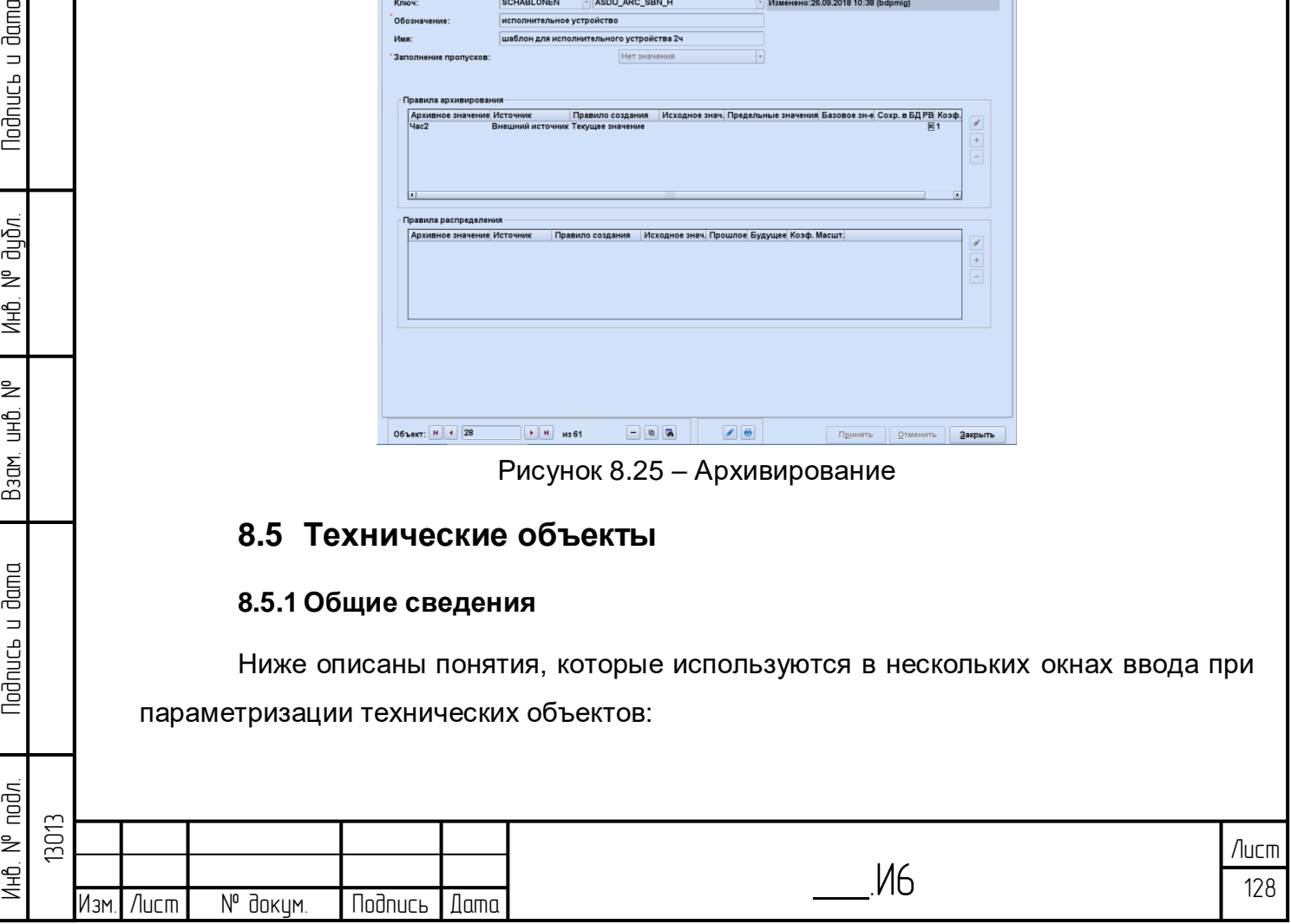

– «Связанное изображение». Для каждого технического объекта может быть назначено связанное изображение. Это изображение подключается при помощи функции «Связанное изображение». Если связанное изображение не назначено, активным является изображение следующего высшего уровня иерархии;

– «Сектор связанного изображения» Дополнительно к связанному изображению может быть указан его отдельный сектор.

### **8.5.2 Сигналы**

### 8.5.2.1 Сообщение

Различают одно- и двухполюсные «сообщения». Состояния «сообщений» единым образом учитываются в БД реального времени, и каждому состоянию задается стандартное имя. Состояние может быть использовано в вычислительных процедурах [\(Рисунок 8.26\)](#page-128-0).

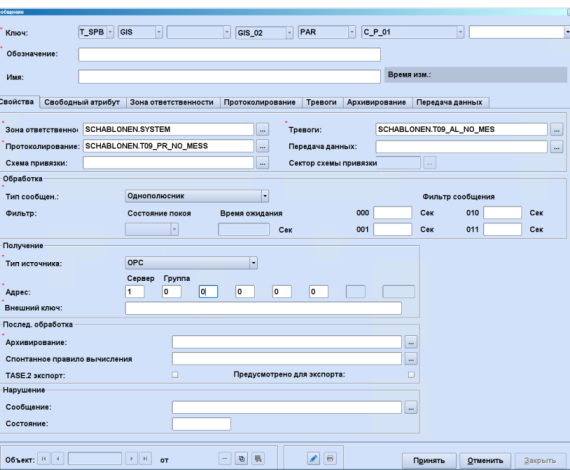

Рисунок 8.26 – Сообщение

### <span id="page-128-2"></span><span id="page-128-0"></span>8.5.2.2 Измерения

**Todnuc<sub>b</sub>** u dama

дибл. ₹ Инв.

₹ 9<br>当

Взам.

<span id="page-128-1"></span>lodnucь u dama

Результаты измерений описывают аналоговые состояния [\(Рисунок 8.27\)](#page-128-1).

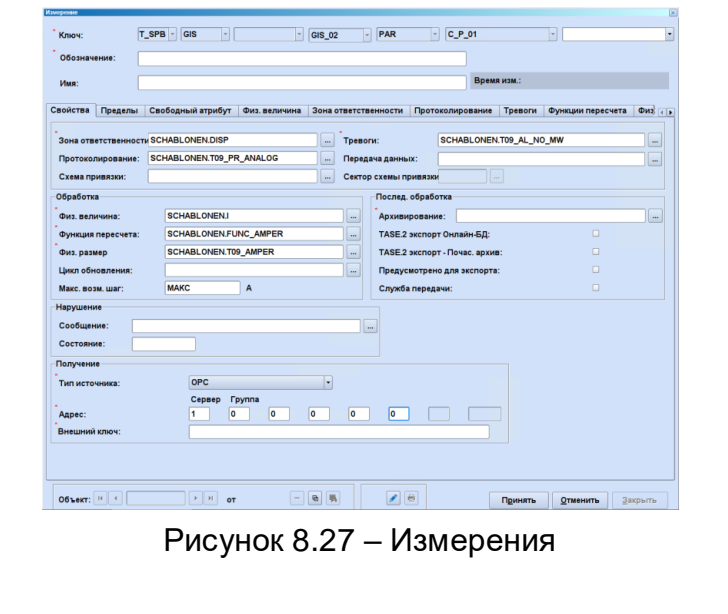

Инб. № подл. | Подпись и дата | Взам. инб. № 1 Инб. № дубл. | Подпись и дата лно. № подл. 13013 Лист \_\_\_.И6 129 Изм.|Лист | № докум. |Подпись |Дата

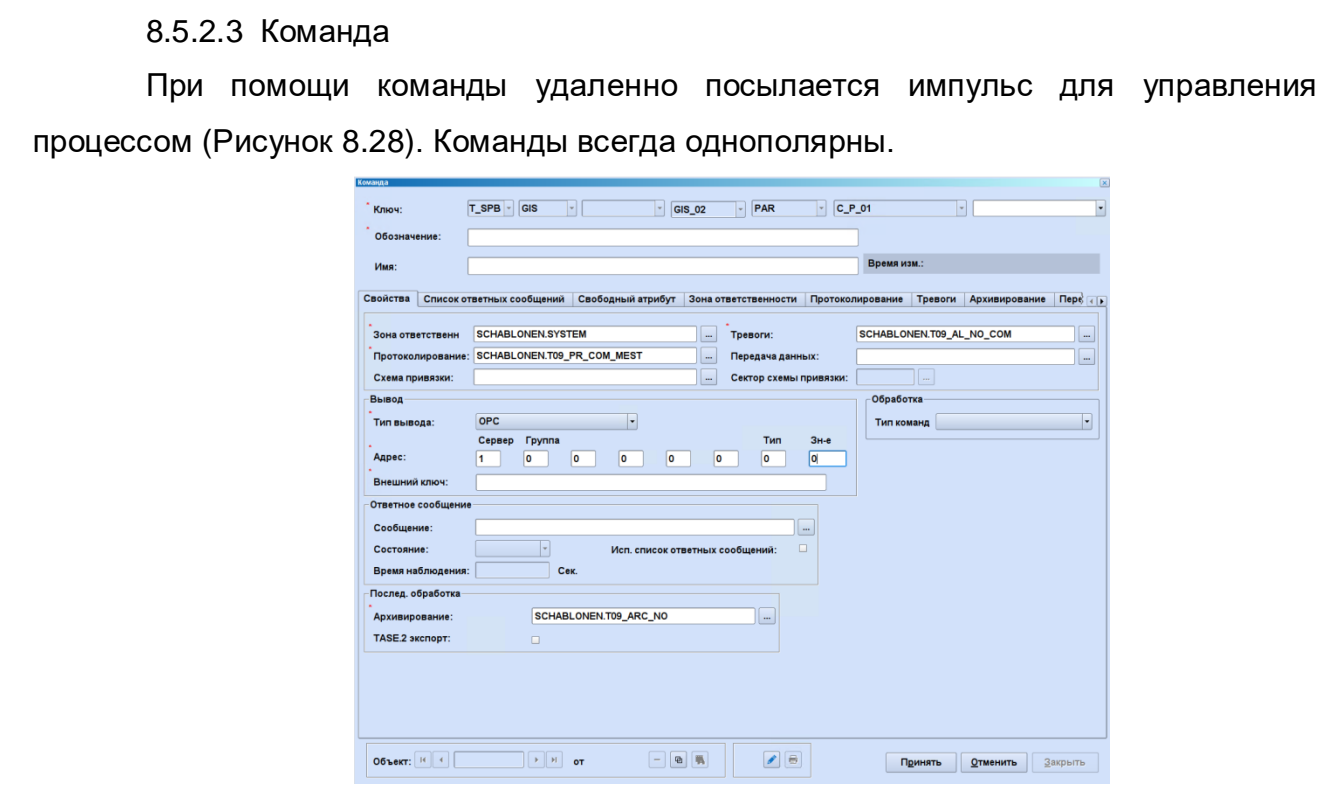

Рисунок 8.28 – Команда

## 8.5.2.4 Уставка

Todnucь и dama

Ина. № дибл.

Baam. uHD. Nº

**Nodnuct u dama** 

<span id="page-129-0"></span>При помощи уставки на удаленный объеки посылается аналоговая величина для управления процессом [\(Рисунок 8.29\)](#page-129-1).

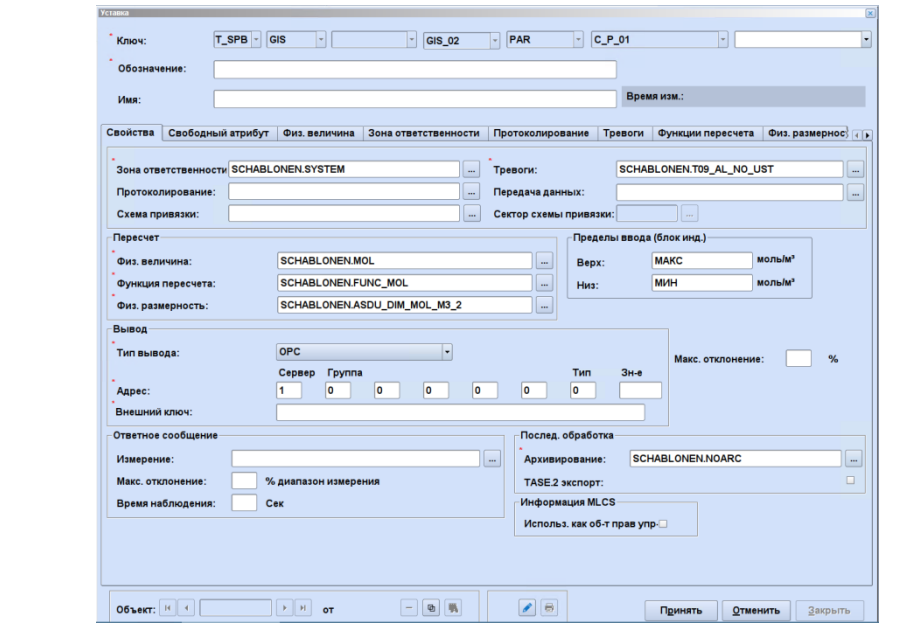

Рисунок 8.29 – Уставка

## <span id="page-129-1"></span>**8.5.3 Производные сигналы**

#### 8.5.3.1 Счетчик импульсов

Импульсные значения поступают в систему управления циклически, синхронизировано по времени. В системе управления в качестве результата измерения вводится состояние счетчика. Для синхронизации различных значений

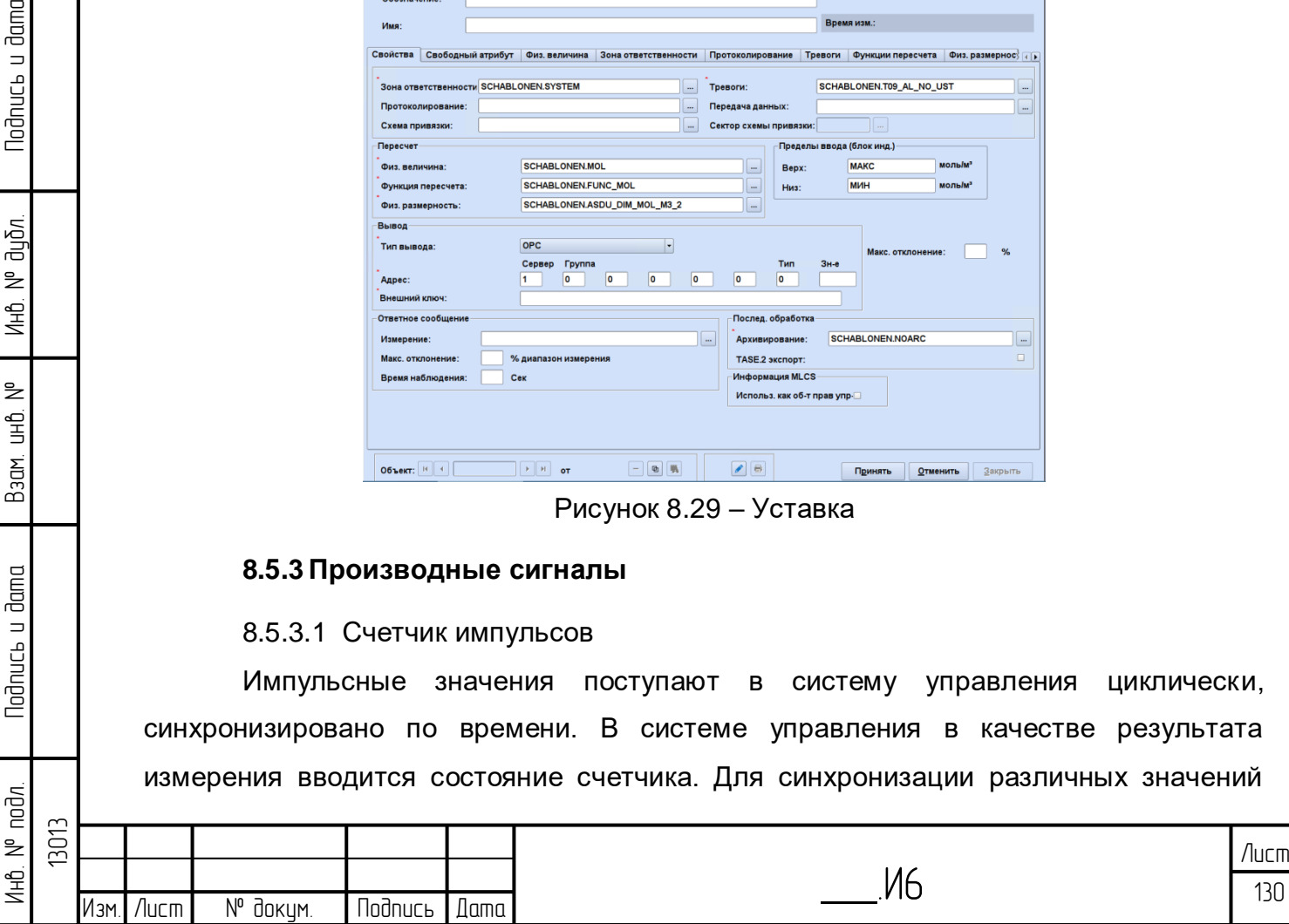

времени передачи производится циклический контроль обновления состояний счетчика (см. главу [8.5.2.2\)](#page-128-2). В рамках контроля обновления для отсутствующих состояний счетчика выполняется формирование замещающих значений.

Предполагается, что состояние счетчика единообразно, по нарастающей, изменяется в пределах определенного диапазона (0..n). В конце диапазона значений оно возвращается обратно к исходному значению (равному нулю). В рамках цикла обновления (см. главу [8.5.2.2\)](#page-128-2) происходит максимум одно обновление счетчика (прохождение через ноль). Состояние счетчика обычно обрабатывается посредством одной функции пересчета, уже размеченной в качестве функции пересчета численных значений с заданными параметрами, поэтому сигналы счетчика уже преобразованы в единицы измерения на основании значения импульса ([\)Рисунок 8.30.](#page-131-0)

Посредством производного сигнала «Счетчик импульсов» выполняется пересчет состояния счетчика, принятого за входное значение, в расход с единицами измерения [количество/единица времени]. Обработка значения счетчика выполняется спонтанно после получения нового состояния.

Для определения расхода требуется два близких по времени неискаженных значения состояния счетчика. Сначала рассчитывается смещение - разница состояний счетчика из текущего и предыдущего цикла. При этом смещение счетчика учитывается следующим образом: Если Zi-1 и Zi два близких по времени неискаженных значения состояния счетчика, смещение  $\Delta Zi$  будет равно:

 $\Delta Zi = Zi - Zi-1$ , если Zi  $\geq Zi-1$ 

 $\Delta Zi = Zmax - Zi - 1 + I + (Zi - Zmin)$ , если  $Zi < Zi - 1$ 

где:

Инб. № подл. | Подпись и дата | Взам. инб. № 1 Инб. № дубл. | Подпись и дата

Взам.

lodnucь u dama

лнв. № подл.

₹ 白<br>巴

lodnucь u dama

ข้นอีก. ₹ Инв.

 $\Delta$ Zi - обнуление счетчика в текущем цикле i

Zi-1 - состояние счетчика в последнем цикле i-1

Zi - состояние счетчика в текущем цикле i

Zmax - максимальное значение состояний счетчика (из диапазона измерений функции перерасчета)

Zmin - минимальное значение состояний счетчика (из диапазона измерений функции перерасчета)

I - значение импульса по функции пересчета состояния счетчика

Определенное таким образом смещение состояния счетчика означает расход в «Единицах приема» [количество/продолжительность цикла обновления]. Это значение подвергается стандартной обработке аналогового значения и

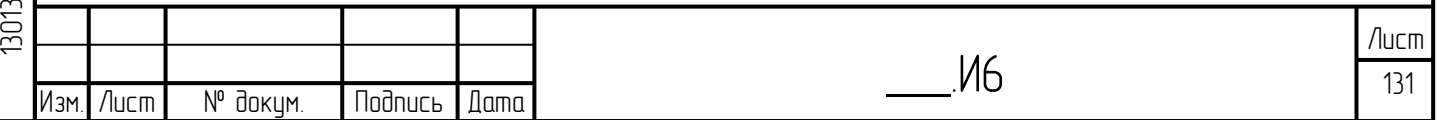

пересчитывается при помощи характеристической кривой перерасчета во внутренние единицы измерения в системе СИ [м3/с]. Поэтому при назначении функции перерасчета для состояния счетчика и численного значения следует учитывать как отношение сигнала счетчика к единицам измерения (обычно определяется функцией перерасчета состояния счетчика), так и отношение цикла обновления, лежащее в основе состояния счетчика, к единицам измерения времени, определяемым размерностью численного значения (обычно определяется функцией перерасчета численного значения). Следующий график поясняет поведение обоих сигналов [\(Рисунок 8.31\)](#page-131-1):

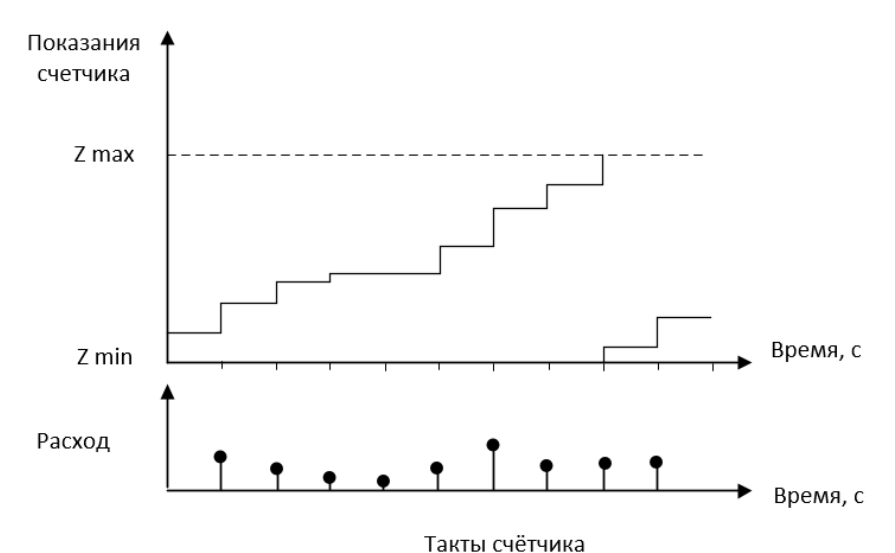

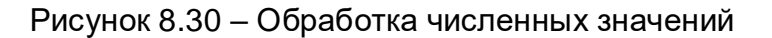

<span id="page-131-0"></span>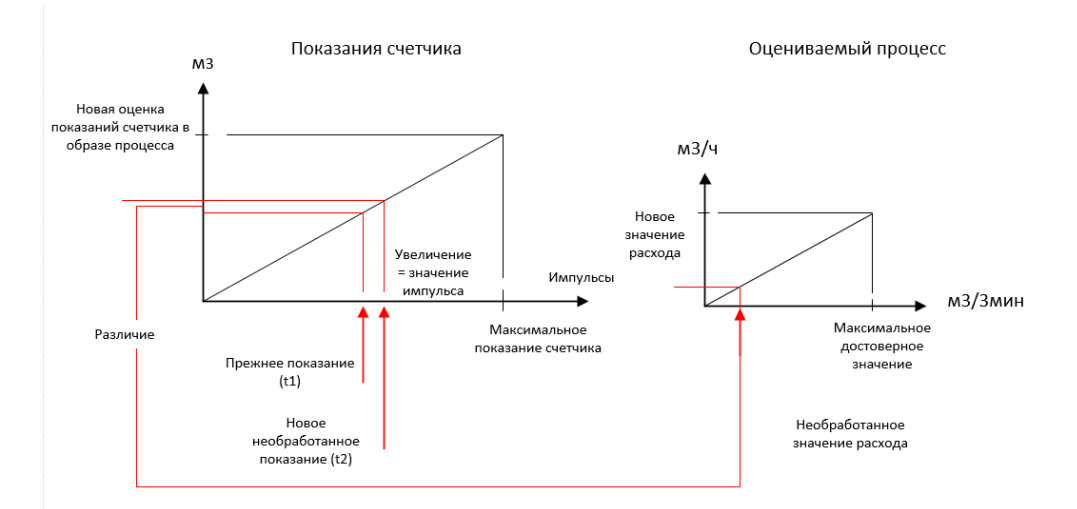

<span id="page-131-1"></span>Рисунок 8.31 – Пересчет численных значений при помощи характеристики кривой перерасчета

Если одним из сопутствующих показаний счетчика является замещающее значение (эквивалентом) («неисправен»), определение расхода не производится и в схеме процесса используется старое численное значение. Это говорит о

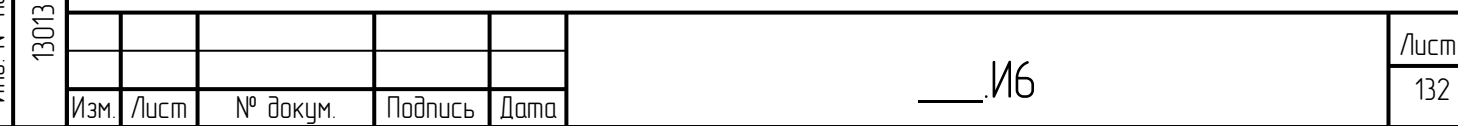

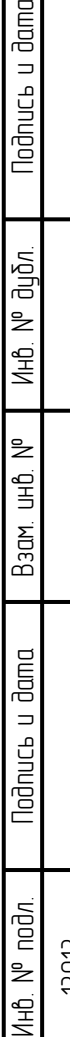

**Jama**  $\equiv$ 

неисправности датчика рассчитываемого потока, при этом выводится метка «Неисправность датчика (Geberstörung)».

По желанию может быть выполнена проверка «Достоверности сбора данных» на основании численного значения в целях выявления неприемлемых смещений счетчика [\(Рисунок 8.32\)](#page-132-0).

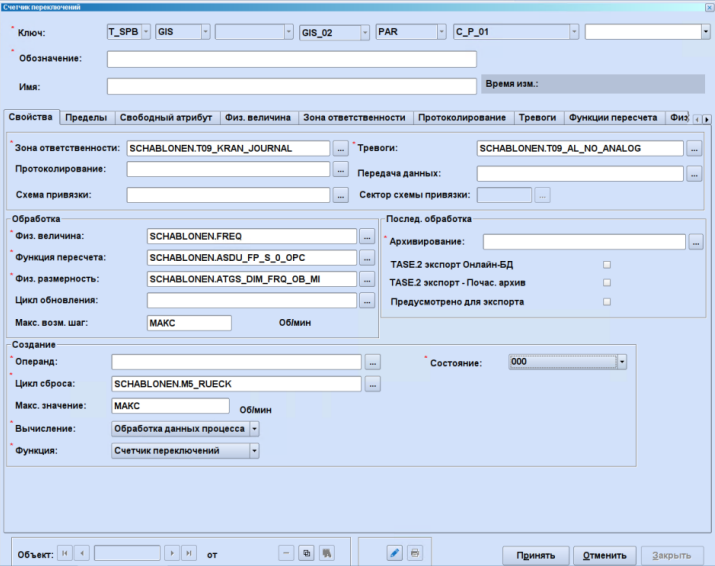

Рисунок 8.32 – Счетчик импульсов

### 8.5.3.2 Интегратор

<span id="page-132-0"></span>При интеграции любых результатов измерений со временем может быть получено новое значение измерений. Применение данной функции главным образом служит для определения количества на основании расхода, а также определения энергетических значений на основании производительности [\(Рисунок 8.33\)](#page-132-1). Функция работает на основании изменений.

При управлении основными данными можно выбрать из следующих циклов: 180с, час и календарный день.

<span id="page-132-1"></span>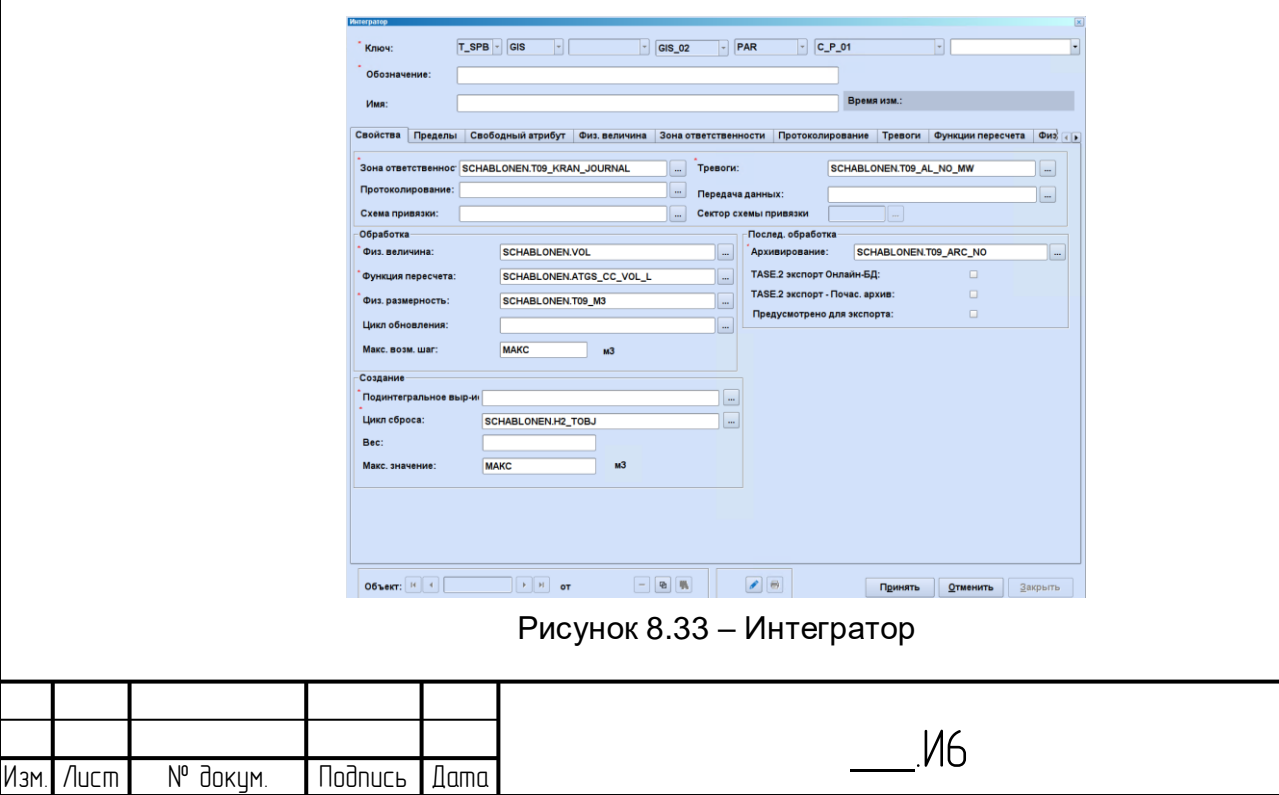

 133 Лист 8.5.3.3 Один Операнд

С помощью этой функции могут быть рассчитаны производные «измеряемые значения», которые определяются с помощью выбираемой функции и параметра [\(Рисунок 8.34\)](#page-133-0).

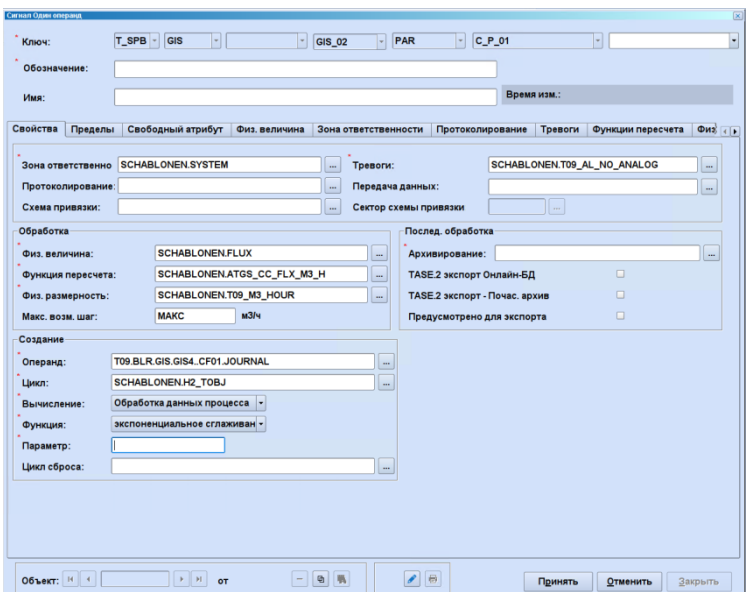

Рисунок 8.34 – Один опенранд

8.5.3.4 Два операнда

<span id="page-133-0"></span>С помощью этой функции могут быть рассчитаны производные «измеряемые значения», которые определяются с помощью выбираемой функции, а также двух операндов [\(Рисунок 8.35\)](#page-133-1).

<span id="page-133-1"></span>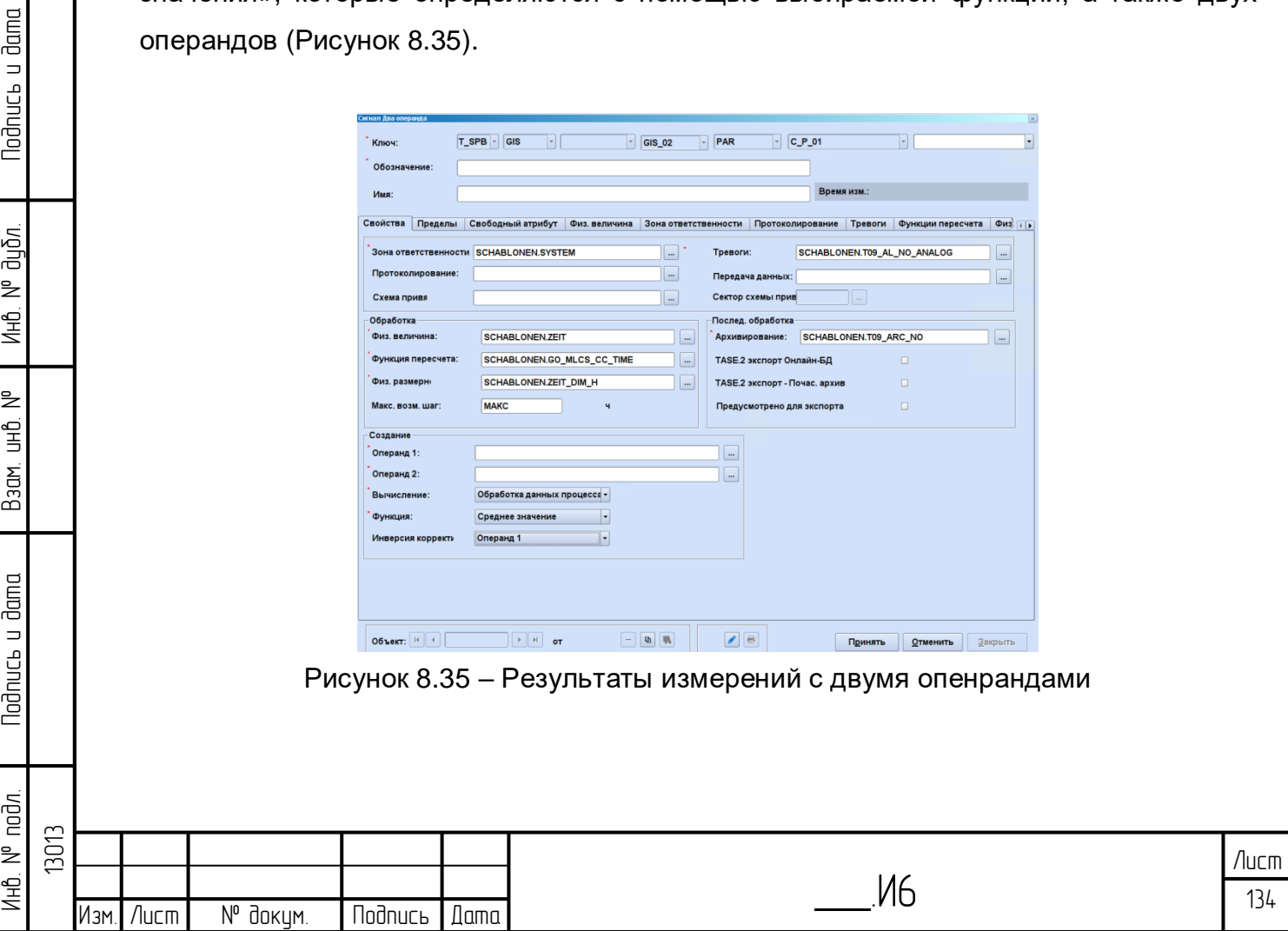

8.5.3.5 Счетчик переключений

С помощью производного сигнала «Счетчик переключений» (результат измерения SZ) учитывается количество или продолжительность дискретных величин в форме сообщений, коллекторов и стандартных рабочих средств за определенный период, то есть как часто или как долго суммарно сигнал или рабочее устройство принимало соответствующее состояние [\(Рисунок 8.36\)](#page-134-0).

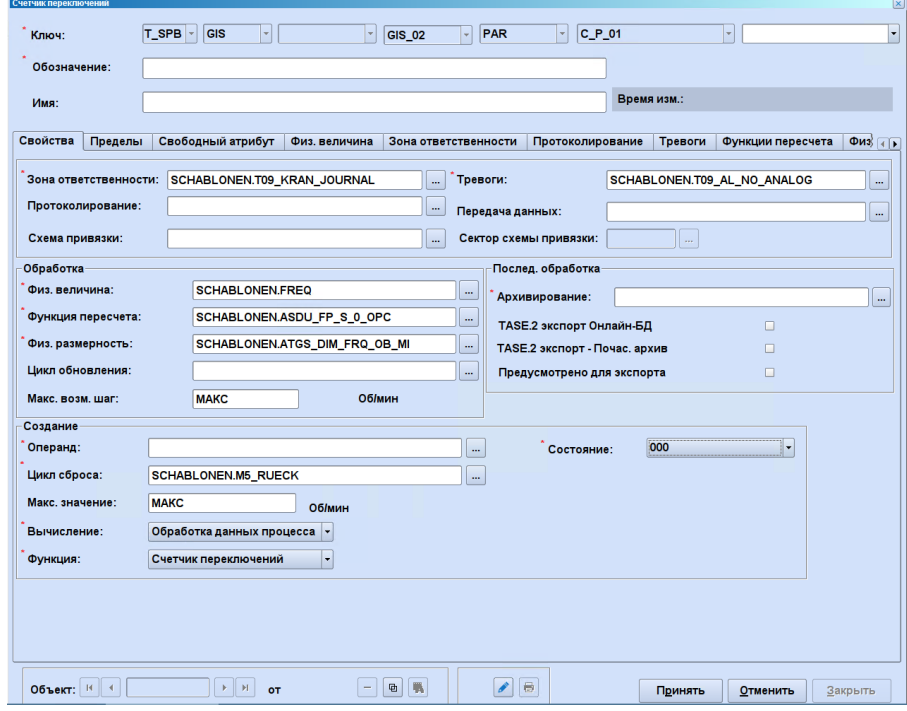

Рисунок 8.36 – Счетчик переключений

### 8.5.3.6 Коллектор

lodnucь u dama

น้อก. ž Инв.

₹ 9<br>当

Взам.

u dama

<span id="page-134-0"></span>Функция «Коллектор» поддерживает простое соединение отдельных логических обработок однополюсных «Сообщений» по оператору «ИЛИ». Результат сохраняется в сводном «Сообщении». Правило построения состоит из задания объекта и некоторого состояния, которое оценивается как «ИСТИНА», опционального отрицания и логического оператора {AND, OR, XOR} [\(Рисунок 8.37\)](#page-135-0). Тогда оценка в некотором псевдокоде выглядит следующим образом:

([НЕ] (состояние объекта = состояние)) оператор ([НЕ] (состояние объекта = состояние))...

При этом «=« является оператором сравнения, который выдает ИСТИНА или ЛОЖЬ, а [НЕ] является опциональным отрицанием.

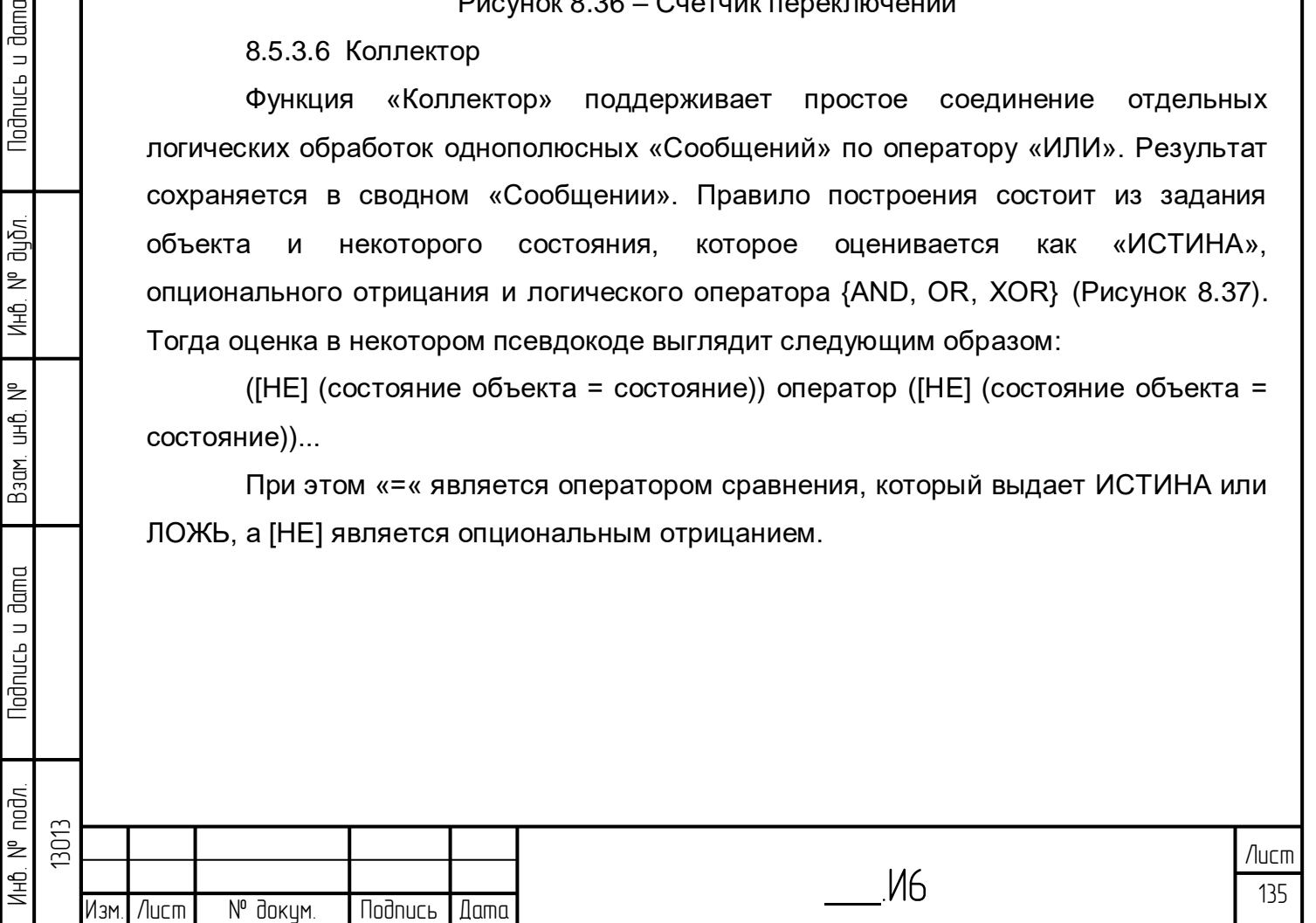

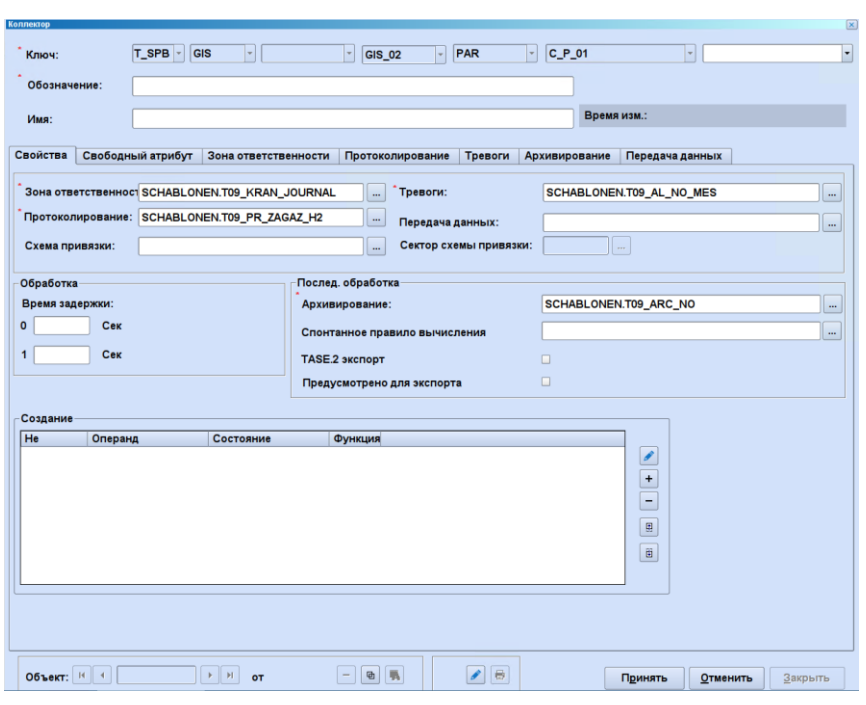

Рисунок 8.37 – Логический коллектор

## <span id="page-135-0"></span>**8.5.4 Устройства**

 $\overline{\phantom{a}}$ 

### 8.5.4.1 Исполнительное устройство

Исполнительное устройство агрегирует различные сообщения (дочерние объекты исполнительного устройства в иерархическом дереве). Кроме того, оно реализует выдачу 2-полярных команд на основании соединения 1-полярных команд [\(Рисунок 8.38\)](#page-135-1).

<span id="page-135-1"></span>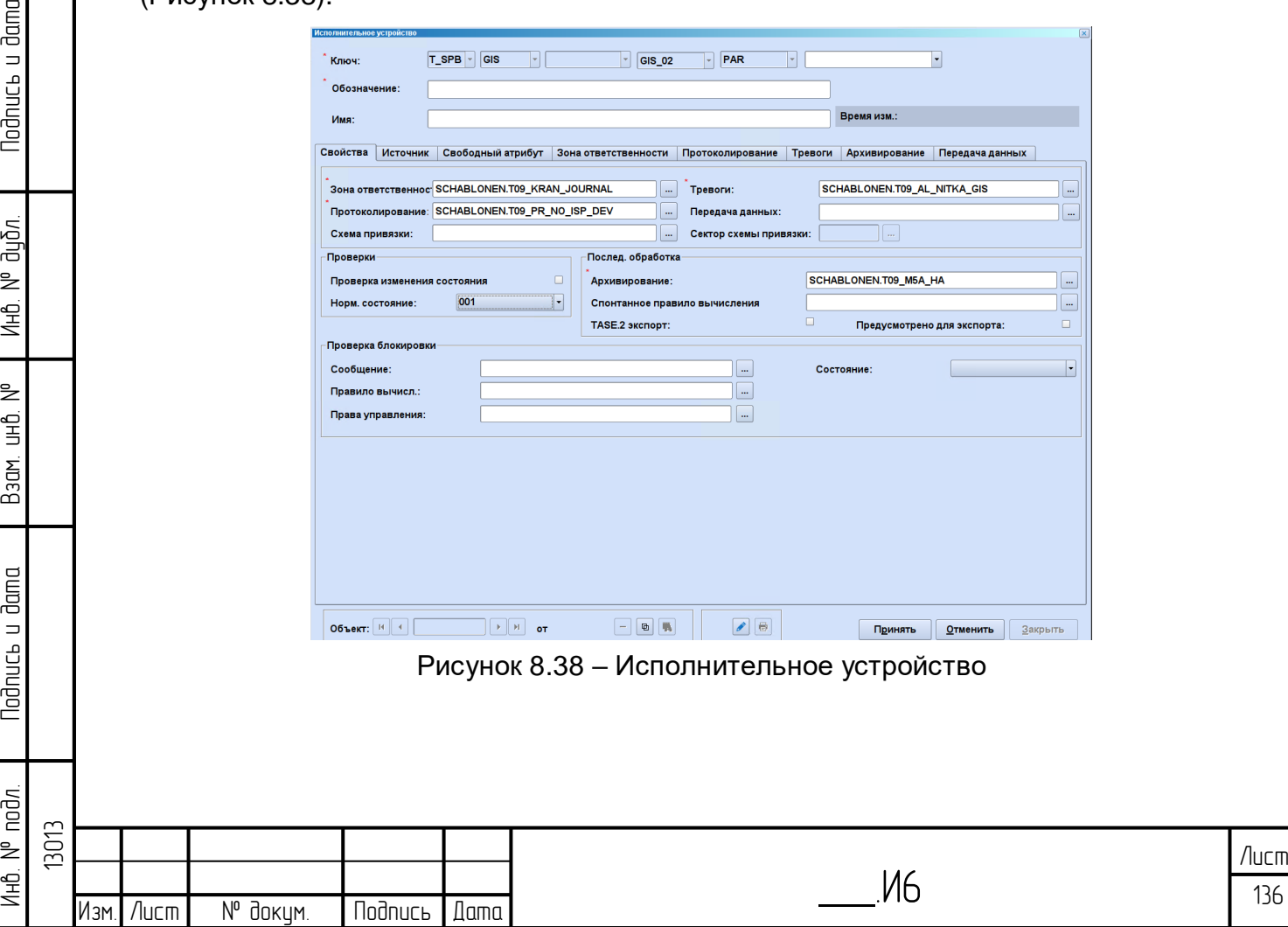

8.5.4.2 Сигнальное устройство

Сигнальное устройство служит для обработки конфигураций нагнетателей, маршрутов и типов регулировки [\(Рисунок 8.39\)](#page-136-0). Принцип заключается в дискретизации аналогового значения, являющегося источником сигнального устройства, при помощи ступенчатой функции. Величина состояния представляет собой целое число из множества {0, ... , 255}. Каждому значению величины состояния может быть присвоен собственный текст посредством шаблона занесения в протокол (текст состояния). Тексты состояния выводятся в протоколе событий при возникновении изменений, также как и для сообщений.

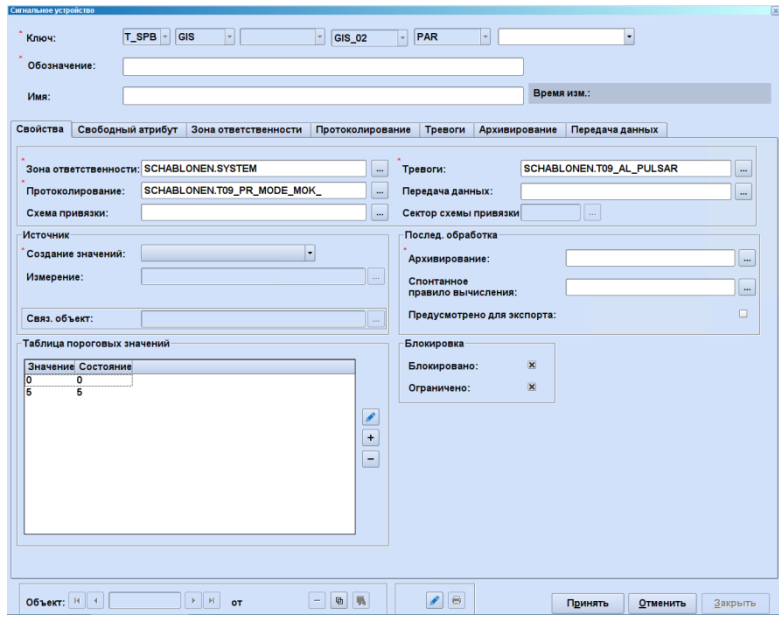

Рисунок 8.39 – Сигнальное устройство

8.5.4.3 Измерительное устройство

**Nodnuc<sub>bu</sub>** dama

№ дибл.

Ин6.

₹ g<br>3

Взам.

**Nodnucs u dama** 

<span id="page-136-0"></span>Аналоговые величины в системе (давление, поток, характеристики газа и т.д.) агрегируются, чтобы свести вместе величины, составляющие по содержанию единое целое [\(Рисунок 8.40\)](#page-137-0). Эти устройства ведут себя в дальнейшем, как сигналы типа «Измерение».

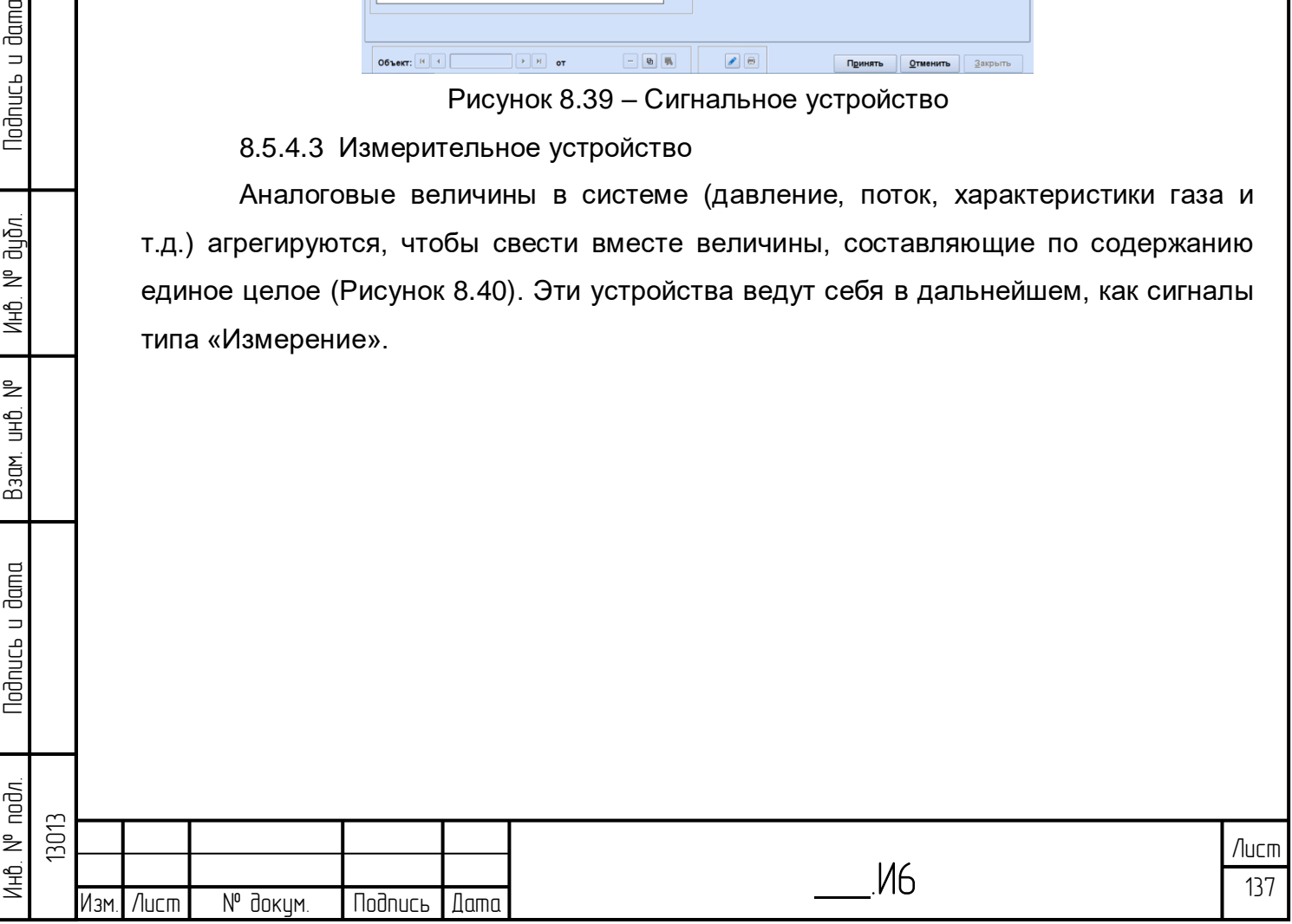

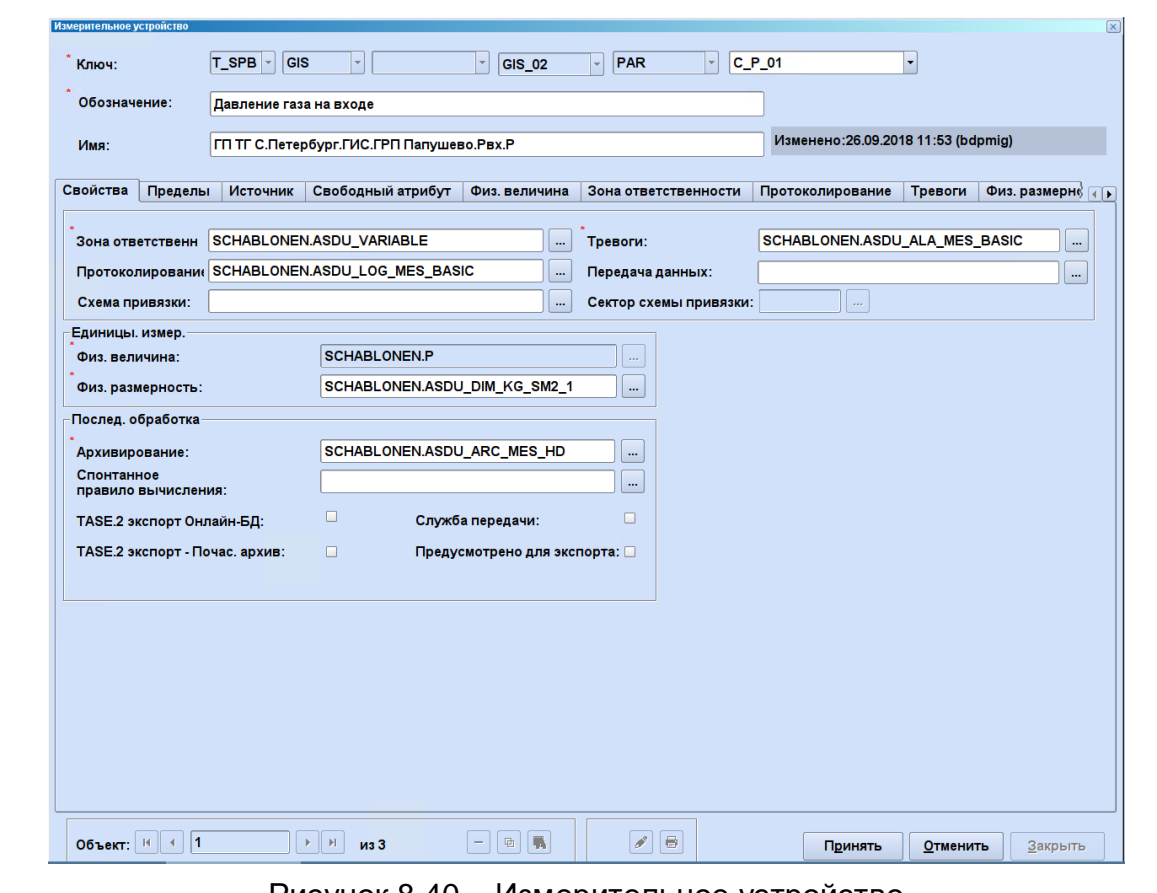

Рисунок 8.40 – Измерительное устройство

## <span id="page-137-0"></span>**8.5.5 Узел**

 $\Xi$ 

Тип данных «узел» служит для идентификации технологического объекта, к которому относятся нижестоящие по иерархии измерения [\(Рисунок](#page-137-1) 8.41).

<span id="page-137-1"></span>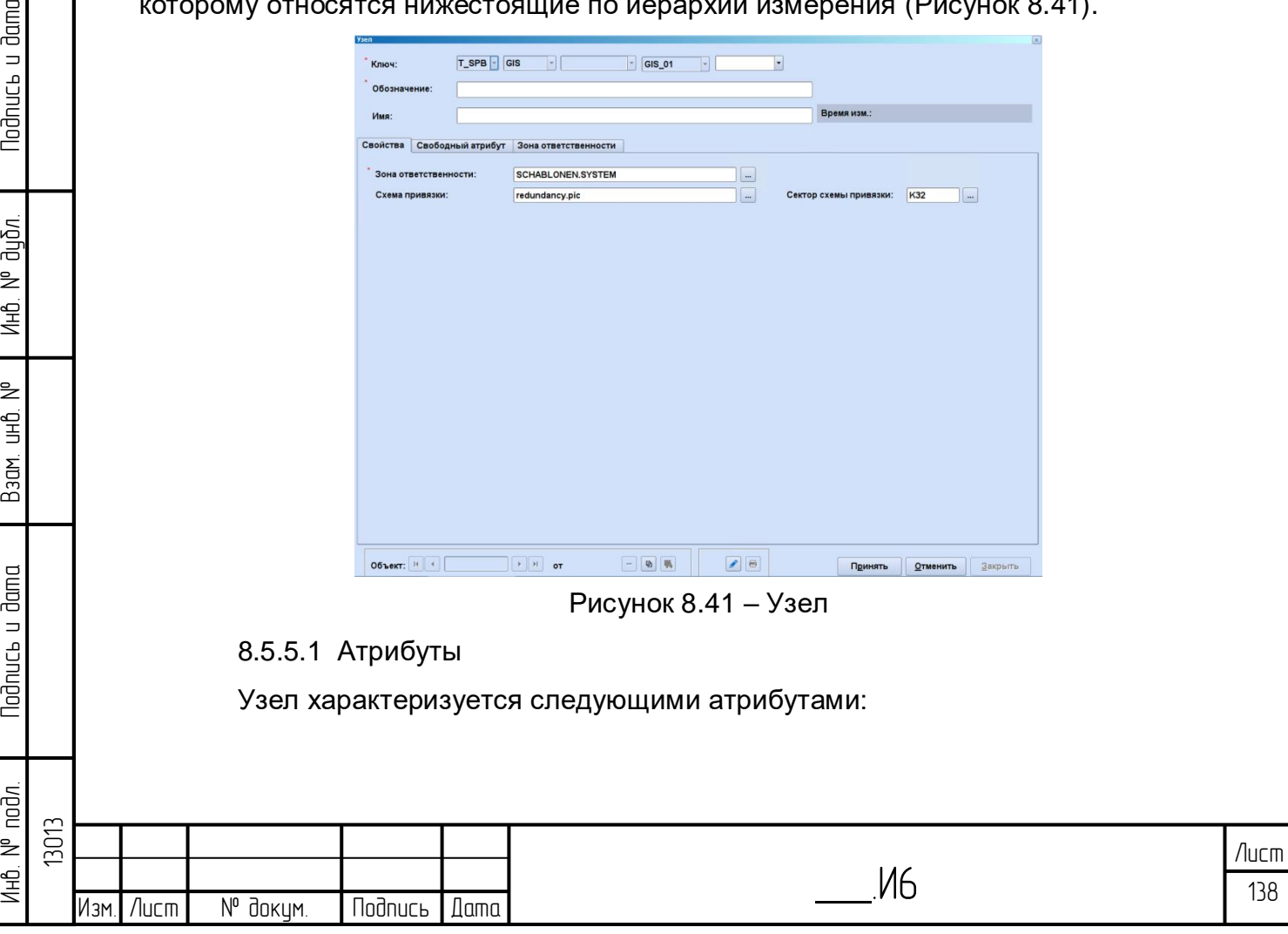

– «Ключ» (обязательное поле). Алфавитно-цифровая идентификация, 7 разрядов;

– «Обозначение» (обязательное поле). Пояснительная идентификация, 7 разрядов;

– «Имя». Опциональное наименование, глобальная однозначность (деактивируется в соответствии с проектом);

– «Зона ответственности» (обязательное поле). В списке представлены все шаблоны рабочих зон согласно главе [4.2.](#page-123-2) Путем указания зоны ответственности определяется конфигурация представления и обработки событий и сообщений об опасности, а также выбор записей объектов и производственного журнала;

– «Протоколирование» (обязательное поле). В списке представлены все шаблоны «Журнала событий» для записи в протоколе, согласно главе [8.4.2.5.](#page-126-2) Параметры занесения в протокол определяют, какие состояния и каким образом заносятся в протокол событий;

– «Тревоги» (обязательное поле). В списке представлены все шаблоны «Тревоги» для объявления тревоги, согласно главе [8.4.2.6.](#page-126-3) Параметры объявления тревоги определяют, какие состояния будут отмечены в журнале аварийных сообщений и как будут обрабатываться такие сообщения об опасности;

– «Схема привязки». Можно назначить мнемосхему. Если мнемосхема не назначена, то действует последующая мнемосхема ближайшего верхнего уровня иерархии;

– «Сектор схемы привязки». Дополнительно к схеме привязки может быть указан его отдельный сектор.

#### **8.5.6 Группа**

lodnucь u dama

ข้นอีก. ₹ Инв.

₹ 9<br>当

Взам.

**Noonucts u dama** 

 $\leq$ 

На рисунке представлено окно «Группа» [\(Рисунок 8.42\)](#page-138-0):

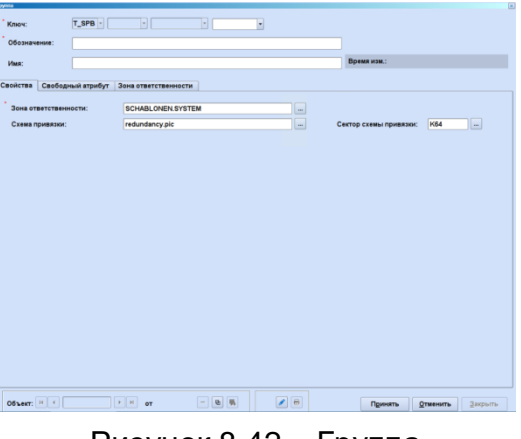

Рисунок 8.42 – Группа

# <span id="page-138-0"></span>8.5.6.1 Атрибуты

Группа характеризуется следующими атрибутами:

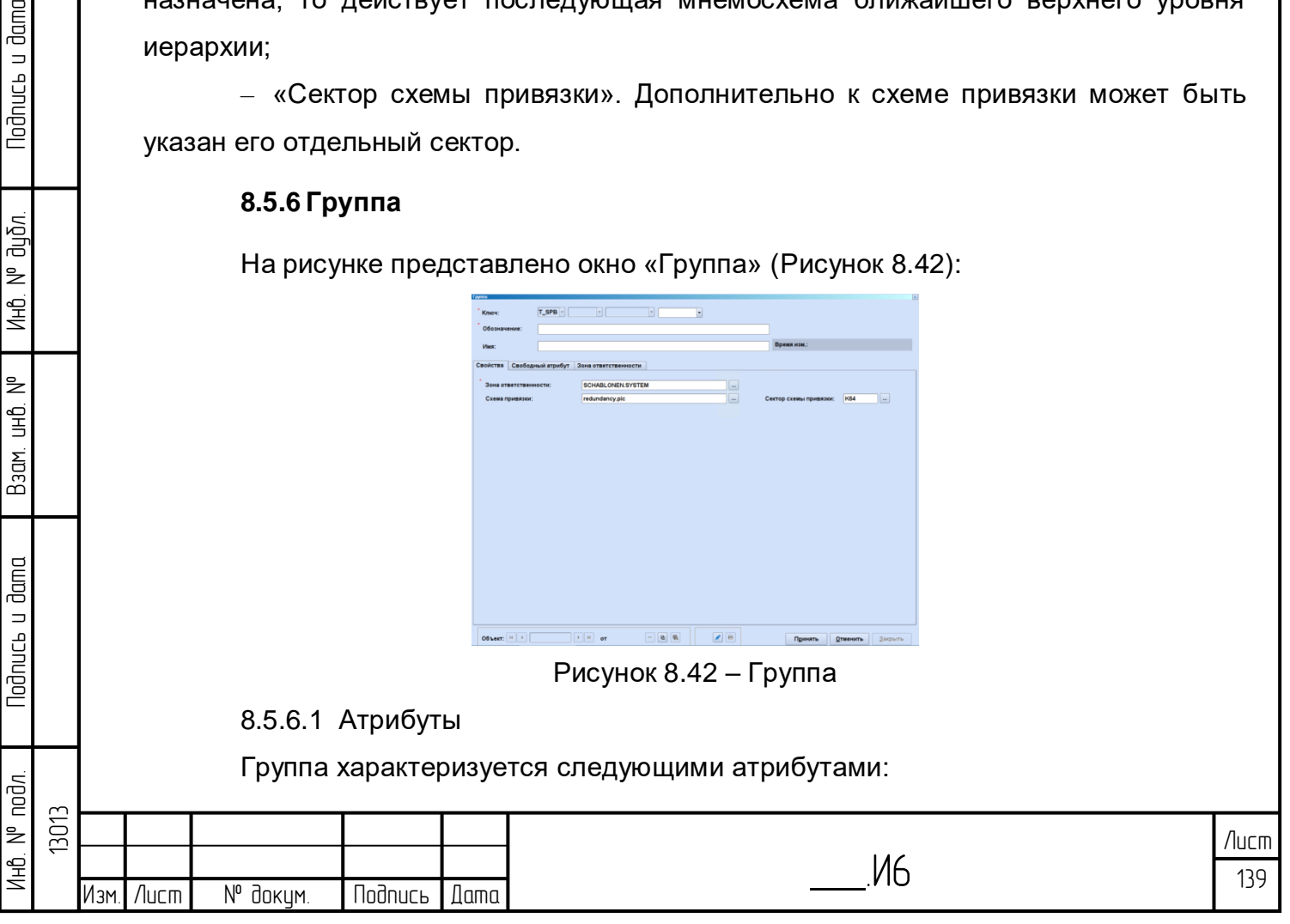

– «Ключ» (обязательное поле). Алфавитно-цифровая идентификация, 7 разрядов;

– «Обозначение» (обязательное поле). Пояснительная идентификация, 7 разрядов;

– «Имя». Опциональное наименование, глобальная однозначность (деактивируется в соответствии с проектом);

– «Зона ответственности» (обязательное поле). В списке представлены все шаблоны рабочих зон согласно главе [4.2.](#page-123-2) Путем указания зоны ответственности определяется конфигурация представления и обработки событий и сообщений об опасности, а также выбор записей объектов и производственного журнала;

– «Протоколирование» (обязательное поле). В списке представлены все шаблоны «Журнала событий» для записи в протоколе, согласно главе [8.4.2.5.](#page-126-2) Параметры занесения в протокол определяют, какие состояния и каким образом заносятся в протокол событий;

– «Тревоги» (обязательное поле). В списке представлены все шаблоны «Тревоги» для объявления тревоги, согласно главе [8.4.2.6.](#page-126-3) Параметры объявления тревоги определяют, какие состояния будут отмечены в журнале аварийных сообщений и как будут обрабатываться такие сообщения об опасности;

– «Схема привязки». Можно назначить мнемосхему. Если мнемосхема не назначена, то действует последующая мнемосхема ближайшего верхнего уровня иерархии;

– «Сектор схемы привязки». Дополнительно к схеме привязки может быть указан его отдельный сектор.

#### **8.5.7 Станция**

Todnucь u dama

дибл. ₹ Ин6.

₹ g<br>3

Взам.

**Noonucts u dama** 

 $\overline{\epsilon}$ 

На рисунке представлено окно «Станция» [\(Рисунок 8.43\)](#page-140-0):

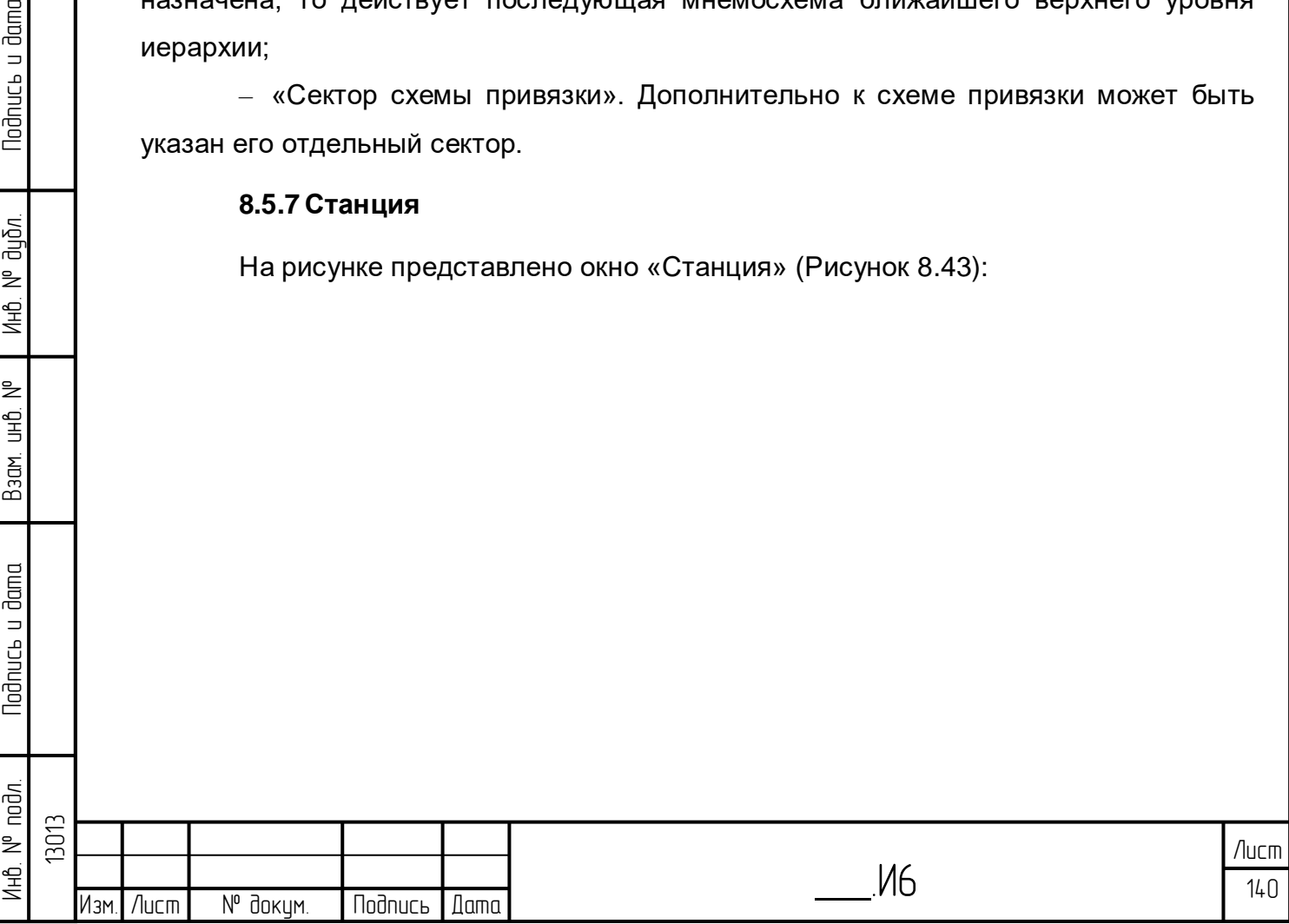

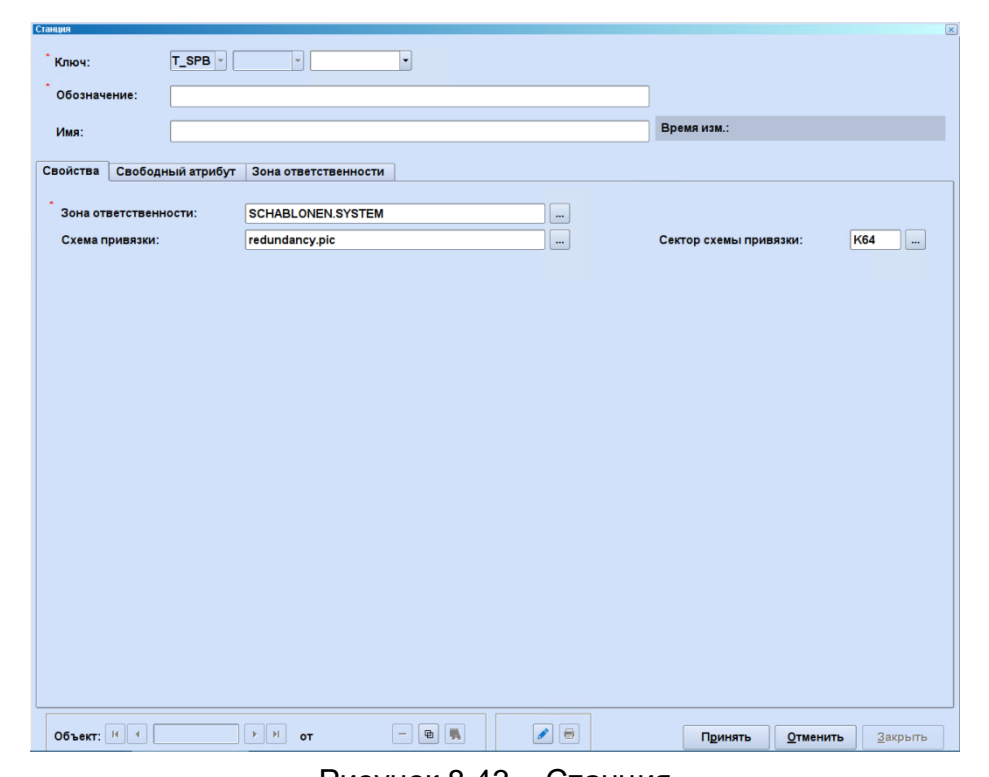

Рисунок 8.43 – Станция

## <span id="page-140-0"></span>8.5.7.1 Атрибуты

lodnucь u dama

น้อก. ₹ Инв.

₿ 9<br>当

Взам.

lodnucь u dama

Станция характеризуется следующими атрибутами:

– «Ключ» (обязательное поле). Алфавитно-цифровая идентификация, 7 разрядов;

– «Обозначение» (обязательное поле). Пояснительная идентификация, 7 разрядов;

– «Имя». Опциональное наименование, глобальная однозначность (деактивируется в соответствии с проектом);

– «Зона ответственности» (обязательное поле). В списке представлены все шаблоны рабочих зон согласно главе [4.2.](#page-123-2) Путем указания зоны ответственности определяется конфигурация представления и обработки событий и сообщений об опасности, а также выбор записей объектов и производственного журнала;

– «Протоколирование» (обязательное поле). В списке представлены все шаблоны «Журнала событий» для записи в протоколе, согласно главе [8.4.2.5.](#page-126-2) Параметры занесения в протокол определяют, какие состояния и каким образом заносятся в протокол событий;

– «Тревоги» (обязательное поле). В списке представлены все шаблоны «Тревоги» для объявления тревоги, согласно главе [8.4.2.6.](#page-126-3) Параметры объявления тревоги определяют, какие состояния будут отмечены в журнале аварийных сообщений и как будут обрабатываться такие сообщения об опасности;

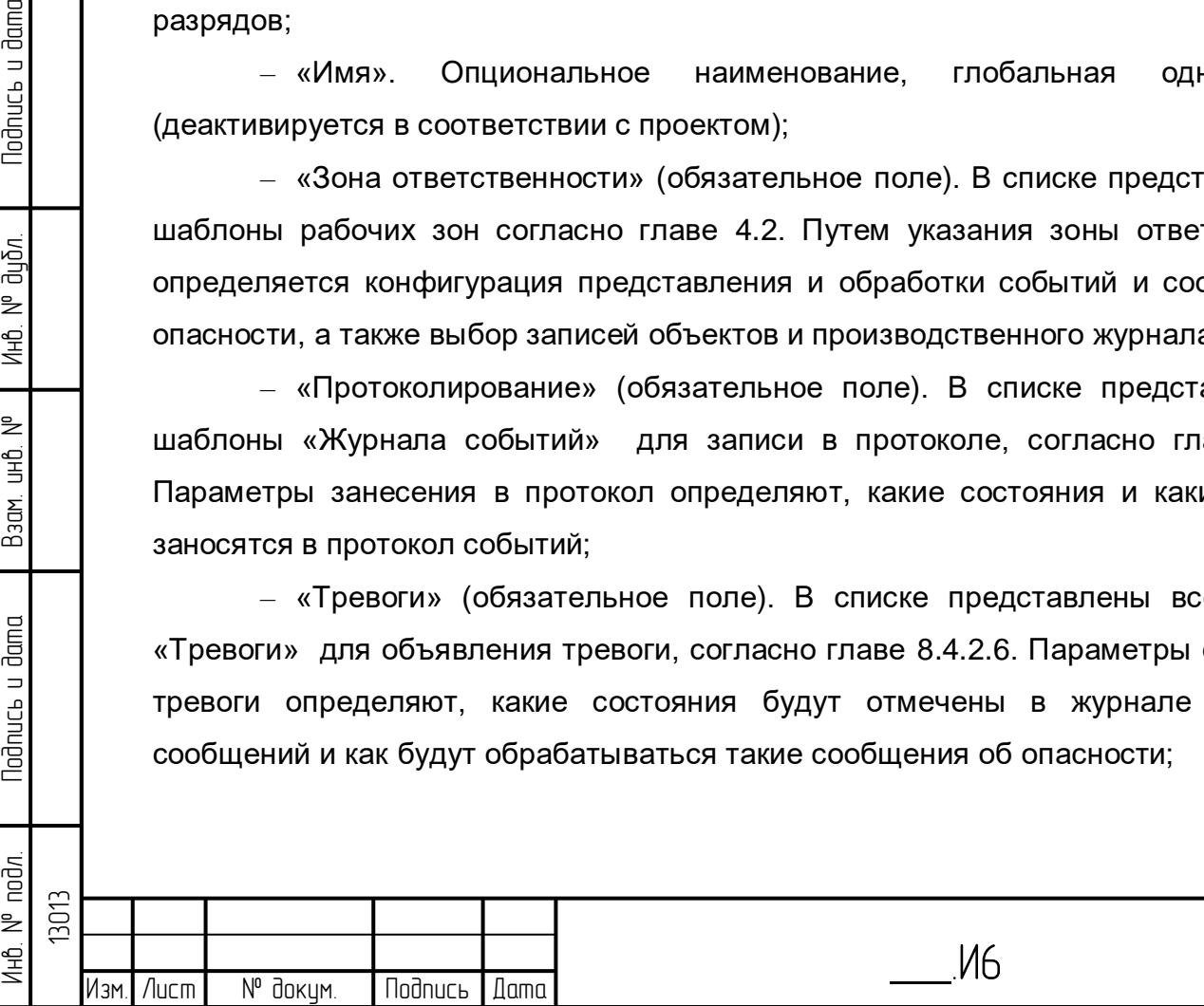

– «Схема привязки». Можно назначить мнемосхему. Если мнемосхема не назначена, то действует последующая мнемосхема ближайшего верхнего уровня иерархии;

– «Сектор схемы привязки». Дополнительно к схеме привязки может быть указан его отдельный сектор.

### **8.5.8 Станция телеметрии**

Изм. Лист | № докум. | Подпись | Дата |

Инб. № подл. | Подпись и дата | Взам. инб. № 1 Инб. № дубл. | Подпись и дата

Взам.

<span id="page-141-0"></span>**Nodnucs u dama** 

noðn.

Ин6. Nº г

₹ g<br>3

**Todnucb u dama** 

ข้นอีก. ื่≥ Ин6.

Тип объекта станция удаленного действия группирует сигналы независимо от иерархии в соответствии с признаками ее приема удаленного действия. В соответствии с этим станции удаленного действия не размещаются в иерархическом дереве, а находятся только в дереве, ориентированном на типы объектов. Станции удаленного действия используются для отправки сигналов о сбоях приема удаленного действия и контроля общих опросов [\(Рисунок 8.44\)](#page-141-0).

Станции удаленного действия также могут формировать иерархическую структуру путем назначения к другим станциям удаленного действия.

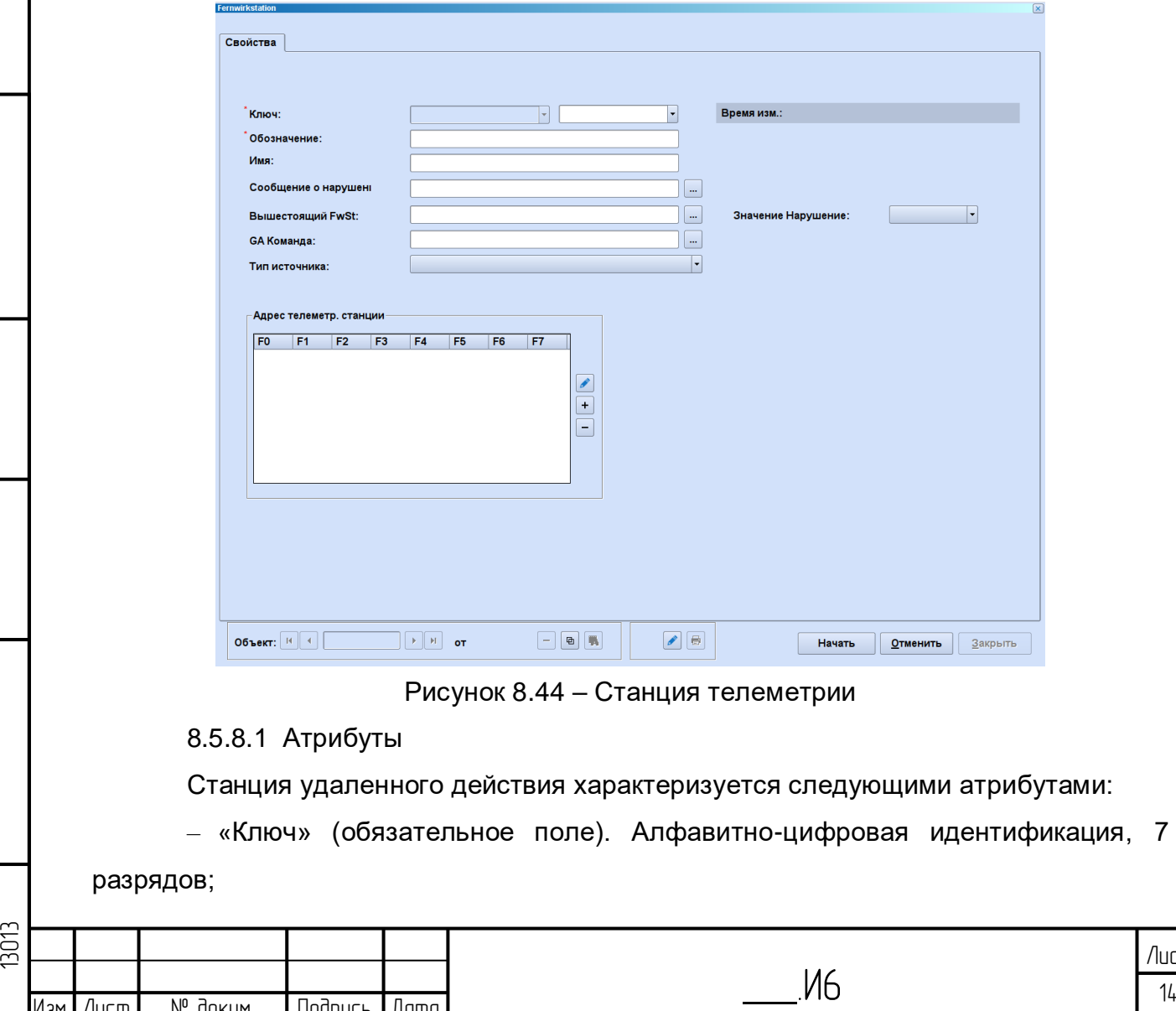

 142 Лист

– «Обозначение» (обязательное поле). Пояснительная идентификация, 7 разрядов;

– «Имя». Опциональное наименование, глобальная однозначность (деактивируется в соответствии с проектом);

– «Сообщение о нарушении». В списке представлены все известные системе сообщения и коллекторы. Подключается сообщение или коллектор, который снабжается оборудованием удаленного действия, которые выводят сбои множества сигналов определенного образца адреса удаленного действия. Если сообщение принимает определенное состояние, всем сигналам, которые следуют по образцу адреса удаленного действия, присваивается метка «Сбой приема удаленного действия» (STE);

– «Значение нарушение». В списке содержатся все возможные состояния сообщений. Если записанное сообщение о сбое принимает указанное здесь состояние, всем сигналам, которые следуют по образцу адреса удаленного действия, присваивается метка STE;

– «Вышестоящая раб. Телемеханика». В списке содержатся все известные системе станции телеметрии. Для описания сетей удаленного действия для станции телеметрии может быть назначена вышестоящая станция телеметрии. Относительно контроля сбоев приема удаленного действия и общего опроса это означает, что при поступлении в очередь сообщения о сбое или при выводе команды общего опроса, которые подключены к вышестоящей станции удаленного действия, данное событие обрабатывается для всех сигналов, которые следуют образцу адреса удаленного действия, а также для всех сигналов, которые следуют образцу адреса удаленного действия всех нижестоящих станций;

– «Команда GA (общий опрос)». В списке содержатся все имеющиеся в системе команды типа «общий опрос». При выводе соответствующей команды для всех сигналов, которые следуют образцу адреса удаленного действия, выполняется измерение времени (с глобально определенной протяженностью) Всем сигналам, которые по окончанию измерения времени не отправили никакого значения, присваивается метка «Не обновлен после общего опроса» (STA);

– «Тип источника». В списке предлагаются следующие типы сообщенийисточников. Тип источников приема является частью образца адреса удаленного действия, то есть все указанные составляющие части адреса от «F0» до «F7» относятся к указанному типу приема [\(Рисунок 8.45\)](#page-143-0):

> – правило вычисления (обработка технологических данных и архив); – система;

> > \_\_\_.И6

 143 Лист

Изм.|/lucm | № докцм. | Подпись | Дата

- вручную;
- различные протоколы удаленного управления;
- $-$  Tase.2;
- прочие системы: Симуляция, Транспортировка, служба вызова;

– различные посторонние приемы (активируется в соответствии с проектом);

– результат симуляции (активируется в соответствии с проектом).

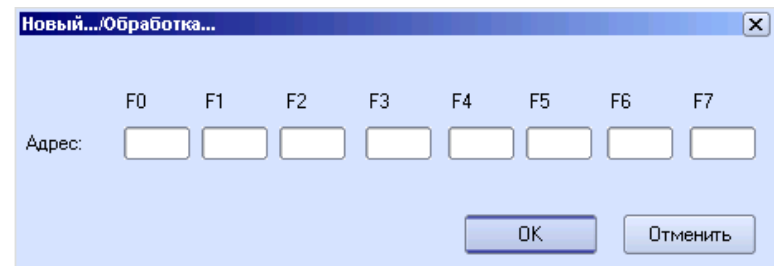

Рисунок 8.45 – Новое/Обработка

<span id="page-143-0"></span>Адрес станции телеметрии в общем случае занимает не все поля, которые допустимы для выбранного типа приема. То, какие сигналы принадлежат станции телеметрии, определяется путем сравнения и равенством полей адреса, указанных для станции телеметрии, соответствующим адресным полям сигнала. Полученные сигналы различаются по адресным полям, не определенным в адресе станции телеметрии. Для станции телеметрии в списке также могут указываться несколько адресов удаленного действия. Множество принадлежащих сигналов в этом случае представляет собой объединение множеств всех сигналов, которые определяются отдельными адресами удаленного действия.

#### **8.5.9 Подсеть**

lodnucь u dama

<span id="page-143-1"></span>На рисунке представлено окно «Подсеть» [\(Рисунок 8.46\)](#page-143-1):

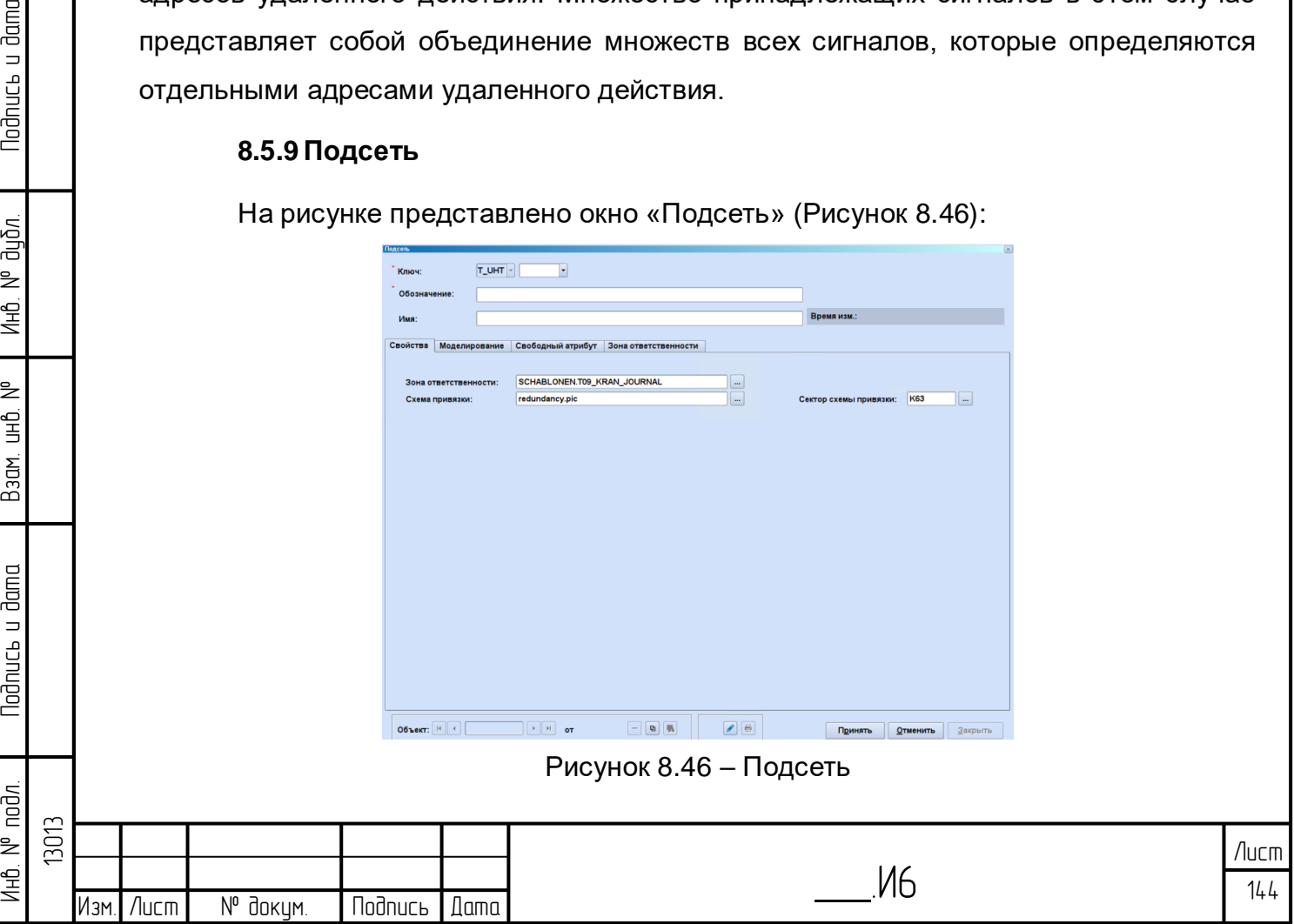
8.5.9.1 Атрибуты

Часть сети характеризуется следующими атрибутами:

– «Ключ» (обязательное поле). Алфавитно-цифровая идентификация, 7 разрядов;

– «Обозначение» (обязательное поле). Пояснительная идентификация, 7 разрядов;

– «Имя». Опциональное наименование, глобальная однозначность (деактивируется в соответствии с проектом);

– «Зона ответственности» (обязательное поле). В списке представлены все шаблоны рабочих зон согласно главе [4.2.](#page-123-0) Путем указания зоны ответственности определяется конфигурация представления и обработки событий и сообщений об опасности, а также выбор записей объектов и производственного журнала;

– «Протоколирование» (обязательное поле). В списке представлены все шаблоны «Журнала событий» для записи в протоколе, согласно главе [8.4.2.5.](#page-126-0) Параметры занесения в протокол определяют, какие состояния и каким образом заносятся в протокол событий;

– «Тревоги» (обязательное поле). В списке представлены все шаблоны «Тревоги» для объявления тревоги, согласно главе [8.4.2.6.](#page-126-1) Параметры объявления тревоги определяют, какие состояния будут отмечены в журнале аварийных сообщений и как будут обрабатываться такие сообщения об опасности;

– «Схема привязки». Можно назначить мнемосхему. Если мнемосхема не назначена, то действует последующая мнемосхема ближайшего верхнего уровня иерархии;

– «Сектор схемы привязки». Дополнительно к схеме привязки может быть указан его отдельный сектор.

## **8.5.10 Сеть**

**Noonucs u dama** 

дибл. ₹ Ин6.

₹ 9<br>当

Взам.

**Noonucts u dama** 

 $\overline{\tilde{p}}$ 

На рисунке представлено окно «Сеть» [\(Рисунок 8.47\)](#page-145-0):

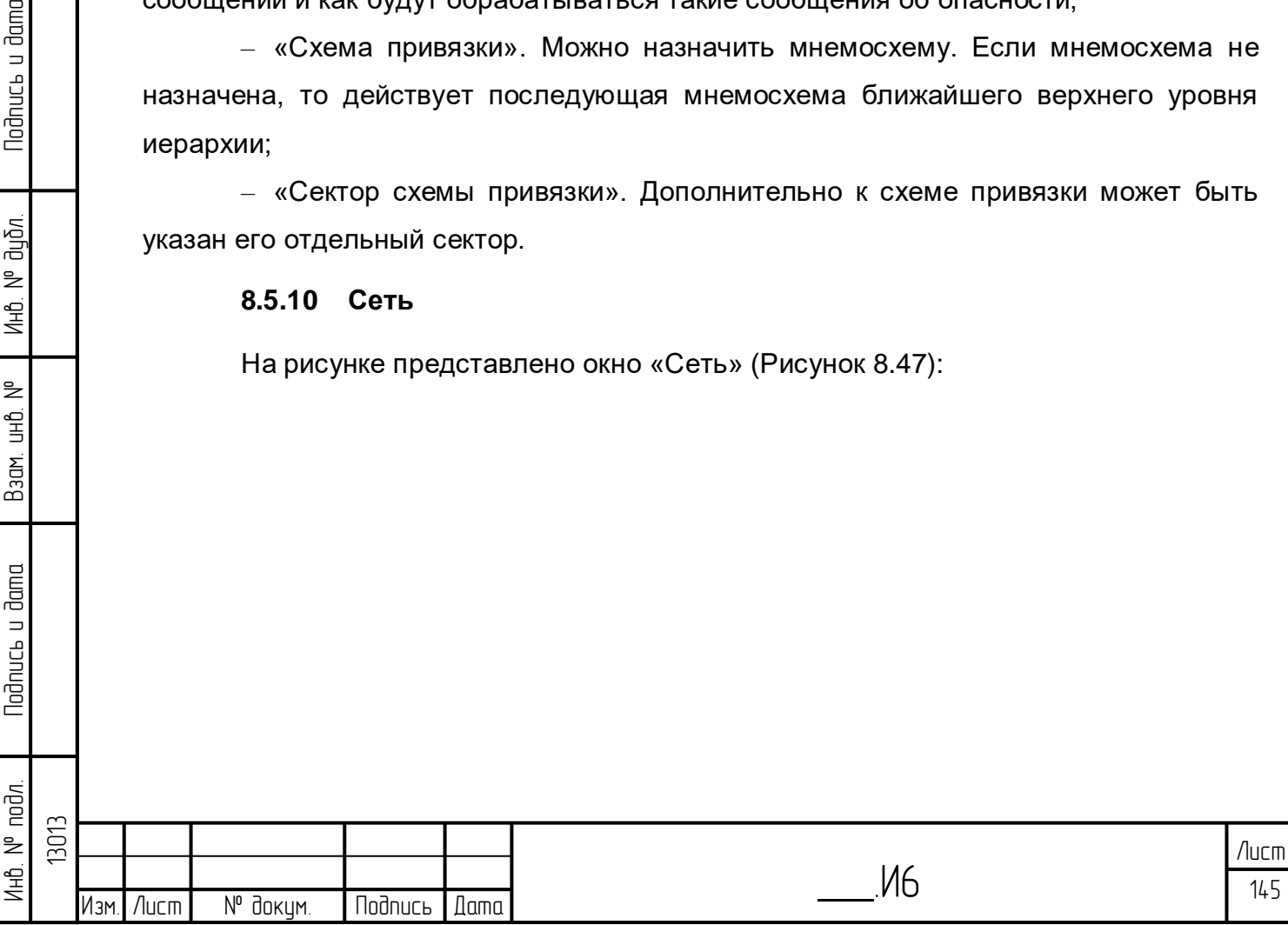

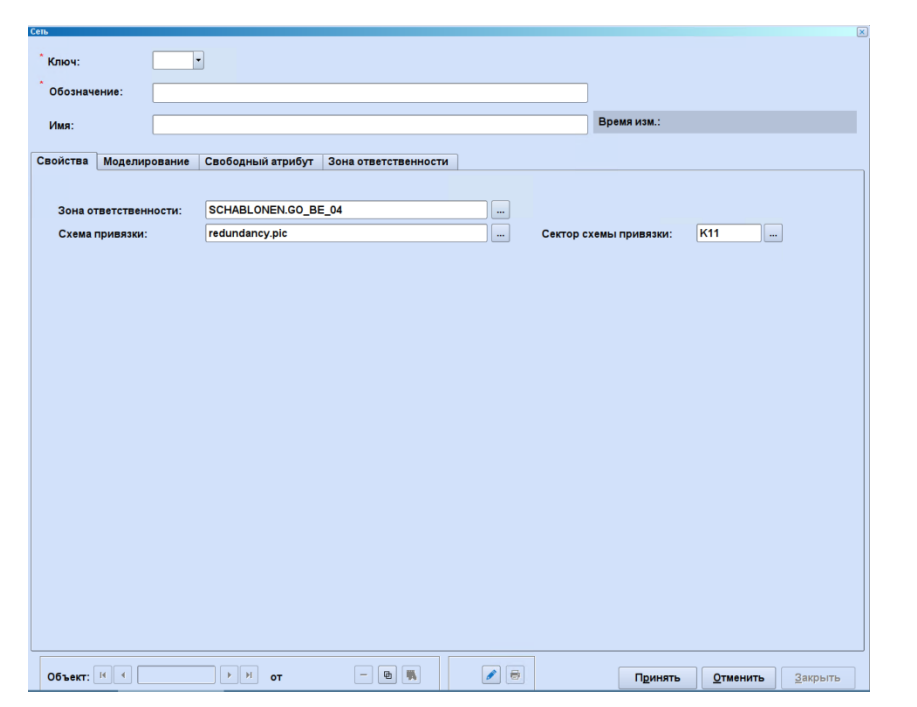

Рисунок 8.47 – Сеть

## <span id="page-145-0"></span>8.5.10.1 Атрибуты

lodnucь u dama

дибл.  $\geq$ Инв.

₹ 9<br>当

Взам.

**Noonucts u dama** 

Сеть характеризуется следующими атрибутами:

– «Ключ» (обязательное поле). Алфавитно-цифровая идентификация, 7 разрядов;

– «Обозначение» (обязательное поле). Пояснительная идентификация, 7 разрядов;

– «Имя». Опциональное наименование, глобальная однозначность (деактивируется в соответствии с проектом);

– «Зона ответственности» (обязательное поле). В списке представлены все шаблоны рабочих зон согласно главе [4.2.](#page-123-0) Путем указания зоны ответственности определяется конфигурация представления и обработки событий и сообщений об опасности, а также выбор записей объектов и производственного журнала;

– «Протоколирование» (обязательное поле). В списке представлены все шаблоны «Журнала событий» для записи в протоколе, согласно главе [8.4.2.5.](#page-126-0) Параметры занесения в протокол определяют, какие состояния и каким образом заносятся в протокол событий;

– «Тревоги» (обязательное поле). В списке представлены все шаблоны «Тревоги» для объявления тревоги, согласно главе [8.4.2.6.](#page-126-1) Параметры объявления тревоги определяют, какие состояния будут отмечены в журнале аварийных сообщений и как будут обрабатываться такие сообщения об опасности;

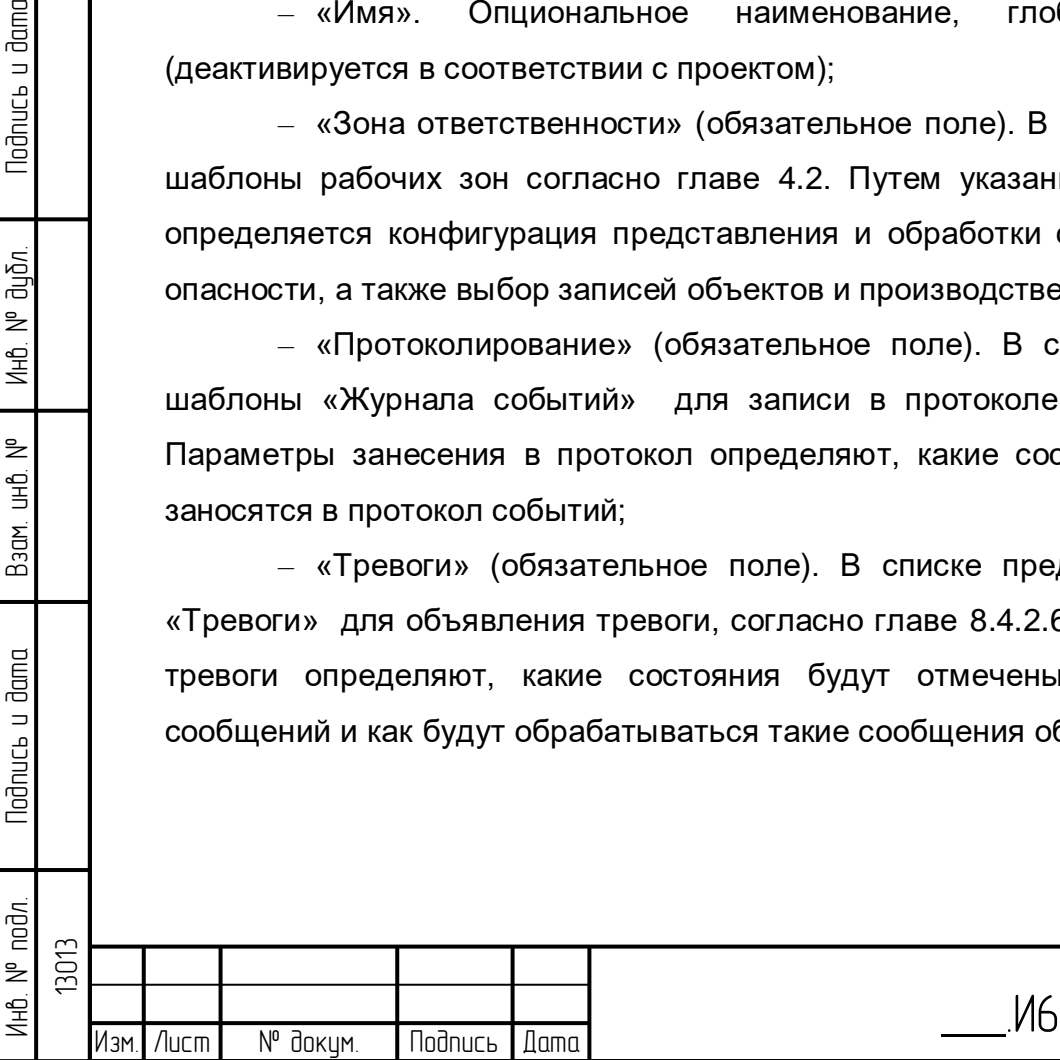

- «Схема привязки». Можно назначить мнемосхему. Если мнемосхема не назначена, то действует последующая мнемосхема ближайшего верхнего уровня иерархии;

- «Сектор схемы привязки». Дополнительно к схеме привязки может быть указан его отдельный сектор.

## 8.5.11 Работа с характеристиками передачи данных на направлении

 $\n **U**\n$ «Горизонт» существует mbusd сервисы, расположенные B.  $\mathbf{B}$ /etc/system/system/. В зависимости от выбора СОМ-порта УСПД данные серфисы называются ttyS0.service, ttyS1.service, ttyS2.service, ttyS3.service (соостветсвуют **СОМ1- СОМ4) и тд.** 

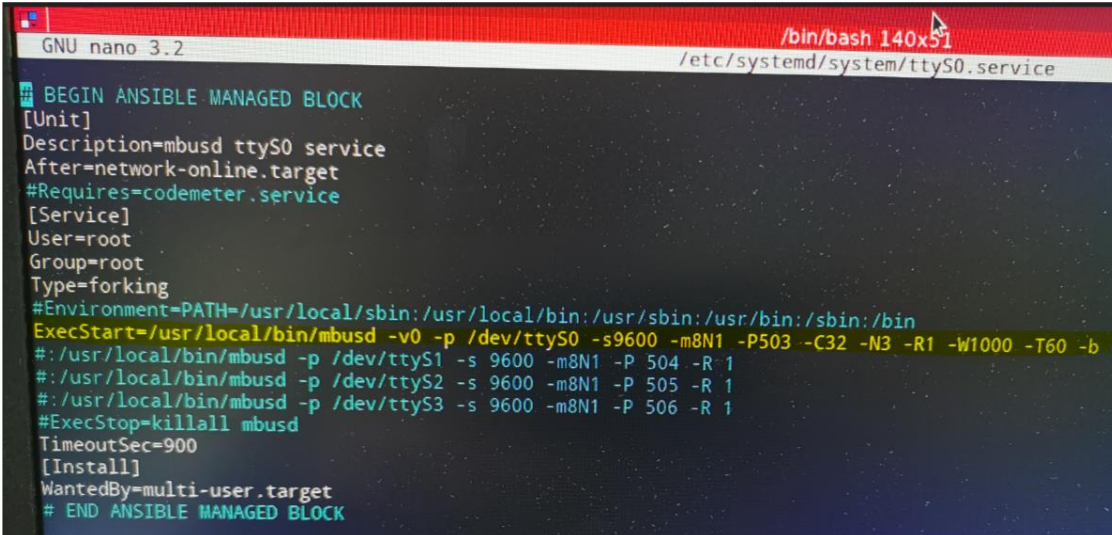

Далее путем ввода соответствующей команды и ее аргументов (выделено желтым) происходят настройки связи и передачи данных. Значения аргументов в ключают в себя:

- Режим работ (например фоновый);
- Скорость передачи данных;
- Интерфейс (СОМ-порт);
- Задержка на прием значения;
- Физический порт.

**Noonuct** u dama

дибл.  $\geq$ 

Ин6.

₹ 9<br>当

Взам.

**Noonucts u dama** 

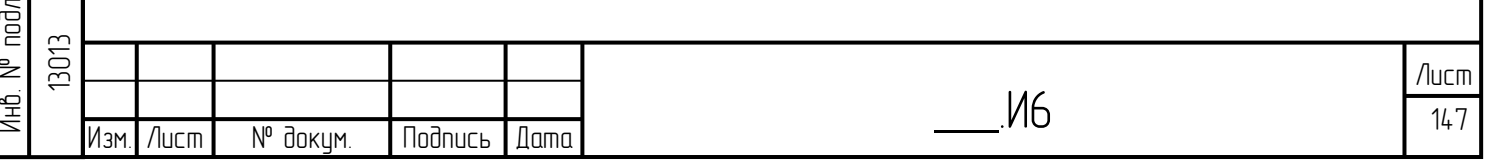

## **9 Перечень принятых обозначений и сокращений**

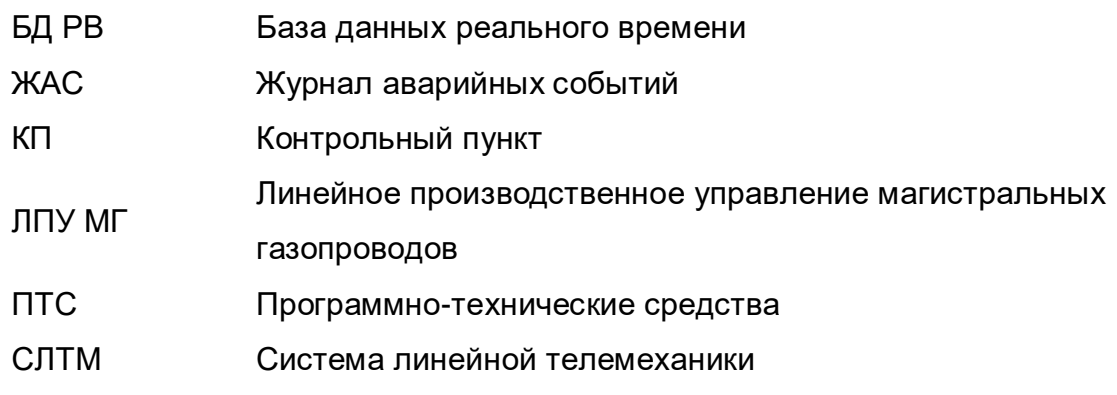

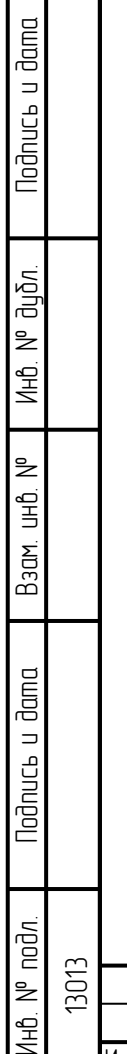

 $\vert$  :

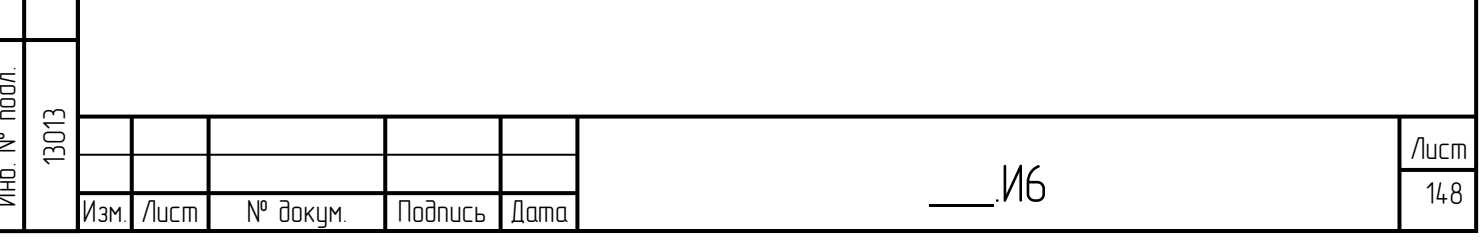

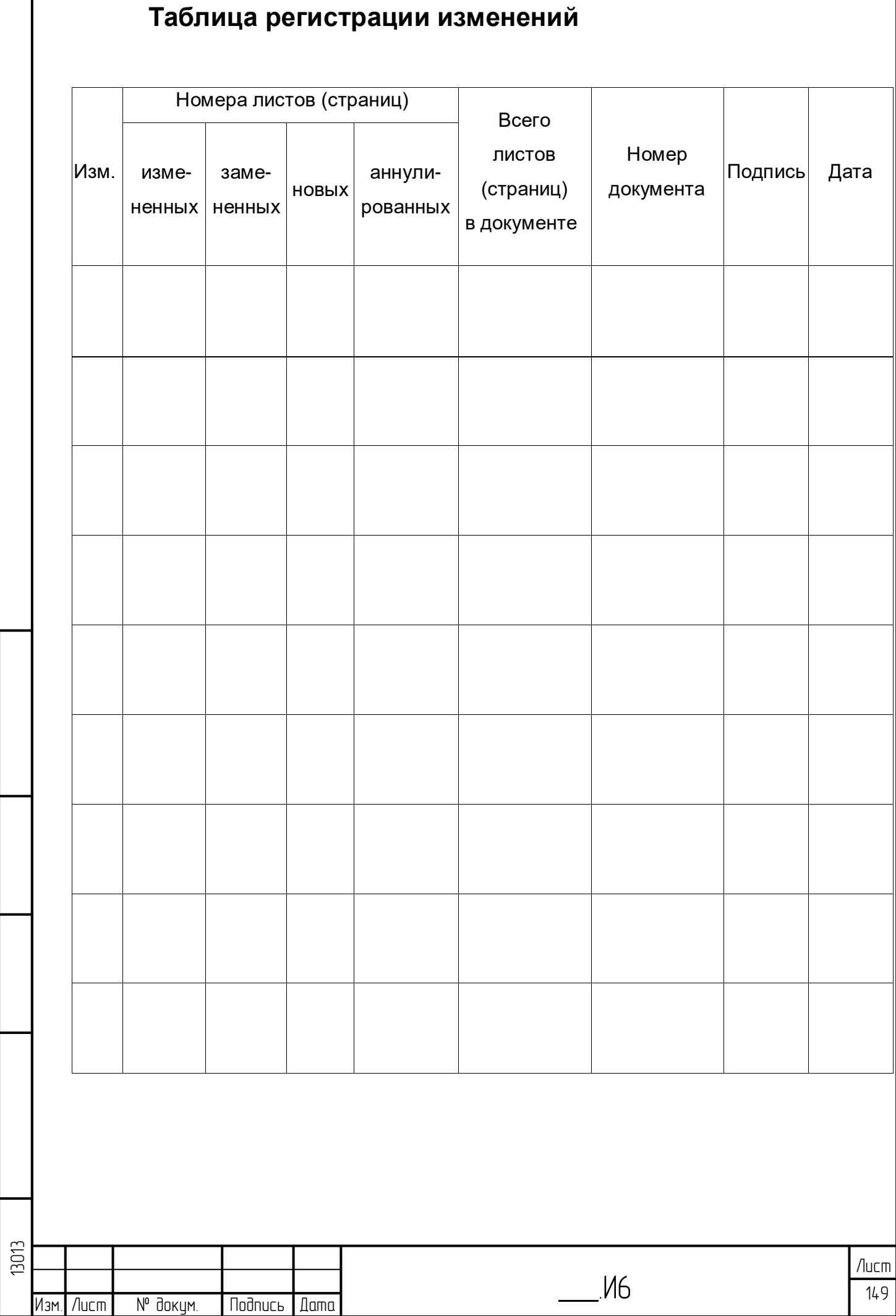

Инб. № подл. | Подпись и дата | Взам. инб. № 1 Инб. № дубл. | Подпись и дата

Взам инв №

Подпись и дата

Инв. № подл.

Nodnucь и дата

ина. № дубл.

 $\mathsf{l}$